# **Introducción a wxPython**

# **Una aplicación**

Una aplicación es un programa de computadora que desempeña una tarea específica o un grupo de tareas. Navegador Web, reproductor de medios, procesador de textos son ejemplos de aplicaciones típicas. El término herramienta o utilidad es usado para una aplicación bastante pequeña y simple que desempeña una tarea simple. Un programa cp unix es un ejemplo de una herramienta. Todos estos forman juntos programas informáticos. El software informático es el más amplio término usado para describir al sistema operativo, datos, Programa de Computadoras, Aplicaciones, archivos mp3 o juegos de ordenador. Las aplicaciones pueden ser creadas para cuatro áreas diferentes.

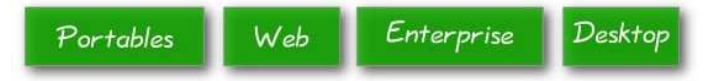

Aplicaciones para compras en línea, wikis, weblogs son ejemplos de las APLICACIONES web más populares. Se accede allos con un Navegador Web. Ejemplos de Aplicaciones de escritorio incluyen Maya, Opera, Open Office o Winamp. La computación en la empresa es un área específica. Las aplicaciones en estas áreas son complejas y de gran tamaño. Las aplicaciones creadas para portátiles incluyen todos los programas desarrollados para teléfonos móviles, comunicadores, PDAs y otros similares.

# **Lenguajes de Programación**

Actualmente hay varios Lenguajes de Programación muy utilizados. La siguiente lista se basa en el Índice de la Comunidad de programación TIOBE. Las cifras son de noviembre de 2010.

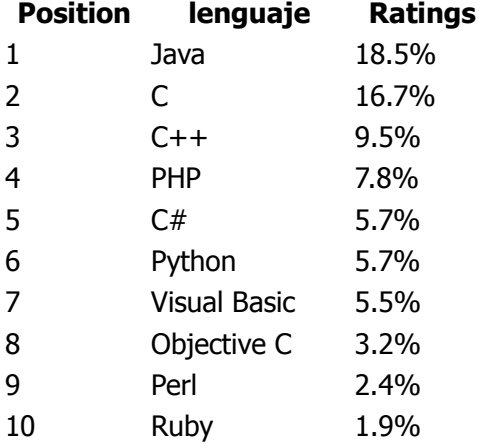

Java es el lenguaje de programación más utilizado. Java se destaca en la creación de Aplicaciones portátiles móviles, programación de diversos aparatos y en la creación de Aplicaciones empresariales. Un cuarto de todas las aplicaciones está programado en C/C++. Son estándar para la creación de sistemas operativos y Aplicaciones de escritorio distintos. C/C++ son los Lenguajes de Programación de sistemas más utilizados. Las aplicaciones de escritorio más famosas fueron creadas en C++. Puede incluirse MS Office, Flash Macromedia, Adobe Photoshop o 3D Max. Estos dos idiomas también dominan el negocio de la programación de juegos.

PHP domina en la Web. Aunque Java es usado principalmente por las grandes organizaciones, PHP es usado por compañías más pequeñas e individuos. PHP es usado para crear Aplicaciones web dinámicas.

C # es el lenguaje de programación principal de la plataforma Microsoft. NET. C # es seguido en. NET por Visual Basic. Que representa un RAD popular. (Rapid Application Development o desarrollo rápido de aplicaciones).

Perl, Python y Ruby son los lenguajes de programación de "scripting" más utilizados. Comparten muchas similitudes y son competidores cercanos.

Objective C es el lenguaje de programación principal del ecosistema de Apple.

## **Python**

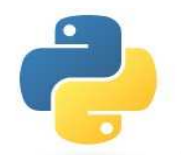

Python es un lenguaje de "scripting" exitoso. Éste fue inicialmente desarrollado por **Guido van Rossum**. Éste fue por primera vez liberado en 1991. Python fue inspirado por los Lenguajes de Programación ABC y Haskell. Python es un lenguaje interpretado alto nivel, propósito general, multiplatforma. Algunos prefieren llamarlo un lenguaje dinámico. Éste es fácil de aprender. Python es un lenguaje minimalistico. Una de sus

características más visibles es que no utiliza comas ni paréntesis. Python utiliza sangría en su lugar. En la actualidad Python es mantenido por un numeroso grupo de voluntarios en todo el mundo.

Para la creación de interfaces gráficas de usuario, los programadores de Python pueden elegir entre tres opciones decentes. PyGTK, wxPython y PyQt.

### **wxPython**

wxPython es un kit de herramientas multiplataforma para la creación de Aplicaciones de escritorio GUI. El principal autor de wxPython es **Robin Dunn**. Con wxPython los desarrolladores pueden crear aplicaciones sobre Windows, Mac y sobre varios sistemas Unix. wxPython es una envoltura alrededor de wxWidgets, la cual es una biblioteca herramientas C++ multiplataforma madura. wxPython consiste de cinco módulos básicos.

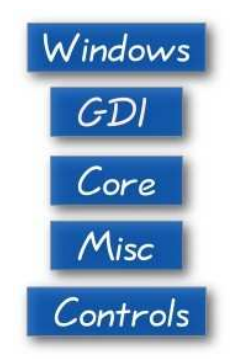

El módulo **Controls** proveen los componentes comunes encontrados en aplicaciones gráficas. Por ejemplo un botón, una barra de Herramientas, o un Libro de Notas. Los componentes (Widgets) son llamadas controles bajo SO Windows. El módulo **Core** consiste de las clases elementales, que son usadas en desarrollo. Estas clases incluyen la clase Object, la cual es la madre de todas las clases, Dimensionadores (Sizers), los cuales son usados para diseño de componentes, Eventos, clases de geometría básica tales como Point (punto) y Rectangle (rectángulo). La Interfaz de Dispositivo Gráfico (**GDI**) es un conjunto de clases usado para dibujar sobre los componentes. Este módulo contiene clases para manipulation de Fuentes, Colores, Pinceles, Lápices o Images. El módulo **Misc** contiene otras clases variadas y módulo de funciones. Estas clases son usadas para registración (logging), configuración de aplicaciones, configuración de sistema, trabajar con mostrar (display) o joystick (palanca de control). El módulo **Windows** consiste de varias ventanas, que forman una Aplicación. Panel, Cuadro de Diálogo, Marcos o Ventanas Deslizantes.

# **wxPython API**

API wxPython es un conjunto de métodos y objetos. Los componentes son esencialmente bloques de construcción de una GUI de la aplicación. Bajo Windows los componentes son llamados **Controls**. Podemos aproximadamente dividir los programadores dentro de dos grupos. Los que codifican aplicaciones y los que codifican bibliotecas. En nuestro caso, wxPython es una biblioteca que es usada por programadores de aplicaciones para codificar aplicaciones. Técnicamente, wxPython es un envoltorio sobre una API GUI en C++ llamada wxWidgets. Pero ésta no es una API nativa. p.e. no está escrita directamente en Python.

En wxPython tenemos gran cantidad de componentes. Estos pueden ser divididos dentro de algúnos grupos lógicos.

### **Componentes Básicos**

Estos componentes proveen funcionalidad básica para componentes derivados. Éstos son llamados ancestros y no son por lo general directamente usados.

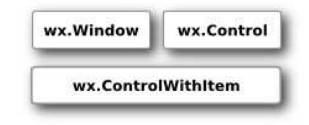

# **Componentes de nivel principal**

Estos componentes existen independientemente de cualquier otro.

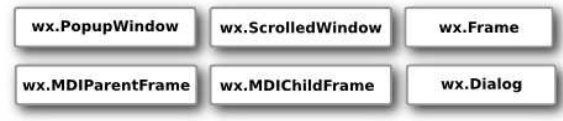

### **Contenedores**

Los contenedores contienen otros componentes.

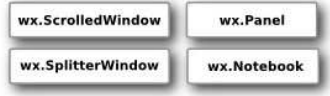

### **Componentes dinámicos**

Estos componentes pueden ser editados por el usuarios.

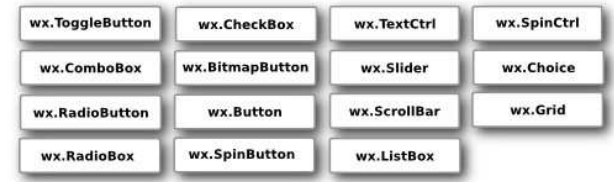

## **Componentes Estáticos**

Estos componentes visualizan información. Ellos no pueden ser editados por el usuario.

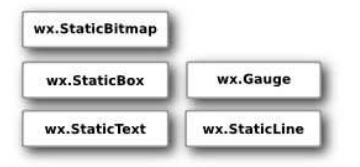

# **Otros componentes**

Estos componentes implementan barra de estado, barra de herramientas y barra de menú en una Aplicación.

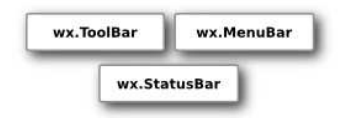

# **Herencia**

Ésta es una relación específica entre componentes en wxPython. Esta relación es desarrollada por Herencia. La herencia es una parte crucial de la programación orientada a objetos. Los componentes forman una jerarquía. Los componentes pueden heredar funcionalidad desde otros componentes. Existen clases llamadas clases base, padres, o ancestros. Los componentes que heredan los llamamos componentes derivados, componentes hijos o descendientes. La terminología es prestada desde biología.

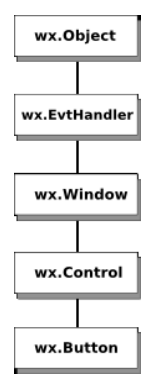

Herencia de un botón

Decimos que usamos un componente Botón en nuestras aplicaciones. El componente botón hereda desde 4 clases base diferentes. La clase más cercana es la clase wx.Control. Un componente botón es un tipo de ventana pequeña. Todos los componentes que aparecen en la pantalla son ventanas. Por lo tanto aquellos heredan desde la clase wx. Window. Estos son objetos invisibles. Ejemplos son dimensionadores, contexto de dispositivo o objeto local. Estas son también clases que son visible pero no son ventanas. Por ejemplo un objeto Color, objeto signo de intercalación o un objeto cursor. No todos los componentes son controles. Por ejemplo *wx.Dialog* no es un tipo de control. Los controles son componentes que son colocados sobre otros componentes llamada **Contenedores**. Es por eso que tenemos *una clase base wx.Control* separada.

Todas las ventanas pueden reaccionar a eventos. También lo hace el componente botón. haciendo clic en el botón, nosotros lanzamos el evento *wx.EVT COMMAND BUTTON CLICKED*. El componente botón hereda al wx. Evt Handler mediante la clase wx. Window. Cada componente que reacciona a eventos debe heredar desde la clase wx. Evt Handler. Finalmente todos los objetos heredan desde la clase wx.Object. Esta es Eva, madre de todos los objetos en wxPython.

Esta fue una Introducción a wxPython.

# **Primeros Pasos**

En esta parte del tutorial wxPython, vamos a crear algunos ejemplos simples.

# **Ejemplo simple**

Comenzamos con un ejemplo muy simple. Nuestros primer guión (script) solo mostrará una ventana pequeña. No va hacer mucho. Vamos a analizar el guión línea por línea. Este es el código:

```
#!/usr/bin/python
# simple.py
import wx
app = wx . App()frame = wx.Frame(None, -1, 'simple.py')
frame.Show()
app.MainLoop()
```
Éste es nuestro primer ejemplo en wxPython.

```
#!/usr/bin/python
# simple.py
```
La primer línea es una SHE-BANG (símbolo numeral seguido de signo de exclamación) seguido por la ruta a un interprete Python. La segunda línea es un comentario. Esto provee un nombre paral guión.

import wx

Esta línea importal módulo wxPython básico. Es decir, el núcleo, controles, gdi, misc y windows. Técnicamente wx es un namespace (espacio de nombres). Todas las funciones y objetos desde los módulos básicos se iniciarán con un prefijo **wx.**. En la siguiente línea de código se creará un objeto Aplicación.

 $app = wxApp()$ 

Cada programa wxPython debe tener un objeto aplicación.

```
frame = wx.Frame(None, -1, 'simple.py')
frame.Show()
```
Aquí creamos un objecto wx.Frame. El componente wx.Frame es un contenedor importante. Vamos a analizar este componente en detalle después. El componente wx.Frame es un componente padre para otros componentes. No tiene en si padres. Si especificamos None para un parámetro padre indicaremos que nuestro componente no tiene padres. Esto está al tope de la jerarquía de componentes. Después de que creamos El componente wx.Frame, deberemos llamar al método Show() que es el que en realidad lo muestra en la pantalla.

app.MainLoop()

En la última línea entra el mainloop. El bucle principal es es un ciclo sin fin. Esto captura y envia todos los eventos que existen durante la vida de nuestras aplicaciones.

Este fue un ejemplo muy simple. A pesar de esta simplicidad podemos hacer bastante con esta ventana. Podemos redimensionar la ventana, maximizarla, minimizarla. Esta funcionalidad requiere mucho de codificación. Todo esto esta oculto y provisto por omisión por el kit de herramientas de wxPython. No hay razón para reinventar la rueda.

Fuente:<http://www.zetcode.com/wxpython/> Página 5 de 214

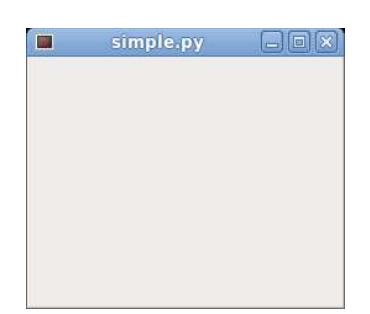

Figura: simple.py

#### **wx.Frame**

El componente wx.Frame es uno de los mas importantes componentes en wxPython. Esto es un componente contenedor. Esto significa que puede contener otros componentes. En realidad puede contener cualquier ventana que no sea un Marco o un Cuadro de Diálogo. El wx.Frame consiste de una barra de título, bordes y un área central contenedora. La barra de título y bordes son opcionales. Aquellos pueden ser removidos por varias banderas (o flags o señales lógicas).

El wx.Frame tiene el siguiente constructor. Como podemos ver, este tiene siete parámetros. El primer parámetro no tiene un valor por omisión. Los otros seis parámetros lo tienen. Estos cuatro parámetros son opcionales. Los tres primeros son obligatorios.

```
wx.Fname(wx.Window parent, int id=-1, string title='', wx.Point pos =wx.DefaultPosition, 
 wx.Size size = wx.DefaultSize, style = wx.DEFAULT_FRAME_STYLE, string name
= "frame")
```
wx.DEFAULT\_FRAME\_STYLE es un conjunto de banderas por omisión. wx.MINIMIZE\_BOX | wx.MAXIMIZE\_BOX | wx.RESIZE\_BORDER | wx.SYSTEM\_MENU | wx.CAPTION | wx.CLOSE\_BOX | wx.CLIP CHILDREN. Por combinación de varios estilos podemos cambiar el estilo del componente wx.Frame. A continuación un ejemplo corto.

```
#!/usr/bin/python
# nominimizebox.py
import wx
app = wxApp()window = wx.Frame(None, style=wx.MAXIMIZE_BOX | wx.RESIZE_BORDER
         | wx.SYSTEM_MENU | wx.CAPTION | wx.CLOSE_BOX)
window.Show(True)
```
app.MainLoop()

Nuestra intención fue mostrar una ventana sin una caja de minimizar. Por lo tanto no especificamos esta bandera en el parámetro estilo.

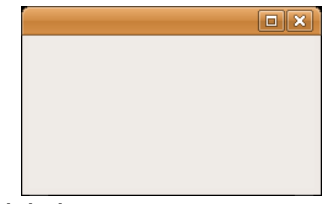

Figura: una ventana sin una caja de minimizar

Fuente:<http://www.zetcode.com/wxpython/> Página 6 de 214

# **Tamaño y Posición**

Nosotros podemos especificar el tamaño de nuestras aplicaciones por dos caminos. Tenemos un parámetro tamaño (size) en el constructor de nuestro componente. O podemos llamar el método SetSize().

```
#!/usr/bin/python
# -*- coding: utf-8 -*-
# size.py
import wx
class Example(wx.Frame):
   def __ init (self, parent, title):
       super(Example, self). init (parent, title=title,
           size=(250, 200) self.Show()
if __name__ == '__main__':
    app = wxApp() Example(None, title='Size')
     app.MainLoop()
```
En este ejemplo, la aplicación podrá ser de tamaño 250x200 px.

```
def __ init (self, parent, title):
     \overline{\text{super}}(\overline{\text{Example}}, \text{self}). init (parent, title=title,
           size=(250, 200)
```
En el constructor fijamos el ancho del componente wx.Frame a 250px y el alto a 200px.

Del mismo modo, podemos posicionar nuestras aplicaciones en la pantalla. Por omisión la ventana es colocada en la esquina superior izquierda de la pantalla. Pero esto puede diferir sobre distintas plataformas de SO o incluso gestores de ventana . Algunos gestores de ventana colocan ventanas de aplicaciones por si mismas. Algunos de estos hacen alguna optimalización, de modo que las ventanas no se superpongan. Un programador puede posicionar la ventana por programación. Ya hemos visto un parámetro pos en el constructor de nuestro componente wx.Frame. Proveyendo otros distintos a los valores por omisión, podemos controlar la posición nosotros mismos.

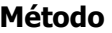

### **Descripción**

Move(wx.Point point) mueve una venta a la posición indicada MoveXY(int x, int y) mueve una venta a la posición indicada SetPosition(wx.Point point) fija la posición de una ventana Hay varios métodos para hacer esto.

SetDimensions(wx.Point point, wx.Size size) fija la posición y el tamaño de una ventana

#!/usr/bin/python  $#$   $-*$ - coding: utf-8  $-*$ -# move.py import wx class Example(wx.Frame): def \_\_ init (self, parent, title):

```
super(Example, self). init (parent, title=title,
             size=(300, 200))
         self.Move((800, 250))
         self.Show()
if __name __ == ' __main __':
    app = wx . App() Example(None, title='Move')
     app.MainLoop()
```
Esta es una situación particular. Puede ser que deseemos mostrar nuestras ventanas maximizadas. En este caso, la ventana es posicionada en (0, 0) y toma toda la pantalla. wxPython internamente calcula las coordenadas de la pantalla. Para maximizar nuestros wx. Frame, llamamos al método Maximize().

# **Centrando en la pantalla**

Si buscamos centrar nuestras aplicaciones en la pantalla, wxPython tiene un método práctico. El método Centre() simplemente centra la ventana en la pantalla. No se necesita calcular el ancho y el alto de la pantalla. Simplemente llamar al método.

```
#!/usr/bin/python
# -*- coding: utf-8 -*-
# center.py
import wx
class Example(wx.Frame):
   def __init_(self, parent, title):
       super(Example, self). init (parent, title=title,
           size=(300, 200) self.Centre()
        self.Show()
if name == ' main ':
   app = wx . App() Example(None, title='Center')
    app.MainLoop()
```
En este ejemplo, centramos una ventana pequeña sobre nuestra pantalla.

self.Centre()

Éste es el método que centra una ventana en la pantalla.

En este capítulo, tenemos creados algunos ejemplos simples de código en wxPython.

## **Menus y Barras de Herramientas**

Una parte común en una GUI de la aplicación es una menubar. una barra de menú consiste de los objetos llamados menus. Los menús de nivel superior tienen sus etiquetas sobre la barra de menú. Los menús tienen items de menú. items de menú son comandos que desempeñan una acción específica dentro de las aplicaciones. Los menús pueden también tener submenúes, los cuales tienen sus propios items de menú. Las siguientes tres clases son usadas para crear barras de menú en wxPython. Las clases wx.MenuBar, wx.Menu y wx.MenuItem.

## **Menú simple**

En nuestro primer ejemplo, vamos a crear una barra de menú con un menú archivo. El menu tendrá solamente un item de menú. Al seleccionar el item la aplicación sale.

```
#!/usr/bin/python
# -*- coding: utf-8 -*-
\mathbf{r}ZetCode wxPython tutorial
Este ejemplo muestra un Menú simple.
author: Jan Bodnar
website: www.zetcode.com
last modified: September 2011
'''
import wx
class Example(wx.Frame):
    def init (self, *args, **kwargs):
        super(Example, self). init (*args, **kwargs)
         self.InitUI()
     def InitUI(self): 
        menubar = wx.MenuBar()
        fileMenu = wx.Menu() fitem = fileMenu.Append(wx.ID_EXIT, 'Quit', 'Salir de la 
aplicación')
         menubar.Append(fileMenu, '&File')
         self.SetMenuBar(menubar)
        self.Bind(wx.EVT_MENU, self.OnQuit, fitem)
         self.SetSize((300, 200))
         self.SetTitle('Menú simple')
         self.Centre()
         self.Show(True)
     def OnQuit(self, e):
         self.Close()
def main():
    ex = wx.App()
```

```
 Example(None)
 ex.MainLoop()
```

```
if name = 'main ':
    main()
```
Éste es un ejemplo pequeño con una mínima barra de menú funcional.

 $m$ enubar = wx.MenuBar()

Primero creamos un objeto barra de menú.

 $file = wx.Menu()$ 

A continuación creamos un objeto menú.

fitem = fileMenu.Append(wx.ID\_EXIT, 'Quit', 'Salir de la aplicación')

Agregamos un item de menú dentro del objeto menú. El primer parámetro es el id del item de menú. El id estándar se añade automáticamente un icono y un atajo de teclado. Ctrl+Q en nuestro caso. El segundo parámetro es el nombre del item de menú. El último parámetro define la cadena corta de ayuda que es mostrada sobre la barra de estado, cuando el item de menú es seleccionado. Aquí no hemos creado un wx.MenuItem explícitamente. Éste fue creado por el método Append() detrás de la escena. El método retorna el item de menú creado. Esta referencia podrá ser usada después para enlazar un evento.

```
self.Bind(wx.EVT_MENU, self.OnQuit, fitem)
```
Vinculamos el wx.EVT\_MENU del item de menú al adaptado método OnQuit(). Este método cerrará las aplicaciones.

menubar.Append(fileMenu, '&File') self.SetMenuBar(menubar)

Después de que, agregamos a menu dentro de la barra de menú. El caracter & crea un tecla aceleradora. El caracter que sigue al & es subrayado. De esta forma el menu es accesible via el atajo Alt + A. Al final, llamamos al método SetMenuBar(). Este método pertenece al componente wx.Frame. En el se fija la barra de menú.

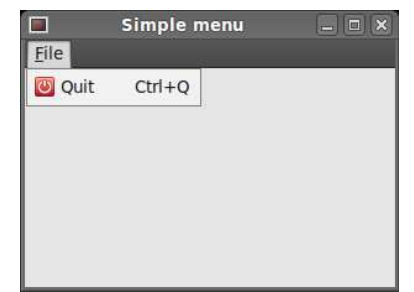

Figura: Un simple ejemplo de Menú (en el código ejemplo se tradujeron tooltips al castellano)

### **Iconos y atajos**

El ejemplo siguiente es esencialmente el mismo que el previo. En este momento, creamos manualmente un wx.MenuItem.

#!/usr/bin/python

Fuente:<http://www.zetcode.com/wxpython/> Página 10 de 214

```
# -*- coding: utf-8 -*-
\mathbf{I}^{\top}\mathbf{I}^{\top}\mathbf{I}^{\top}ZetCode wxPython tutorial
En este ejemplo, creamos manualmente un item de menú.
author: Jan Bodnar
website: www.zetcode.com
last modified: September 2011
\mathbf{r} , \mathbf{r}import wx
APP EXIT = 1class Example(wx.Frame):
    def init (self, *args, **kwargs):
         super(Example, self). init (*args, **kwargs)
          self.InitUI()
     def InitUI(self):
         menubar = wx.MenuBar()
         fileMenu = wx.Menu() qmi = wx.MenuItem(fileMenu, APP_EXIT, '&Quit\tCtrl+Q')
          qmi.SetBitmap(wx.Bitmap('exit.png'))
          fileMenu.AppendItem(qmi)
         self.Bind(wx.EVT_MENU, self.OnQuit, id=APP_EXIT)
          menubar.Append(fileMenu, '&File')
          self.SetMenuBar(menubar)
          self.SetSize((250, 200))
          self.SetTitle('Icons y shortcuts')
          self.Centre()
          self.Show(True)
     def OnQuit(self, e):
          self.Close()
def main():
    ex = wx.App()
     Example(None)
     ex.MainLoop() 
if name == ' main ':\overline{\text{main}}()
```
En este ejemplo, creamos un item de menu de salida. Elejimos un icono personalizado y un atajo para el item de menú.

```
qmi = wx.MenuItem(fileMenu, APP_EXIT, '&Quit\tCtrl+Q')
qmi.SetBitmap(wx.Bitmap('exit.png'))
```
Fuente:<http://www.zetcode.com/wxpython/> Página 11 de 214

fileMenu.AppendItem(qmi)

Creamos a objeto wx.MenuItem. El caracter & especifica un acelerador de teclado. El caracter siguiente al ampersand es subrayado. El actual atajo es definido por la combinación de caracteres. Tenemos especificados los caracteres Ctrl+Q. Para que si apretamos Ctrl+Q, cerramos las aplicaciones. Ponemos un caracter de tabulado entre el caracter & y el atajo. De esta manera, logramos poner algún espacio entre ellos. Para proveer un icono para un item de menú, llamamos al método SetBitmap(). Un item de menú creado manualmente es añadido al menú al llamar el método AppendItem().

self.Bind(wx.EVT\_MENU, self.OnQuit, id=APP\_EXIT)

cuando seleccionamos el item de menú creado, el método OnQuit() es llamado.

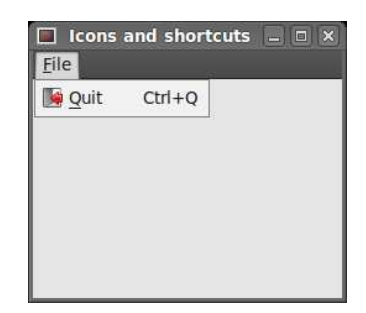

Figura: Iconos y atajos

#### **Submenúes y separadores**

Cada menu pueden también tener un submenú. De esta manera podemos colocar comandos similares dentro de grupos. Por ejemplo podemos colocar comandos que ocultan/muestran barras de herramientas varias tales como barra personal, barra de direcciones, barra de estado o barra de navegación dentro de un submenú llamado *toolbars*. Dentro de un menú, podemos separar comandos con un separador que es una línea simple. Ésto es práctica común para separar comandos tales como New, Open, Save desde comandos tales como Print, Print preview con un separador simple. En nuestro ejemplo veremos, como podemos crear Submenúes y separadores de menú.

```
#!/usr/bin/python
# -* coding: utf-8 -*'''ZetCode wxPython tutorial
En este ejemplo, creamos un submenú y a separador de menu.
author: Jan Bodnar
website: www.zetcode.com
last modified: September 2011
\mathbf{I} , \mathbf{I} , \mathbf{I}import wx
class Example(wx.Frame):
    def __init (self, *args, **kwargs):
         super(Example, self). init (*args, **kwargs)
          self.InitUI()
     def InitUI(self):
```

```
menubar = wx.MenuBar()
        fileMenu = wx.Menu() fileMenu.Append(wx.ID_NEW, '&New')
         fileMenu.Append(wx.ID_OPEN, '&Open')
         fileMenu.Append(wx.ID_SAVE, '&Save')
         fileMenu.AppendSeparator()
        imp = wx.Menu() imp.Append(wx.ID_ANY, 'Import newsfeed list...')
         imp.Append(wx.ID_ANY, 'Import bookmarks...')
         imp.Append(wx.ID_ANY, 'Import mail...')
         fileMenu.AppendMenu(wx.ID_ANY, 'I&mport', imp)
         qmi = wx.MenuItem(fileMenu, wx.ID_EXIT, '&Quit\tCtrl+W')
         fileMenu.AppendItem(qmi)
        self.Bind(wx.EVT_MENU, self.OnQuit, qmi)
         menubar.Append(fileMenu, '&File')
         self.SetMenuBar(menubar)
         self.SetSize((350, 250))
         self.SetTitle('Submenu')
         self.Centre()
         self.Show(True)
     def OnQuit(self, e):
         self.Close()
def main():
    ex = wx.App()
     Example(None)
     ex.MainLoop() 
if __name__ == ' __main__':
     main()
```
En el ejemplo de arriba, creamos los items de menú estándares New, Open y Save. Estos son separados desde un submenú con un separador horizontal. Un submenú tiene adicionalmente tres items de menú.

```
fileMenu.Append(wx.ID_NEW, '&New')
fileMenu.Append(wx.ID_OPEN, '&Open')
fileMenu.Append(wx.ID_SAVE, '&Save')
```
Aquí tenemos tres item de menú comunes. New, Open y Save.

```
fileMenu.AppendSeparator()
```
un separador de menú es añadido con el método AppendSeparator().

 $imp = wx.Menu()$ 

Fuente:<http://www.zetcode.com/wxpython/> Página 13 de 214

imp.Append(wx.ID\_ANY, 'Import newsfeed list...') imp.Append(wx.ID\_ANY, 'Import bookmarks...') imp.Append(wx.ID\_ANY, 'Import mail...')

fileMenu.AppendMenu(wx.ID\_ANY, 'I&mport', imp)

Un submenú es también un wx.Menu. Tres items de menú son agregados al menú. El submenu es añadido al menú *file* con el método AppenMenu().

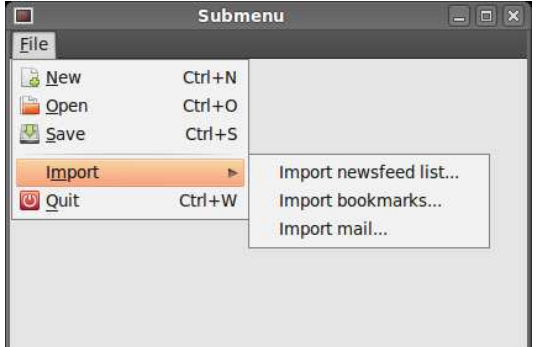

Figura: un submenú ejemplo

#### **Item de menú de comprobación**

Estos son tipos de árbol de items de menú.

- $\triangle$  item normal
- $\triangle$  item de comprobación
- $\triangle$  radio item

En el siguiente ejemplo, demostraremos el item de menú de comprobación. Un item de comprobación de menú es visualmente representado por un tilde en el menu.

```
#!/usr/bin/python
# -*- coding: utf-8 -*-
\mathbf{r} , \mathbf{r}ZetCode wxPython tutorial
Este ejemplo crea un item de menú de comprobación.
author: Jan Bodnar
website: www.zetcode.com
last modified: September 2011
\mathbf{r}import wx
class Example(wx.Frame):
    def __ init (self, *args, **kwargs):
         super(Example, self). init (*args, **kwargs)
          self.InitUI()
     def InitUI(self): 
         menubar = wx.MenuBar()
         fileMenu = wx.Menu()
```

```
viewMenu = wx.Menu()self.shst = viewMenu.Append(wx.ID_ANY, 'Show statubar',
            'Show Statusbar', tipo=wx.ITEM CHECK)
         self.shtl = viewMenu.Append(wx.ID_ANY, 'Show toolbar', 
             'Show Toolbar', tipo=wx.ITEM_CHECK)
         viewMenu.Check(self.shst.GetId(), True)
         viewMenu.Check(self.shtl.GetId(), True)
        self.Bind(wx.EVT_MENU, self.ToggleStatusBar, self.shst)
        self.Bind(wx.EVT_MENU, self.ToggleToolBar, self.shtl)
         menubar.Append(fileMenu, '&File')
         menubar.Append(viewMenu, '&View')
         self.SetMenuBar(menubar)
         self.toolbar = self.CreateToolBar()
        self.toolbar.AddLabelTool(1, '', wx.Bitmap('texit.png'))
         self.toolbar.Realize()
         self.statusbar = self.CreateStatusBar()
         self.statusbar.SetStatusText('Ready')
         self.SetSize((350, 250))
         self.SetTitle('Check item de menú')
         self.Centre()
         self.Show(True)
     def ToggleStatusBar(self, e):
         if self.shst.IsChecked():
             self.statusbar.Show()
         else:
             self.statusbar.Hide()
     def ToggleToolBar(self, e):
         if self.shtl.IsChecked():
             self.toolbar.Show()
         else:
             self.toolbar.Hide() 
def main():
    ex = wx.Ppp() Example(None)
     ex.MainLoop() 
if \_name = = ' \_main':
     main()
```
Tenemos una vista del menú, donde tenemos dos item de comprobación de menú. Estos dos items de

menú podrán mostrar y ocultar una barra de estado y una barra de Herramientas.

```
self.shst = viewMenu.Append(wx.ID_ANY, 'Show statubar', 
    'Show Statusbar', tipo=wx.ITEM CHECK)
self.shtl = viewMenu.Append(wx.ID ANY, 'Show toolbar',
    'Show Toolbar', tipo=wx.ITEM_CHECK)
```
Si buscamos agregar un item de menú de comprobación, fijamos un tipo de parámetro para wx.ITEM CHECK. El parámetro por omisión es wx.ITEM NORMAL. El método Append() retorna un wx.MenuItem.

```
viewMenu.Check(self.shst.GetId(), True)
viewMenu.Check(self.shtl.GetId(), True)
```
Cuando las aplicaciones arrancan, tanto la barra de estado como la barra de herramientas son visibles. Lo que debemos comprobar tanto items de menú con el método Check().

```
def ToggleStatusBar(self, e):
     if self.shst.IsChecked():
         self.statusbar.Show()
     else:
         self.statusbar.Hide()
```
Mostraremos o ocultaremos la barra de estado de acuerdo al estado del Item de menú de comprobación. Nos encontramos con el estado del item de comprobación de menú con el método IsChecked(). Lo mismo con toolbar.

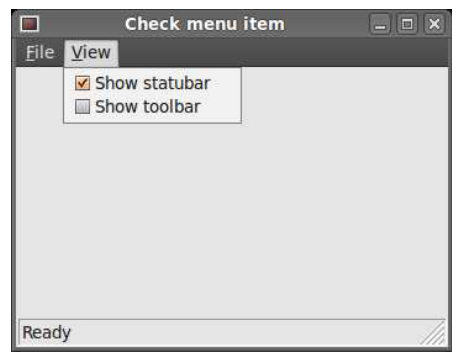

Figura: item de comprobación de menú

### **Menú contextual**

Un menú contextual es una lista de comandos que aparecen bajo algunos contextos. Por ejemplo, en un Navegador Web Firefox, cuando hacemos clic derecho sobre una página web, tomamos un menú contextual. Aquí podemos recargar una página, volver o ver el código fuente de la página. Si hacemos clic derecho sobre una barra de Herramientas, tomamos otro Menú contextual para la gestión de barras de herramientas. Los menúes contextuales son algunas veces llamados menús emergentes.

```
#!/usr/bin/python
# -*- coding: utf-8 -*-
\mathbf{r}ZetCode wxPython tutorial
En este ejemplo, creamos un menú contextual.
author: Jan Bodnar
website: www.zetcode.com
```

```
last modified: September 2011
\mathbf{I} . \mathbf{I}import wx
class MyPopupMenu(wx.Menu):
    def __init__(self, parent):
        super(MyPopupMenu, self). init ()
         self.parent = parent
         mmi = wx.MenuItem(self, wx.NewId(), 'Minimize')
         self.AppendItem(mmi)
        self.Bind(wx.EVT_MENU, self.OnMinimize, mmi)
         cmi = wx.MenuItem(self, wx.NewId(), 'Close')
         self.AppendItem(cmi)
        self.Bind(wx.EVT_MENU, self.OnClose, cmi)
     def OnMinimize(self, e):
         self.parent.Iconize()
     def OnClose(self, e):
         self.parent.Close()
class Example(wx.Frame):
    def init (self, *args, **kwargs):
        super(Example, self). init (*args, **kwargs)
         self.InitUI()
     def InitUI(self):
        self.Bind(wx.EVT_RIGHT_DOWN, self.OnRightDown)
         self.SetSize((250, 200))
         self.SetTitle('Menú contextual')
         self.Centre()
         self.Show(True)
     def OnRightDown(self, e):
         self.PopupMenu(MyPopupMenu(self), e.GetPosition())
def main():
    ex = wx.Ppp() Example(None)
     ex.MainLoop() 
if _name_ == ' _main_':
    main ()
```
En el ejemplo, creamos un menú contextual para la ventana principal. Este tiene dos items. Uno podrá minimizar la aplicación, el otro podrá terminarla.

```
class MyPopupMenu(wx.Menu):
```
def \_\_init\_\_(self, parent): super(MyPopupMenu, self). \_\_init\_\_()

creamos una clase wx.Menu separada.

```
mmi = wx.MenuItem(self, wx.NewId(), 'Minimize')
self.AppendItem(mmi)
self.Bind(wx.EVT_MENU, self.OnMinimize, mmi)
```
Un item de menú es creado. Anexado al Menú contextual. Incluso un manejador es enganchado a éste item de menú.

self.Bind(wx.EVT\_RIGHT\_DOWN, self.OnRightDown)

Si hacemos clic derecho sobre el marco, llamamos el método OnRightDown(). Para esto, usamos el enlazador wx.EVT\_RIGHT\_DOWN.

```
def OnRightDown(self, e):
     self.PopupMenu(MyPopupMenu(self), e.GetPosition())
```
En el método OnRightDown(), llamamos el método PopupMenu(). Este método muestra el Menú contextual. El primer parámetro es el menu a ser mostrado. El segundo parámetro es la posición, donde el Menú contextual aparece. Los menúes contextuales aparecen en el punto del cursor del ratón. Para obtener la posición actual del ratón, llamamos el método GetPosition() del objeto suministrado.

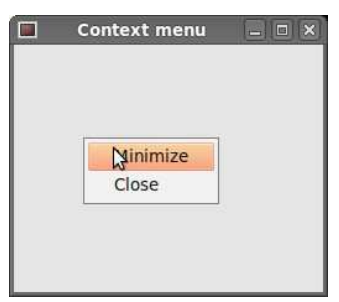

Figura: Menú contextual

### **Barra de Herramientas**

Los menús agrupan todos los comandos que podemos usar en una Aplicación. Las Barras de Herramientas proveen a acceso rápido a los comandos usados mas frecuentemente.

para crear una barra de Herramientas, llamamos el método CreateToolBar() del componente Marcos.

```
#!/usr/bin/python
# -*- coding: utf-8 -*-
\mathbf{r}ZetCode wxPython tutorial
Este ejemplo crea una barra de herramientas simple.
author: Jan Bodnar
website: www.zetcode.com
last modified: September 2011
\mathbf{I} . \mathbf{I} . \mathbf{I}
```

```
import wx
class Example(wx.Frame):
    def init (self, *args, **kwargs):
        super(Example, self). init (*args, **kwargs)
         self.InitUI()
     def InitUI(self): 
         toolbar = self.CreateToolBar()
         qtool = toolbar.AddLabelTool(wx.ID_ANY, 'Quit', 
wx.Bitmap('texit.png'))
        toolbar.Realize()
        self.Bind(wx.EVT_TOOL, self.OnQuit, qtool)
         self.SetSize((250, 200))
         self.SetTitle('Simple toolbar')
         self.Centre()
         self.Show(True)
     def OnQuit(self, e):
        self.Close()
def main():
   ex = wx.App()
    Example(None)
    ex.MainLoop() 
if _name_ == ' _main_':
    main()
```
En nuestro ejemplo, tenemos una barra de Herramientas con una herramienta. La herramienta cerrará la aplicación, cuando hagamos clic sobre ella..

toolbar = self.CreateToolBar()

Creamos una barra de Herramientas. Por omisión, la barra de herramientas es horizontal, no tiene bordes y iconos mostrables.

qtool = toolbar.AddLabelTool(wx.ID\_ANY, 'Quit', wx.Bitmap('texit.png'))

Para crear una herramienta Barra de Herramientas, llamamos el método AddLabelTool(). El segundo parámetro es la etiqueta de la herramienta, el tercero es la imagen de la herramienta. Note que la etiqueta no es visible, porque el estilo por omisión muestra solo iconos.

toolbar.Realize()

Después que ponemos nuestras items en la barra de herramientas, llamamos al método Realize(). Llamando este método no es obligatorio sobre Linux pero sí sobre Windows.

```
self.Bind(wx.EVT_TOOL, self.OnQuit, qtool)
```
Para hacer frente a eventos de la barra de herramientas, usamos el enlazador wx.EVT\_TOOL.

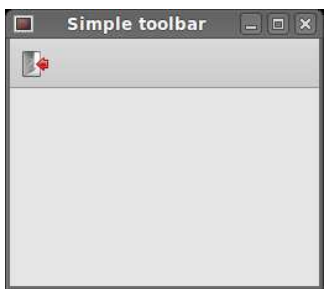

Figura: Barra de herramientas simple

Si buscamos crear más que una barra de herramientas, debemos hacerlo diferenciadamente.

```
#!/usr/bin/python
# -*- coding: utf-8 -*-
\mathbf{r}^{\top}\mathbf{r}^{\top}\mathbf{r}ZetCode wxPython tutorial
En este ejemplo, creamos dos Barras de Herramientas horizontales. 
author: Jan Bodnar
website: www.zetcode.com
last modified: September 2011
\mathbf{r} , \mathbf{r}import wx
class Example(wx.Frame):
    def init (self, *args, **kwargs):
         super(Example, self). init (*args, **kwargs)
          self.InitUI()
     def InitUI(self): 
          vbox = wx.BoxSizer(wx.VERTICAL)
        toolbar1 = wx.ToolBar(self) toolbar1.AddLabelTool(wx.ID_ANY, '', wx.Bitmap('tnew.png'))
         toolbar1.AddLabelTool(wx.ID_ANY, '', wx.Bitmap('topen.png'))
         toolbar1.AddLabelTool(wx.ID_ANY, '', wx.Bitmap('tsave.png'))
         toolbar1.Realize()
        toolbar2 = wx.ToolBar(self) qtool = toolbar2.AddLabelTool(wx.ID_EXIT, '', 
wx.Bitmap('texit.png'))
         toolbar2.Realize()
         vbox.Add(toolbar1, 0, wx.EXPAND)
         vbox.Add(toolbar2, 0, wx.EXPAND)
         self.Bind(wx.EVT TOOL, self.OnQuit, qtool)
          self.SetSizer(vbox)
```

```
 self.SetSize((300, 250))
          self.SetTitle('Toolbars')
         self.Centre()
         self.Show(True)
     def OnQuit(self, e):
         self.Close()
def main():
    ex = wx . App() Example(None)
     ex.MainLoop() 
if _name_ == ' _main_':
    \frac{1}{\text{main}}()
```
En el ejemplo de arriba, creamos dos barras de herramientas horizontales.

 $toolbar1 = wx.ToolBar(self)$ ...  $toolbar2 = wx.ToolBar(self)$ 

creamos dos objetos barra de herramientas. Y los ponemos dentro de una caja vertical.

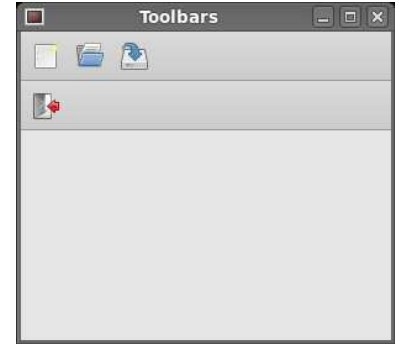

Figura: Barras de Herramientas

# **Activar, desactivar**

En el siguiente ejemplo, mostraremos, como podemos activar y desactivar botones de una barra de herramientas. Veremos también una línea separadora.

```
#!/usr/bin/python
# -*- coding: utf-8 -*-
\mathbf{I} , \mathbf{I} , \mathbf{I} ,
ZetCode wxPython tutorial
En este ejemplo, creamos dos horizontal 
Barra de Herramientas. 
author: Jan Bodnar
website: www.zetcode.com
last modified: September 2011
\mathbf{r} , \mathbf{r}import wx
class Example(wx.Frame):
```
Fuente:<http://www.zetcode.com/wxpython/> Página 21 de 214

```
def init (self, *args, **kwargs):
        super(Example, self). init (*args, **kwargs)
         self.InitUI()
     def InitUI(self): 
        self.count = 5self.toolbar = self.CreateToolBar()
         tundo = self.toolbar.AddLabelTool(wx.ID_UNDO, '', 
wx.Bitmap('tundo.png'))
         tredo = self.toolbar.AddLabelTool(wx.ID_REDO, '', 
wx.Bitmap('tredo.png'))
        self.toolbar.EnableTool(wx.ID_REDO, False)
        self.toolbar.AddSeparator()
         texit = self.toolbar.AddLabelTool(wx.ID_EXIT, '', 
wx.Bitmap('texit.png'))
         self.toolbar.Realize()
        self.Bind(wx.EVT_TOOL, self.OnQuit, texit)
        self.Bind(wx.EVT<sup>TOOL, self.OnUndo, tundo)</sup>
        self.Bind(wx.EVT<sup>TOOL</sup>, self.OnRedo, tredo)
         self.SetSize((250, 200))
         self.SetTitle('Undo redo')
         self.Centre()
         self.Show(True)
     def OnUndo(self, e):
        if self.count > 1 and self.count \leq 5:
            self.count = self.count - 1 if self.count == 1:
            self.toolbar.EnableTool(wx.ID_UNDO, False)
         if self.count == 4:
            self.toolbar.EnableTool(wx.ID_REDO, True)
     def OnRedo(self, e):
        if self.count \leq 5 and self.count \geq 1:
             self.count = self.count + 1
         if self.count == 5:
            self.toolbar.EnableTool(wx.ID_REDO, False)
         if self.count == 2:
            self.toolbar.EnableTool(wx.ID_UNDO, True)
     def OnQuit(self, e):
         self.Close()
def main():
```

```
ex = wx.App()
 Example(None)
 ex.MainLoop()
```

```
if _name_ == ' _main_':
    main()
```
En nuestro ejemplo, tenemos tres botones de la barra de herramientas. Un botón es para salir de las aplicaciones. Los otros dos son los botones deshacer y rehacer. Ellos simulan la funcionalidad deshacer/rehacer en una Aplicación. (Para un ejemplo real, ver consejos y trucos) tenemos 4 cambios. Los botones deshacer y rehacer son deshabilitados en forma acorde.

```
self.toolbar.EnableTool(wx.ID_REDO, False)
self.toolbar.AddSeparator()
```
Al comienzo, el botón rehacer está deshabilitado. Al llamar al método EnableTool(). Podemos crear algúnos grupos lógicos dentro de una barra de Herramientas. Podemos separar varios grupos de botones por una línea vertical pequeña. Para hacer esto, llamamos al método AddSeparator().

```
def OnUndo(self, e):
    if self.count > 1 and self.count \leq 5:
        self.count = self.count - 1 if self.count == 1:
        self.toolbar.EnableTool(wx.ID_UNDO, False)
     if self.count == 4:
        self.toolbar.EnableTool(wx.ID_REDO, True)
```
Simulamos la funcionalidad deshacer y rehacer. Tenemos 4 cambios. Si no hay nada para deshacer, el botón deshacer está deshabilitado. Después de deshacer el primer cambio, habilitamos el botón rehacer. La misma lógica se aplica para el método OnRedo().

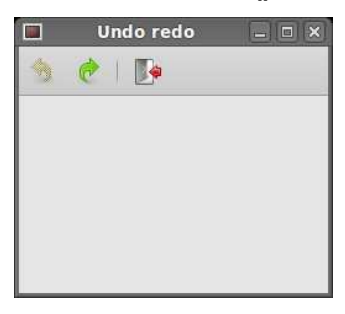

Figura: Undo rehacer

En esta parte del tutorial de wxPython, hemos trabajado con menús y Barras de Herramientas.

## **Gestión de Diseño en wxPython**

Una aplicación típica consiste de varios componentes. Estos componentes son colocados en el interior de componentes contenedores. Un programador debe gestionar el diseño de las aplicaciones. Esta no es una tarea fácil. En wxPython tenemos dos opciones.

- A Posicionamiento Absoluto
- Dimensionadores (Sizers)

#### **Posicionamiento Absoluto**

El programador especifica la posición y el tamaño de cada componente en píxeles. Cuando usted usa Posicionamiento Absoluto, usted tiene que entender varias cosas.

- $\triangle$  el tamaño y la posición de un componente no cambia, si usted redimensiona una ventana
- $\triangle$  las aplicaciones se ven diferentes sobre distintas plataformas
- $\triangle$  cambiando los tipos de letra en vuestras aplicaciones podría estropear el diseño
- $\triangle$  si usted decide cambiar vuestro diseño, usted debe rehacer vuestro diseño completamente, la cual es tedioso y lleva tiempo

Puede haber situaciones, donde podemos posiblemente usar Posicionamiento Absoluto. Por ejemplo, mis tutoriales. Yo no busco hacer los ejemplos muy difíciles, asi que a menudo usamos Posicionamiento Absoluto para explicar un tema. Pero sobre todo, en programas de la vida real, los programadores usan Dimensionadores.

En nuestro ejemplo tenemos un esqueleto simple de un editor de texto. Si redimensionamos la ventana, el tamaño de salida wx.TextCtrl no cambiará como esperaríamos.

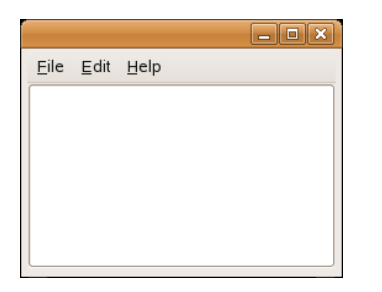

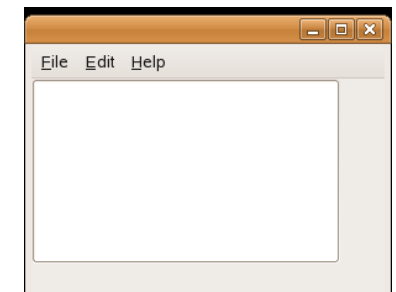

```
Figura: antes del redimensionamiento Figura: después de redimensionamiento
```

```
#!/usr/bin/python
# -*- coding: utf-8 -*-
# absolute.py
import wx
class Example(wx.Frame):
    def __ init (self, parent, title):
        super(Example, self). init (parent, title=title,
            size=(260, 180) self.InitUI()
         self.Centre()
         self.Show() 
     def InitUI(self):
```

```
panel = wx.Panel(self, -1)menubar = wx.MenuBar()
       filem = wx.Menu()editm = wx.Menu()helpm = wx.Menu() menubar.Append(filem, '&File')
        menubar.Append(editm, '&Edit')
        menubar.Append(helpm, '&Help')
         self.SetMenuBar(menubar)
         wx.TextCtrl(panel, pos=(3, 3), size=(250, 150))
if name == ' main ':
    app = wx. App() Example(None, title='')
     app.MainLoop()
```
En el ejemplo de arriba, posicionamos un control de texto en coordenadas absolutas.

wx.TextCtrl(panel, pos=(3, 3), size=(250, 150))

Hacemos el Posicionamiento Absoluto en el constructor del wx.TextCtrl. En nuestro caso, posicionamos el wx.TextCtrl at x=3, y=3. El ancho es 250px y el alto 150px.

### **Usando Dimensionadores**

Los Dimensionadores tienen en cuenta todos estos problemas, que mencionamos por Posicionamiento Absoluto. Podemos elegir entre estos Dimensionadores:

- wx.BoxSizer
- wx.StaticBoxSizer
- wx.GridSizer
- wx.FlexGridSizer
- wx.GridBagSizer

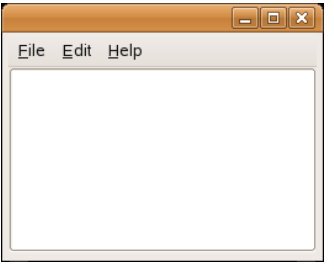

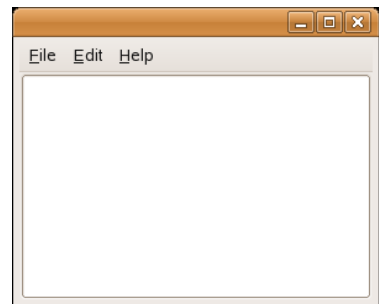

Figura: antes del redimensionamiento Figura: después del redimensionamiento

```
#!/usr/bin/python
# -*- coding: utf-8 -*-
# dimensionador.py
```

```
import wx
class Example(wx.Frame):
    def __ init (self, parent, title):
        super(Example, self). init (parent, title=title,
           size=(260, 180) self.InitUI()
         self.Centre()
         self.Show() 
     def InitUI(self):
       menubar = wx.MenuBar()
       filem = wx.Menu()editm = wx.Menu()helpm = wx.Menu() menubar.Append(filem, '&File')
        menubar.Append(editm, '&Edit')
        menubar.Append(helpm, '&Help')
        self.SetMenuBar(menubar)
        wx.TextCtrl(self)
if name = 'main ':
    app = wx.Ppp() Example(None, title='')
     app.MainLoop()
```
En este ejemplo, esta dimensionador no está visible. Colocamos un componente wx.TextCtrl dentro del wx.Frame. El componente wx.Frame tiene un dimensionador especial incorporado. Podemos poner solamente un componente dentro del contenedor wx.Frame. El componente hijo ocupa todo el espacio, lo cual no se le da a los bordes, menu, barra de herramientas y la barra de estado.

## **wx.BoxSizer**

Este dimensionador nos habilita para poner varios componentes dentro de una fila o una columna. Podemos poner otro dimensionador dentro de un dimensionador existente. De esta manera podemos crear diseños muy complejos.

```
 box = wx.BoxSizer(integer orient)
 box.Add(wx.Window window, integer proportion=0, integer flag = 0, integer 
border = 0)
```
La orientación pueden ser wx.VERTICAL o wx.HORIZONTAL. El agregado de componentes dentro del wx.BoxSizer se hace por medio del método Add(). Para entenderlo, necesitamos mirar a sus parámetros.

El parámetro proporción definir la razón de como se cambiara la orientación definida de los componentes. Supongamos que tenemos tres botones con las proporciones 0, 1, y 2. Aquellos son agregados dentro de un wx.BoxSizer horizontal. El botón con proporción 0 no cambiará en ningún caso. El botón con proporción 2 cambiará dos veces más que el que tiene proporción 1 en la dimension

horizontal.

Con el parámetro bandera usted puede seguir configurando el comportamiento de los componentes dentro de un wx.BoxSizer. Podemos controlar el borde entre los componentes. Agregaremos algo de espacio entre los componentes en píxeles. Para aplicar bordes necesitamos definir lados, donde el borde podrá usarse. Podemos combinar ellos con el | operator. p.e. wx.LEFT | wx.BOTTOM. Podemos elegir entre estas banderas:

- wx.LEFT
- wx.RIGHT
- wx.BOTTOM
- wx.TOP
- wx.ALL

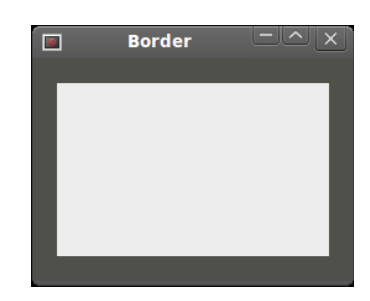

# Figura: borde alrededor de un panel

```
#!/usr/bin/python
# -*- coding: utf-8 -*-
# border.py
import wx
class Example(wx.Frame):
    def __ init (self, parent, title):
        super(Example, self). init (parent, title=title,
             size=(260, 180))
         self.InitUI()
         self.Centre()
         self.Show() 
     def InitUI(self):
        panel = wx.Panel(self) panel.SetBackgroundColour('#4f5049')
         vbox = wx.BoxSizer(wx.VERTICAL)
        midPan = wx.Panel(panel) midPan.SetBackgroundColour('#ededed')
         vbox.Add(midPan, 1, wx.EXPAND | wx.ALL, 20)
         panel.SetSizer(vbox)
```

```
if name == ' main ':
```

```
app = wx . App() Example(None, title='Border')
 app.MainLoop()
```
En el ejemplo de arriba, colocamos algunos espacios alrededor del panel.

vbox.Add(midPan, 1, wx.EXPAND | wx.ALL, 20)

En border.py tenemos colocado un borde de 20 px alrededor del panel midPan. wx.ALL aplica el tamaño del borde a todos los cuatro lados.

Si usamos la bandera wx.EXPAND, nuestro componente ocupará todo el espacio que se le había asignado. Por último, podemos también definir la alineación de nuestros componentes. Lo hacemos con las banderas siguientes:

- wx.ALIGN\_LEFT
- $\triangle$  wx.ALIGN\_RIGHT
- wx.ALIGN\_TOP
- $\triangle$  wx.ALIGN BOTTOM
- A wx.ALIGN CENTER VERTICAL
- A wx.ALIGN CENTER HORIZONTAL
- A wx.ALIGN CENTER

# **Ir a Clase**

En el siguientes ejemplo introducimos varias ideas importantes.

```
#!/usr/bin/python
# -*- coding: utf-8 -*-
# gotoclass.py
import wx
class Example(wx.Frame):
    def __ init (self, parent, title):
        super(Example, self).__init__(parent, title=title,
             size=(390, 350))
         self.InitUI()
         self.Centre()
         self.Show() 
     def InitUI(self):
        panel = wx.Panel(self) font = wx.SystemSettings_GetFont(wx.SYS_SYSTEM_FONT)
         font.SetPointSize(9)
         vbox = wx.BoxSizer(wx.VERTICAL)
        hbox1 = wx.BoxSizer(wx.HORIZONTAL) st1 = wx.StaticText(panel, label='Class Name')
         st1.SetFont(font)
         hbox1.Add(st1, flag=wx.RIGHT, border=8)
         tc = wx.TextCtrl(panel)
```

```
 hbox1.Add(tc, proportion=1)
         vbox.Add(hbox1, flag=wx.EXPAND|wx.LEFT|wx.RIGHT|wx.TOP, border=10)
        vbox.add((-1, 10)) hbox2 = wx.BoxSizer(wx.HORIZONTAL)
         st2 = wx.StaticText(panel, label='Matching clases')
         st2.SetFont(font)
         hbox2.Add(st2)
         vbox.Add(hbox2, flag=wx.LEFT | wx.TOP, border=10)
        vbox.add((-1, 10)) hbox3 = wx.BoxSizer(wx.HORIZONTAL)
        tc2 = wx.TextCtrl(panel, style=wx.TE-MULTILINE) hbox3.Add(tc2, proportion=1, flag=wx.EXPAND)
         vbox.Add(hbox3, proportion=1, flag=wx.LEFT|wx.RIGHT|wx.EXPAND, 
             border=10)
        vbox.add((-1, 25)) hbox4 = wx.BoxSizer(wx.HORIZONTAL)
         cb1 = wx.CheckBox(panel, label='Case Sensitive')
         cb1.SetFont(font)
         hbox4.Add(cb1)
         cb2 = wx.CheckBox(panel, label='Nested class')
         cb2.SetFont(font)
        hbox4.Add(cb2, flag=wx.LEFT, border=10)
         cb3 = wx.CheckBox(panel, label='Non-Project class')
         cb3.SetFont(font)
         hbox4.Add(cb3, flag=wx.LEFT, border=10)
         vbox.Add(hbox4, flag=wx.LEFT, border=10)
        vbox.add((-1, 25)) hbox5 = wx.BoxSizer(wx.HORIZONTAL)
        btn1 = wx.button(panel, label='Ok', size=(70, 30)) hbox5.Add(btn1)
         btn2 = wx.button(panel, label='Close', size=(70, 30))
         hbox5.Add(btn2, flag=wx.LEFT|wx.BOTTOM, border=5)
         vbox.Add(hbox5, flag=wx.ALIGN_RIGHT|wx.RIGHT, border=10)
         panel.SetSizer(vbox)
if name = 'main ':
    app = wx . App() Example(None, title='Ir a Clase')
     app.MainLoop()
```
El diseño es sencillo. Creamos un dimensionador vertical. Ponemos entonces cinco dimensionadores horizontales dentro de él.

```
font = wx.SystemSettings_GetFont(wx.SYS_SYSTEM_FONT)
font.SetPointSize(9)
```
El tipo de letra por omisión del sistema era 10px. En mi plataforma, éste fue demasiado grande para este tipo de ventana. Asi que puse el tamaño de la fuente a 9px.

vbox.Add(hbox3, proportion=1, flag=wx.LEFT|wx.RIGHT|wx.EXPAND, border=10)

 $vbox.add((-1, 25))$ 

Ya sabemos que podemos controlar la distancia entre componentes combinando el parámetro bandera con el parámetro borde. Pero esta es una restricción real. En el método Add() podemos especificar solamente un borde para todos los lados dados. En nuestro ejemplo, damos 10px a la derecha y a la izquierda. Pero Nosotros no podemos dar 25 px para el botón. Que podemos hacer para dar 10px para el botón, o 0px. Si omitimos wx.BOTTOM. Así que si necesitamos diferentes valores, podemos agregar algunos espacios extras. Con el método Add(), podemos insertar componentes y espacio también.

vbox.Add(hbox5, flag=wx.ALIGN\_RIGHT|wx.RIGHT, border=10)

Colocamos los dos botones sobre el lado derecho de la ventana. ¿Como lo hacemos? tres cosas son importantes para lograr esto. La proporción, la bandera de alineación y la bandera wx.EXPAND. La proporción debe ser cero. Los botones no deberían cambiar su tamaño, cuando redimensionamos nuestras ventanas. No debemos especificar la bandera wx.EXPAND. Los botones ocupan solamente el área que tienen asignada para ellos. Y finalmente, debemos especificar la bandera wx.ALIGN\_RIGHT. El dimensionador horizontal se extiende desde el lado izquierdo de la ventana al lado derecho. Por lo que si especificamos la bandera wx.ALIGN\_RIGHT, los botones son colocados al lado derecho. Exactamente, como queríamos.

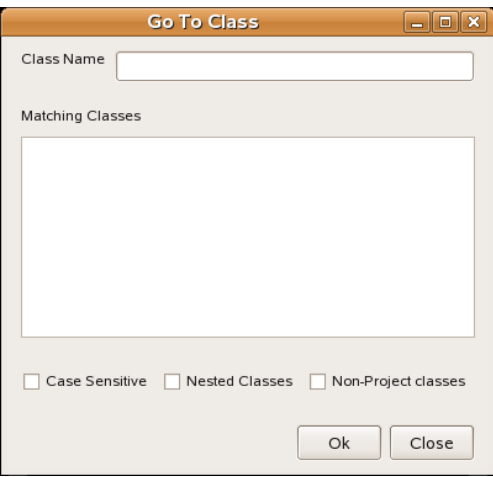

Figura: A Ir a clase ventana

#### **wx.GridSizer**

El wx.GridSizer establece los componentes en una tabla bidimensional. Cada celda dentro de la tabla tiene el mismo tamaño.

wx.GridSizer(int rows=1, int cols=0, int vgap=0, int hgap=0)

En el constructor especificamos el número de filas y columnas en la tabla. Y el espacio vertical y horizontal entre nuestras celdas.

En nuestro ejemplo creamos un esqueleto de una calculadora. Esto es un ejemplo perfecto para wx.GridSizer.

#!/usr/bin/python

Fuente:<http://www.zetcode.com/wxpython/> Página 30 de 214

```
# -*- coding: utf-8 -*-
# calculator.py
import wx
class Example(wx.Frame):
    def __ init (self, parent, title):
        super(Example, self). __init_(parent, title=title,
             size=(300, 250))
         self.InitUI()
         self.Centre()
         self.Show() 
     def InitUI(self):
        menubar = wx.MenuBar()
        fileMenu = wx.Menu() menubar.Append(fileMenu, '&File')
         self.SetMenuBar(menubar)
        vbox = wx.BoxSizer(wx.VERTICAL)self.display = wx.TextCtrl(self, style=wx.TE_RIGHT)
         vbox.Add(self.display, flag=wx.EXPAND|wx.TOP|wx.BOTTOM, border=4)
        gs = wx.GridSizer(4, 4, 5, 5) gs.AddMany( [(wx.button(self, label='Cls'), 0, wx.EXPAND),
             (wx.button(self, label='Bck'), 0, wx.EXPAND),
             (wx.StaticText(self), wx.EXPAND),
             (wx.button(self, label='Close'), 0, wx.EXPAND),
             (wx.button(self, label='7'), 0, wx.EXPAND),
             (wx.button(self, label='8'), 0, wx.EXPAND),
             (wx.button(self, label='9'), 0, wx.EXPAND),
             (wx.button(self, label='/'), 0, wx.EXPAND),
             (wx.button(self, label='4'), 0, wx.EXPAND),
             (wx.button(self, label='5'), 0, wx.EXPAND),
             (wx.button(self, label='6'), 0, wx.EXPAND),
             (wx.button(self, label='*'), 0, wx.EXPAND),
             (wx.button(self, label='1'), 0, wx.EXPAND),
             (wx.button(self, label='2'), 0, wx.EXPAND),
             (wx.button(self, label='3'), 0, wx.EXPAND),
             (wx.button(self, label='-'), 0, wx.EXPAND),
             (wx.button(self, label='0'), 0, wx.EXPAND),
             (wx.button(self, label='.'), 0, wx.EXPAND),
             (wx.button(self, label='='), 0, wx.EXPAND),
             (wx.button(self, label='+'), 0, wx.EXPAND) ])
         vbox.Add(gs, proportion=1, flag=wx.EXPAND)
         self.SetSizer(vbox)
if name = 'main ':
    app = wx . App() Example(None, title='Calculator')
```
Fuente:<http://www.zetcode.com/wxpython/> Página 31 de 214

app.MainLoop()

Observe como nos arreglamos para poner a espacio entre los botones Bck y Close. Simplemente ponemos aquí un wx.StaticText vacio.

En nuestro ejemplo estamos usandoel método AddMany(). Esto es un método conveniente para agregar múltiples componentes a la vez.

```
gs.AddMany( [(wx.button(self, label='Cls'), 0, wx.EXPAND),
...
```
Los componentes son colocados dentro de la tabla en orden, aquellos son agregados donde la primer fila es llenada primero, entonces la segunda fila etc.

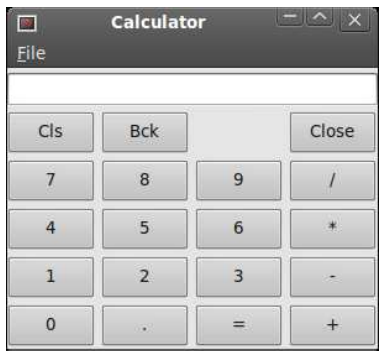

Figura: Calculadora

#### **wx.FlexGridSizer**

Este dimensionador es similar a wx.GridSizer. Éste tambien expone sus componentes en una tabla bidimensional. Esto añade cierta flexibilidad para él. Las celdas de wx.GridSizer son del mismo tamaño. Todas las celdas en wx.FlexGridSizer tienen el mismo alto en una fila. Todas las celdas tienen el mismo ancho en una columna Pero todas las filas y columnas no son necesariamente del mismo alto o ancho.

wx.FlexGridSizer(int rows=1, int cols=0, int vgap=0, int hgap=0)

rows y cols especifican el número de filas y columnas en un dimensionador. *vaap* y haap agregan algo de espacio entre componentes en ambas direcciones.

Muchas veces desarrolladores tienen que desarrollar diálogos para entrada y modificación de datos. Me parece que wx.FlexGridSizer es adecuado para tal tarea. Un desarrollador pueden fácilmente establecer una ventana de diálogo con este dimensionador. Esto es también posible lograr esto con un wx.GridSizer, pero no se vería bien, por la restricción de que cada celda debe tener el mismo tamaño.

```
#!/usr/bin/python
# -*- coding: utf-8 -*-
# review.py
import wx
class Example(wx.Frame):
   def __init (self, parent, title):
 super(Example, self).__init__(parent, title=title, 
size=(300, 250)
```

```
 self.InitUI()
         self.Centre()
         self.Show() 
     def InitUI(self):
         panel = wx.Panel(self)
         hbox = wx.BoxSizer(wx.HORIZONTAL)
        fgs = wx.FlexGridSizer(3, 2, 9, 25) title = wx.StaticText(panel, label="Title")
         author = wx.StaticText(panel, label="Author")
         review = wx.StaticText(panel, label="Review")
         tc1 = wx.TextCtrl(panel)
        tc2 = wx.TextCtrl(panel) tc3 = wx.TextCtrl(panel, style=wx.TE_MULTILINE)
         fgs.AddMany([(title), (tc1, 1, wx.EXPAND), (author), 
             (tc2, 1, wx.EXPAND), (review, 1, wx.EXPAND), (tc3, 1, 
wx.EXPAND)])
         fgs.AddGrowableRow(2, 1)
         fgs.AddGrowableCol(1, 1)
         hbox.Add(fgs, proportion=1, flag=wx.ALL|wx.EXPAND, border=15)
         panel.SetSizer(hbox)
if __name__ == 'main ':
    app = wx.Ppp() Example(None, title='Review')
     app.MainLoop()
```
El código del ejemplo de arriba, creamos una ventana de Review con un FlexGridSizer.

```
 hbox = wx.BoxSizer(wx.HORIZONTAL)
 ...
 hbox.Add(fgs, proportion=1, flag=wx.ALL|wx.EXPAND, border=15)
```
Creamos una caja dimensionadora horizontal en orden para poner algo de espacio (15px) alrededor de la tabla de componentes.

```
fgs.AddMany([(title), (tc1, 1, wx.EXPAND), (author), 
     (tc2, 1, wx.EXPAND), (review, 1, wx.EXPAND), (tc3, 1, wx.EXPAND)])
```
Agregaremos componentes al dimensionador con el método AddMany(). Tanto wx.FlexGridSizer como wx.GridSizer comparten este método.

```
fgs.AddGrowableRow(2, 1)
fgs.AddGrowableCol(1, 1)
```
Hacemos la tercer fila y la segunda columna expandibles. De esta manera dejamos los controles de

Fuente:<http://www.zetcode.com/wxpython/> Página 33 de 214

texto expandirse, cuando la ventana es redimensionada. Los primeros dos controles de texto crecerán en dirección horizontal, el tercero crecerá en ambas direcciones. No debemos olvidar hacer los componentes expandibles (wx.EXPAND) en orden de hacer que realmente funcionen.

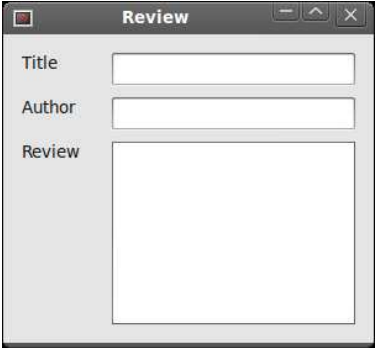

Figura: ejemplo de revisión

#### **wx.GridBagSizer**

Es el más complicado dimensionador en wxPython. Muchos programadores encuentran difícil de usar. Este tipo de dimensionador no es típico solamente para wxPython. Podemos encontrarlo en otros kits de herramientas también. Aunque éste es más complicado, éste no es sin duda ciencia de cohetes.

Este dimensionador permite posicionamiento explícito de items. Los items pueden también opcionalmente abarcar más de una fila y/o columna. El wx.GridBagSizer tiene un constructor simple.

wx.GridBagSizer(integer vgap, integer hgap)

La brecha (gap) vertical y horizontal definen el espacio en píxeles usado entre todos los hijos. Agregaremos items a la grilla con el método Add().

```
Add(self, item, tuple pos, tuple span=wx.DefaultSpan, integer flag=0,
     integer border=0, userData=None)
```
El parámetro **item** es un componente que usted inserta dentro de la grilla, el **pos** especifica la posición en la grilla virtual. La celda de arriba a la izquierda tiene pos de (0, 0). El **span** es lo que abarca opcional del componente. p.e. **span** de (3, 2) hace abarar al componente a través de 3 filas y 2 columnas. **flag** y **border** fueron discutidos antes para wx.BoxSizer. Los items en la grilla pueden cambiar su tamaño o mantener el tamaño por omisión, cuando la ventana es redimensionada. Si usted busca que sus items crezcan o reduscan, usted puede usar el siguientes dos métodos:

```
AddGrowableRow(integer row)
 AddGrowableCol(integer col)
```
### **Ventana renombrar**

En nuestro primer ejemplo, vamos a crear una ventana renombrar. Ésta tendrá un wx.StaticText, un wx.TextCtrl y dos wx.button-s.

```
#!/usr/bin/python
# -*- coding: utf-8 -*-
# rename.py
import wx
```

```
class Example(wx.Frame):
    def init (self, parent, title):
        super(Example, self). init (parent, title=title,
             size=(320, 130))
         self.InitUI()
         self.Centre()
         self.Show() 
     def InitUI(self):
         panel = wx.Panel(self)
        sizer = wx.GridBagSizer(4, 4)text = wx.StaticText(panel, label="Rename To")sizer.Add(text, pos=(0, 0), flaq=wx.TOP|wx.LEFT|wx.BOTTOM, border=5)
         tc = wx.TextCtrl(panel)
        sizer.Add(tc, pos=(1, 0), span=(1, 5),
             flag=wx.EXPAND|wx.LEFT|wx.RIGHT, border=5)
        buttonOk = wx.button(panel, label="Ok", size=(90, 28)) buttonClose = wx.button(panel, label="Close", size=(90, 28))
        sizer.Add(buttonOk, pos=(3, 3))
        sizer.Add(buttonClose, pos=(3, 4), flag=wx.RIGHT|wx.BOTTOM,
border=5)
         sizer.AddGrowableCol(1)
         sizer.AddGrowableRow(2)
         panel.SetSizerAndFit(sizer)
if name = ' main ':
    app = wx. App() Example(None, title='Rename')
     app.MainLoop()
```
Nosotros debemos ver en la ventana como una gran grilla o tabla.

text = wx.StaticText(panel, label="Rename To") sizer.Add(text, pos=(0, 0), flag=wx.TOP|wx.LEFT|wx.BOTTOM, border=5)

El texto "Rename to" va a la esquina superior izquierda. Así especificamos la posición (0, 0). Además añadimos algo de espacio para el botón, izquierdo y de fondo.

tc = wx.TextCtrl(panel) sizer.Add(tc,  $pos=(1, 0)$ ,  $span=(1, 5)$ , flag=wx.EXPAND|wx.LEFT|wx.RIGHT, border=5)

El wx.TextCtrl va al principio de la segunda fila (1, 0). Recuerde, que contamos desde cero. Esto expande 1 fila y 5 columnas. (1, 5). Y ponemos 5 píxeles de espacio a la izquierda y a la derecha del componente.

```
sizer.Add(buttonOk, pos=(3, 3))
sizer.Add(buttonClose, pos=(3, 4), flag=wx.RIGHT|wx.BOTTOM, border=5)
```
Fuente:<http://www.zetcode.com/wxpython/> Página 35 de 214

Ponemos dos botones dentro de la cuarta fila. La tercer fila se deja vacia, de modo que tenemos algo de espacio entre el wx.TextCtrl y los botones. Ponemos el botón OK dentro de la cuarta columna y el botón close dentro de la quinta. Tenga en cuenta que una vez aplicamos algo de espacio a un componente, esto no es aplicado al conjunto de filas. Es por eso que no especificamos espacio al fondo para el botón OK. Un lector atento puede notar, que no especificamos cualquier espacio entre los dos botones. p.e. no incluimos ningún espacio a la derecha del botón OK, o a la derecha del botón Close. En el constructor del wx.GridBagSizer, ponemos algo de espacio entre todos los componentes. Esto es algo de espacio ya.

```
sizer.AddGrowableCol(1)
sizer.AddGrowableRow(2)
```
La última cosa que debemos hacer, es hacer nuestros diálogos redimensionables. Hacemos la segunda columna y la tercer fila expandibles. Ahora podemos expandir o comprimir nuestras ventanas. Intentemos comentar estas dos líneas y vemos que pasa.

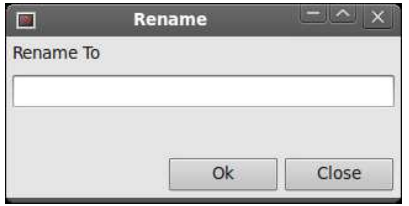

Figura: Ventana renombrar

# **Ejemplo de nueva clase**

En el ejemplo siguiente creamos una ventana, que puede ser encontrada en JDeveloper. Esto es una ventana para crear una nueva clase en Java.

```
#!/usr/bin/python
# -*- coding: utf-8 -*-
# newclass.py
import wx
class Example(wx.Frame):
    def __ init (self, parent, title):
         super(Example, self).__init__(parent, title=title, 
            size=(450, 350) self.InitUI()
         self.Centre()
         self.Show() 
     def InitUI(self):
         panel = wx.Panel(self)
        sizer = wx.GridBagSizer(5, 5) text1 = wx.StaticText(panel, label="Java Class")
        sizer.Add(text1, pos=(0, 0), flaq=wx.TOP|wx.LEFT|wx.BOTTOM,
             border=15)
```
```
 icon = wx.StaticBitmap(panel, bitmap=wx.Bitmap('exec.png'))
        sizer.Add(icon, pos=(0, 4), flag=wx.TOP|wx.RIGHT|wx.ALIGN_RIGHT,
             border=5)
         line = wx.StaticLine(panel)
        sizer.Add(line, pos=(1, 0), span=(1, 5),
             flag=wx.EXPAND|wx.BOTTOM, border=10)
         text2 = wx.StaticText(panel, label="Name")
        sizer.Add(text2, pos=(2, 0), flag=wx.LEFT, border=10)
        tc1 = wx.TextCtrl(panel)sizer.Add(tc1, pos=(2, 1), span=(1, 3), flag=wx.TOP|wx.EXPAND)
         text3 = wx.StaticText(panel, label="Package")
         sizer.Add(text3, pos=(3, 0), flag=wx.LEFT|wx.TOP, border=10)
        tc2 = wx.TextCtrl(panel)sizer.Add(tc2, pos=(3, 1), span=(1, 3), flag=wx.TOP|wx.EXPAND,
             border=5)
        button1 = wx.button(panel, label="Browse...") sizer.Add(button1, pos=(3, 4), flag=wx.TOP|wx.RIGHT, border=5)
         text4 = wx.StaticText(panel, label="Extends")
        sizer.Add(text4, pos=(4, 0), flag=wx.TOP|wx.LEFT, border=10)
        combo = wx.Combobox(panel)sizer.Add(combo, pos=(4, 1), span=(1, 3),
             flag=wx.TOP|wx.EXPAND, border=5)
         button2 = wx.button(panel, label="Browse...")
        sizer.Add(button2, pos=(4, 4), flag=wx.TOP|wx.RIGHT, border=5)
         sb = wx.StaticBox(panel, label="Optional Attributes")
         boxsizer = wx.StaticBoxSizer(sb, wx.VERTICAL)
         boxsizer.Add(wx.CheckBox(panel, label="Public"), 
             flag=wx.LEFT|wx.TOP, border=5)
         boxsizer.Add(wx.CheckBox(panel, label="Generate Default 
Constructor"),
             flag=wx.LEFT, border=5)
         boxsizer.Add(wx.CheckBox(panel, label="Generate Main method"), 
             flag=wx.LEFT|wx.BOTTOM, border=5)
        sizer.Add(boxsizer, pos=(5, 0), span=(1, 5),
             flag=wx.EXPAND|wx.TOP|wx.LEFT|wx.RIGHT , border=10)
         button3 = wx.button(panel, label='Help')
        sizer.Add(button3, pos=(7, 0), flag=wx.LEFT, border=10)
        button4 = wx.button(panel, label="Ok")sizer.Add(button4, pos=(7, 3))
        button5 = wx.button(panel, label="Cancel")
        sizer.Add(button5, pos=(7, 4), span=(1, 1),
             flag=wx.BOTTOM|wx.RIGHT, border=5)
```

```
 sizer.AddGrowableCol(2)
        panel.SetSizer(sizer)
if name = 'main ':
   app = wx . App() Example(None, title="Create Java Class")
    app.MainLoop()
```
Éste es un diseño más complicado. Usamos tanto un wx.GridBagSizer como un wx.StaticBoxsizer.

```
line = wx.StaticLine(panel)
sizer.Add(line, pos=(1, 0), span=(1, 5),
     flag=wx.EXPAND|wx.BOTTOM, border=10)
```
Éste es una línea que es usada para separar grupos de componentes en el diseño.

```
icon = wx.StaticBitmap(panel, bitmap=wx.Bitmap('exec.png'))
sizer.Add(icon, pos=(0, 4), flag=wx.TOP|wx.RIGHT|wx.ALIGN_RIGHT,
    border=5)
```
Ponemos un wx.StaticBitmap dentro de la primer fila de la grilla, lo colocamos sobre el lado derecho de la fila.

```
sb = wx.StaticBox(panel, label="Optional Attributes")boxsizer = wx.StaticBoxSizer(sb, wx.VERTICAL)
```
wxStaticBoxSizer es similar a un wx.BoxSizer normal pero este agrega una caja estática alrededor del dimensionador. Ponemos casillas de verificación dentro de la caja estática del dimensionador.

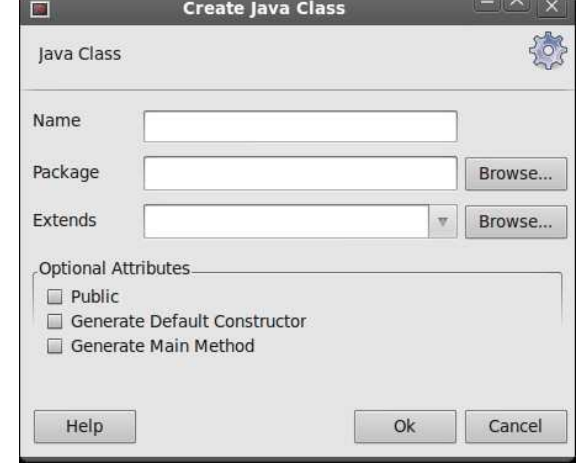

Figura: Ventana nueva clase

esta parte del tutorial de wxPython fue dedicada a Gestión de Diseño.

## **Eventos en wxPython**

Eventos son parte integral de cada GUI de la aplicación. Todas las aplicaciones GUI son manejadas por

Fuente:<http://www.zetcode.com/wxpython/> Página 38 de 214

eventos. Una aplicación reacciona a diferentes tipos los cuales son generados durante su vida. Los eventos son generados principalmente por el usuario de una aplicación. Pero aquellos pueden ser generados por otros medios también. p.e. conexión a Internet, manejador de ventanas, temporizador (timer). Por lo que cuando llamamos al método MainLoop(), nuestras aplicaciones esperan por eventos a ser generados. El método MainLoop() termina cuando salimos de las aplicaciones.

# **Definiciones**

**Event** es una pieza de a nivel información de aplicaciones desde el subyacente marco de trabajo (framework), tipicamente el kit de herramientas GUI. incluso/aún **bucle** es una construcción de programación que espera por y envia eventos o mensajes en un programa. Aún el bucle repetidamente mira por eventos a procesar. Un despachador es un proceso el cual mapea eventos al **gestionador asincrónico (handler)**. Los gestionadores asincrónicos son métodos que reaccionan a eventos.

**Objeto de evento** es un objeto asociado con el evento. Éste es usualmente una ventana. Aún el tipo es un evento único, que tiene que ser generado. Aún el **enlazador** es un objeto, que se enlaza a un tipo de gestionador asincrónico.

## **Un ejemplo aún mas sencillo**

En la siguiente sección describiremos un evento simple. Hablaremos acerca de un evento de movimiento.

Un evento movimiento es generado, cuando movemos una ventana a una nueva posición. El tipo de evento es **wx.MoveEvent**. Incluso el enlazador para esto es **wx.EVT\_MOVE**

```
#!/usr/bin/python
# moveevent.py
import wx
class MoveEvent(wx.Frame):
    def init (self, parent, id, title):
        \overline{wx}. Frame. init (self, parent, id, title, size=(250, 180))
         wx.StaticText(self, -1, 'x:', (10,10))
         wx.StaticText(self, -1, 'y:', (10,30))
        self.st1 = wx</math>.StaticText(self, -1, <math>\cdot</math>, (30, 10))self.st2 = wx.StaticText(self, -1, '', (30, 30))
        self.Bind(wx.EVT_MOVE, self.OnMove)
         self.Centre()
         self.Show(True)
     def OnMove(self, event):
       x, y = event.GetPosition() self.st1.SetLabel(str(x))
         self.st2.SetLabel(str(y))
app = wx.Ppp()MoveEvent(None, -1, 'move event')
app.MainLoop()
```
El ejemplo muestra la posición actual de la ventana.

Fuente:<http://www.zetcode.com/wxpython/> Página 39 de 214

self.Bind(wx.EVT\_MOVE, self.OnMove)

Aquí vinculamos el enlazador wx.EVT MOVE al método OnMove().

def OnMove(self, event):  $x, y = event.GetPosition()$ 

Incluso el parámetro en el método OnMove() es un objeto específico para un tipo de evento particular. En nuestro caso éste es la instancia de una clase wx. MoveEvent. Este objeto retiene información acerca del evento. Por ejemplo incluso el objecto o la posición de la ventana. En nuestro caso incluso el objecto es el componente wx.Frame. Podemos descubrir la posición actual al llamar el método GetPosition() del evento.

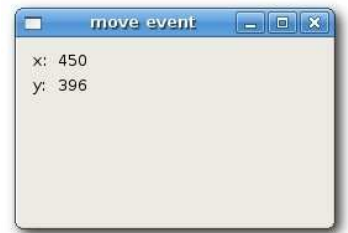

Figura: evento movimiento

### **Enlace de eventos**

Trabajar con eventos es sencillo en wxPython. Estos son los tres pasos:

- Identificar el nombre del evento a enlazar: wx.EVT\_SIZE, wx.EVT\_CLOSE etc
- Crear un gestionador asincrónico del evento. Esto es un método, que es llamado, cuando un evento es generado
- Enlazar un evento a un gestionador asincrónico del evento.

En wxPython decimos enlazar un método a un evento. Algunas veces una palabra gancho es usada. Usted enlaza un evento al llamar el métodoBind(). El método tiene los siguientes parámetros:

Bind(event, handler, source=None, id=wx.ID\_ANY, id2=wx.ID\_ANY)

- **event** es uno de los objetos EVT\_\*. Este especifica el tipo del evento.
- **handler** es un objeto para ser llamado. En otras palabras, esto es una método, que Un programador binds a un evento.
- Parámetro **source** es usado cuando buscamos diferenciar al mismo tipo de evento desde diferentes componentes.
- **id** parámetro es usado, cuando tenemos múltiples botones, items de menú etc. El id es usado para diferenciar entre ellos.
- **id2** es usado cuando éste es deseable enlazar un manejador a un rango de ids, tales como EVT\_MENU\_RANGE.

Note que el método Bind() es definido en la clase EvtHandler. Éste es la clase, desde la cual hereda wx.Window. wx.Window es una clase base para la mayoría de los componentes en wxPython. Ésta es también un proceso inverso. Si buscamos desenlazar un método desde un evento, llamamos el método Unbind(). Éste tiene los mismos parámetros como el de arriba.

## **Vetando eventos**

Algunas veces necesitamos parar el procesamiento de un evento. Para hacer esto, llamamos el método Veto().

Fuente:<http://www.zetcode.com/wxpython/> Página 40 de 214

```
#!/usr/bin/python
# veto.py
import wx
class Veto(wx.Frame):
    def __ init (self, parent, id, title):
 wx.Frame.__init__(self, parent, id, title, size=(250, 200))
 self.Bind(wx.EVT_CLOSE, self.OnClose)
         self.Centre()
         self.Show(True)
     def OnClose(self, event):
         dial = wx.MessageDialog(None, 'Are you sure to quit?', 'Question',
           wx.YES_NO | wx.NO_DEFAULT | wx.ICON_QUESTION)
         ret = dial.ShowModal()
         if ret == wx.ID_YES:
            self.Destroy()
         else:
             event.Veto()
app = wx . App()Veto(None, -1, 'Veto')
app.MainLoop()
```
En nuestro ejemplo, procesamos un *wx.CloseEvent*. Este evento es llamado, cuando hacemos clic en el botón X sobre la barra de títulos, pulsamos Alt+F4 o seleccionamos close desde el menú del sistema. En muchas aplicaciones, buscamos prevenir de cerrar accidentalmente la ventana, si hacemos algunos cambios. Para hacer esto, debemos enlazar el evento wx.EVT\_CLOSE al enlazador.

```
dial = wx.MessageDialog(None, 'Are you sure to quit?', 'Question',
   wx.YES_NO | wx.NO_DEFAULT | wx.ICON_QUESTION)
ret = dial.ShowModal()
```
Durante el evenpara cerrar, Mostraremos un mensaje en un Cuadro de Diálogo.

```
if ret == wx.ID YES:
     self.Destroy()
 else:
    event.Veto()
```
Dependiendo del valor retornado, destruimos la ventana, o vetamos el evento. Tenga en cuenta que para cerrar la ventana, deberemos llamar al método *Destroy()*. Al llamar el método *Close()*, terminaríamos en un ciclo sin fin.

# **Propagación de Eventos**

Estos son dos tipos de eventos. Eventos basicos y eventos comandos. Ellos difieren en la propagación. La propagación de eventos es el viaje de los eventos desde componentes hijos a los componentes padres y componentes abuelos etc. Los eventos basicos no se propagan. Los eventos comandos se propagan. Por ejemplo wx. Close Event es es un evento básico. No tiene sentido que este evento se propague a los componentes padres.

Por omisión, el evento que es atrapado en un manejador de evento detiene la propagación. Para continuar la propagación, deberemos llamar al método Skip().

Fuente:<http://www.zetcode.com/wxpython/> Página 41 de 214

```
#!/usr/bin/python
# propagate.py
import wx
class MyPanel(wx.Panel):
    def __init__(self, parent, id):
        wx.Panel. init (self, parent, id)
        self.Bind(wx.EVT_BUTTON, self.OnClicked)
     def OnClicked(self, event):
         print 'event reached panel class'
         event.Skip()
class MyButton(wx.button):
    def init (self, parent, id, label, pos):
        wx.button. init (self, parent, id, label, pos)
        self.Bind(wx.EVT_BUTTON, self.OnClicked)
     def OnClicked(self, event):
         print 'event reached botón class'
         event.Skip()
class Propagate(wx.Frame):
    def init (self, parent, id, title):
        \overline{wx}. Frame. init (self, parent, id, title, size=(250, 150))
        panel = MyPanel(self, -1) MyButton(panel, -1, 'Ok', (15, 15))
        self.Bind(wx.EVT_BUTTON, self.OnClicked)
         self.Centre()
         self.Show(True)
     def OnClicked(self, event):
        print 'event reached frame class'
         event.Skip()
app = wx . App()Propagate(None, -1, 'Propagate')
app.MainLoop()
```
En nuestro ejemplo, tenemos un botón sobre un panel. El panel es colocado en un componente marco. Definimos un manejador para todos los componentes.

 Evento alcanzando clase botón Evento alcanzando clase panel Evento alcanzando clase marco

Fuente:<http://www.zetcode.com/wxpython/> Página 42 de 214

Tomamos éste, cuando hacemos clic sobre el botón. El evento viaja desde el botón al panel y al marco.

Intentemos omitir algunos métodos Skip() y vemos, que pasa.

## **Identificadores de ventanas**

Los identificadores de ventanas son enteros que unicamente determinan la identidad de la ventana en el sistema de evento. Estos son tres caminos para crear id's de ventana.

- A Hacer que el sistema automáticamente cree un id
- $\triangle$  usar indentificadores estándares
- $\triangle$  crear su propio id

Cada componente tiene un parámetro id. Éste es un número único en el sistema de eventos. Si trabajamos con múltiples componentes, debemos diferenciarlos entre ellos.

wx.button(parent, -1) wx.button(parent, wx.ID\_ANY)

Si proveemos -1 o wx.ID\_ANY para el parámetro id, dejamos que el wxPython cree automáticamente un id para nosotros. Los id's creados automáticamente son siempre negativos, mientras que los id's especificados por el usuario deben siempre ser positivos. Usualmente usamos esta opción cuando no necesitamos cambiar el estado del componente. Por ejemplo un texto estático, que nunca sería cambiado durante la vida de la aplicación. Podemos aún asi obtener el id, si eso buscamos. Éste es un Método GetId(), que va a determinar el id para nosotros.

```
#!/usr/bin/python
# automaticids.py
import wx
class AuIds(wx.Frame):
    def __ init (self, parent, id, title):
        \overline{wx}. Frame. init (self, parent, id, title, size=(170, 100))
        panel = wx.Panel(self, -1)exit = wx.button(panel, -1, 'Exit', (10, 10))self.Bind(wx.EVT_BUTTON, self.OnExit, id=exit.GetId())
         self.Centre()
         self.Show(True)
     def OnExit(self, event):
        self.Close()
app = wx.Ppp()AuIds(None, -1, ')
app.MainLoop()
```
En este ejemplo, no nos importa acerca del valor actual del id.

self.Bind(wx.EVT\_BUTTON, self.OnExit, id=exit.GetId())

tomamos el id generado automáticamente al llamar el método GetId().

Fuente:<http://www.zetcode.com/wxpython/> Página 43 de 214

Indentificadores estándares deberían ser usado siempre y cuando posible. Los indentificadores pueden proveer algunos gráficos estándares o comportamiento sobre algunas plataformas de SO.

```
#!/usr/bin/python
# identifiers.py
import wx
class Identifiers(wx.Frame):
    def init (self, parent, id, title):
        wx.Frame. init (self, parent, id, title, size=(200, 150))
        panel = wx.Panel(self, -1)grid = wx.GridSizer(3, 2)qrid.AddMany([(wx.button(panel, wx.ID CANCEL), 0, wx.TOP | wx.LEFT,
9),
             (wx.button(panel, wx.ID_DELETE), 0, wx.TOP, 9),
            (wx.button(panel, wx.ID SAVE), 0, wx.LEFT, 9),
            (wx.button(panel, wx.ID EXIT)),(wx.button(panel, wx.ID_STOP), 0, wx.LEFT, 9),
            (wx.button(panel, wx.IDNEW)))
        self.Bind(wx.EVT_BUTTON, self.OnQuit, id=wx.ID_EXIT)
        panel.SetSizer(grid)
        self.Centre()
        self.Show(True)
     def OnQuit(self, event):
         self.Close()
app = wx . App()Identifiers(None, -1, '')
app.MainLoop()
```
En nuestro ejemplo usamos indentificadores estándares para los botones. Sobre Linux, los botones tienen iconos pequeños.

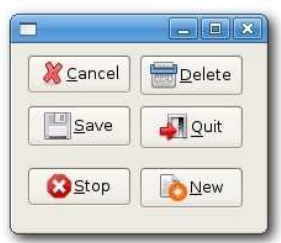

Figura: indentificadores estándares

La última opción es para usar identificadores nuestros. Definimos nuestros ids globales propios.

#!/usr/bin/python

Manual de wxPython Librería GUI para Python

## **Eventos variados**

## **Evento Focus**

El foco indica el componente seleccionado actualmente en la aplicación. El texto entrado desde el teclado o pegado desde el portapapeles es enviado al componente, el cual tiene el foco. Estos son dos tipos de eventos concernientes al focus. El evento **wx.EVT\_SET\_FOCUS**, el cual es generado cuando un componente recibe el foco. El **wx.EVT\_KILL\_FOCUS** es generado, cuando el componente pierde el foco. El foco es cambiado haciendo clic o por una tecla del teclado. Usualmente Tab/Shift+Tab.

```
# focusevent.py
import wx
class MyWindow(wx.Panel):
    def __ init (self, parent):
        \overline{wx}. Panel. init (self, parent, -1)
         self.color = '#b3b3b3'
        self.Bind(wx.EVT_PAINT, self.OnPaint)
        self.Bind(wx.EVT SIZE, self.OnSize)
        self.Bind(wx.EVT SET FOCUS, self.OnSetFocus)
        self.Bind(wx.EVT_KILL_FOCUS, self.OnKillFocus)
     def OnPaint(self, event):
       dc = wx.PaintDC(self) dc.SetPen(wx.Pen(self.color))
        x, y = self.Getsize() dc.DrawRectangle(0, 0, x, y)
     def OnSize(self, event):
         self.Refresh()
     def OnSetFocus(self, event):
        selfcolor = '#0099f7' self.Refresh()
     def OnKillFocus(self, event):
         self.color = '#b3b3b3'
         self.Refresh()
class FocusEvent(wx.Frame):
    def init (self, parent, id, title):
        wx.Frame. init (self, parent, id, title, size=(350, 250))
        qrid = wx.GridSizer(2, 2, 10, 10) grid.AddMany([(MyWindow(self), 1, wx.EXPAND|wx.TOP|wx.LEFT,9),
             (MyWindow(self), 1, wx.EXPAND|wx.TOP|wx.RIGHT, 9), 
             (MyWindow(self), 1, wx.EXPAND|wx.BOTTOM|wx.LEFT, 9), 
             (MyWindow(self), 1, wx.EXPAND|wx.BOTTOM|wx.RIGHT, 9)])
```
Fuente:<http://www.zetcode.com/wxpython/> Página 45 de 214

```
 self.SetSizer(grid)
         self.Centre()
         self.Show(True)
app = wxApp()FocusEvent(None, -1, 'focus event')
app.MainLoop()
```
En nuestro ejemplo, tenemos cuatro paneles. El panel con el foco es destacado.

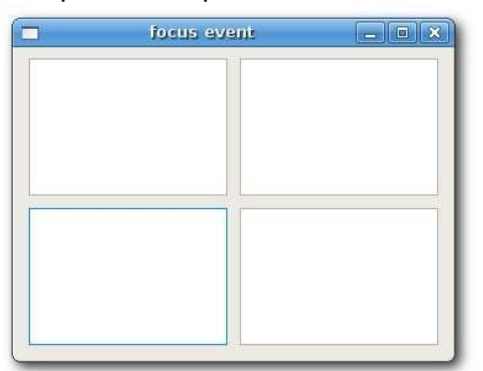

Figura: evento focus

# **Evento de desplazamiento**

El código siguiente es un ejemplo de un wx.ScrollWinEvent. Este evento es generado, cuando hacemos clic sobre una en Barra de desplazamiento construida. Barra de desplazamiento incorporada es desactivada con la llamada al método SetScrollbar(). Para Barras de desplazamiento autónomas, ésta es otro tipo de evento, Es decir, wx.ScrollEvent.

```
#!/usr/bin/python
# myscrollwinevent.py
import wx
class ScrollWinEvent(wx.Frame):
    def __init__(self, parent, id, title):
         wx.Frame.__init__(self, parent, id, title)
        panel = wx.Pane1(self, -1)self.st = wx.St = tx.f = \frac{mean}{1, -1}, 0', (30,0) panel.Bind(wx.EVT_SCROLLWIN, self.OnScroll)
         panel.SetScrollbar(wx.VERTICAL, 0, 6, 50);
         self.Centre()
         self.Show(True)
     def OnScroll(self, evt):
         y = evt.GetPosition()
         self.st.SetLabel(str(y))
app = wx . App()ScrollWinEvent(None, -1, 'scrollwinevent.py')
app.MainLoop()
```
# **Evento Size**

Un wx.SizeEvent es generado, cuando nuestras ventanas son redimensionadas. En nuestro ejemplo, Mostraremos el tamaño de la ventana en la barra de títulos.

```
#!/usr/bin/python
# sizeevent.py
import wx
class SizeEvent(wx.Frame):
    def init (self, parent, id, title):
        wx.Frame. init (self, parent, id, title)
        self.Bind(wx.EVT SIZE, self.OnSize)
         self.Centre()
         self.Show(True)
     def OnSize(self, event):
        self.SetTitle(str(event.GetSize()))
app = wx.Ppp()SizeEvent(None, 1, 'sizeevent.py')
app.MainLoop()
 self.SetTitle(str(event.GetSize()))
```
Para obtener el tamaño actual de la ventana, llamamos el método GetSize() del evento del objeto.

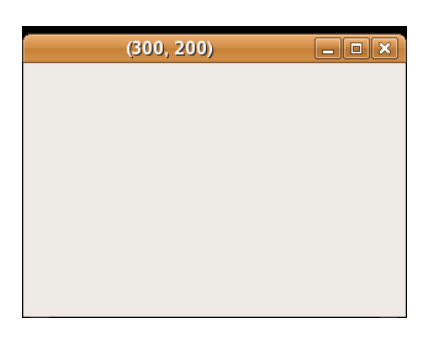

Figura: sizeevent.py

# **Evento Paint**

Un evento paint es generado cuando una ventana es redibujada. Esto pasa cuando redimensionamos una ventana o cuando la maximizamos. Un evento paint pueden ser generado programáticamente también. Por ejemplo, cuando llamamos al método SetLabel() cambia un componente wx.StaticText. Note que cuando minimizamos una ventana, no se genera un evento paint.

```
#!/usr/bin/python
# paintevent.py
import wx
class PaintEvent(wx.Frame):
    def __ init (self, parent, id, title):
```

```
wx.Frame. init (self, parent, id, title)
        self.count = 0self.Bind(wx.EVT_PAINT, self.OnPaint)
         self.Centre()
         self.Show(True)
     def OnPaint(self, event):
         self.count = self.count + 1
         print self.count
app = wx.Ppp()PaintEvent(None, -1, 'paintevent.py')
app.MainLoop()
```
En nuestro ejemplo imprimimos el número de eventos paint generados dentro de la consola.

# **Evento Key**

Cuando pulsamos una tecla sobre nuestro teclado, wx.KeyEvent es generado. Este evento es enviado al componente que tiene el foco actualmente. Estos son los tres gestionadores asincrónicos diferentes de key:

- $\triangle$  wx.EVT KEY DOWN
- $\triangle$  wx.EVT KEY UP
- $\triangle$  wx.EVT CHAR

Un requerimietno común es para cerrar aplicaciones, cuando la tecla Esc es pulsada.

```
#!/usr/bin/python
# keyevent.py
import wx
class KeyEvent(wx.Frame):
    def init (self, parent, id, title):
        \overline{wx}. Frame. init (self, parent, id, title)
        panel = wx.Panel(self, -1)panel.Bind(wx.EVT_KEY_DOWN, self.OnKeyDown)
         panel.SetFocus()
         self.Centre()
         self.Show(True)
     def OnKeyDown(self, event):
         keycode = event.GetKeyCode()
         if keycode == wx.WXK_ESCAPE:
            ret = wx.MessageBox('Are you sure to quit?', 'Question',wx.YES_NO | wx.NO_DEFAULT, self)
             if ret == wx.YES:
                self.Close()
         event.Skip()
```

```
app = wx . App()KeyEvent(None, -1, 'keyevent.py')
app.MainLoop()
```
keycode = event.GetKeyCode()

Aquí tomamos el código de la tecla pulsada.

if keycode == wx.WXK\_ESCAPE:

Comprobamos el código de la tecla. La tecla Esc tiene el código wx.WXK\_ESCAPE.

En este capítulo, hablamos acerca de eventos en wxPython.

## **Diálogos wxPython**

Las ventanas de diálogo o diálogos son una parte indispensable de las más modernas GUI de aplicaciones. Un diálogo es definido como una conversación entre dos o más personas. En una aplicación de computadora un diálogo es una ventana la cual es usado para "hablar" a las aplicaciones. Un diálogo es usado para entrar datos, modificar datos, cambia la configuración de las aplicaciones etc. Los diálogos son medios importantes de comunicación entre a usuario y un programa de computadora.

## **Un caja de mensajes simple**

Una caja de mensajes provee información reducida al usuario. Un buen ejemplo es una aplicación quemador de CD. Cuando un cd es terminado de quemar, una caja de mensajes aparece.

```
#!/usr/bin/python
# mensaje.py
import wx
class MessageDialog(wx.Frame):
    def __ init (self, parent, id, title):
        wx.Frame. init (self, parent, id, title)
         wx.FutureCall(5000, self.ShowMessage)
         self.Centre()
         self.Show(True)
     def ShowMessage(self):
         wx.MessageBox('Download completed', 'Info')
app = wxApp()MessageDialog(None, -1, 'MessageDialog')
app.MainLoop()
wx.FutureCall(5000, self.ShowMessage)
```
wx. FutureCall llama un método después de 5 segundos. El primer parámetro es un valor de tiempo, Después del cual un método dado es llamado. El parámetro es en milisegundos. El segundo parámetro es un método a ser llamado.

```
def ShowMessage(self):
     wx.MessageBox('Download completed', 'Info')
```
wx. MessageBox muestra una ventana de diálogo pequeña. Proveemos tres parámetros. El texto del mensaje, el título del mensaje y finalmente el botón.

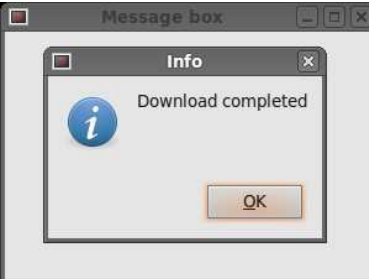

Figura: Un diálogo de mensaje

## **Diálogos predefinidos**

wxPython tiene varios diálogos predefinidos. Estos son diálogos para tareas comunes de programación tales como mostrar texto, recibir entrada, cargar y guardar archivos etc.

## **Diálogos de mensajes**

Diálogos de mensajes son usadas para mostrar mensajes al usuario. Aquellos son más flexibles que cuadros de mensajes simples, que vimos en el ejemplo previo. Aquellos son personabilizables. Podemos cambiar iconos y botones que se mostrarán en un Cuadro de Diálogo.

```
 wx.MessageDialog(wx.Window parent, string mensaje, string 
caption=wx.MessageBoxCaptionStr, long style=wx.OK | wx.CANCEL | wx.CENTRE, 
wx.Point pos=(-1, -1))
```
#### **flag meaning**

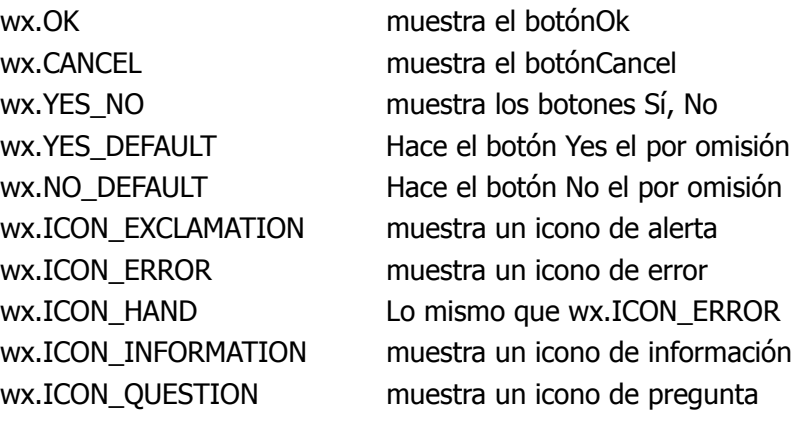

```
#!/usr/bin/python
# mensajes.py
```

```
import wx
```

```
class Messages(wx.Frame):
```

```
def init (self, parent, id, title):
        wx.Frame. init (self, parent, id, title, size=(250, 150))
        panel = wx.Panel(self, -1)hbox = wx.BoxSizer()sizer = wx.GridSizer(2, 2, 2, 2)btn1 = wx.button(panel, -1, 'Info')btn2 = wx.button(panel, -1, 'Error')btn3 = wx.button(panel, -1, 'Question')btn4 = wx.button(panel, -1, 'Alert')sizer.AddMany([btn1, btn2, btn3, btn4])
         hbox.Add(sizer, 0, wx.ALL, 15)
         panel.SetSizer(hbox)
        btn1.Bind(wx.EVT_BUTTON, self.ShowMessage1)
        btn2.Bind(wx.EVT_BUTTON, self.ShowMessage2)
         btn3.Bind(wx.EVT_BUTTON, self.ShowMessage3)
         btn4.Bind(wx.EVT_BUTTON, self.ShowMessage4)
         self.Centre()
         self.Show(True)
     def ShowMessage1(self, event):
         dial = wx.MessageDialog(None, 'Download completed', 'Info', wx.OK)
         dial.ShowModal()
     def ShowMessage2(self, event):
         dial = wx.MessageDialog(None, 'Error loading file', 'Error', wx.OK | 
             wx.ICON_ERROR)
         dial.ShowModal()
     def ShowMessage3(self, event):
         dial = wx.MessageDialog(None, 'Are you sure to quit?', 'Question', 
            wx.YES_NO | wx.NO_DEFAULT | wx.ICON_QUESTION)
         dial.ShowModal()
     def ShowMessage4(self, event):
         dial = wx.MessageDialog(None, 'Unallowed operation', 'Exclamation', 
wx.OK | 
             wx.ICON_EXCLAMATION)
         dial.ShowModal()
app = wx . App()Messages(None, -1, 'Messages')
app.MainLoop()
```
En nuestro ejemplo, tenemos creados cuatro botones y los ponemos en una grilla dimensionadora. Estos botones mostrarán cuatro diferentes ventanas de diálogo. Creamos ellos especificando diferentes banderas de estilo.

dial = wx.MessageDialog(None, 'Error loading file', 'Error', wx.OK |

Fuente:<http://www.zetcode.com/wxpython/> Página 51 de 214

 wx.ICON\_ERROR) dial.ShowModal()

La creación del diálogo de mensaje es simple. Fijamos el diálogo para ser una ventana de nivel tope proveyendo None como uno de los padres. El dos cadenas proveen el texto del mensaje y el título del diálogo. Mostraremos un botón OK y un icono de error especificando las banderas wx.OK y wx.ICON ERROR. Para mostrar el diálogo sobre la pantalla, llamamos el método ShowModal().

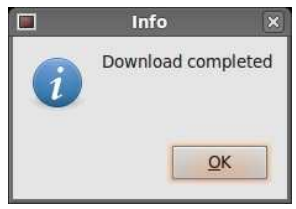

Diálogo de Información

## **Cuadro de Diálogo Acerca de**

La mayoría de las aplicaciones tiene un típico cuadro de diálogo Acerca de. Éste es usualmente colocado en el menú de Ayuda. El propósito de este diálogo es para dar al usuario el información basica acerca del nombre y la versión de las aplicaciones. En el pasado, estos diálogos eran usados para ser muy breves. En estos días la mayoría de estos cuadros proveen información adicional acerca de los autores. Aquellos dan créditos para programadores adicionales o escritores de documentación. Aquellos también proveen información acerca de la licencia de las aplicaciones. Estos cuadros pueden mostrar el logo de la companía o de las aplicaciones. Algunos de los más capaces cuadros Acerca de muestran animaciones. wxPython tiene un cuadro de diálogo especial Acerca de empezando con las series 2.8.x.

El cuadro de diálogo está localizada en el módulo Misc. En orden para crear un cuadro de diálogo Acerca de debemos crear dos objetos. Un wx.AboutDialogInfo y un wx.AboutBox.

wx.AboutDialogInfo()

Llamaremos los métodos siguientes sobre un objeto wx.AboutDialogInfo en nuestro ejemplo. Estos métodos son auto explicativos.

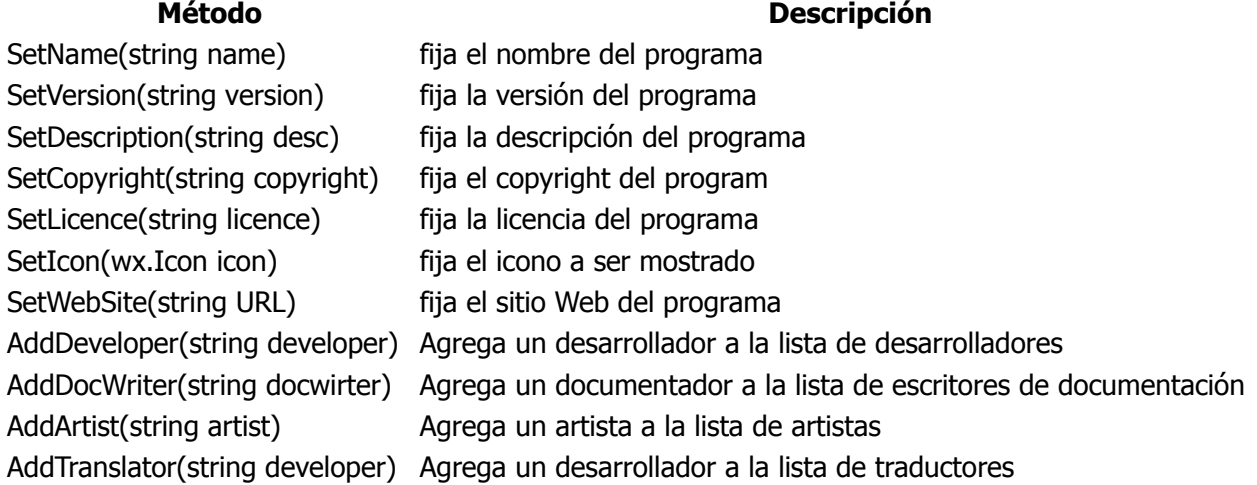

El constructor del wx.AboutBox es el siguiente. Éste toma un wx.AboutDialogInfo como un parámetro.

Fuente:<http://www.zetcode.com/wxpython/> Página 52 de 214

```
 wx.AboutBox(wx.AboutDialogInfo info)
```
wxPython pueden mostrar dos tipos de cuadros Acerca de. Esto depende de sobre cual plataforma estamos y cuales métodos llamamos. Esto puede ser un diálogo nativo o un Cuadro de Diálogo wxPython genérico. La ventana nativa del cuadro de diálogo Acerca de no puede mostrar iconos personalizados, texto de la licencia o las url's. Si omitimos estos tres campos, wxPython mostrarán un Cuadro de Diálogo nativo. De otra manera recurrirá a generar uno. Es imprudente proveer información de la licencia en un item de menú separado, si buscamos mantener tan nativa como sea posible. GTK+ pueden mostrar todos estos campos.

```
#!/usr/bin/python
# cuadro acerca de.py
import wx
ID_ABOUT = 1
class AboutDialogBox(wx.Frame):
    def init (self, parent, id, title):
        \overline{wx}. Frame. init (self, parent, id, title, size=(260, 200))
        menubar = wx.MenuBar()
        help = wx.Menu()help.Append(ID_ABOUT, '&About')
        self.Bind(wx.EVT_MENU, self.OnAboutBox, id=ID_ABOUT)
         menubar.Append(help, '&Help')
         self.SetMenuBar(menubar)
         self.Centre()
         self.Show(True)
     def OnAboutBox(self, event):
         description = """File Hunter is an advanced file manager for the 
Unix operating 
system. Features include powerful built-in editor, advanced search 
capabilities,
powerful batch renaming, file comparison, extensive archive handling y more.
"" "
         licence = """File Hunter es free software; you can redistribute it 
and/or modify it 
under el terms del GNU General Public License as published por el Free 
Software Foundation; 
either version 2 del License, o (at your option) any después version.
File Hunter es distributed en el hope que it will be useful, pero WITHOUT 
cualquier WARRANTY; 
without even el implied warranty de MERCHANTABILITY o FITNESS Para un 
PARTICULAR PURPOSE. 
See el GNU General Public License for more detalles. You should tener 
received a copy de 
El GNU General Public License along con File Hunter; if not, write to 
El Free Software Foundation, Inc., 59 Temple Place, Suite 330, Boston, MA 
02111-1307 USA"""
```

```
 info = wx.AboutDialogInfo()
         info.SetIcon(wx.Icon('icons/hunter.png', wx.BITMAP_TYPE_PNG))
         info.SetName('File Hunter')
         info.SetVersion('1.0')
         info.SetDescription(description)
         info.SetCopyright('(C) 2007 jan bodnar')
         info.SetWebSite('http://www.zetcode.com')
         info.SetLicence(licence)
         info.AddDeveloper('jan bodnar')
         info.AddDocWriter('jan bodnar')
         info.AddArtist('The Tango crew')
         info.AddTranslator('jan bodnar')
         wx.AboutBox(info)
app = wx . App()AboutDialogBox(None, -1, 'Cuadro de Diálogo Acerca de')
app.MainLoop()
         description = """File Hunter is an advanced file manager for the 
Unix operating 
system. Features include powerful built-in editor, advanced search 
capabilities,
powerful batch renaming, file comparison, extensive archive handling y more.
"""
```
Éste no es la mejor idea para poner demasiado texto dentro del código de las aplicaciones. No quiero hacer el ejemplo demasiado complejo, por lo que pongo todo el texto dentro del código. Pero en programas de la vida real, el texto debería ser colocado separadamente en el interior de un archivo. Esto nos ayuda con el mantenimiento de nuestras aplicaciones. Por ejemplo, si buscamos traducir nuestras aplicaciones a otros languages.

info = wx.AboutDialogInfo()

La primer cosa para hacer es crear un objeto *wx.AboutDialogInfo*. El constructor esta vacio. Este no toma cualquier parámetro.

```
info.SetIcon(wx.Icon('icons/hunter.png', wx.BITMAP_TYPE_PNG))
info.SetName('File Hunter')
info.SetVersion('1.0')
info.SetDescription(description)
info.SetCopyright('(C) 2007 jan bodnar')
info.SetWebSite('http://www.zetcode.com')
info.SetLicence(licence)
info.AddDeveloper('jan bodnar')
info.AddDocWriter('jan bodnar')
info.AddArtist('El Tango crew')
info.AddTranslator('jan bodnar')
```
La siguiente cosa para hacer es llamar todos los métodos necesarios sobre el objeto wx.AboutDialogInfo creado.

wx.AboutBox(info)

Al final creamos un componente wx.AboutBox. El parámetro solamente que se necesita es el objeto wx.AboutDialogInfo.

Y por supuesto, si buscamos tener una animación o algunos otros elementos vistosos, debemos implementar nuestras diálogos Acerca de manualmente.

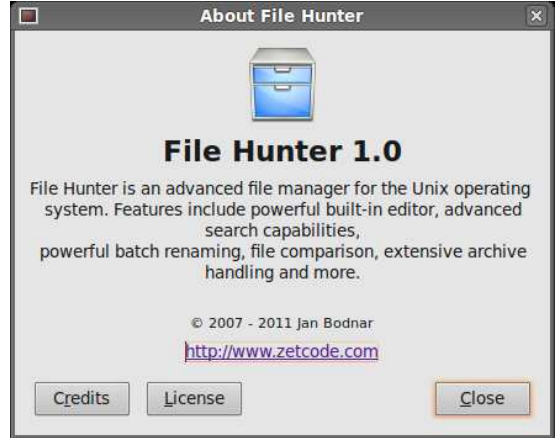

Cuadro de Diálogo Acerca de

# **Un diálogo personalizado**

En el ejemplo siguiente creamos un Cuadro de Diálogo personalizado. Una aplicación para edición de imagenes puede cambiar la profundidad del color de una imagen. Para proveer esta funcionalidad, podríamos crear un Cuadro de Diálogo adecuado.

```
#!/usr/bin/python
# -*- coding: utf-8 -*-
\mathbf{r}ZetCode wxPython tutorial
In this code example, we create a
custom dialog.
author: Jan Bodnar
website: www.zetcode.com
last modified: October 2011
\mathbf{r} , \mathbf{r}import wx
class ChangeDepthDialog(wx.Dialog):
    def __ init (self, parent, title):
        super(ChangeDepthDialog, self). init (parent=parent,
            title=title, size=(250, 200))
         panel = wx.Panel(self)
         vbox = wx.BoxSizer(wx.VERTICAL)
         sb = wx.StaticBox(panel, label='Colors')
         sbs = wx.StaticBoxSizer(sb, orient=wx.VERTICAL) 
         sbs.Add(wx.RadioButton(panel, label='256 Colors',
```

```
style=wx.RB_GROUP))
         sbs.Add(wx.RadioButton(panel, label='16 Colors'))
         sbs.Add(wx.RadioButton(panel, label='2 Colors'))
         hbox1 = wx.BoxSizer(wx.HORIZONTAL) 
         hbox1.Add(wx.RadioButton(panel, label='Custom'))
         hbox1.Add(wx.TextCtrl(panel), flag=wx.LEFT, border=5)
         sbs.Add(hbox1)
         panel.SetSizer(sbs)
        hbox2 = wx.BoxSizer(wx.HORIZONTAL) okButton = wx.Button(self, label='Ok')
         closeButton = wx.Button(self, label='Close')
         hbox2.Add(okButton)
         hbox2.Add(closeButton, flag=wx.LEFT, border=5)
         vbox.Add(panel, proportion=1, flag=wx.ALL|wx.EXPAND, border=5)
         vbox.Add(hbox2, flag= wx.ALIGN_CENTER|wx.TOP|wx.BOTTOM, border=10)
         self.SetSizer(vbox)
         okButton.Bind(wx.EVT_BUTTON, self.OnClose)
         closeButton.Bind(wx.EVT_BUTTON, self.OnClose)
     def OnClose(self, e):
         self.Destroy()
class Example(wx.Frame):
    def init (self, *args, **kwargs):
        super(Example, self). init (*args, **kwargs)
         self.InitUI()
     def InitUI(self): 
        ID DEPTH = wx.NewId() toolbar = self.CreateToolBar()
         toolbar.AddLabelTool(id=ID_DEPTH, label='',
             bitmap=wx.Bitmap('color.png'))
        self.Bind(wx.EVT_TOOL, self.OnChangeDepth, id=ID_DEPTH)
         self.SetSize((300, 200))
         self.SetTitle('Custom dialog')
         self.Centre()
         self.Show(True)
     def OnChangeDepth(self, e):
         chgdep = ChangeDepthDialog(None, title='Change Color Depth')
         chgdep.ShowModal()
```

```
 chgdep.Destroy() 
def main():
    ex = wx.App()
     Example(None)
     ex.MainLoop() 
if __name__ == ' __main__':
     main()
```
En nuestro código de arriba, creamos un cuadro adaptado.

```
class ChangeDepth(wx.Dialog):
     def __init__(self, parent, id, title):
         \overline{wx}.Dialog. init (self, parent, id, title, size=(250, 210))
```
En nuestro código de ejemplo creamos un Cuadro de Diálogo para cambiar la profundidad personalizada. Heredamos desde un componente wx.Dialog.

```
chgdep = ChangeDepth(None, -1, 'Change Color Depth')
 chgdep.ShowModal()
 chgdep.Destroy()
```
Instanciamos una clase ChangeDepth. Entonces llamamos el Cuadro de Diálogo ShowModal(). No debemos olvidar destruir nuestro Cuadro de Diálogo. Note la diferencia visual entre el diálogo y la ventana de máximo nivel. El diálogo en la siguiente figura tiene que ser activado. No podemos trabajar con el ventana de nivel superior hasta que el diálogo es destruido. Ésta es una clara diferencia en la barra de títulos de la ventanas.

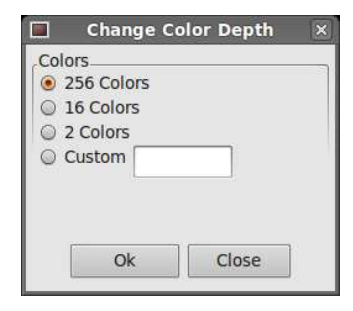

Figura: Un diálogo personalizado

En este capítulo, cubrimos diálogos.

# **Componentes**

En esta sección, vamos a introducir componentes basicos en wxPython. Cada componente tendrá un pequeño código de ejemplo. Los componentes son bloques básicos de construcción de una aplicación. wxPythont tiene una amplia gama de componentes varios. Botones, casillas de verificación, deslizadores, cuadros de lista etc.

 $\triangle$  wx.button

Fuente:<http://www.zetcode.com/wxpython/> Página 57 de 214

- [wx.ToggleButton](http://www.zetcode.com/wxpython/widgets/#togglebutton)
- [wx.BitmapButton](http://www.zetcode.com/wxpython/widgets/#bitmapbutton)
- [wx.StaticLine](http://www.zetcode.com/wxpython/widgets/#staticline)
- [wx.StaticText](http://www.zetcode.com/wxpython/widgets/#statictext)
- [wx.StaticBox](http://www.zetcode.com/wxpython/widgets/#staticbox)
- [wx.ComboBox](http://www.zetcode.com/wxpython/widgets/#combobox)
- [wx.CheckBox](http://www.zetcode.com/wxpython/widgets/#checkbox)
- [wx.StatusBar](http://www.zetcode.com/wxpython/widgets/#statusbar)
- [wx.RadioButton](http://www.zetcode.com/wxpython/widgets/#radiobutton)
- [wx.Gauge](http://www.zetcode.com/wxpython/widgets/#gauge)
- [wx.Slider](http://www.zetcode.com/wxpython/widgets/#slider)
- [wx.ListBox](http://www.zetcode.com/wxpython/widgets/#listbox)
- [wx.SpinCtrl](http://www.zetcode.com/wxpython/widgets/#spinctrl)
- [wx.SplitterWindow](http://www.zetcode.com/wxpython/widgets/#splitterwindow)
- [wx.ScrolledWindow](http://www.zetcode.com/wxpython/widgets/#scrolledwindow)
- [wx.Notebook](http://www.zetcode.com/wxpython/widgets/#notebook)
- [wx.Panel](http://www.zetcode.com/wxpython/widgets/#panel)

## **wx.button**

wx.button es un componente simple. Éste contiene una cadena de texto. Esto es usado para disparar una acción.

wx.button styles:

- $\triangle$  wx.BU\_LEFT
- $\triangle$  wx.BU TOP
- $\triangle$  wx.BU RIGHT
- wx.BU\_BOTTOM
- $\triangle$  wx.BU EXACTFIT
- wx.NO\_BORDER

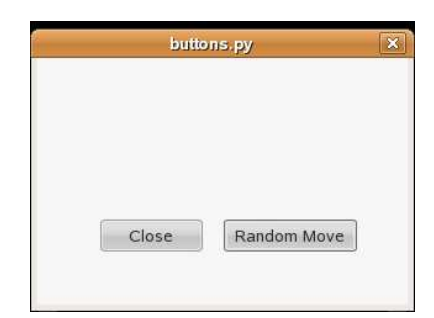

Figura: botones.py

```
#!/usr/bin/python
# botones.py
import wx
import random
APP SIZE X = 300APP SIZE Y = 200
```

```
class MyButtons(wx.Dialog):
    def __init (self, parent, id, title):
```

```
wx.Dialog. init (self, parent, id, title, size=(APP SIZE X,
APP SIZE Y))
         wx.button(self, 1, 'Close', (50, 130))
         wx.button(self, 2, 'Random Move', (150, 130), (110, -1))
        self.Bind(wx.EVT_BUTTON, self.OnClose, id=1)
        self.Bind(wx.EVT_BUTTON, self.OnRandomMove, id=2)
         self.Centre()
         self.ShowModal()
         self.Destroy()
     def OnClose(self, event):
         self.Close(True)
     def OnRandomMove(self, event):
        screensize = wx.GetDisplaySize()
        randx = random.randrange(0, screensize.x - APP SIZE X)
        randy = random.randrange(0, screensize.y - APP SIZE Y)
        self.Move((randx, randy))
app = wx.Ppp(0)MyButtons(None, -1, 'buttons.py')
app.MainLoop()
```
## **wx.ToggleButton**

wx.ToggleButton es un botón que tiene dos estados. Presionado y no presionado. Usted alterna entre estos dos estados haciendo clic sobre él. Estas son situaciones donde esta funcionalidad se adapta bien.

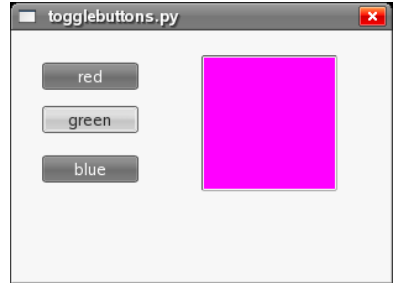

Figura: Togglebuttons.py

```
#!/usr/bin/python
# togglebuttons.py
import wx
class ToggleButtons(wx.Dialog):
    def __init (self, parent, id, title):
        wx.Dialog. init (self, parent, id, title, size=(300, 200))
        self.colour = wx. Colour (0, 0, 0)
         wx.ToggleButton(self, 1, 'red', (20, 25))
         wx.ToggleButton(self, 2, 'green', (20, 60))
```

```
 wx.ToggleButton(self, 3, 'blue', (20, 100))
        self.panel = wx.Panel(self, -1, (150, 20), (110, 110),style=wx.SUNKEN_BORDER)
         self.panel.SetBackgroundColour(self.colour)
        self.Bind(wx.EVT_TOGGLEBUTTON, self.ToggleRed, id=1)
        self.Bind(wx.EVT<sup>T</sup>OGGLEBUTTON, self.ToggleGreen, id=2)
        self.Bind(wx.EVT_TOGGLEBUTTON, self.ToggleBlue, id=3)
         self.Centre()
         self.ShowModal()
         self.Destroy()
     def ToggleRed(self, event):
         green = self.colour.Green()
         blue = self.colour.Blue()
         if self.colour.Red():
             self.colour.Set(0, green, blue)
         else:
             self.colour.Set(255, green, blue)
         self.panel.SetBackgroundColour(self.colour)
     def ToggleGreen(self, event):
         red = self.colour.Red()
         blue = self.colour.Blue()
         if self.colour.Green():
             self.colour.Set(red, 0, blue)
         else:
             self.colour.Set(red, 255, blue)
         self.panel.SetBackgroundColour(self.colour)
     def ToggleBlue(self, event):
         red = self.colour.Red()
         green = self.colour.Green()
         if self.colour.Blue():
            self.colour.Set(red, green, 0)
         else:
             self.colour.Set(red, green, 255)
         self.panel.SetBackgroundColour(self.colour)
app = wx . App()ToggleButtons(None, -1, 'togglebuttons.py')
app.MainLoop()
```
## **wx.BitmapButton**

Un botón bitmap es un botón, que muestra un bitmap. Un botón bitmap pueden tener otros tres estados. Seleccionado, con foco y mostrado. Podemos fijar un bitmap específico para estos estados. Un reproductor de video es un buen ejemplo, donde los botones bitmap son usadas. Podemos ver aquí botones bitmap para reproducir, pausar, siguiente, previo y volúmen. Así creamos un esqueleto de a video reproductor en nuestro ejemplo siguiente.

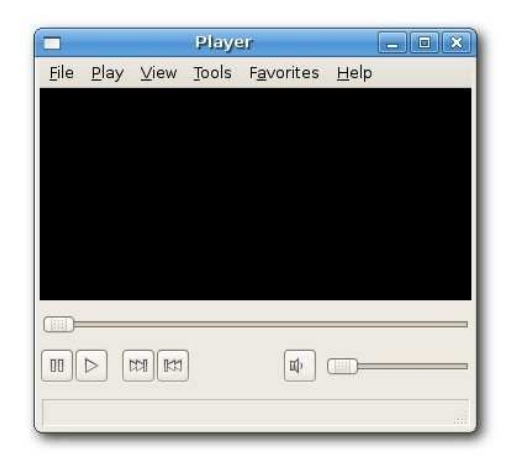

## Figura: Player.py

```
#!/usr/bin/python
# reproductor.py
import wx
class Player(wx.Frame):
    def init (self, parent, id, title):
        wx.Frame. __init (self, parent, id, title, size=(350, 300))
        panel = \overline{wx}. Panel(self, -1)
        pnl1 = wx.Panel(self, -1) pnl1.SetBackgroundColour(wx.BLACK)
        pnl2 = wx.Panel(self, -1)menubar = wx.MenuBar()
        file = wx.Menu()play = wx.Menu()view = wx.Menu()tools = wx.Menu()favorites = wx.Menu()help = wx.Menu() file.Append(101, '&quit', 'Quit aplications')
         menubar.Append(file, '&File')
         menubar.Append(play, '&Play')
         menubar.Append(view, '&View')
         menubar.Append(tools, '&Tools')
         menubar.Append(favorites, 'F&avorites')
         menubar.Append(help, '&Help')
         self.SetMenuBar(menubar)
        slider1 = wx.Slider(pnl2, -1, 0, 0, 1000)pausar = wx.BitmapButton(pnl2, -1, wx.Bitmap('icons/stock media-
pause.png'))
        play = wx.BitmapButton(pnl2, -1, wx.Bitmap('icons/stock media-))play.png'))
        siguiente = wx.BitmapButton(pnl2, -1, wx.Bitmap('icons/stock media-))
```
Fuente:<http://www.zetcode.com/wxpython/> Página 61 de 214

```
next.png'))
        prev = wx.BitmapButton(pnl2, -1, wx.Bitmap('icons/stock media-prev.png'))
         volúmen = wx.BitmapButton(pnl2, -1, wx.Bitmap('icons/volume.png'))
        slider2 = wx.Slider(pnl2, -1, 0, 0, 100, size=(120, -1)) vbox = wx.BoxSizer(wx.VERTICAL)
         hbox1 = wx.BoxSizer(wx.HORIZONTAL)
         hbox2 = wx.BoxSizer(wx.HORIZONTAL)
         hbox1.Add(slider1, 1)
         hbox2.Add(pause)
         hbox2.Add(play, flag=wx.RIGHT, border=5)
         hbox2.Add(next, flag=wx.LEFT, border=5)
         hbox2.Add(prev)
        hbox2.Add((-1, -1), 1) hbox2.Add(volume)
         hbox2.Add(slider2, flag=wx.TOP | wx.LEFT, border=5)
         vbox.Add(hbox1, flag=wx.EXPAND | wx.BOTTOM, border=10)
         vbox.Add(hbox2, 1, wx.EXPAND)
         pnl2.SetSizer(vbox)
         sizer = wx.BoxSizer(wx.VERTICAL)
         sizer.Add(pnl1, 1, flag=wx.EXPAND)
        sizer.Add(pnl2, flag=wx.EXPAND | wx.BOTTOM | wx.TOP, border=10)
         self.SetMinSize((350, 300))
         self.CreateStatusBar()
         self.SetSizer(sizer)
         self.Centre()
         self.Show()
app = wx . App()Player(None, -1, 'Player')
app.MainLoop()
 pausar = wx.BitmapButton(pnl2, -1, wx.Bitmap('icons/stock_media-
pause.png'))
```
La creación del *wx. BitmapButton* es auto explicativa.

```
 hbox2.Add(prev)
hbox2.Add((-1, -1), 1) hbox2.Add(volume)
```
Aquí ponemos algo de espacio entre el botón previo y el botón volúmen. La proporción es fijada a 1. De esta manera, el espacio crecerá, cuando redimensionemos la ventana.

```
self.SetMinSize((350, 300))
```
Aquí fijamos el tamaño mínimo del reproductor. No tiene mucho sentido reducir el tamaño la ventana debajo de algunos valores.

## **wx.StaticLine**

Este componente muestra una línea simple sobre la ventana. Esta puede ser horizontal o vertical. El guión centraleurope.py muestra paises europeos centrales y su población. El wx.StatLine hace que parezca más visualmente atractivo.

wx.StaticLine styles

- A wx.LI HORIZONTAL
- $\triangle$  wx.LI\_VERTICAL

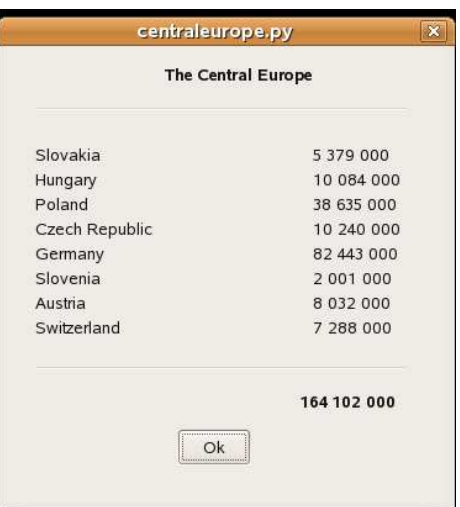

## Figura: CentralEurope.py

```
#!/usr/bin/python
# centraleurope.py
import wx
class CentralEurope(wx.Dialog):
    def __init__ (self, parent, ID, title):
        wx.Dialog. init (self, parent, ID, title, size=(360, 370))
        font = wx.Font(10, wx.DEFAULT, wx.NORMAL, wx.BOLD)heading = wx. StaticText(self, -1, 'El Central Europe', (130, 15))
        heading.SetFont(font)
         wx.StaticLine(self, -1, (25, 50), (300,1))
         wx.StaticText(self, -1, 'Slovakia', (25, 80))
 wx.StaticText(self, -1, 'Hungary', (25, 100))
 wx.StaticText(self, -1, 'Poland', (25, 120))
         wx.StaticText(self, -1, 'Czech Republic', (25, 140))
        wx.StaticText(self, -1, 'Germany', (25, 160)) wx.StaticText(self, -1, 'Slovenia', (25, 180))
        wx.StaticText(self, -1, 'Austria', (25, 200))
        wx.StaticText(self, -1, 'Switzerland', (25, 220))
         wx.StaticText(self, -1, '5 379 000', (250, 80))
         wx.StaticText(self, -1, '10 084 000', (250, 100))
         wx.StaticText(self, -1, '38 635 000', (250, 120))
         wx.StaticText(self, -1, '10 240 000', (250, 140))
```

```
 wx.StaticText(self, -1, '82 443 000', (250, 160))
         wx.StaticText(self, -1, '2 001 000', (250, 180))
         wx.StaticText(self, -1, '8 032 000', (250, 200))
         wx.StaticText(self, -1, '7 288 000', (250, 220))
         wx.StaticLine(self, -1, (25, 260), (300,1))
         sum = wx.StaticText(self, -1, '164 102 000', (240, 280))
        sum font = sum. GetFont()
        sum_font.SetWeight(wx.BOLD)
         sum.SetFont(sum_font)
         wx.button(self, 1, 'Ok', (140, 310), (60, 30))
        self.Bind(wx.EVT_BUTTON, self.OnOk, id=1)
         self.Centre()
         self.ShowModal()
         self.Destroy()
     def OnOk(self, event):
         self.Close()
app = wxApp()CentralEurope(None, -1, 'centraleurope.py')
app.MainLoop()
```
## **wx.StaticText**

Un componente wx.StaticText muestra uno o más líneas de texto de solo lectura.

wx.StaticText Styles

- $\triangle$  wx.ALIGN\_RIGHT
- iwx.ALIGN\_LEFT
- A wx.ALIGN CENTER / wx.ALIGN CENTRE
- A wx.ST\_NO\_AUTORESIZE

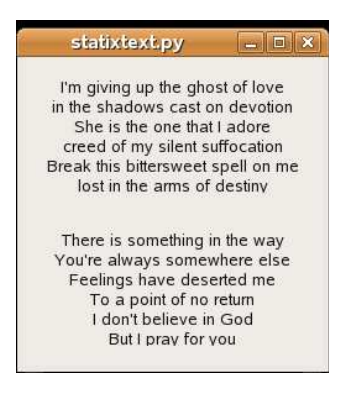

Figura: statictext.py

#!/usr/bin/python # statictext.py

import wx

```
class StaticText(wx.Frame):
    def init (self, parent, id, title):
        wx.Frame. init (self, parent, id, title)
         lyrics1 = '''I'm giving up el ghost de love
in el shadows cast on devotion
She es el uno que I adore
creed de my silent suffocation
Break this bittersweet spell on me
lost en el arms de destiny'''
         lyrics2 = '''This is something en the way
You're always somewhere else
Feelings have deserted me
To a point de no return
I don't believe en God
But I pray for you'''
         vbox = wx.BoxSizer(wx.VERTICAL)
        panel = wx.Panel(self, -1)st1 = wx.StaticText(panel, -1, lyrics1, style=wx.ALIGN CENTRE)
        st2 = wx.starticText(panel, -1, 1yrics2, style=wx.ALIGN<sup>-</sup>CENTRE) vbox.Add(st1, 1, wx.EXPAND | wx.TOP | wx.BOTTOM, 15)
         vbox.Add(st2, 1, wx.EXPAND | wx.TOP | wx.BOTTOM, 15)
         panel.SetSizer(vbox)
         self.Centre()
         self.Show(True)
app = wxApp()StaticText(None, -1, 'statixtext.py')
app.MainLoop()
```
## **wx.StaticBox**

Éste es un tipo de un componente decorador. Esto es usado para agrupar logicamente varios componentes. Note que este componente debe ser creado antes que los componentes que lo contiene, y que estos componentes deberían ser hermanos, no hijos, de la caja estática.

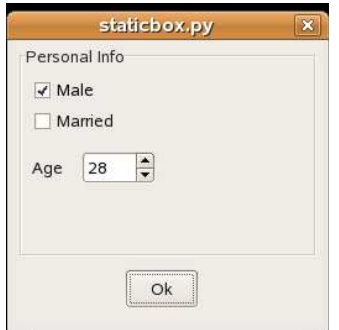

Figura: staticbox.py

```
#!/usr/bin/python
# staticbox.py
```
import wx

Fuente:<http://www.zetcode.com/wxpython/> Página 65 de 214

```
class StaticBox(wx.Dialog):
    def __init (self, parent, id, title):
        \overline{wx}.Dialog. init (self, parent, id, title, size=(250, 230))
        wx. \text{StaticBox}(\text{self}, -1, \text{ 'Personal Info'}, (5, 5), \text{ size}=(240, 170)) wx.CheckBox(self, -1 ,'Male', (15, 30))
        wx.CheckBox(self, -1, 'Married', (15, 55))
         wx.StaticText(self, -1, 'Age', (15, 95))
         wx.SpinCtrl(self, -1, '1', (55, 90), (60, -1), min=1, max=120)
         wx.button(self, 1, 'Ok', (90, 185), (60, -1))
        self.Bind(wx.EVT_BUTTON, self.OnClose, id=1)
         self.Centre()
         self.ShowModal()
         self.Destroy()
     def OnClose(self, event):
         self.Close()
app = wx . App()StaticBox(None, -1, 'staticbox.py')
app.MainLoop()
```
### **wx.ComboBox**

wx.ComboBox es una combinación de un campo de texto en una simple línea, un botón con una imagen de flecha abajo y una caja de lista. Cuando usted pulsa el botón, aparece una caja de lista. El usuario puede seleccionar solamente una opción desde la lista de cadenas suministrada.

wx.ComboBox tiene el siguiente constructor:

```
wx.ComboBox(int id, string value='', wx.Point pos=wx.DefaultPosition, 
wx.Size size=wx.DefaultSize,
  wx.List choices=wx.EmptyList, int style=0, wx.Validator 
validator=wx.DefaultValidator,
   string name=wx.ComboBoxNameStr)
```
wx.ComboBox styles

- $\triangle$  wx.CB DROPDOWN
- A WX.CB READONLY
- $\triangle$  wx.CB SORT

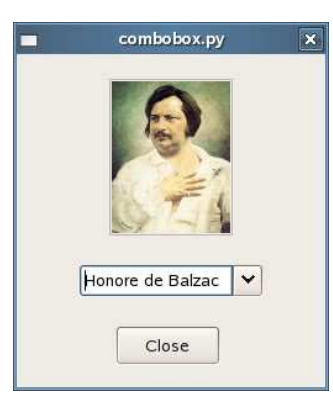

# Figura: combobox.py

```
#!/usr/bin/python
# combobox.py
import wx
class ComboBox(wx.Dialog):
    def __init (self, parent, id, title):
        wx.Dialog. init (self, parent, id, title, size=(250, 270))
        panel = wx. Panel(self, -1, (75, 20), (100, 127),
style=wx.SUNKEN_BORDER)
        self.picture = wx.StaticBitmap(panel)
         panel.SetBackgroundColour(wx.WHITE)
         self.images = ['tolstoy.jpg', 'feuchtwanger.jpg', 'balzac.jpg', 
'pasternak.jpg',
                      'galsworthy.jpg', 'wolfe.jpg', 'zweig.jpg']
         authors = ['Leo Tolstoy', 'Lion Feuchtwanger', 'Honore de Balzac',
                 'Boris Pasternak', 'John Galsworthy', 'Tom Wolfe', 'Stefan 
Zweig']
        wx.ComboBox(self, -1, pos=(50, 170), size=(150, -1),
choices=authors, 
                                          style=wx.CB_READONLY)
         wx.button(self, 1, 'Close', (80, 220))
        self.Bind(wx.EVT_BUTTON, self.OnClose, id=1)
        self.Bind(wx.EVT COMBOBOX, self.OnSelect)
         self.Centre()
         self.ShowModal()
         self.Destroy()
     def OnClose(self, event):
         self.Close()
     def OnSelect(self, event):
         item = event.GetSelection()
         self.picture.SetFocus()
        self.picture.SetBitmap(wx.Bitmap('images/' + self.images[item]))
```

```
app = wx.Ppp()
```
Fuente:<http://www.zetcode.com/wxpython/> Página 67 de 214

```
ComboBox(None, -1, 'combobox.py')
app.MainLoop()
```
### **wx.CheckBox**

wx.CheckBox es un componente que tiene dos estados. Prendido y Apagado. Esto es una caja con una etiqueta. La etiqueta pueden ser fijada a la derecha o a la izquierda de la caja. Si la casilla de verificación es tildada, éste es representado por un tilde en una caja.

wx.CheckBox Styles

wx.ALIGN\_RIGHT

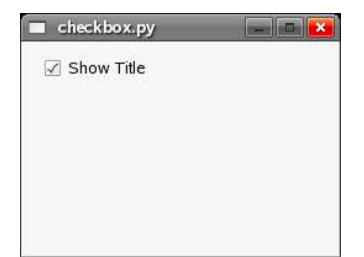

### Figura: checkbox.py

```
#!/usr/bin/python
# checkbox.py
import wx
class CheckBox(wx.Frame):
    def __init (self, parent, id, title):
       wx.Frame. init (self, parent, id, title, size=(250, 170))
        panel = wx.Panel(self, -1)self.cb = wx.CheckBox(panel, -1, 'Show Title', (10, 10))
         self.cb.SetValue(True)
        wx.EVT CHECKBOX(self, self.cb.GetId(), self.ShowTitle)
         self.Show()
         self.Centre()
     def ShowTitle(self, event):
         if self.cb.GetValue():
             self.SetTitle('checkbox.py')
         else: self.SetTitle('')
app = wx . App()CheckBox(None, -1, 'checkbox.py')
app.MainLoop()
```
#### **wx.StatusBar**

Como su nombre lo indica, el componente wx.StatusBar es usado para mostrar la información del estado de las aplicaciones. Esto puede ser dividido dentro de varias partes para mostrar diferentes tipos

Fuente:<http://www.zetcode.com/wxpython/> Página 68 de 214

de información. Podemos insertar otros componentes dentro del wx.StatusBar. Esto puede ser usado como una alternativa a los diálogos, dado que diálogos pueden ser abusivos y molestos para la mayoría de los usuarios. Podemos crear un wx.StatusBar por dos caminos. Podemos manualmente crear nuestras propias wx.StatusBar y llamar al método SetStatusBar() o podemos simplemente llamar al método CreateStatusBar(). El último método crea un wx.StatusBar por omisión para nosotros. En nuestro ejemplo, tenemos un componente wx.Frame y otros cinco componentes. Si pasamos un puntero del ratón sobre un componente, su descripción es mostrada sobre el wx.StatusBar.

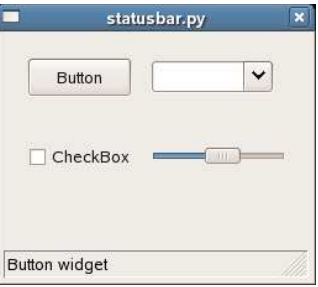

### Figura: statusbar.py

```
#!/usr/bin/python
# statusbar.py
import wx
class Statusbar(wx.Frame):
    def init (self, parent, id, title):
       wx.Frame. init (self, parent, id, title, size=(250, 200),
         style=wx.CAPTION | wx.SYSTEM_MENU | wx.CLOSE_BOX)
       panel = wx.Panel(self, 1)button = wx.button(panel, 2, 'botón', (20, 20))text = wx.CheckBox(panel, 3, 'CheckBox', (20, 90))combo = wx.ComboBox(panel, 4, '', (120, 22))
        slider = wx. Slider(panel, 5, 6, 1, 10, (120, 90), (110, -1))
       panel.Bind(wx.EVT_ENTER_WINDOW, self.EnterPanel, id=1)
           button.Bind(wx.EVT_ENTER_WINDOW, self.EnterButton, id=2)
        text.Bind(wx.EVT ENTER WINDOW, self.EnterText, id=3)
        combo.Bind(wx.EVT_ENTER_WINDOW, self.EnterCombo, id=4)
        slider.Bind(wx.EVT ENTER WINDOW, self.EnterSlider, id=5)
         self.sb = self.CreateStatusBar()
         self.SetMaxSize((250, 200))
         self.SetMinSize((250, 200))
         self.Show(True)
         self.Centre()
     def EnterButton(self, event):
         self.sb.SetStatusText('botón widget')
        event.Skip()
     def EnterPanel(self, event):
         self.sb.SetStatusText('Panel widget')
         event.Skip()
```

```
 def EnterText(self, event):
         self.sb.SetStatusText('CheckBox widget')
         event.Skip()
     def EnterCombo(self, event):
         self.sb.SetStatusText('ComboBox widget')
         event.Skip()
     def EnterSlider(self, event):
         self.sb.SetStatusText('Slider widget')
         event.Skip()
app = wx.Ppp()Statusbar(None, -1, 'statusbar.py')
app.MainLoop()
```
### **wx.RadioButton**

wx.RadioButton es un componente que permite el usuario seleccionar una simple elección exclusiva desde un grupo de opciones. Un grupo de botones de radio está definido por tener el primer RadioButton en el grupo que contienen el estilo wx.RB\_GROUP. Todo los otros RadioButtons definidos después del primer RadioButton con esta bandera de estilo podrán ser agregados al grupo funcional del primer RadioButton. Declarando otro RadioButton con la bandera wx.RB\_GROUP se iniciarán un nuevo conjunto de botones de radio.

wx.RadioButton Styles

- $\triangle$  wx.RB GROUP
- $\triangle$  wx.RB SINGLE
- $\triangle$  wx.CB SORT

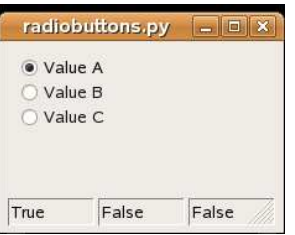

Figura: radiobutton.py

```
#!/usr/bin/python
# radiobuttons.py
import wx
class RadioButtons(wx.Frame):
    def init (self, parent, id, title, size=(210, 150)):
       wx.Frame. init (self, parent, id, title)
       panel = wx.Pane1(self, -1)self.rb1 = wx.RadioButton(panel, -1, 'Value A', (10, 10),style=wx.RB_GROUP)
       self.rb2 = wx.RadioButton(panel, -1, 'Value B', (10, 30))
        self.rb3 = wx.RadioButton(panel, -1, 'Value C', (10, 50))
        self.Bind(wx.EVT_RADIOBUTTON, self.SetVal, id=self.rb1.GetId())
```

```
self.Bind(wx.EVT_RADIOBUTTON, self.SetVal, id=self.rb2.GetId())
        self.Bind(wx.EVT_RADIOBUTTON, self.SetVal, id=self.rb3.GetId())
         self.statusbar = self.CreateStatusBar(3)
         self.SetVal(True)
         self.Centre()
         self.Show(True)
     def SetVal(self, event):
         state1 = str(self.rb1.GetValue())
         state2 = str(self.rb2.GetValue())
         state3 = str(self.rb3.GetValue())
         self.statusbar.SetStatusText(state1, 0)
        self.statusbar.SetStatusText(state2, 1)
         self.statusbar.SetStatusText(state3, 2)
app = wx . App()RadioButtons(None, -1, 'radiobuttons.py')
app.MainLoop()
```
## **wx.Gauge**

wx.Gauge es un componente que es usado, cuando procesamos tareas largas.

wx.Gauge styles

- $\triangle$  wx.GA\_HORIZONTAL
- **A** wx.GA VERTICAL

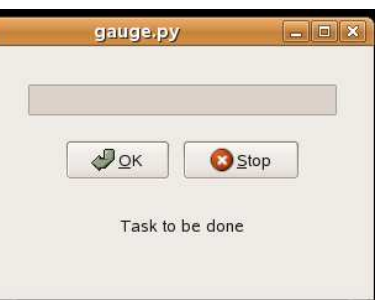

Figura: gauge.py

```
# gauge.py
import wx
class Gauge(wx.Frame):
   def __ init (self, parent, id, title):
       wx.Frame. __init_(self, parent, id, title, size=(300, 200))
        self.time = wx.Timer(self, 1)self.count = 0
```

```
self.Bind(wx.EVT_TIMER, self.OnTimer, self.timer)
        panel = wx.Panel(self, -1) vbox = wx.BoxSizer(wx.VERTICAL)
         hbox1 = wx.BoxSizer(wx.HORIZONTAL)
         hbox2 = wx.BoxSizer(wx.HORIZONTAL)
         hbox3 = wx.BoxSizer(wx.HORIZONTAL)
        self.gauge = wx.Gauge(panel, -1, 50, size=(250, 25))self.btn1 = wx.button(panel, wx.ID OK)self.btn2 = wx.button(panel, wx.ID STOP)self.text = wx.StaticText(panel, -1, 'Task para ser done')
        self.Bind(wx.EVT_BUTTON, self.OnOk, self.btn1)
        self.Bind(wx.EVT_BUTTON, self.OnStop, self.btn2)
         hbox1.Add(self.gauge, 1, wx.ALIGN_CENTRE)
        hbox2.Add(self.btn1, 1, wx.RIGHT, 10)
         hbox2.Add(self.btn2, 1)
         hbox3.Add(self.text, 1)
         vbox.Add((0, 30), 0)
         vbox.Add(hbox1, 0, wx.ALIGN_CENTRE)
         vbox.Add((0, 20), 0)
         vbox.Add(hbox2, 1, wx.ALIGN_CENTRE)
         vbox.Add(hbox3, 1, wx.ALIGN_CENTRE)
         panel.SetSizer(vbox)
         self.Centre()
         self.Show(True)
     def OnOk(self, event):
         if self.count >= 50:
             return
         self.timer.Start(100)
         self.text.SetLabel('Task en Progress')
     def OnStop(self, event):
        if self.count == 0 o self.count >= 50 o not self.timer.IsRunning():
             return
         self.timer.Stop()
         self.text.SetLabel('Task Interrupted')
         wx.Bell()
     def OnTimer(self, event):
         self.count = self.count +1
         self.gauge.SetValue(self.count)
         if self.count == 50:
             self.timer.Stop()
             self.text.SetLabel('Task Completed')
app = wx . App()Gauge(None, -1, 'gauge.py')
app.MainLoop()
```
## **wx.Slider**

wx.Slider es un componente que tiene a manejo simple. Este manejador pueden ser empujado hacia adelante y atras. De esta manera estamos eligiendo un valor para una tarea específica. Decimos que buscamos entrar dentro de nuestra aplicación la edad de un cliente. Para este propósito, wx.Slider podría ser una buena elección.

wx.Slider styles

- $\triangle$  wxSL HORIZONTAL
- A wxSL VERTICAL
- A wxSL AUTOTICKS
- A wxSL LABELS
- $\triangle$  wxSL LEFT
- $\triangle$  wxSL\_RIGHT
- $\triangle$  wxSL TOP
- $\triangle$  wxSL\_BOTTOM
- A wxSL\_INVERSE

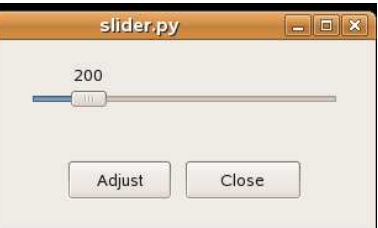

# Figura: slider.py

```
#!/usr/bin/python
# slider.py
import wx
class Slider(wx.Frame):
    def __ init (self, parent, id, title):
        wx.Fname. init (self, parent, id, title, size=(300, 150))
       panel = wx.Panel(self, -1) vbox = wx.BoxSizer(wx.VERTICAL)
        hbox = wx.BoxSizer(wx.HORIZONTAL)
        self.sld = wx.Slider(panel, -1, 200, 150, 500, (-1, -1), (250, -1),
                wx.SL_AUTOTICKS | wx.SL_HORIZONTAL | wx.SL_LABELS)
       btn1 = wx.bution(panel, 1, 'Adjust')btn2 = wx.button(panel, 2, 'Close')wx.EVT_BUTTON(self, 1, self.OnOk)
        wx.EVT_BUTTON(self, 2, self.OnClose)
         vbox.Add(self.sld, 1, wx.ALIGN_CENTRE)
       hbox.Add(btn1, 1, wx.RIGHT, 10) hbox.Add(btn2, 1)
        vbox.Add(hbox, 0, wx.ALIGN_CENTRE | wx.ALL, 20)
        panel.SetSizer(vbox)
         self.Centre()
         self.Show(True)
```

```
 def OnOk(self, event):
         val = self.sld.GetValue()
         self.SetSize((val*2, val))
     def OnClose(self, event):
         self.Close()
app = wxApp()Slider(None, -1, 'slider.py')
app.MainLoop()
```
#### **wx.ListBox**

wx.Listbox es un componente que consiste de una caja de deslizamiento y una lista de items. El usuario puede seleccionar uno o más items desde esta lista. Esto depende de sobre si éste es creado como una caja de selección simple o múltiple. Los items seleccionados son marcados.

El ejemplo listbox.py consiste de los cuatro componentes diferentes. wx.Listbox, wx.TextCtrl, wx.StaticText y wx.button. Los componentes son organizados con dimensionadores. wx.Listbox tiene una lista de seis diferentes tipos. Estas abreviaturas son explicadas en el segundo wx.TextCtrl. Esta vez es mostrada en el componente wx.StaticText. El componente wx.Timer es usado para actualizar el tiempo cada 100 milisegundos.

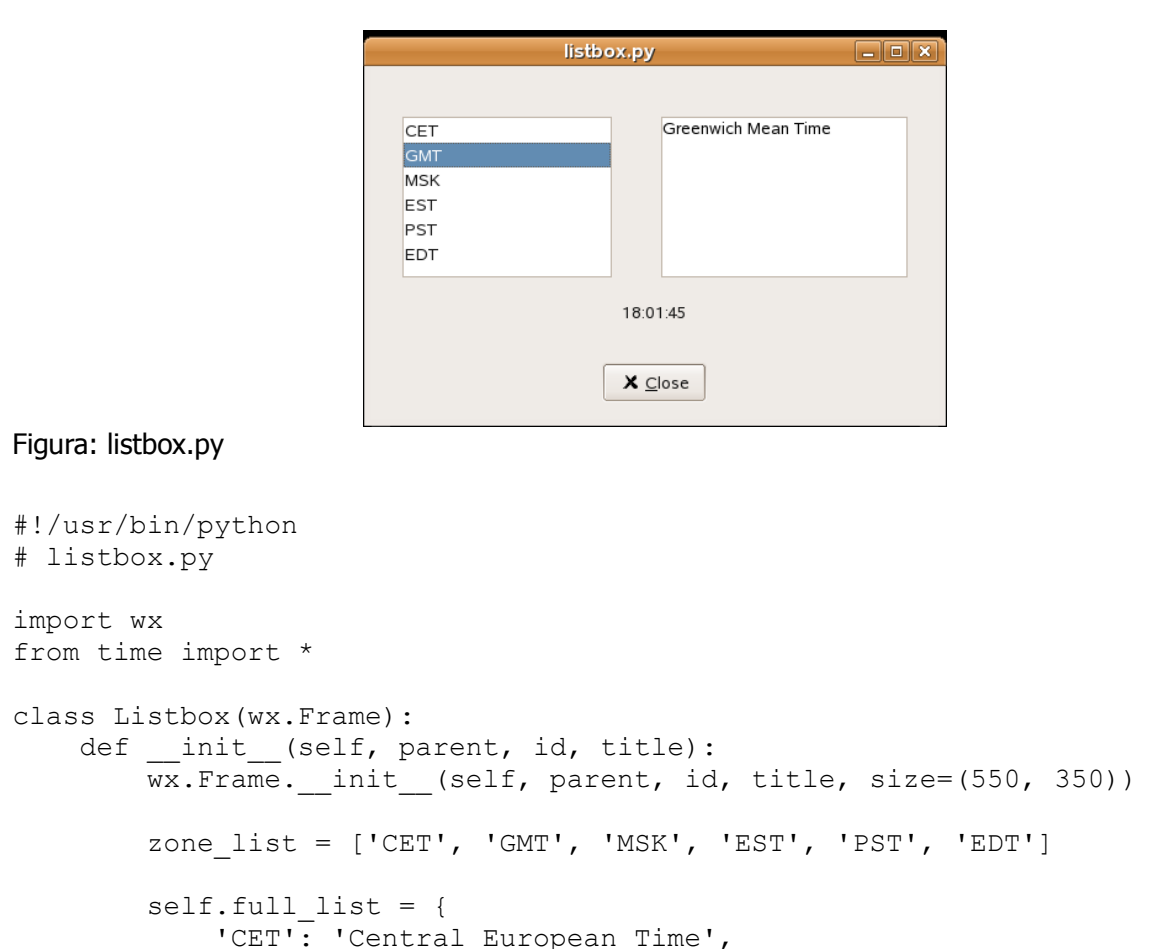

```
 'GMT': 'Greenwich Mean Time',
 'MSK': 'Moscow Time',
```

```
 'EST': 'Eastern standars Time',
         'PST': 'Pacific standars Time',
         'EDT': 'Eastern Daylight Time'
     }
    self.time diff = {'CFT' : 1, 'GMT' : 0,
         'MSK': 3,
         'EST': -5,
         'PST': -8,
        'EDT': -4 }
     vbox = wx.BoxSizer(wx.VERTICAL)
     hbox1 = wx.BoxSizer(wx.HORIZONTAL)
    hbox2 = wx.BoxSizer(wx.HORIZONTAL)
    hbox3 = wx.BoxSizer(wx.HORIZONTAL)
    self.time = wx.time(self, 1)self.diff = 0panel = wx.Panel(self, -1)self.time zones = wx.ListBox(panel, 26, (-1, -1), (170, 130),
            zone list, wx.LB SINGLE)
    self.time_zones.SetSelection(0)
    self.text = wx.TextCtrl(panel, -1, 'Central European Time',
            size=(200, 130), style=wx.TE_MULTILINE)
    self.time = wx</math>.StaticText(panel, -1, '') btn = wx.button(panel, wx.ID_CLOSE, 'Close')
   hbox1.Add(self.time zones, 0, wx.TOP, 40)
    hbox1.Add(self.text, 1, wx.LEFT | wx.TOP, 40)
   hbox2.Add(self.time, 1, wx.ALIGN CENTRE)
   hbox3.Add(btn, 0, wx.ALIGN CENTRE)
    vbox.Add(hbox1, 0, wx.ALIGN_CENTRE)
    vbox.Add(hbox2, 1, wx.ALIGN_CENTRE)
     vbox.Add(hbox3, 1, wx.ALIGN_CENTRE)
    panel.SetSizer(vbox)
    self.timer.Start(100)
    wx.EVT_BUTTON(self, wx.ID_CLOSE, self.OnClose)
     wx.EVT_LISTBOX(self, 26, self.OnSelect)
   wx.EVT_TIMER(self, 1, self.OnTimer)
     self.Show(True)
     self.Centre()
 def OnClose(self, event):
     self.Close()
 def OnSelect(self, event):
     index = event.GetSelection()
    time zone = self.time zones.GetString(index)
```

```
self.diff = self.time diff[time zone]
        self.text.SetValue(self.full list[time zone])
     def OnTimer(self, event):
        ct = qmtime()print time = (ct[0], ct[1], ct[2], ct[3]+self.diff,ct[4], ct[5], ct[6], ct[7], -1)
        self.time.SetLabel(strftime("%H:%M:%S", print time))
app = wx . App()Listbox(None, -1, 'listbox.py')
app.MainLoop()
```
#### **wx.SpinCtrl**

Este componente le permite incrementar y decrementar un valor. Éste tiene dos botones flechas, una arriba y la otra abajo, para este propósito. El usuario puede entrar un valor dentro de una caja o incrementar/decrementar éste por estas dos flechas. El guión Converter convierte temperatura Fahrenheit a Celsius. Este ejemplo es muy popular y puede ser encontrado en la mayoría de los libros de programación iniciales. Así hice un ejemplo wxPython también.

wx.SpinCtrl styles

- $\triangle$  wx.SP ARROW KEYS
- $\triangle$  wx.SP WRAP

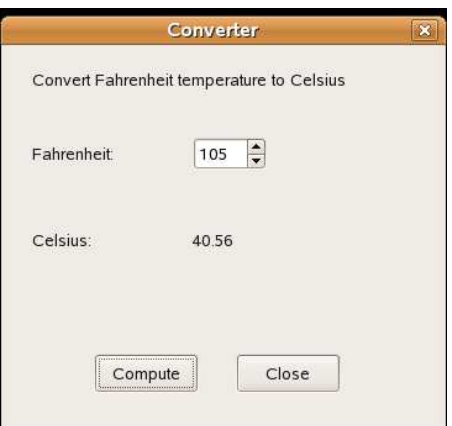

#### Figura: converter.py

```
#!/usr/bin/python
# spinctrl.py
import wx
class Converter(wx.Dialog):
    def init (self, parent, id, title):
        wx.Dialog. init (self, parent, id, title, size=(350, 310))
        wx.StaticText(self, -1, 'Convert Fahrenheit temperature to Celsius', 
(20,20))
         wx.StaticText(self, -1, 'Fahrenheit: ', (20, 80))
         wx.StaticText(self, -1, 'Celsius: ', (20, 150))
        self.celsius = wx</math>.StaticText(self, -1, '', (150, 150))
```
Fuente:<http://www.zetcode.com/wxpython/> Página 76 de 214

```
self.sc = wx.SpinCtrl(self, -1, '', (150, 75), (60, -1)) self.sc.SetRange(-459, 1000)
         self.sc.SetValue(0)
        compute btn = wx.button(self, 1, 'Compute', (70, 250)) compute_btn.SetFocus()
        clear btn = wx.button(self, 2, 'Close', (185, 250))
        wx.EVT_BUTTON(self, 1, self.OnCompute)
         wx.EVT_BUTTON(self, 2, self.OnClose)
         wx.EVT_CLOSE(self, self.OnClose)
         self.Centre()
         self.ShowModal()
         self.Destroy()
     def OnCompute(self, event):
         fahr = self.sc.GetValue()
        cels = round((fahr-32)*5/9.0, 2) self.celsius.SetLabel(str(cels))
     def OnClose(self, event):
         self.Destroy()
app = wx . App()Converter(None, -1, 'Converter')
app.MainLoop()
```
# **wx.SplitterWindow**

Este componente permite dividir el área principal de una aplicación dentro de partes. El usuario puede dinámicamente redimensionar estos partes con el puntero del ratón. Como una solución pueden ser vistos en clientes de correo (evolution) o en software de quemado (k3b). Usted puede dividir un área verticalmente u horizontalmente.

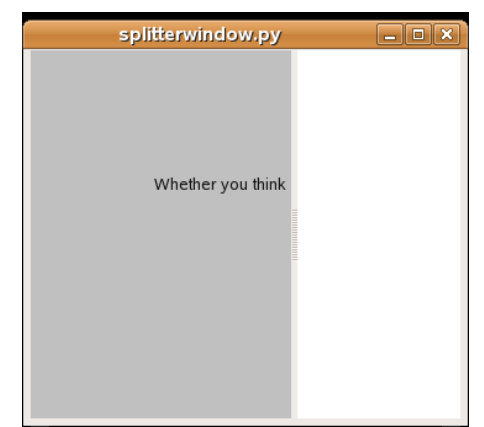

# Figura: splitterwindow.py

```
#!/usr/bin/python
# splitterwindow.py
```

```
import wx
```

```
class Splitterwindow(wx.Frame):
```

```
def __ init (self, parent, id, title):
        \overline{w}x.Frame. init (self, parent, id, title, size=(350, 300))
         quote = '''Whether you think que you can, o que you can't, you are
usually right'''
        splitter = wx.SplitterWindow(self, -1)panel1 = wx.Panel(splitter, -1)wx.StaticText(panel1, -1, quote, (100, 100), style=wx.ALIGN CENTRE)
         panel1.SetBackgroundColour(wx.LIGHT_GREY)
        panel 2 = wx.Panel(splitter, -1) panel2.SetBackgroundColour(wx.WHITE)
         splitter.SplitVertically(panel1, panel2)
         self.Centre()
         self.Show(True)
app = wxApp()Splitterwindow(None, -1, 'splitterwindow.py')
app.MainLoop()
```
## **wx.ScrolledWindow**

Éste es uno de los componentes contenedores. Esto puede ser útil, cuando tenemos un área más grande que una ventana pueda mostrar. En nuestro ejemplo, demostramos este caso. Colocamos una gran imagen dentro de nuestra ventana. Cuando la ventana es menor que nuestra imagen, barras de desplazamiento son mostradas automáticamente.

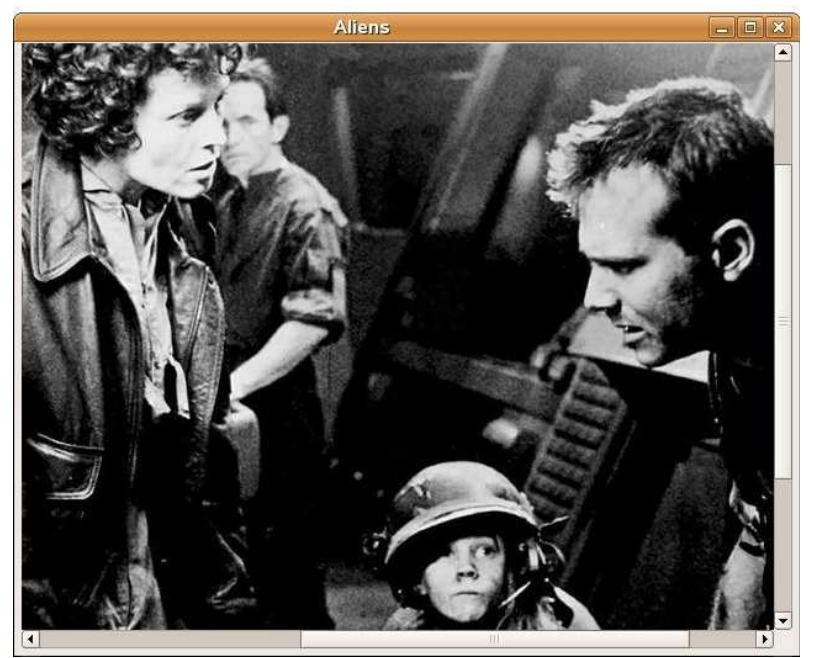

Figura: scrolledwindow.py

```
#!/usr/bin/python
# scrolledwindow.py
```
import wx

```
class ScrolledWindow(wx.Frame):
    def init (self, parent, id, title):
        \overline{wx}. Frame. init (self, parent, id, title, size=(500, 400))
         sw = wx.ScrolledWindow(self)
        bmp =wx.Image('images/aliens.jpg',wx.BITMAP_TYPE_JPEG).ConvertToBitmap()
        wx.StaticBitmap(sw, -1, bmp)
        sw.SetScrollbars(20, 20, 55, 40)
        sw.Scroll(50,10)
        self.Centre()
         self.Show()
app = wx.Ppp()ScrolledWindow(None, -1, 'Aliens')
app.MainLoop()
```
El método SetScrollbars() crea barras de desplazmiento horizontal y vertical. Al llamar el método Scroll() nosotros por programación desplazamos la posición dada.

### **wx.Notebook**

El componente wx.Notebook junta ventanas múltiples con las fichas correspondientes.

Usted puede posicionar el componente Notebook usando las siguientes banderas de estilo:

- wx.NB\_LEFT
- $\triangle$  wx.NB RIGHT
- $\triangle$  wx.NB TOP
- $\triangle$  wx.NB BOTTOM

El por omisión position es wx.NB\_TOP.

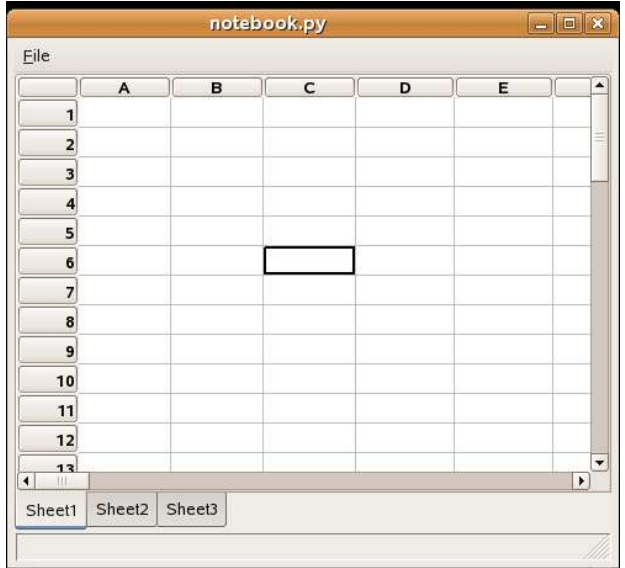

Figura: notebook.py

#!/usr/bin/python # notebook.py

import wx

```
import wx.lib.sheet as sheet
class MySheet(sheet.CSheet):
    def __ init (self, parent):
        sheet.CSheet.__init__(self, parent)
        self.SetNumberRows(50)
         self.SetNumberCols(50)
class Notebook(wx.Frame):
    def init (self, parent, id, title):
        wx.Frame. init (self, parent, id, title, size=(600, 500))
        menubar = wx.MenuBar()
        file = wx.Menu() file.Append(101, 'Quit', '' )
         menubar.Append(file, '&File')
         self.SetMenuBar(menubar)
        wx.EVT MENU(self, 101, self.OnQuit)
        nb = wx.Notebook(self, -1, style=wx.NB BOTTOM)self. sheet1 = MySheet(nb)self.\,sheet2 = MySheet(nb)self.sheet3 = MySheet(nb) nb.AddPage(self.sheet1, 'Sheet1')
         nb.AddPage(self.sheet2, 'Sheet2')
         nb.AddPage(self.sheet3, 'Sheet3')
         self.sheet1.SetFocus()
         self.StatusBar()
         self.Centre()
         self.Show()
     def StatusBar(self):
         self.statusbar = self.CreateStatusBar()
     def OnQuit(self, event):
         self.Close()
app = wxApp()Notebook(None, -1, 'notebook.py')
app.MainLoop()
```
En nuestro ejemplo creamos un componente Notebook con el estilo wx.NB\_BOTTOM. Éste es por lo tanto posicionado sobre el fondo del Marcos en consecuencia. Agregaremos varios componentes dentro del componente notebook con el método AddPage(). Ponemos un simple componente hoja de cálculo. El componente Spreadsheet puede ser encontrado en el módulo wx.lib.sheet.

### **wx.Panel**

wx. Panel es un componente padre basico. Éste agrega algunas funcionalidades básicas al componente wx. Window, el cual no son por lo general usados directamente. Normalmente creamos primero un componente wx.Frame. Entonces colocamos un componente wx.Panel en el interior de este marco.

Fuente:<http://www.zetcode.com/wxpython/> Página 80 de 214

Entonces colocamos componentes sobre el panel. Éste es el escenario común. Sin embargo, podemos también combinar paneles para crear interesante interfaz. En el siguientes ejemplo creamos a dos side ventana con cabeceras. Usamos altogether seis diferentes wx.Panel componentes.

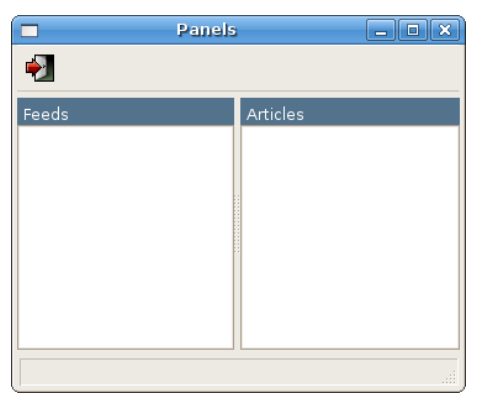

### Figura: paneles.py

```
#!/usr/bin/python
# paneles.py
import wx
class Panels(wx.Frame):
    def init (self, parent, id, title):
        wx.Frame. init (self, parent, id, title)
         hbox = wx.BoxSizer(wx.HORIZONTAL)
        splitter = wx.SplitterWindow(self, -1) vbox1 = wx.BoxSizer(wx.VERTICAL)
        panel1 = wx.Panel(splitter, -1)panel11 = wx.Panel(panel1, -1, size=(-1, 40)) panel11.SetBackgroundColour('#53728c')
        st1 = wx</math>.StaticText(panel11, -1, 'Feeds', (5, 5)) st1.SetForegroundColour('WHITE')
        panel12 = wx. Panel(panel1, -1, style=wx. BORDER SUNKEN)
         panel12.SetBackgroundColour('WHITE')
         vbox1.Add(panel11, 0, wx.EXPAND)
         vbox1.Add(panel12, 1, wx.EXPAND)
         panel1.SetSizer(vbox1)
         vbox2 = wx.BoxSizer(wx.VERTICAL)
        panel 2 = wx.Panel(splitter, -1)panel21 = wxsymbol. Panel(panel2, -1, size=(-1, 40), style=wx.nO BORDER)
        st2 = wx</math>.StaticText(panel21, -1, 'Articles', (5, 5)) st2.SetForegroundColour('WHITE')
         panel21.SetBackgroundColour('#53728c')
        panel22 = wx.Panel(panel2, -1, style=wx.BORDER RAISED) panel22.SetBackgroundColour('WHITE')
```

```
 vbox2.Add(panel21, 0, wx.EXPAND)
         vbox2.Add(panel22, 1, wx.EXPAND)
         panel2.SetSizer(vbox2)
         toolbar = self.CreateToolBar()
         toolbar.AddLabelTool(1, 'Exit', wx.Bitmap('icons/stock_exit.png'))
         toolbar.Realize()
        self.Bind(wx.EVT_TOOL, self.ExitApp, id=1)
        hbox.Add(splitter, 1, wx.EXPAND | wx.TOP | wx.BOTTOM, 5)
         self.SetSizer(hbox)
         self.CreateStatusBar()
         splitter.SplitVertically(panel1, panel2)
         self.Centre()
         self.Show(True)
     def ExitApp(self, event):
         self.Close()
app = wx . App()Panels(None, -1, 'Panels')
app.MainLoop()
hbox = wx.BoxSizer(wx.HORIZONTAL)
splitter = wx.SplitterWindow(self, -1)
```
El wx.SplitterWindow dividirá nuestras ventanas dentro de dos partes.

Un panel podrá ser colocado sobre la izquierda y uno sobre el lado derecho. Cada uno tendrá otros dos paneles. Uno se creará una cabecera y los otros tomarán hasta el resto del panel padre. Juntos podremos usar seis paneles.

```
panel11 = wx.Panel(panel1, -1, size=(-1, 40))panel11.SetBackgroundColour('#53728c')
st1 = wx.StaticText(panel11, -1, 'Feeds', (5, 5))st1.SetForegroundColour('WHITE')
... 
vbox1.Add(panel11, 0, wx.EXPAND)
```
Aquí creamos el panel cabecera. La altura de la cabecera es 40px. El color es fijado de color azul oscuro. (#53728c) Ponemos un wx.StaticText dentro del panel de cabecera. La posición es 5px desde la izquierda y 5px desde arriba de modo que tengamos algo de espacio entre el panel y el texto estático. El color del texto estático es fijado a blanco. Al final, hacemos el panel11 expandible y fijamos la proporción a 0.

```
panel12 = wx.Panel(panel1, -1, style=wx.BORDER SUMKEN)panel12.SetBackgroundColour('WHITE')
...
vbox1.Add(panel12, 1, wx.EXPAND)
```
El panel del fondo es creado con el estilo *wx.BORDER SUNKEN*. El color es fijado a blanco. Lo hacemos expandible y fijamos el parámetro proporción a 1.

esta parte del tutorial de wxPython fue dedicada a componentes del núcleo de wxPython.

### **Componentes avanzados en wxPython**

En los siguientes capítulos podremos hablar acerca de componentes avanzados. Una gran ventaja de wxPython sobre su competidor PyGTK es el disponibilidad de una gran cantidad de componentes avanzados. PyGTK es una capa sobre un kit de herramientas basado en C GKT+. Éste no provee nuevos componentes. En contraste, wxPython es una capa sobre wxWidgets que es un kit de herramientas basado en C++. wxWidgets consiste de las un grupo grande de componentes. Todos estos componentes son creados en C++. wxPython es un pegamento que combina lenguaje python con este kit de herramientas. Si buscamos tener un componente grilla en nuestras aplicaciones usando PyGTK, tenemos que crear lo nosotros mismos. Tal componente es bastante complicado. Por no hablar de la penalización de velocidad. Lenguajes dinámicos tales como Python, PERL o Ruby no son adecuado para tales tareas.

Los lenguajes dinámicos son grandes en varios areas. Aquellos son simples para usar. Aquellos son grandes para prototipado, en house desarrollo o para estudiar programa de computadora. Si necesitamos una solución rápida o necesitamos una aplicación, que cambiará rapidamente sobre un período corto de tiempo, los lenguajes dinámicos son superiores a los lenguajes compilados. De otra manera, si desarrollamos aplicaciones uso intensivo de recursos, juegos, aplicaciones multimedia de alta calidad, éstos no pueden competir con C++.

wxPython tiene varios componentes avanzados bien conocidos. Por ejemplo un componente árbol, una ventana html, un componente grilla, un componente caja de lista, un componente lista o un editor con avanzados capacidades de diseño. wxPython y wxWidgets están siendo desarrollados todos a un tiempo. Nuevos componentes y características emergen con cada gran lanzamiento. Al momento cuando escribo estas palabras un wxPython 2.8.3.0 será liberado justo en dos días. (22-Mar-2007).

### **A wx.ListBox componente**

Un componente wx. ListBox es usado para mostrar y trabajar con una lista de items. Como su nombre lo indica, esto es un rectángulo que tiene una lista de cadenas por dentro. Podríamos usar lo para mostrar una lista de archivos mp3, nombres de libros, nombres de módulos de un gran proyecto o nombres de nuestros amigos. Un wx.ListBox puede ser creado en dos estados diferentes. En una simple estado de selección o un estado de selección múltiple. El estado de selección simple es el estado por omisión. Estos son dos eventos significativos en wx.ListBox. El primero es el evento wx.EVT COMMAND LISTBOX SELECTED. Este evento es generado cuando seleccionamos una cadena en un *wx.ListBox*. El segundo es el evento *wx.EVT COMMAND LISTBOX DOUBLE CLICKED*. Éste es generado cuando hacemos doble clic en un item en a wx. ListBox. El número de elementos en el interior de un wx.ListBox está limitado sobre la plataforma GTK. De acuerdo a la documentación, éste es en la actualidad alrededor de 2000 elementos. Más que suficiente, pienso. Los elementos son numerados desde cero. Barras de deslizamiento son mostrada automáticamente si es necesario.

El constructor de un componente wx.ListBox es el siguiente:

wx.ListBox(wx.Window parent, int id=-1, wx.Point pos=wx.DefaultPosition, wx.Size size=wx.DefaultSize, list choices=[], long style=0, wx.Validator validator=wx.DefaultValidator, string name=wx.ListBoxNameStr)

Éste es un parámetro de elecciones. Si ponemos algunos valores aquí, aquellos se mostrarían desde el constructor del componente. Este parámetro esta vacio por omisión.

En nuestro código de ejemplo tenemos una caja de lista y cuatro botones. Cada uno de ellos llama diferentes métodos de nuestra caja de lista. Si buscamos agregar un nuevo item, llamamos el método Append(). Si buscamos borrar un item, llamamos el método Delete(). Para limpiar todas las cadenas en una caja de lista, llamamos el método Clear().

```
#!/usr/bin/python
# listbox.py
import wx
ID NEW = 1ID RENAME = 2ID_CLEAR = 3
ID_DELETE = 4
class ListBox(wx.Frame):
   def __ init (self, parent, id, title):
       wx.Frame. init (self, parent, id, title, size=(350, 220))
        panel = wx.Panel(self, -1) hbox = wx.BoxSizer(wx.HORIZONTAL)
        self.listbox = wx.listBox(panel, -1) hbox.Add(self.listbox, 1, wx.EXPAND | wx.ALL, 20)
       btnPanel = wx.Panel(panel, -1) vbox = wx.BoxSizer(wx.VERTICAL)
       new = wx.button(btnPanel, ID NEW, 'New', size=(90, 30))ren = wx.button(btnPanel, ID_RENAME, 'Rename', size=(90, 30))
 dlt = wx.button(btnPanel, ID_DELETE, 'Delete', size=(90, 30))
 clr = wx.button(btnPanel, ID_CLEAR, 'Clear', size=(90, 30))
        self.Bind(wx.EVT_BUTTON, self.NewItem, id=ID_NEW)
        self.Bind(wx.EVT_BUTTON, self.OnRename, id=ID_RENAME)
        self.Bind(wx.EVT_BUTTON, self.OnDelete, id=ID_DELETE)
        self.Bind(wx.EVT_BUTTON, self.OnClear, id=ID_CLEAR)
        self.Bind(wx.EVT_LISTBOX_DCLICK, self.OnRename)
        vbox.Add((-1, 20))
         vbox.Add(new)
        vbox.Add(ren, 0, wx.TOP, 5)
        vbox.Add(dlt, 0, wx.TOP, 5)
        vbox.Add(clr, 0, wx.TOP, 5)
        btnPanel.SetSizer(vbox)
        hbox.Add(btnPanel, 0.6, wx.EXPAND | wx.RIGHT, 20)
         panel.SetSizer(hbox)
         self.Centre()
        self.Show(True)
     def NewItem(self, event):
         text = wx.GetTextFromUser('Enter a new item', 'Insert dialog')
```

```
 if text != '':
            self.listbox.Append(text)
     def OnRename(self, event):
         sel = self.listbox.GetSelection()
         text = self.listbox.GetString(sel)
         renamed = wx.GetTextFromUser('Rename item', 'Rename dialog', text)
        if renamed != ":
             self.listbox.Delete(sel)
             self.listbox.Insert(renamed, sel)
     def OnDelete(self, event):
         sel = self.listbox.GetSelection()
        if sel != -1:
             self.listbox.Delete(sel)
     def OnClear(self, event):
        self.listbox.Clear()
app = wx.Ppp()ListBox(None, -1, 'ListBox')
app.MainLoop()
self.listbox = wx.listBox(panel, -1) hbox.Add(self.listbox, 1, wx.EXPAND | wx.ALL, 20)
```
Creamos una wx.ListBox vacia. Ponemos a 20px border alrededor de la caja de lista.

self.Bind(wx.EVT\_LISTBOX\_DCLICK, self.OnRename)

Vinculamos un tipo de evento wx.EVT\_COMMAND\_LISTBOX\_DOUBLE\_CLICKED con el método OnRename() usando el evento enlazador wx.EVT LISTBOX DCLICK. De esta manera mostraremos un diálogo de renombrado si hacemos doble clic sobre un elemento específico en la caja de lista.

```
 def NewItem(self, event):
    text = wx.GetTextFromUser('Enter a new item', 'Insert dialog')
    if text != '': self.listbox.Append(text)
```
Llamamos al método *NewItem()* haciendo clic en el botón New. Este método muestra una ventana de diálogo wx.GetTextFromUser. El texto que entramos es retornado a la variable de texto. Si el texto no esta vacio, lo agregamos al listbox con el método Append().

```
def OnDelete(self, event):
     sel = self.listbox.GetSelection()
    if sel != -1:
         self.listbox.Delete(sel)
```
El borrado de un item es hecho en dos pasos. Primero encontramos el index del item seleccionado al llamar el método GetSelection(). Entonces borramos el item con el método Delete(). El parámetro al método Delete() es el índice seleccionado.

```
self.listbox.Delete(sel)
 self.listbox.Insert(renamed, sel)
```
Aviso, ¿Cómo nos manejamos para renombrar una cadena?. El componente wx.ListBox no tiene método Rename(). Hicimos esta funcionalidad borrando la cadena previamente seleccionada e insertando una cadena nueva dentro de la posición del predecesor.

```
 def OnClear(self, event):
     self.listbox.Clear()
```
Lo más fácil es para limpiar el cuadro de lista entero. Simplemente llamamos al método Clear().

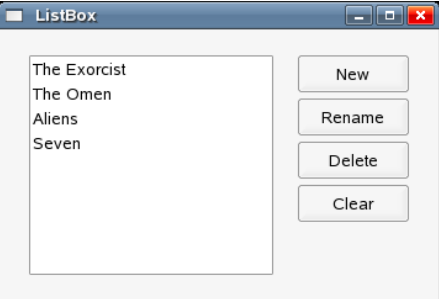

Un componente wx.ListBox

### **A wx.html.HtmlWindow componente**

El componente *wx.html.HtmlWindow* muestra páginas html. Éste no es un navegador de pleno derecho. Podemos hacer interesantes cosas con el componente wx.html.HtmlWindow.

### **Formateado Especial**

Por ejemplo en el siguiente guión vamos a crear una ventana, que muestra estadísticas básicas. Este formateo podría haber sido muy duro o casi imposible para crear sin el componente wx.html.HtmlWindow.

```
#!/usr/bin/python
import wx
import wx.html as html
ID CLOSE = 1page = '<html><body bgcolor="#8e8e95"><table celdaspacing="5" border="0" 
width="250"> \
<tr width="200" align="left"> \
\lt td bqcolor="#e7e7e7">    Maximum</td> \
<td bgcolor="#aaaaaa">&nbsp; &nbsp; <b>9000</b></td> \
\langle/tr> \
\langletr align="left"> \
<td bgcolor="#e7e7e7">&nbsp; &nbsp; Mean</td> \
<td bgcolor="#aaaaaa">&nbsp; &nbsp;<b>6076</b></td> \
\langle/tr> \
<tr align="left"> \
<td bqcolor="#e7e7e7">&nbsp; &nbsp; Minimum</td> \
<td bgcolor="#aaaaaa">&nbsp;&nbsp;<b>3800</b></td> \
\langle/tr> \
<tr align="left"> \
<td bgcolor="#e7e7e7">&nbsp; &nbsp; Median</td> \
<td bgcolor="#aaaaaa">&nbsp;&nbsp;<b>6000</b></td> \
```

```
\langle/tr> \
<tr align="left"> \
<td bgcolor="#e7e7e7">    Standard Deviation</td> \
<td bgcolor="#aaaaaa">&nbsp; &nbsp;<b>6076</b></td> \
\langle/tr> \
</body></table></html>'
class MyFrame(wx.Frame):
    def __init_(self, parent, id, title):
        wx.Frame. init (self, parent, id, title, size=(400, 290))
        panel = wx.Panel(self, -1) vbox = wx.BoxSizer(wx.VERTICAL)
         hbox = wx.BoxSizer(wx.HORIZONTAL)
        htmlwin = html.HtmlWindow(panel, -1, style=wx.NO BORDER)
         htmlwin.SetBackgroundColour(wx.RED)
         htmlwin.SetStandardFonts()
         htmlwin.SetPage(page)
        vbox.add((-1, 10), 0) vbox.Add(htmlwin, 1, wx.EXPAND | wx.ALL, 9)
         bitmap = wx.StaticBitmap(panel, -1, wx.Bitmap('images/newt.png'))
         hbox.Add(bitmap, 1, wx.LEFT | wx.BOTTOM | wx.TOP, 10)
        buttonOk = wx.button(panel, ID CLOSE, 'Ok')self.Bind(wx.EVT_BUTTON, self.OnClose, id=ID_CLOSE)
        hbox.Add((100, -1), 1, wx.EXPAND | wx.ALIGN RIGHT)
         hbox.Add(buttonOk, flag=wx.TOP | wx.BOTTOM | wx.RIGHT, border=10)
         vbox.Add(hbox, 0, wx.EXPAND)
         panel.SetSizer(vbox)
         self.Centre()
         self.Show(True)
     def OnClose(self, event):
         self.Close()
app = wx . App(0)MyFrame(None, -1, 'estadísticas básicas')
app.MainLoop()
                        Basic Statistics
                                                   -\Box\times
```
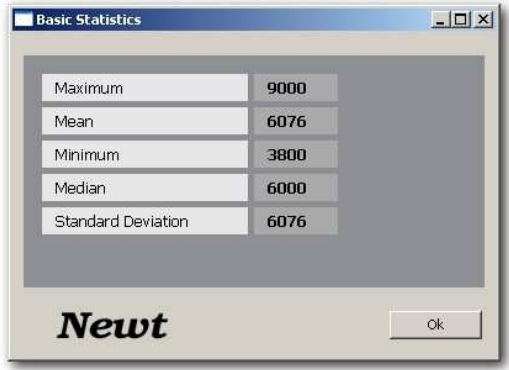

Fuente: http://www.zetcode.com/www.zetcode.com/www.zetcode.com/wxp/www.zetcode.com/wxp/www.zetcode.com/wypython/ Página 87 de 214

Figura: Ejemplo de ventana Html

# **Ventana de Ayuda**

Nosotros podemos usar *wx.html.HtmlWindow* para proveer ayuda en nuestras aplicaciones. Podemos crear una ventana independiente o podemos crear una ventana, que está yendo a ser una parte de las aplicaciones. En el siguiente guión se creará una Ventana de Ayuda usando la última idea.

```
#!/usr/bin/python
# helpwindow.py
import wx
import wx.html as html
class HelpWindow(wx.Frame):
    def __init__(self, parent, id, title):
        \overline{wx}. Frame. init (self, parent, id, title, size=(570, 400))
         toolbar = self.CreateToolBar()
         toolbar.AddLabelTool(1, 'Exit', wx.Bitmap('icons/exit.png'))
         toolbar.AddLabelTool(2, 'Help', wx.Bitmap('icons/help.png'))
         toolbar.Realize()
        self.splitter = wx.SplitterWindow(self, -1)self.panelLeft = wx.Panel(self.splitter, -1, style=wx.BORDER SUNKEN)
        self.panelRight = wx.Panel(self.splitter, -1) vbox2 = wx.BoxSizer(wx.VERTICAL)
        cabecera = wx.Panel(self.panelRight, -1, size=(-1, 20)) header.SetBackgroundColour('#6f6a59')
         header.SetForegroundColour('WHITE')
         hbox = wx.BoxSizer(wx.HORIZONTAL)
        st = wx.StaticText(header, -1, 'Help', (5, 5))font = st.GetFont() font.SetPointSize(9)
         st.SetFont(font)
         hbox.Add(st, 1, wx.TOP | wx.BOTTOM | wx.LEFT, 5)
        close = wx.BitmapButton(header, -1, wx.Bitmap('icons/fileclose.png',wx.BITMAP_TYPE_PNG), 
                 style=wx.NO_BORDER)
         close.SetBackgroundColour('#6f6a59')
         hbox.Add(close, 0)
         header.SetSizer(hbox)
         vbox2.Add(header, 0, wx.EXPAND)
        help = html.HtmlWindow(self.panelRight, -1, style=wx.NO BORDER)
         help.LoadPage('help.html')
         vbox2.Add(help, 1, wx.EXPAND)
         self.panelRight.SetSizer(vbox2)
         self.panelLeft.SetFocus()
         self.splitter.SplitVertically(self.panelLeft, self.panelRight)
```

```
 self.splitter.Unsplit()
        self.Bind(wx.EVT_BUTTON, self.CloseHelp, id=close.GetId())
        self.Bind(wx.EVT_TOOL, self.OnClose, id=1)
        self.Bind(wx.EVT TOOL, self.OnHelp, id=2)
        self.Bind(wx.EVT KEY_DOWN, self.OnKeyPressed)
         self.CreateStatusBar()
         self.Centre()
         self.Show(True)
     def OnClose(self, event):
         self.Close()
     def OnHelp(self, event):
         self.splitter.SplitVertically(self.panelLeft, self.panelRight)
         self.panelLeft.SetFocus()
     def CloseHelp(self, event):
         self.splitter.Unsplit()
         self.panelLeft.SetFocus()
     def OnKeyPressed(self, event):
         keycode = event.GetKeyCode()
         if keycode == wx.WXK_F1:
            self.splitter.SplitVertically(self.panelLeft, self.panelRight)
             self.panelLeft.SetFocus()
app = wx . App()
```

```
HelpWindow(None, -1, 'HelpWindow')
app.MainLoop()
```
La Ventana de Ayuda esta oculta al comienzo. Podemos mostrarla haciendo clic en el bóton de ayuda sobre la barra de herramientas o por presionando F1. La Ventana de Ayuda aparece sobre el lado derecho de las aplicaciones. Para ocultar Ventana de Ayuda, hacemos clic sobre el botón close.

```
self.splitter.SplitVertically(self.panelLeft, self.panelRight)
 self.splitter.Unsplit()
```
Creamos paneles izquierdos y derechos y los dividimos verticalmente. Después de esto, llamamos el método Unsplit(). Por omisión el método oculta los paneles derechos o del fondo.

Dividimos el panel derecho dentro de dos partes. La cabecera y el cuerpo del panel. La cabecera es un wx.Panel ajustado. La cabecera consiste tanto de un texto estático y como botón bitmap. Ponemos un wx.html. Window dentro del cuerpo del panel.

```
close = wx.BitmapButton(header, -1, wx.Bitmap('icons/fileclose.png',wx.BITMAP_TYPE_PNG), 
         style=wx.NO_BORDER)
  close.SetBackgroundColour('#6f6a59')
```
El estilo del botón bitmap es fijado a *wx.NO\_BORDER*. El color de fondo es fijado al color del panel de cabecera. Éste es hecho en orden de hacer el botón aparezca como una parte de la cabecera.

 $<$ html $>$ 

Manual de wxPython Librería GUI para Python

```
help = html.HtmlWindow(self.panelRight, -1, style=wx.NO BORDER)
 help.LoadPage('help.html')
```
Creamos un componente wx.html.HtmlWindow sobre el el panel derecho. Tenemos nuestras código HTML en un archivo separado. En este momento llamamos el método LoadPage() para obtener el código HTML.

```
 self.panelLeft.SetFocus()
```
Fijamos el foco sobre el panel de la izquierda. Podemos lanzar la Ventana de Ayuda con la tecla F1. A los efectos de controlar una ventana con un teclado, éste debe tener el foco. Si no fijamos el foco, deberíamos hacer el primer clic sobre el panel y solamente entonces podríamos lanzar la Ventana de Ayuda presionando la tecla F1.

```
 def OnHelp(self, event):
     self.splitter.SplitVertically(self.panelLeft, self.panelRight)
     self.panelLeft.SetFocus()
```
Para mostrar la Ventana de Ayuda, llamamos al método OnHelp(). Éste divide los dos paneles verticalmente. No debemos olvidar fijar el foco de nuevo, porque el foco inicial se pierde al dividir.

El siguientes es el archivo html, que cargamos en nuestras aplicaciones.

```
<body bgcolor="#ababab">
<h4>Table of Contents</h4>
<ul>
<li><a href="#basic">estadísticas básicas</a></li>
<li><a href="#advanced">Advanced statistics</a></li>
<li><a href="#intro">Introducing Newt</a></li>
<li><a href="#charts">work with charts</a></li>
<li><a href="#pred">Predicting values</a></li>
<li><a href="#neural">Neural networks</a></li>
<li><a href="#glos">Glossary</a></li>
\langle/ul\rangle\langle n \rangle<a name="basic">
<h6>basic statics</h6>
Overview delementary concepts in statistics.
Variables. Correlation. Measurement scales. Statistical significance. 
Distributions. Normality assumption.
</a>
\langle/p>
< p ><a name="advanced">
<h6>Advanced Statistics</h6>
Overview of advanced concepts in statistics. Anova. Linear regression. 
Estimation y hypothesis testing.
Error terms.
</a>
\langle/p>
< p >
```
Fuente:<http://www.zetcode.com/wxpython/> Página 90 de 214

```
<a name="intro">
<h6>Introducing Newt</h6>
Introducing the functionality basic of the Newt application. Creating 
sheets. 
Charts. Menus y Toolbars. Importing data. Saving data en varios formats. 
Exporting data. Shortcuts. List de methods.
</a>
\langle/p>
<p>
<a name="charts">
<h6>Charts</h6>
work with charts. 2D charts. 3D charts. Bar, line, box, pie, range charts. 
Scatterplots. Histograms.
\langlea>
\langle/p>
< p ><a name="pred">
<h6>Predicting values</h6>
Time series y forecasting. Trend Analysis. Seasonality. Moving averages. 
Univariate métodos. Multivariate methods. Holt-Winters smoothing. 
Exponential smoothing. ARIMA. cuatroier analysis.
\langlea>
\langle/p>
< p ><a name="neural">
<h6>Neural networks</h6>
Overview de neural networks. biología behind neural networks.
Basic artificial Model. Training. Preprocesamiento. Postprocesamiento. 
Tipos de neural networks.
</a>
\langle/p>
< p ><a name="glos">
<h6>Glossary</h6>
Terms y definitions en statistics.
\langlea>
\langle/p>
</body>
</html>
  <li><a href="#basic">estadísticas básicas</a></li>
  ...
  <a name="basic">
```
Normalmente podría escribir <div id="basic"> ... </div>. Ambas son anotaciones HTML correctas. Pero wx.html.HtmlWindow soporta solamente el primero. wx.html.HtmlWindow soporta solamente un subconjunto del lenguaje de marcado HTML.

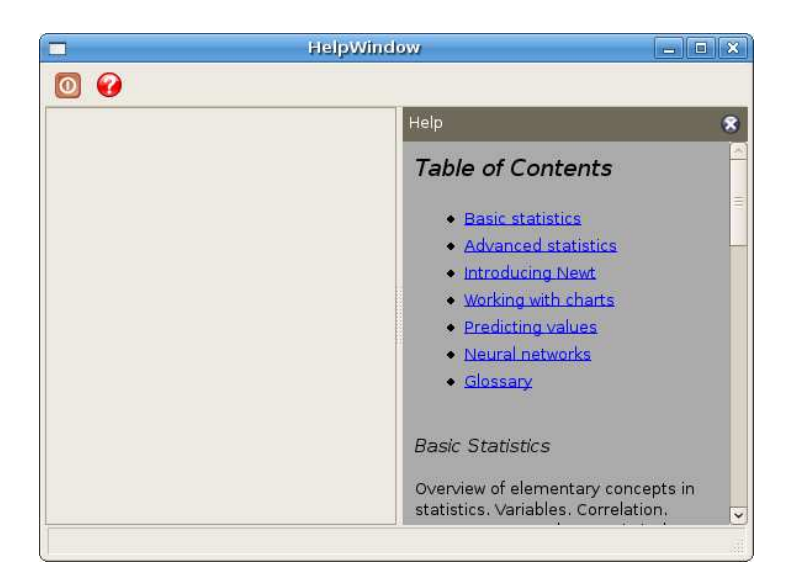

Figura: Ventana de Ayuda

# **Un componentewx.ListCtrl**

Unwx.ListCtrl es una representación gráfica de una lista de items. Un wx.ListBox puede solamente tener una columna. wx.ListCtrl puede tener más que una columna. wx.ListCtrl es un componente muy común y útil. Por ejemplo un administrador de archivos usa un wx. List Ctrl para mostrar directorios y archivos sobre el sistema de archivos. Una aplicación "quemador de CD" muestra archivos para ser quemados en el interior de un wx.ListCtrl.

Un *wx.ListCtrl* puede ser usado con tres parámetros diferentes. En una vista de lista, vista de reporte o una vista de iconos. Estos formatos son controlados por los estilos de ventana del wx.ListCtrl. wx.LC\_REPORT, wx.LC\_LIST y wx.LC\_ICON.

```
wx.ListCtrl(Wx.Window parent, int id, wx.Point pos = (-1, -1), wx.Size size= (-1, -1),int style = wx.LC ICON, wx.Validator validator = wx.DefaultValidator,
string name = wx.ListCtrlNameStr)
```
### **Estilos wx.ListCtrl**

 $\triangle$  wx.LC LIST wx.LC\_REPORT **A** wx.LC VIRTUAL  $\triangle$  wx.LC\_ICON wx.LC\_SMALL\_ICON wx.LC\_ALIGN\_LEFT A wx.LC EDIT LABELS wx.LC\_NO\_HEADER A wx.LC SORT ASCENDING A wx.LC SORT DESCENDING A wx.LC HRULES wx.LC\_VRULES

# **Ejemplo simple**

En el primer ejemplo vamos a introducir la funcionalidad básica de un wx.ListCtrl.

```
#!/usr/bin/python
# actresses.py
import wx
import sys
packages = [('jessica alba', 'pomona', '1981'), ('sigourney weaver', 'new 
york', '1949'),
     ('angelina jolie', 'los angeles', '1975'), ('natalie portman', 
'jerusalem', '1981'),
     ('rachel weiss', 'london', '1971'), ('scarlett johansson', 'new york', 
'1984' )]
class Actresses(wx.Frame):
    def init (self, parent, id, title):
        \overline{wx}. Frame. init (self, parent, id, title, size=(380, 230))
         hbox = wx.BoxSizer(wx.HORIZONTAL)
        panel = wx.Panel(self, -1)self.list = wx.ListCtrl(panel, -1, style=wx.LC REPORT) self.list.InsertColumn(0, 'name', width=140)
 self.list.InsertColumn(1, 'place', width=130)
 self.list.InsertColumn(2, 'year', wx.LIST_FORMAT_RIGHT, 90)
         for i in packages:
             index = self.list.InsertStringItem(sys.maxint, i[0])
            self.list.SetStringItem(index, 1, i[1])
             self.list.SetStringItem(index, 2, i[2])
         hbox.Add(self.list, 1, wx.EXPAND)
         panel.SetSizer(hbox)
         self.Centre()
         self.Show(True)
app = wx . App()Actresses(None, -1, 'actresses')
app.MainLoop()
self.list = wx.ListCtrl(panel, -1, style=wx.LC REPORT)
creamos a wx.ListCtrl con a wx.LC_REPORT estilo. 
  self.list.InsertColumn(0, 'name', width=140)
  self.list.InsertColumn(1, 'place', width=130)
 self.list.InsertColumn(2, 'year', wx.LIST_FORMAT_RIGHT, 90)
```
Insertamos tres columnas. Podemos especificar el ancho de la columna y el formato de la columna. El formato por omisión es wx.LIST\_FORMAT\_LEFT.

```
 for i in packages:
     index = self.list.InsertStringItem(sys.maxint, i[0])
    self.list.SetStringItem(index, 1, i[1])
     self.list.SetStringItem(index, 2, i[2])
```
Insertamos datos dentro del wx.ListCtrl usando dos métodos. Cada fila inicia con un método InsertStringItem(). El primer parámetro del método especifica el número de fila. Al dar un sys.maxint aseguramos, que cada llamada podrá insertar datos después de la última fila. El método retorna el índice de fila. El método SetStringItem() agrega datos a las columnas consecutivas de la fila actual.

# **Mixins**

Mixins son clases que mejora ampliamente la funcionalidad de una *wx.ListCtrl*. Mixin clases son como llamadas a clases de ayuda. Aquellas están localizados en el módulo wx.lib.mixins.listctrl. En orden para usar ellos, el programador tiene que heredar desde estas clases.

Estos son cinco mixins disponibles. Desde 2.8.1.1.

- wx.ColumnSorterMixin
- wx.ListCtrlAutoWidthMixin
- wx.ListCtrlSelectionManagerMix
- wx.TextEditMixin
- wx.CheckListCtrlMixin

wx. Column Sorter Mixin es una mixin que permite clasificar las columnas en una vista de reporte. La clase wx.ListCtrlAutoWidthMixin automáticamente redimensiona la última columna al final del wx.ListCtrl. Por omisión, la última columna no toma el espacio remanente. Ver el ejemplo previo. wx.ListCtrlSelectionManagerMix define política de selección de plataforma independiente. wx. TextEditMixin permite texto para ser editado. wx. CheckListCtrlMixin agrega una caja de verificación a cada fila. De esta manera podemos controlar filas. Podemos fijar cada fila para ser verificada o desverificada.

El código siguiente muestra, como podemos usar ListCtrlAutoWidthMixin

```
#!/usr/bin/python
# autowidth.py
import wx
import sys
from wx.lib.mixins.listctrl import ListCtrlAutoWidthMixin
actresses = [('jessica alba', 'pomona', '1981'), ('sigourney weaver', 'new 
york', '1949'),
    ('angelina jolie', 'los angeles', '1975'), ('natalie portman', 
'jerusalem', '1981'),
    ('rachel weiss', 'london', '1971'), ('scarlett johansson', 'new york', 
'1984' )]
class AutoWidthListCtrl(wx.ListCtrl, ListCtrlAutoWidthMixin):
    def __ init (self, parent):
         wx.ListCtrl.__init__(self, parent, -1, style=wx.LC_REPORT)
        ListCtrlAutoWidthMixin. init (self)
```
class Actresses(wx.Frame):

Fuente:<http://www.zetcode.com/wxpython/> Página 94 de 214

```
def init (self, parent, id, title):
        wx.Frame. init (self, parent, id, title, size=(380, 230))
         hbox = wx.BoxSizer(wx.HORIZONTAL)
        panel = wx.Panel(self, -1) self.list = AutoWidthListCtrl(panel)
         self.list.InsertColumn(0, 'name', width=140)
         self.list.InsertColumn(1, 'place', width=130)
        self.list.InsertColumn(2, 'year', wx.LIST_FORMAT_RIGHT, 90)
         for i in actresses:
             index = self.list.InsertStringItem(sys.maxint, i[0])
            self.list.SetStringItem(index, 1, i[1])
             self.list.SetStringItem(index, 2, i[2])
         hbox.Add(self.list, 1, wx.EXPAND)
         panel.SetSizer(hbox)
         self.Centre()
         self.Show(True)
app = wx . App()Actresses(None, -1, 'actresses')
app.MainLoop()
```
Cambiamos el ejemplo previo un poquito.

from wx.lib.mixins.listctrl import ListCtrlAutoWidthMixin

#### Aquí importamos el mixin.

```
class AutoWidthListCtrl(wx.ListCtrl, ListCtrlAutoWidthMixin):
   def __ init (self, parent):
       wx.ListCtrl. init (self, parent, -1, style=wx.LC REPORT)
       ListCtrlAutoWidthMixin. init (self)
```
Creamos una nueva clase AutoWidthListCtrl. Esta clase herederará desde wx.ListCtrl y ListCtrlAutoWidthMixin. Ésto es llamado **Herencia** múltiple. La última columna podrá redimensionarse automáticamente para tomar todo el ancho remanente de un wx. ListCtrl.

Figura: ejemplo AutoWidth

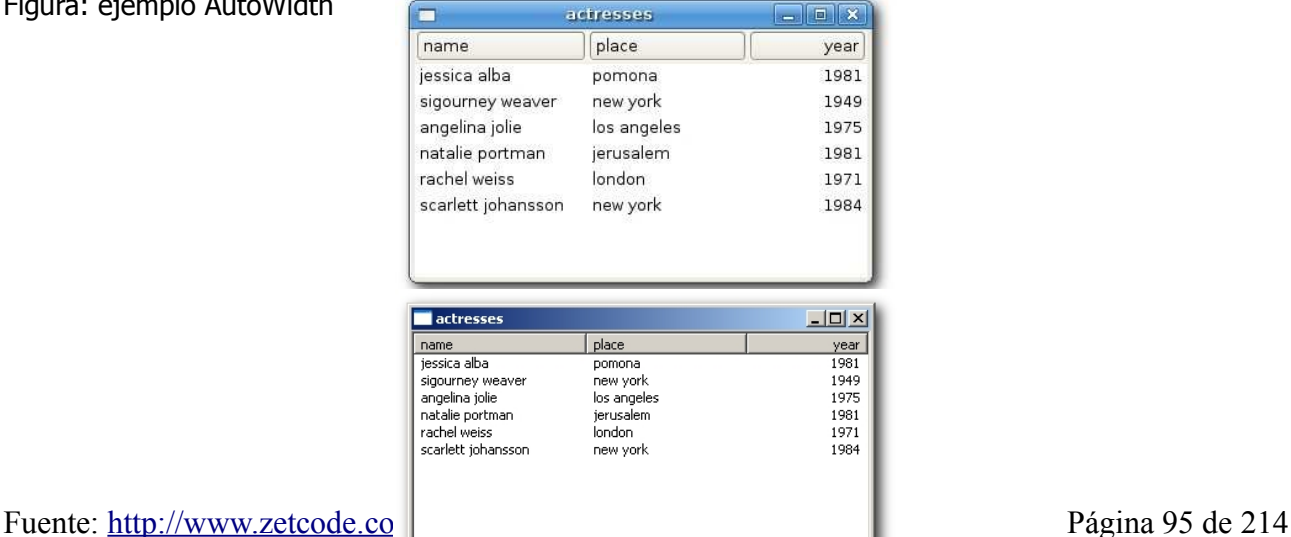

En el siguientes ejemplo mostraremos, como podemos crear columnas clasificables. Si hacemos clic sobre la cabecera de la columna, las filas correspondientes en una columna son clasificadas.

```
#!/usr/bin/python
# sorted.py
import wx
import sys
from wx.lib.mixins.listctrl import ColumnSorterMixin
actresses = {
1 : ('jessica alba', 'pomona', '1981'), 
2 : ('sigourney weaver', 'new york', '1949'),
3 : ('angelina jolie', 'los angeles', '1975'), 
4 : ('natalie portman', 'jerusalem', '1981'),
5 : ('rachel weiss', 'london', '1971'), 
6 : ('scarlett johansson', 'new york', '1984') 
}
class SortedListCtrl(wx.ListCtrl, ColumnSorterMixin):
    def __ init (self, parent):
        wx.ListCtrl.__init__(self, parent, -1, style=wx.LC REPORT)
         ColumnSorterMixin.__init__(self, len(actresses))
         self.itemDataMap = actresses
     def GetListCtrl(self):
         return self
class Actresses(wx.Frame):
    def __init__(self, parent, id, title):
        wx.Frame. init (self, parent, id, title, size=(380, 230))
         hbox = wx.BoxSizer(wx.HORIZONTAL)
        panel = wx.Panel(self, -1) self.list = SortedListCtrl(panel)
         self.list.InsertColumn(0, 'name', width=140)
         self.list.InsertColumn(1, 'place', width=130)
        self.list.InsertColumn(2, 'year', wx.LIST FORMAT RIGHT, 90)
         items = actresses.items()
         for key, data en items:
             index = self.list.InsertStringItem(sys.maxint, data[0])
            self.list.SetStringItem(index, 1, data[1])
            self.list.SetStringItem(index, 2, data[2])
             self.list.SetItemData(index, key)
         hbox.Add(self.list, 1, wx.EXPAND)
         panel.SetSizer(hbox)
         self.Centre()
         self.Show(True)
```

```
app = wx . App()Actresses(None, -1, 'actresses')
app.MainLoop()
```
Podríamos de nuevo usar el ejemplo con actrices.

ColumnSorterMixin. init (self, len(actresses))

El ColumnSorterMixin acepta un argumento. Éste es el número de columnas para ser clasificadas.

self.itemDataMap = actresses

Debemos mapear nuestros datos para ser mostrados en una lista de control al atributo *itemDataMap*. El dato debe estar en un tipo de dato diccionario.

```
def GetListCtrl(self):
     return self
```
Debemos crear un método GetListCtrl(). Este método retorna el componente wx.ListCtrl que está yendo para ser clasificado.

```
 self.list.SetItemData(index, key)
```
Debemos asociar cada fila con un índice especial. Ésto es hecho con el método SetItemData.

### **Reader**

Un reader es un ejemplo complejo mostrando dos listas de controles en una vista de reporte.

```
#!/usr/bin/python
# reader.py
import wx
articles = [['Mozilla rocks', 'El year del Mozilla', 'Earth on Fire'],
             ['Gnome pretty, Gnome Slow', 'Gnome, KDE, Icewm, XFCE', 'WEste 
es Gnome heading?'],
             ['Java number uno lenguaje', 'Compiled languages, intrepreted 
Languages', 'Java on Desktop?']]
class ListCtrlLeft(wx.ListCtrl):
    def init (self, parent, id):
       wx.ListCtrl. init (self, parent, id, style=wx.LC_REPORT |
wx.LC_HRULES | 
                wx.LC_NO_HEADER | wx.LC_SINGLE_SEL)
         images = ['icons/java.png', 'icons/gnome.png', 'icons/mozilla.png']
         self.parent = parent
        self.Bind(wx.EVT_SIZE, self.OnSize)
        self.Bind(wx.EVT LIST ITEM SELECTED, self.OnSelect)
        self.i1 = wx.Jmagelist(32, 32) for i in images:
             self.il.Add(wx.Bitmap(i))
```

```
self.SetImageList(self.il, wx.IMAGE LIST SMALL)
         self.InsertColumn(0, '')
         for i in range(3):
             self.InsertStringItem(0, '')
            self.SetItemImage(0, i)
     def OnSize(self, event):
         size = self.parent.GetSize()
        self.SetColumnWidth(0, size.x-5)
         event.Skip()
     def OnSelect(self, event):
         window = 
self.parent.GetGrandParent().FindWindowByName('ListControlOnRight')
         index = event.GetIndex()
         window.LoadData(index)
     def OnDeSelect(self, event):
         index = event.GetIndex()
         self.SetItemBackgroundColour(index, 'WHITE')
     def OnFocus(self, event):
         self.SetItemBackgroundColour(0, 'red')
class ListCtrlRight(wx.ListCtrl):
    def init (self, parent, id):
        wx.ListCtrl. init (self, parent, id, style=wx.LC_REPORT |
wx.LC_HRULES | 
                wx.LC_NO_HEADER | wx.LC_SINGLE_SEL)
         self.parent = parent
        self.Bind(wx.EVT SIZE, self.OnSize)
         self.InsertColumn(0, '')
     def OnSize(self, event):
         size = self.parent.GetSize()
         self.SetColumnWidth(0, size.x-5)
         event.Skip()
     def LoadData(self, index):
         self.DeleteAllItems()
         for i in range(3):
            self.InsertStringItem(0, articles[index][i])
class Reader(wx.Frame):
    def init (self, parent, id, title):
        wx.Frame. init (self, parent, id, title)
         hbox = wx.BoxSizer(wx.HORIZONTAL)
        splitter = wx.SplitterWindow(self, -1, style=wx.SP LIVE UPDATE)
```
# wx.SP\_NOBORDER)

```
vbox1 = wx.BoxSizer(wx.VERTICAL)panel1 = wx.Panel(splitter, -1)panel11 = wx.Panel(panel1, -1, size=(-1, 40)) panel11.SetBackgroundColour('#53728c')
st1 = wx.StaticText(panel11, -1, 'Feeds', (5, 5)) st1.SetForegroundColour('WHITE')
panel12 = wx.Panel(panel1, -1, style=wx.BORDER SUMMARY) vbox = wx.BoxSizer(wx.VERTICAL)
list1 = ListCtrlLeft(panel12, -1) vbox.Add(list1, 1, wx.EXPAND)
 panel12.SetSizer(vbox)
 panel12.SetBackgroundColour('WHITE')
 vbox1.Add(panel11, 0, wx.EXPAND)
 vbox1.Add(panel12, 1, wx.EXPAND)
 panel1.SetSizer(vbox1)
vbox2 = wx.BoxSizer(wx.VERTICAL)panel 2 = wx.Panel(splitter, -1)panel21 = wx.Panel(panel2, -1, size=(-1, 40), style=wx.NO BORDER)st2 = wx</math>.StaticText(panel21, -1, 'Articles', (5, 5)) st2.SetForegroundColour('WHITE')
 panel21.SetBackgroundColour('#53728c')
panel22 = wx.Panel(panel2, -1, style=wx.BORDER RAISED)
 vbox3 = wx.BoxSizer(wx.VERTICAL)
list2 = ListCtrlRight(panel22, -1) list2.SetName('ListControlOnRight')
 vbox3.Add(list2, 1, wx.EXPAND)
 panel22.SetSizer(vbox3)
 panel22.SetBackgroundColour('WHITE')
 vbox2.Add(panel21, 0, wx.EXPAND)
 vbox2.Add(panel22, 1, wx.EXPAND)
 panel2.SetSizer(vbox2)
 toolbar = self.CreateToolBar()
 toolbar.AddLabelTool(1, 'Exit', wx.Bitmap('icons/stock_exit.png'))
 toolbar.Realize()
self.Bind(wx.EVT_TOOL, self.ExitApp, id=1)
hbox.Add(splitter, 1, wx.EXPAND | wx.TOP | wx.BOTTOM, 5)
 self.SetSizer(hbox)
 self.CreateStatusBar()
 splitter.SplitVertically(panel1, panel2)
 self.Centre()
 self.Show(True)
```
Fuente:<http://www.zetcode.com/wxpython/> Página 99 de 214

```
 def ExitApp(self, event):
        self.Close()
app = wxApp()Reader(None, -1, 'Reader')
app.MainLoop()
```
El ejemplo previo muestra un *wx.ListCtrl* en una vista de reporte. Sin cabeceras. Deberíamos crear nuestras propias cabeceras. Mostraremos dos componentes *wx.ListCtrl*. Uno es sobre el lado derecho y el otros sobre el lado izquierdo de la aplicación.

```
splitter = wx.SplitterWindow(self, -1, style=wx.SP LIVE UPDATE)wx.SP_NOBORDER)
  ...
  splitter.SplitVertically(panel1, panel2)
```
El splitter dividirá la ventana principal dentro de dos partes verticales. El splitter mostrarán dos paneles. Estos dos paneles tendrán otros dos paneles. Aquellos crean cabeceras Feeds y Articles. El resto del espacio podrá ser ocupado por nuestros componentes dos wx.ListCtrl.

```
list2 = ListCtrlRight(panel22, -1) list2.SetName('ListControlOnRight')
```
Cuando creamos el objeto *ListCtrlRight*, le damos un nombre *ListControlOnRight*. Éste es porque necesitamos los dos componentes ListCtrlRight y ListCtrlLeft para comunicar.

```
 def OnSelect(self, event):
      window = 
self.parent.GetGrandParent().FindWindowByName('ListControlOnRight')
     index = event.GetIndex()
      window.LoadData(index)
```
Este código está en la clase ListCtrlLeft. Aquí ubicamos el objeto ListCtrlRight y llamamos al método LoadData() de él.

```
 def LoadData(self, index):
    self.DeleteAllItems()
     for i in range(3):
        self.InsertStringItem(0, articles[index][i])
```
El método *LoadData()* primero limpia todos los items. Entonces este inserta el nombre del artículo desde la lista de artículos definidos globalmente. El índice tiene que ser pasado.

```
def OnSize(self, event):
     size = self.parent.GetSize()
     self.SetColumnWidth(0, size.x-5)
     event.Skip()
```
Ambos wx.ListCtr/s tienen solamente una columna. Aquí aseguramos que el tamaño de la columna sea igual al tamaño del panel padre. Las aplicaciones podrían no verse bien de otros modos. ¿Por qué extraemos 5px? Este número es un tipo de número mágico. Si extraemos exactamente 5px, la barra de deslizamiento horizontal no aparecen. Sobre otras plataformas de SO, el número sería diferente.

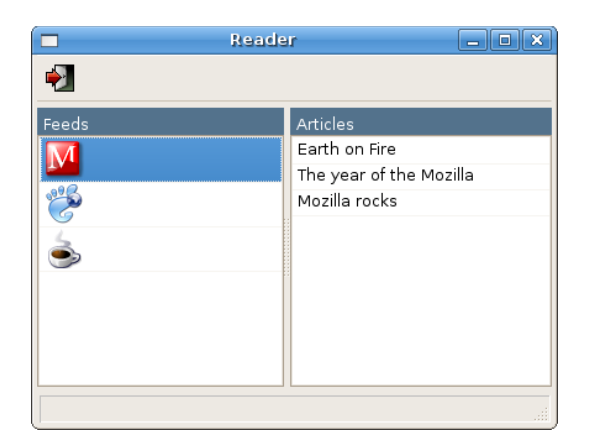

Figura: Reader

### **CheckListCtrl**

Éste es de lo más común para ver aplicaciones teniendo casillas de verificación en el interior de una lista de controles. Por ejemplo aplicaciones empaquetadas tales como Synaptic o KYUM.

Dese el punto de vista del programador, estas casillas de verificación son simples imagenes. Estos tienen dos estados. Verificada y desverificada. Para estas situaciones tenemos una imagen única. No tenemos que implementar la funcionalidad. Éste tiene que ser siempre codificado. El código es en CheckListCtrlMixin.

```
#!/usr/bin/python
# repository.py
import wx
import sys
from wx.lib.mixins.listctrl import CheckListCtrlMixin, 
ListCtrlAutoWidthMixin
packages = [('abiword', '5.8M', 'base'), ('adie', '145k', 'base'),
 ('airsnort', '71k', 'base'), ('ara', '717k', 'base'), ('arc', '139k', 
'base'),
     ('asc', '5.8M', 'base'), ('ascii', '74k', 'base'), ('ash', '74k', 
'base')]
class CheckListCtrl(wx.ListCtrl, CheckListCtrlMixin, 
ListCtrlAutoWidthMixin):
    def __ init (self, parent):
        WX.ListCtrl. init (self, parent, -1, style=wx.LC REPORT |
wx.SUNKEN_BORDER)
        CheckListCtrlMixin. init (self)
        ListCtrlAutoWidthMixin. init (self)
class Repository(wx.Frame):
    def __ init (self, parent, id, title):
       wx.Frame. init (self, parent, id, title, size=(450, 400))
       panel = wx.Panel(self, -1) vbox = wx.BoxSizer(wx.VERTICAL)
        hbox = wx.BoxSizer(wx.HORIZONTAL)
```

```
leftPanel = wx.Panel(panel, -1)rightPane1 = wx.Panel(panel, -1)self.log = wx.TextCtrl(rightPanel, -1, style=wx.TE_MULTILINE)
     self.list = CheckListCtrl(rightPanel)
     self.list.InsertColumn(0, 'Package', width=140)
     self.list.InsertColumn(1, 'Size')
     self.list.InsertColumn(2, 'Repository')
     for i in packages:
         index = self.list.InsertStringItem(sys.maxint, i[0])
         self.list.SetStringItem(index, 1, i[1])
         self.list.SetStringItem(index, 2, i[2])
    vbox2 = wx.BoxSizer(wx.VERTICAL)sel = wx.button(left Panel, -1, 'Select All', size=(100, -1))des = wx.button(left Panel, -1, 'Deselect All', size=(100, -1))apply = wx.button(left Panel, -1, 'Apply', size=(100, -1))self.Bind(wx.EVT_BUTTON, self.OnSelectAll, id=sel.GetId())
    self.Bind(wx.EVT_BUTTON, self.OnDeselectAll, id=des.GetId())
    self.Bind(wx.EVT_BUTTON, self.OnApply, id=apply.GetId())
     vbox2.Add(sel, 0, wx.TOP, 5)
     vbox2.Add(des)
    vbox2.Add(apply)
    leftPanel.SetSizer(vbox2)
     vbox.Add(self.list, 1, wx.EXPAND | wx.TOP, 3)
    vbox.add((-1, 10)) vbox.Add(self.log, 0.5, wx.EXPAND)
   vbox.add((-1, 10)) rightPanel.SetSizer(vbox)
    hbox.Add(leftPanel, 0, wx.EXPAND | wx.RIGHT, 5)
    hbox.Add(rightPanel, 1, wx.EXPAND)
   hbox.Add((3, -1)) panel.SetSizer(hbox)
     self.Centre()
     self.Show(True)
 def OnSelectAll(self, event):
     num = self.list.GetItemCount()
     for i in range(num):
         self.list.CheckItem(i)
 def OnDeselectAll(self, event):
    num = self.list.GetItemCount()
     for i in range(num):
         self.list.CheckItem(i, False)
```

```
 def OnApply(self, event):
     num = self.list.GetItemCount()
     for i in range(num):
        if i == 0: self.log.Clear()
         if self.list.IsChecked(i):
            self.log.AppendText(self.list.GetItemText(i) + '\n')
```

```
app = wx . App()Repository(None, -1, 'Repository')
app.MainLoop()
```
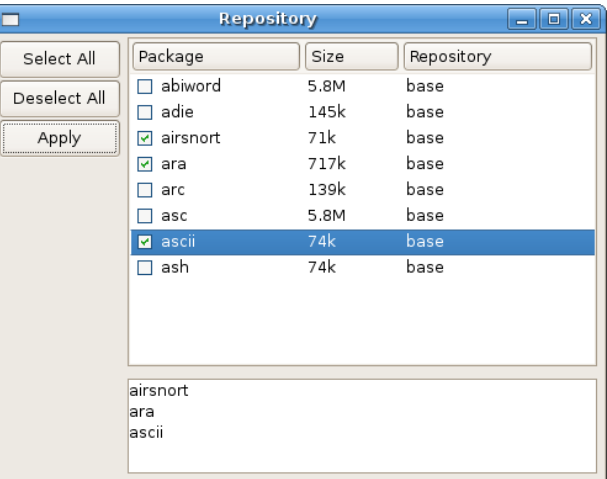

Figura: Repository

```
 class CheckListCtrl(wx.ListCtrl, CheckListCtrlMixin, 
ListCtrlAutoWidthMixin):
     def __ init (self, parent):
          wx.ListCtrl.__init__(self, parent, -1, style=wx.LC_REPORT | 
wx.SUNKEN_BORDER)
         CheckListCtrlMixin. init (self)
         ListCtrlAutoWidthMixin. init (self)
```
wxPython permite Herencia múltiple. Aquí heredamos desde tres diferentes clases.

```
 def OnSelectAll(self, event):
     num = self.list.GetItemCount()
     for i in range(num):
         self.list.CheckItem(i)
```
Aquí podemos ver Herencia múltiple en acción. Podemos llamar dos métodos desde dos diferentes clases sobre nuestro objeto self.list. El método GetItemCount() está localizada en la claseCheckListCtrl y el método CheckItem() está en la clase CheckListCtrlMixin.

En esta parte del tutorial de wxPython, cubrimos varios componentes avanzados.

# **Arrastrar y soltar en wxPython**

Wikipedia: En interfaces gráficas del usuario de computadoras, arrastrar-y-soltar es la acción de (o soportar para la acción de) hacer clic sobre un objeto virtual y arrastrarlo a diferentes ubicaciones o sobre otro objeto virtual. En general, lo pueden usar para invocar muchas tipos de acciones, o crear varios tipos de asociaciones entre dos objetos abstractos.

La funcionalidad de arrastrar y soltar es uno de los aspectos más visibles del interfaz gráfica del usuario. La operación de arrastrar y soltar le permite a usted para hacer cosas complejas intuitivamente.

En arrastrar y soltar arrastramos basicamente algunos datos desde una fuente de datos un objetivo de datos. Así debemos tener:

- $\triangle$  Algunos datos
- $\triangle$  Una fuente de datos
- Un objetivo de datos

En wxPython tenemos dos objetivos de datos predefinidos. **wx.TextDropTarget** y **wx.FileDropTarget**.

- [wx.TextDropTarget](http://www.zetcode.com/wxpython/draganddrop/#text)
- [wx.FileDropTarget](http://www.zetcode.com/wxpython/draganddrop/#file)

#### **wx.TextDropTarget**

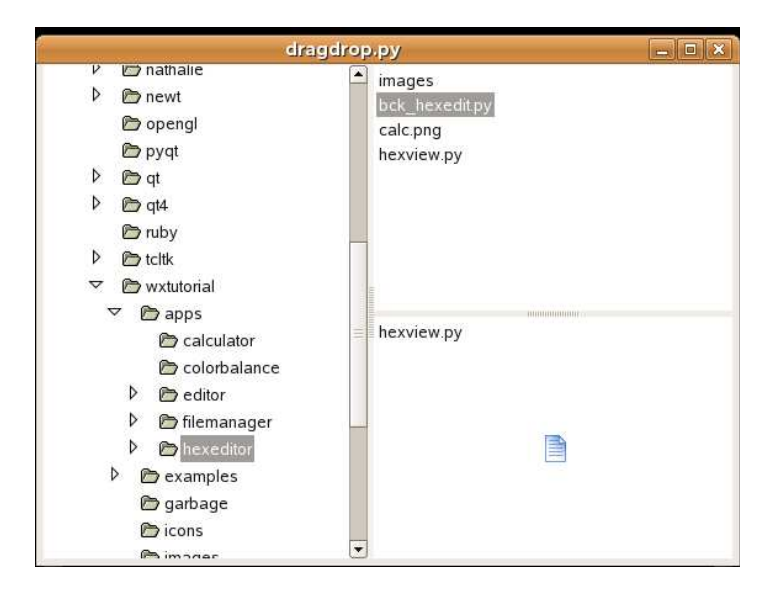

### Figura: dragdrop.py

```
#!/usr/bin/python
# dragdrop.py
import os
import wx
class MyTextDropTarget(wx.TextDropTarget):
    def __ init (self, object):
        wx.TextDropTarget. init (self)
         self.object = object
```

```
 def OnDropText(self, x, y, data):
         self.object.InsertStringItem(0, data)
class DragDrop(wx.Frame):
    def init (self, parent, id, title):
        \overline{w} Frame. init (self, parent, id, title, size=(650, 500))
        splitter1 = wx.SplitterWindow(self, -1, style=wx.SP 3D)splitter2 = wx.SplitterWindow(splitter1, -1, style=wx.SP_3D)
        self.dir = wx.GenericDirCtrl(splitter1, -1, dir='/home/',
style=wx.DIRCTRL_DIR_ONLY)
        self.lc1 = wx.ListCtrl(splitter2, -1, style=wx.LC_LIST)
        self.lc2 = wx.ListCtrl(splitter2, -1, style=wx.LCLIST) dt = MyTextDropTarget(self.lc2)
         self.lc2.SetDropTarget(dt)
        self.Bind(wx.EVT_LIST_BEGIN_DRAG, self.OnDragInit,
id=self.lc1.GetId())
         tree = self.dir.GetTreeCtrl()
         splitter2.SplitHorizontally(self.lc1, self.lc2)
         splitter1.SplitVertically(self.dir, splitter2)
        self.Bind(wx.EVT_TREE_SEL_CHANGED, self.OnSelect, id=tree.GetId())
         self.OnSelect(0)
         self.Centre()
         self.Show(True)
     def OnSelect(self, event):
         list = os.listdir(self.dir.GetPath())
         self.lc1.ClearAll()
         self.lc2.ClearAll()
         for i in range(len(list)):
            if list[i][0] != '.':
                self.lc1.InsertStringItem(0, list[i])
     def OnDragInit(self, event):
         text = self.lc1.GetItemText(event.GetIndex())
         tdo = wx.TextDataObject(text)
        tds = wx.DropSource(self.lc1)
         tds.SetData(tdo)
         tds.DoDragDrop(True)
app = wx . App()DragDrop(None, -1, 'dragdrop.py')
app.MainLoop()
```
### **wx.FileDropTarget**

Una de las ventajas del GUI sobre la consola es es la intuición. Usted puede aprender un programa de

Fuente:<http://www.zetcode.com/wxpython/> Página 105 de 214

interfaz gráfica de usuario más fácil que una aplicación de consola. A menudo no es necesario un manual. Por otro lado, algunas operaciones gráficas son demasiado complejas. Por ejemplo, el borrado de un archivo por arrastrarlo y soltarlo en la papelera es muy intuitivo y fácil de entender, pero en realidad la mayoría de la gente solo pulsa la tecla delete. (shift + delete) esto es más efectivo. En nuestro ejemplo siguiente exploramos una operación gráfica, que es muy práctica. En la mayoría de los editores de texto GUI, usted puede abrir un archivo por simplemente arrastrarlo desde el administrador de archivos y soltandolo sobre el editor.

```
#!/usr/bin/python
# filedrop.py
import wx
class FileDrop(wx.FileDropTarget):
    def __ init (self, window):
        wx.FileDropTarget. init (self)
         self.window = window
     def OnDropFiles(self, x, y, filenames):
         for name en filenames:
             try:
                file = open(name, 'r')text = file.read() self.window.WriteText(text)
                 file.close()
             except IOError, error:
                dlg = wx.MessageDialog(None, 'Error opening file\n' +str(error))
                 dlg.ShowModal()
             except UnicodeDecodeError, error:
                 dlg = wx.MessageDialog(None, 'Cannot open non ascii files\n' 
+ str(error))
                 dlg.ShowModal()
class DropFile(wx.Frame):
    def init (self, parent, id, title):
        \overline{wx}. Frame. init (self, parent, id, title, size = (450, 400))
        self.text = wx.TextCtrl(self, -1, style = wx.TE_MULTILINE)
         dt = FileDrop(self.text)
         self.text.SetDropTarget(dt)
         self.Centre()
         self.Show(True)
app = wx . App()DropFile(None, -1, 'filedrop.py')
app.MainLoop()
```
Este capítulo describió brevemente arrastrar y soltar operaciones en wxPython.

# **Internacionalización**

En computación, Internacionalización y localización son medios de adaptar software de computadoras para medios ambientes no nativos, especialmente otras naciones y culturas. Internacionalización es el proceso de garantizar que una aplicación es capaz de adaptarse a requerimientos locales, por ejemplo garantizar que el sistema de escritura local puede ser mostrado. Localización es el proceso de adaptar el software para sea tan familiar como posible para una ubicación específica, para mostrar texto en el lenguaje local y usando convenciones locales para mostrar cosas tales como unidades de medida. (wikipedia)

# **Unicode**

Estos son dos construcciones de wxPython. La construcción ansi y la construcción unicode. Si buscamos crear aplicaciones y usamos wxPython en lenguajes otros que el inglés, debemos tener la construcción unicode.

**Unicode** es un estándar de la industria que permite a las computadoras representar consistentemente y manipular texto expresado en cualquier sistema de escritura del mundo. Esto es una codificación de caracteres estándar la cual usa 16 bits para almacenar caracteres. La codificación **ASCII** traditional usa solamente 8 bits.

Primero, necesitamos obtener el codificación unicode de las palabras Лев Николaевич Толстoй Анна Каренина.

```
>>> unicode(u'Лев Николaевич Толстoй Анна Каренина')
u'\u041b\u0435\u0432 \u041d\u0438\u043aa\u0430\u0301\u0435\u0432\u0438\u0447
\u0422\u043e\u043b\u0441o\u0439 \u0410\u043d\u043d\u0430
\u041a\u0430\u0440\u0435\u043d\u0438\u043d\u0430'
```
Lanzamos la terminal python y usamos la función llamada *unicode()*. Aviso, en el ejemplo, usamos caracteres \n\ adicionales para dividir palabras dentro de dos líneas.

#!/usr/bin/python

import wx

```
text = u'\u041b\u0435\u0432 \u041d\u0438\u043a\u043e\u043b\u0430\
\u0435\u0432\u0438\u0447 \u0432\u043e\u043b\u04442\u043e\u0439 \nN\u0410\u043d\u043d\u0430 \u041a\u0430\u0440\u0435\u043d\u0438\u043d\u0430'
```

```
class Unicode(wx.Frame):
   def init (self, parent, id, title):
        wx.Frame. init (self, parent, id, title, size=(250, 150))
        self.Bind(wx.EVT_PAINT, self.OnPaint)
         self.Centre()
         self.Show(True)
     def OnPaint(self, event):
       dc = wx.PaintDC(self) dc.DrawText(text, 50, 50)
```

```
app = wx . App()Unicode(None, -1, 'Unicode')
app.MainLoop()
```
En el ejemplo, dibujamos Anna Karenina en ruso azbuka $^1$  $^1$  sobre la ventana.

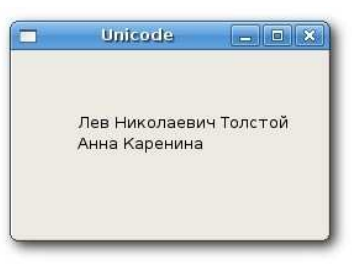

Figura: Unicode

# **Locale (lugar)**

Un lugar es un objeto que define el lenguaje del usuario, país, número de formato, formato de carta, formato de moneda etc. Una variante local tiene el siguiente parametro.

[lenguaje[ territory][.codeset][@modifier]]

Por ejemplo, **de\_AT.utf8** es un local alemán usado en Austria, con codeset UTF8.

```
#!/usr/bin/python
# locale.py
import wx
import time
import locale
class Locale(wx.Frame):
    def init (self, parent, id, title):
        \overline{w} Frame. init (self, parent, id, title, size=(250, 420))
        panel = wx.Panel(self, -1) tm = time.localtime()
        font = wx.Font(10, wx.DEFAULT, wx.NORMAL, wx.BOLD)us = wx.StaticText(self, -1, 'United States', (25, 20)) us.SetFont(font)
        wx. \text{StaticLine}(\text{self}, -1, (25, 50), (200, 1)) locale.setlocale(locale.LC_ALL, '')
         date = time.strftime('%x', tm)
        time = time.strftime('%X', tm)
        curr<sup>-</sup>= locale.currency(100000)
         wx.StaticText(self, -1, 'date: ', (25, 70))
         wx.StaticText(self, -1, 'time: ', (25, 90))
```
<span id="page-107-0"></span><sup>1</sup> Nota del Traductor: Alfabeto Cirílico Serbio
```
 wx.StaticText(self, -1, 'currency: ', (25, 110))
         wx.StaticText(self, -1, str(date), (125, 70))
        wx.StaticText(self, -1, str(time ), (125, 90))
        wx.StaticText(self, -1, str(curr), (125, 110))de = wx.\text{StaticText}(\text{self}, -1, 'Germany', (25, 150)) de.SetFont(font)
         wx.StaticLine(self, -1, (25, 180), (200,1))
         locale.setlocale(locale.LC_ALL, ('de_DE', 'UTF8'))
        date = time.starttime('%x', tm)time = time.strftime('%X', tm)
        curr<sup>-</sup>= locale.currency(100000)
         wx.StaticText(self, -1, 'date: ', (25, 200))
         wx.StaticText(self, -1, 'time: ', (25, 220))
         wx.StaticText(self, -1, 'currency: ', (25, 240))
         wx.StaticText(self, -1, date, (125, 200))
         wx.StaticText(self, -1, time_, (125, 220))
        wx.StaticText(self, -1, curr, (125, 240))de = wx.StaticText(self, -1, 'Slovakia', (25, 280))
         de.SetFont(font)
         wx.StaticLine(self, -1, (25, 310), (200,1))
         locale.setlocale(locale.LC_ALL, ('sk_SK', 'UTF8'))
        date = time.starttime('%x', tm)time = time.strftime('%X', tm)
        curr<sup>-</sup>= locale.currency(100000)
         wx.StaticText(self, -1, 'date: ', (25, 330))
         wx.StaticText(self, -1, 'time: ', (25, 350))
         wx.StaticText(self, -1, 'currency: ', (25, 370))
        wx.StaticText(self, -1, str(data), (125, 330))wx.StaticText(self, -1, str(time ), (125, 350))
        wx.StaticText(self, -1, str(curr), (125, 370)) self.Centre()
         self.Show(True)
app = wx . App()Locale(None, -1, 'Locale')
app.MainLoop()
```
Usamos el estándar incorporado el módulo **locale** para trabajar con configuraciones locales. En nuestro ejemplo, mostraremos varios formatos de fecha, tiempo y moneda en el EEUU, Alemania y Eslovaquia.

locale.setlocale(locale.LC\_ALL, ('de\_DE', 'UTF8'))

Aquí fijamos un objeto local para Alemania. **LC\_ALL** es una combinación de varias configuraciones

```
locales, p.e. LC_TIME, LC_MONETARY, LC_NUMERIC.
 date = time.setrtime('%x', tm)time = time.strftime('%X', tm)
 curr = \text{locale.currency}(100000)
```
Esta función llama al objeto local corriente.

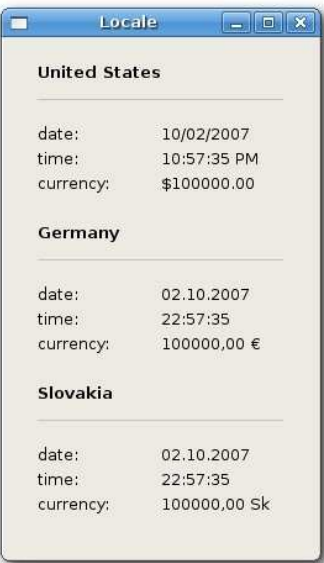

Figura: Locale

### **Hora Mundial**

En un momento específico, tenemos diferentes horarios en paises a través del mundo. Nuestro globo está dividido dentro de husos horarios. No es poco común para los programadores hacer frente con tales tareas. wxPython viene con un objeto *wx.DateTime*. De acuerdo a la documentación, la clase wxDateTime representa un momento absoluto en el tiempo.

```
#!/usr/bin/python
import wx
import time
class WorldTime(wx.Frame):
    def __init (self, parent, id, title):
       wx.Frame. init (self, parent, id, title, size=(270, 280))
        self.panel = wx.Panel(self, -1) self.panel.SetBackgroundColour('#000000')
        font = wx.Font(12, wx.FONTFAMILY DEFAULT,wx.FONTSTYLE NORMAL, wx.FONTWEIGHT BOLD, False, 'Georgia')
        self.dt = wx.Daterime()self.tokyo = wx.StaticText(self.panel, -1,self.dt.FormatTime(), (20, 20))
         self.tokyo.SetForegroundColour('#23f002')
         self.tokyo.SetFont(font)
        self.moscow = wx. StaticText(self.panel, -1,
```
Fuente:<http://www.zetcode.com/wxpython/> Página 110 de 214

```
self.dt.FormatTime(), (20, 70))
         self.moscow.SetForegroundColour('#23f002')
         self.moscow.SetFont(font)
        self.budapest = wx. StaticText(self.panel, -1,
                self.dt.FormatTime(), (20, 120))
         self.budapest.SetForegroundColour('#23f002')
         self.budapest.SetFont(font)
        self.london = wx. StaticText(self.panel, -1,
                self.dt.FormatTime(), (20, 170))
         self.london.SetForegroundColour('#23f002')
         self.london.SetFont(font)
        self.newyork = wx.StaticText(self.panel, -1,
                self.dt.FormatTime(), (20, 220))
         self.newyork.SetForegroundColour('#23f002')
         self.newyork.SetFont(font)
         self.OnTimer(None)
        self.time = wximer (self) self.timer.Start(1000)
        self.Bind(wx.EVT_TIMER, self.OnTimer)
         self.Centre()
         self.Show(True)
     def OnTimer(self, evt):
        now = self.dt.Now() self.tokyo.SetLabel('Tokyo: ' + str(now.Format(('%a %T'), 
                 wx.DateTime.GMT_9)))
         self.moscow.SetLabel('Moscow: ' + str(now.Format(('%a %T'), 
                 wx.DateTime.MSD)))
         self.budapest.SetLabel('Budapest: ' + str(now.Format(('%a %T'), 
                 wx.DateTime.CEST)))
         self.london.SetLabel('London: ' + str(now.Format(('%a %T'), 
                 wx.DateTime.WEST)))
         self.newyork.SetLabel('New York: ' + str(now.Format(('%a %T'), 
                 wx.DateTime.EDT)))
app = wx . App()WorldTime(None, -1, 'World Time')
app.MainLoop()
```
En el código ejemplo, Mostraremos tiempo actual en Tokio, Moscú, Budapest, Londres y New York.  $self.dt = wx.Daterime()$ 

Aquí creamos un objeto wx. DateTime.

 $now = self.dt.Now()$ 

tomamos el "momento absoluto" en el tiempo.

Fuente:<http://www.zetcode.com/wxpython/> Página 111 de 214

```
 self.tokyo.SetLabel('Tokyo: ' + str(now.Format(('%a %T'), 
     wx.DateTime.GMT_9)))
```
Esta linea de código fija el tiempo al formato apropiado. El especificador de conversión %a es un nombre del día de la semana abreviado de acuerdo al localización actual. El %T es la hora del día usando números decimales usando el formato %H:%M:%S. El segundo parámetro del método Format() especifica el zona horaria. GMT\_9 es usado para Japon, EDT (Eastern Daylight Saving Time) es usado en New York etc.

El código ejemplo fue verificado con el sitio web [timeanddate.com.](http://www.timeanddate.com/worldclock/)

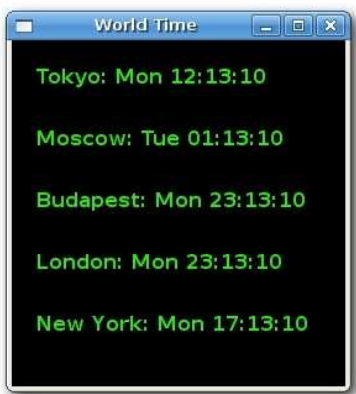

Figura: Hora Mundial

# **Clasificación**

Las configuraciones locales también afectan la forma, como las cadenas están siendo clasificadas. Por ejemplo lenguaje Hungaro tiene algunos caracteres que no existen en lenguaje Eslovaco o lenguaje Inglés. Algunos lenguajes tienen acentos, otros no.

```
#!/usr/bin/python
# collate.py
import wx
import locale
ID SORT = 1words = [u'Sund', u'S\xe4bel', u'S\xfcnde', u'Schl\xe4fe', u'Sabotage']
class Collate(wx.Frame):
    def __init (self, parent, id, title):
        \overline{w} Frame. init (self, parent, id, title, size=(300, 220))
        panel = wx.Panel(self, -1) hbox = wx.BoxSizer(wx.HORIZONTAL)
        self.listbox = wx.listBox(panel, -1) for i in words:
             self.listbox.Append(i)
         hbox.Add(self.listbox, 1, wx.EXPAND | wx.ALL, 20)
```

```
btnPanel = wx.Panel(panel, -1) vbox = wx.BoxSizer(wx.VERTICAL)
        new = wx.button(btnPanel, ID SORT, 'Sort', size=(90, 30))
        self.Bind(wx.EVT_BUTTON, self.OnSort, id=ID_SORT)
         vbox.Add((-1, 20))
         vbox.Add(new)
         btnPanel.SetSizer(vbox)
         hbox.Add(btnPanel, 0.6, wx.EXPAND | wx.RIGHT, 20)
         panel.SetSizer(hbox)
        locale.setlocale(locale.LC COLLATE, ('de DE', 'UTF8'))
         self.Centre()
         self.Show(True)
     def OnSort(self, event):
        self.listbox.Clear()
         words.sort( lambda a,b: locale.strcoll(a, b) )
         for i in words:
             self.listbox.Append(i)
app = wx.Ppp()Collate(None, -1, 'Collate')
app.MainLoop()
```
En nuestro ejemplo, tomamos 5 palabras alemanas desde el diccionario. Por omisión, la función *sort*() clasifica estas palabras de esta manera: Sabotage, Schläfe, Sund, Säbel, Sünde. Esto es incorrecto, porque en alfabeto aleman el caracter **ä** precede al caracter **a**. Para obtener la clasificación correcta, debemos usar funciones locale.

```
locale.setlocale(locale.LC COLLATE, ('de DE', 'UTF8'))
```
Aquí fijamos el colección alemana. Podríamos usar la opción LC\_ALL o el más específico LC\_COLLATE.

```
 words.sort( lambda a,b: locale.strcoll(a, b) )
```
El truco es usar una nueva función para comparar dentro de la función *sort*(). Definimos una función lambda anónima. La función *strcoll()* compara dos cadenas y retorna -1, 0, 1 exactamente como por omisión, pero se necesitan las configuraciones locales (la colección, collate) dentro de la cuenta. De esta manera tenemos la clasificación correcta de las palabras.

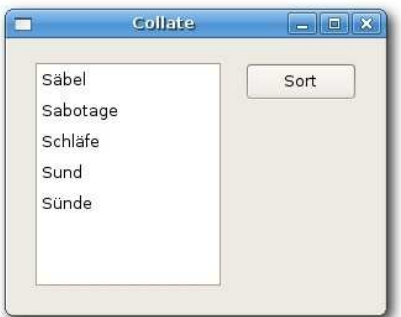

Figura: Collate

#### **Traducción Simple**

En el siguiente ejemplo, demostraremos una traducción muy básica.

Un programador tiene dos opciones. O usar el GNU gettext o usar los catálogos wxPython. Ambos sistemas son compatibles.

wxPython tiene una clase *wx.Locale*, la cual es una base para el uso de catálogos de mensajes. Cada traducción tiene un catálogo. Por ejemplo, buscamos traducir una cadena dentro del lenguaje aleman. Primero, debemos asegurar, que tenemos soporte para el lenguaje aleman.

```
$ locale -a
\overline{C}de_AT.utf8
de_BE.utf8
de_CH.utf8
de_DE.utf8
de_LU.utf8
en_AU.utf8
en_BW.utf8
en<sup>CA.utf8</sup>
en_DK.utf8
en GB.utf8
en HK.utf8
en IE.utf8
en_IN
en_NZ.utf8
en_PH.utf8
en_SG.utf8
en_US.utf8
en_ZA.utf8
en_ZW.utf8
POSIX
sk_SK.utf8
```
Para verificar qué lenguajes son soportados, usamos el comando locale. Sobre mi sistema, Tengo soporte para los lenguajes inglés, aleman y eslovaco. El lenguaje inglés y el lenguaje aleman tienen diferentes dialectos, es por eso que tenemos muchas opciones. Fijese la cadena **utf8**. De esta manera, que el sistema usa codificación utf8 para trabajar con cadenas.

A continuación escribimos nuestro código de ejemplo. Ponemos la cadena que está para ser traducida dentro de this  $($ ), o podemos usar la llamada *wx. Get Translation*().

#!/usr/bin/python

import wx

```
class Translation(wx.Frame):
    def init (self, parent, id, title):
        wx.Frame. init (self, parent, id, title, size=(220, 100))
        panel = wx.Panel(self, -1)mylocale = wx.Locale() mylocale.AddCatalogLookupPathPrefix('.')
         mylocale.AddCatalog('simple_de')
         _ = wx.GetTranslation
        wx.StaticText(panel, -1, ("hello"), (10, 10))
        #wx.StaticText(panel, -1, \overline{w}x.SetTranslation('hello'), (10, 10)) self.Centre()
         self.Show(True)
app = wx . App()Translation(None, -1, 'Translation')
app.MainLoop()
```
A continuación creamos un archivo llamado PO. Esto es un simple archivo de texto, el cual es el traductor que usamos para traducir las cadenas.

```
 pygettext -o simple_de.po simple.py
```
Para crear un archivo po, usamos el comando **pygettext**. Para entender completamente el formato del archivo po, consulte el [manual](http://www.gnu.org/software/gettext/manual/gettext.html) de gnu gettext.

"Content-Type: text/plain; charset=utf-8\n"

Editamos el archivo simple\_de.po. Debemos especificar el conjunto de caracteres. En nuestro caso es utf-8.

```
#: simple.py:17
msgid "hello"
msgstr "Grüß Gott"
```
Aquí proveemos una traducción para la cadena hello.

La última cosa que hacemos es crear un catálogo de mensaje binario.

msgfmt --output-file simple\_de.mo simple\_de.po

Para producir un archivo mo, llamamos el comando **msgfmt**.

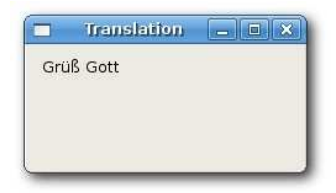

Figura: Simple traducción

En este capítulo, hemos trabajado con caracteres unicode.

# **Trabajar con bases de datos**

Aplicaciones usando base de datos son una gran parte de todas las aplicaciones alguna vez desarrolladas. Y aquellas también serán definitivamente en el futuro. La mayoría de ellas son aplicaciones de negocios. Las compañias trabajan con grandes cantidades de datos y aquellas necesitan software para esto.

Algunos kits de herramientas GUI son orientadas al desarrollo de aplicaciones de negocios. Por ejemplo WinForms o Swing. Estos proveen componentes que son adaptados al desarrollo de aplicaciones de negocios. Un componente grilla de datos es un buen ejemplo.

**La base de datos** es una colección estructurada de datos que es almacenada en una computadora. Un programa de computadora, que gestiona y consulta una base de datos es llamado un **Database Management System (DBMS),** o SGBD. Hace unos treinta años, los DBMS solo estaban disponibles en laboratorios de investigación de grandes compañias tales como IBM. Después, aquellos comenzaron a expandirse. Pero aquellos eran muy caros. En estos días, podemos encontrados DBMS en todas partes. Sobre la Web, sobre nuestras computadoras personales, en varios dispositivos móviles o portables. Podemos tener muchas diferentes bases de datos por poco o ningún dinero que podrían costar miles de dólares en el pasado.

Estos sobre varios modelos de base de datos. El most significativos modelo de base de datos es el **modelo de base de datos relacional (RDBMS)**. Los datos son dividido dentro de tablas. Entre estas tablas definimos relaciones. Estos son varios bien conocidos DBMS comerciales también tanto como de fuentes abiertas (open source).

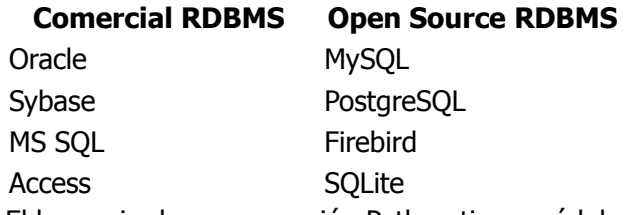

El lenguaje de programación Python tiene módulos para todos los RDBMS de arriba.

# **SQLite**

A partir de las series Python 2.5.x, una biblioteca SQLite es incluida en el lenguaje Python. SQLite es una biblioteca pequeña e integrada. De esta manera los programadores pueden integrar la biblioteca en el interior de su aplicaciones. No es necesario servidor para trabajar con SQLite. Por lo tanto SQLite es también llamada un motor de base de datos SQL con cero configuración.

SQLite tiene las siguientes características:

- $\triangle$  trabaja con transacciones
- no necesita administración
- $\triangle$  pequeña cantidad de código, menos que 250 KB
- $\triangle$  simple para usar y rápida
- $\triangle$  estructura de archivo de base de datos simple
- $\triangle$  soportes bases de datos de hasta 2 tebibytes (2<sup>41</sup> bytes) en tamaño

SQLite soporta estos tipo de datos:

- $\triangle$  TEXT
- $\triangle$  INTEGER
- FLOAT
- $\triangle$  BLOB
- $\triangle$  NULL

Fuente:<http://www.zetcode.com/wxpython/> Página 117 de 214

Antes que comencemos a trabajar con SQLite, definimos algunos términos importantes. Una **query** de base de datos es una búsqueda de información desde una base de datos. Una consulta esta escrita en lenguaje SQL. **Structured Query lenguaje** (SQL) es un lenguaje de computadora usado para crear, recuperar, actualizar y eliminar datos desde la base de datos. Éste fue desarrollado por la corporación IBM. El lenguaje SQL tiene tres sub conjuntos.

- $\triangle$  DMI
- $ADDI$
- $ADCI$

El DML (Lenguaje de Manipulación de Datos) es usado para agregar, actualizar y eliminar datos. SQLite entiende los comandos sql **insert**, **update** y **delete**. El DDL (Lenguaje de Definición de Datos) es usado definir tablas nuevas y registros. SQLite tiene los comandos sql **create**, **drop**, **alter** de este grupo. El DCL (Lenguaje de Control de Datos) es usado para set privilegios para los usuarios base de datos. SQLite no tiene este subconjunto.

Un cursor es un objeto de una base de datos usado para atravesar los resultados de una consultas SQL. Una transacción es una unidad de operación con un sistema de gestión de base de datos. Ésta puede contener una o más consultas. Las transacciones son usadas to asegurar la integridad de datos en una base de datos. Si todo es ok. Las transacciones son comprometidas. Si una o más consultas fallan. Las transacciones son deshechas. La base de datos que soporta transacciones son llamadas bases de datos transaccionales. Una base de datos SQLite es una base de datos transaccional. Un **conjunto de resultados SQL** es un conjunto de filas y metadatos acerca de la consulta desde una base de datos. Esto es, un conjunto de registros que resultan de la corrida de una consulta. Una simple unidad de datos estructurados dentro de una tabla de base de datos es llamada un registro o fila.

# **sqlite3**

La biblioteca SQLite incluye una pequeña utilidad de línea de comando llamada sqlite3. Esto es usado para entrar manualmente y ejecutar comandos SQL contra una base de datos SQLite. Para lanzar este utilitario, tipeamos sqlite3 dentro de la consola de comandos. El comando está seguido por el nombre de una base de datos. Si la base de datos no existe, una nueva es creada. Trabajamos con sqlite3 con un conjunto definido de punto(dot)comandos. Para mostrar todos los comandos disponibles, tipeamos .help. Algunos del comandos son mostrados en la siguiente tabla.

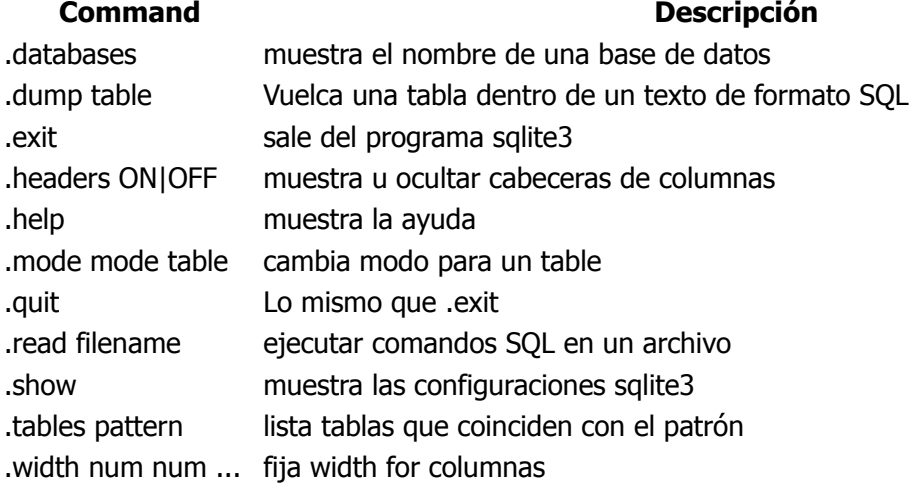

Primero, creamos una nueva base de datos llamada people.

```
$ sqlite3 people
SQLite version 3.3.13
Enter ".help" for instructions
sqlite>
```
Manual de wxPython Librería GUI para Python **sqlite> .databases seq name file** main /home/vronskij/tmp/people **sqlite> .exit \$** 

Todos los comandos de sqlite3 comienzan con el caracter punto ".". Para mostrar todos los comandos disponibles, simplemente tipeamos *.help*. El comando.*databases* muestra nuestra base de datos corriente (activa). El comando *exit* quita el utilitario sqlite3 y retorna a la consola de comandos.

A continuación creamos una tabla.

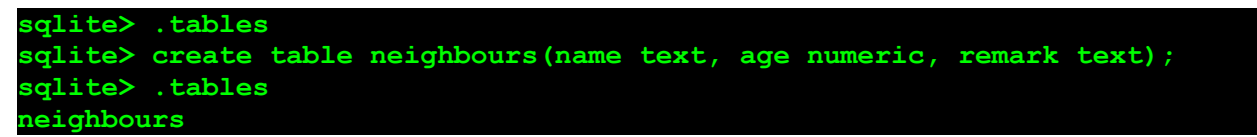

El comando.tables muestra todos las tablas disponibles en la base de datos. Creamos una tabla llamada neighbours. Nuestra tabla tendrá tres columnas. Podríamos usar tipo de datos texto y numérico. Tenga en cuenta que cada comando SQL es seguido por un punto y coma ";".

Ahora es tiempo de insertar algunos datos reales.

```
sqlite> insert into neighbours values('sandy', 7, 'stubborn');
sqlite> insert into neighbours values('jane', 18, 'beautiful');
sqlite> insert into neighbours values('mark', 28, 'lazy');
sqlite> insert into neighbours values('steven', 34, 'friendly');
sqlite> insert into neighbours values('alice', 17, 'slick');
sqlite> insert into neighbours values('tom', 25, 'clever');
sqlite> insert into neighbours values('jack', 89, 'wise');
sqlite> insert into neighbours values('lucy', 18, 'cute');
```
El comando SQL select es probablemente el comando más ampliamente usado del DML (Lenguaje de manipulación de datos).

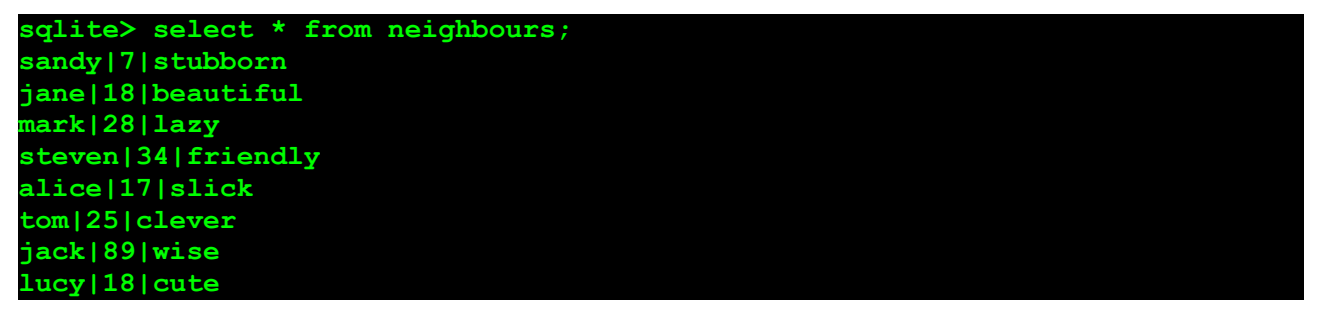

El sqlite3 tiene varios modos de mostrar datos. Es decir,:

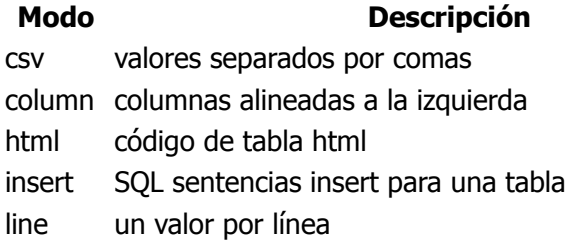

Fuente:<http://www.zetcode.com/wxpython/> Página 119 de 214

list valores delimitados por la cadena .separator

tabs valores separados por tabs

El modo por omisión es el modo lista. Podemos ver las configuraciones corrientes si tipeamos el comando.show.

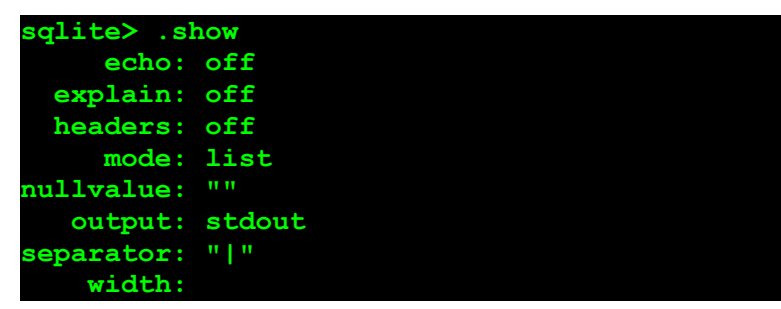

Prefiero el modo columna. En el siguiente paso cambiamos un poquito las configuraciones por omisión.

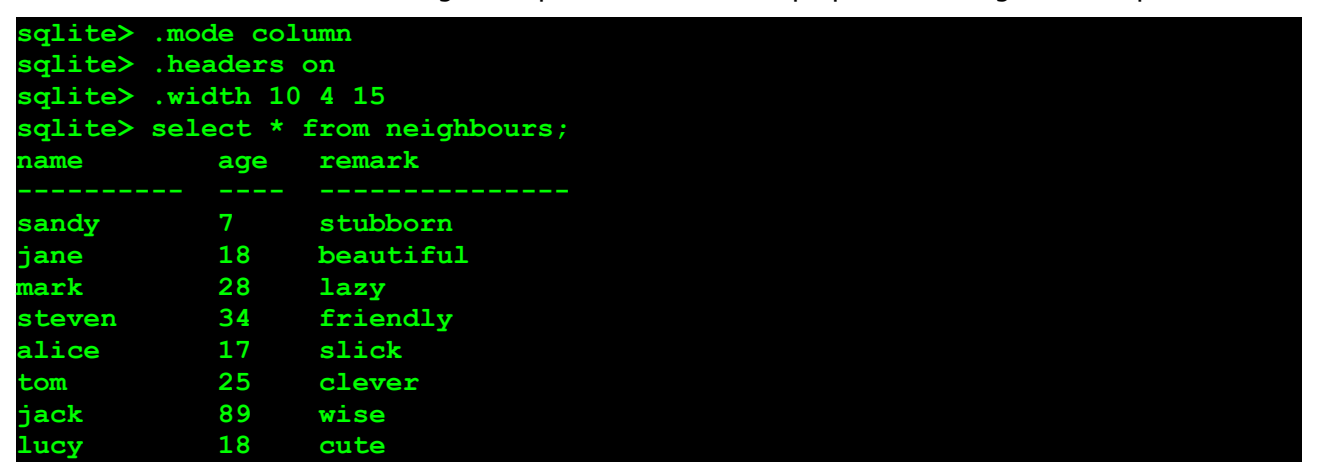

Cambiamos el modo con el comando *.mode* al modo columna. Fijamos cabeceras sobre con el comando.headers. Finalmente cambiamos el ancho de cada columna con el comando .width. El valor por omisión es diez caracteres.

La copia de seguridad de los datos es el lo mas importante. sqlite3 tiene una solución simple. Utilizamos el comando .dump.

```
sqlite> .tables
neighbours
sqlite> .dump neighbours
BEGIN TRANSACTION;
CREATE TABLE neighbours(name text, age numeric, remark text);
INSERT INTO "neighbours" VALUES('sandy',7,'stubborn');
INSERT INTO "neighbours" VALUES('jane',18,'beautiful');
INSERT INTO "neighbours" VALUES('mark',28,'lazy');
INSERT INTO "neighbours" VALUES('steven',34,'friendly');
INSERT INTO "neighbours" VALUES('alice',17,'slick');
INSERT INTO "neighbours" VALUES('tom',25,'clever');
INSERT INTO "neighbours" VALUES('jack',89,'wise');
INSERT INTO "neighbours" VALUES('lucy',18,'cute');
COMMIT;
```
El comando *.dump* transforma la tabla dentro de un formato de texto de un conjunto comandos de

Fuente:<http://www.zetcode.com/wxpython/> Página 120 de 214

SQL. Estos comandos SQL podrá recrear la tabla al estado original. Copiamos y pegamos estos comandos SQL dentro del archivo de texto neighbours.sql.

En los siguientes pasos eliminamos una tabla y la recreamos desde nuestro archivo.

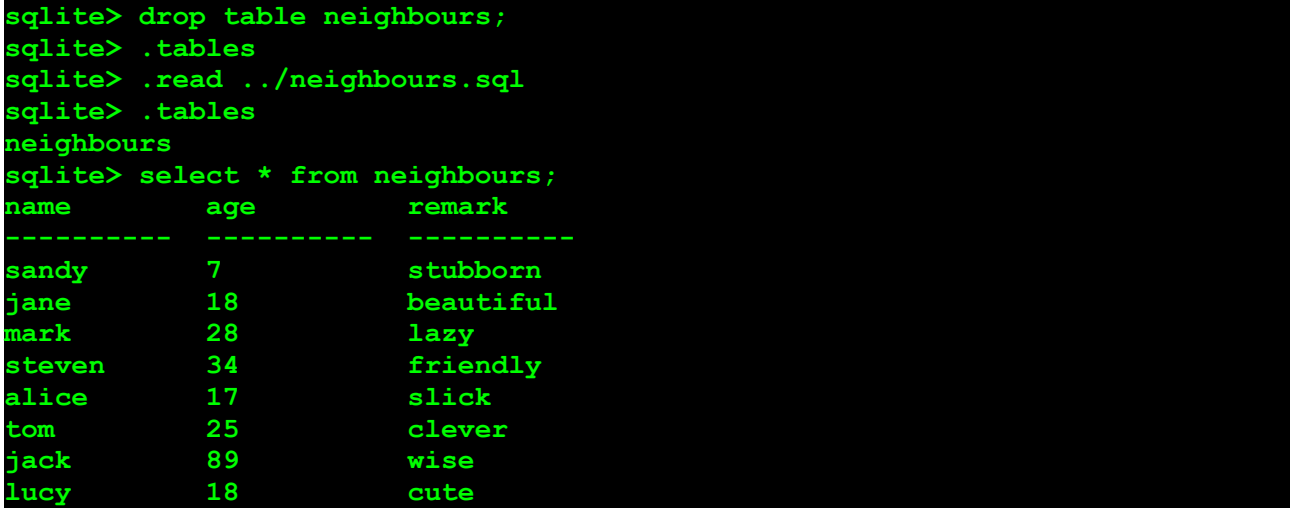

Eliminamos la tabla neighbours con el comando SQL drop table. El comando .tables no muestra la tabla. Entonces tipeamos comando sqlite *.read* para ejecutar todos los comandos SQL en el archivo especificado. Finalmente, we verify nuestras datos.

## **SQLite Python API**

pysqlite es una interfaz python a la biblioteca SQLite. Desde las versiones python 2.5x, está incluida en el lenguaje python. El módulo pysqlite es incluido bajo el nombre de paquete sqlite3.

import sqlite3 as lite

Pasos simples

- crear un objeto conexión
- $\triangle$  crear un objeto cursor
- $\triangle$  ejecutar la consulta
- $\triangle$  recuperamos los datos (opcional)
- cerramos el cursor y los objetos conexión

para crear una conexión, llamamos el método connect() del módulo.

```
 import sqlite3 as lite
 con = lite.connect('databasename')
 con = lite.connect(':memory:')
```
Estos son dos caminos para crear a objeto conexión. Podemos crear una conexión a una base de datos sobre el sistema de archivos. Simplemente especificamos la ruta al nombre de archivo. Podemos también crear una base de datos en memoria. Éste es hecho con una cadena especial ':memory:'.

Lanzamos un interprete Python. Podríamos probar nuestro ejemplos aquí.

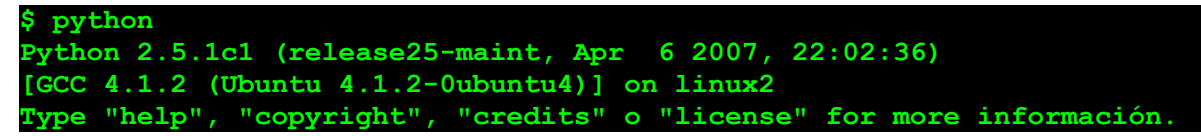

```
>>>
>>> import sqlite3 as lite
>>> con = lite.connect('people')
>>> cur = con.cursor()
>>> cur.execute('select name from neighbours')
>>> print cur.fetchall()
[(u'sandy',), (u'jane',), (u'mark',), (u'steven',), (u'alice',), (u'tom',),
(u'jack',), (u'lucy',)]
>>> cur.close()
>>> con.close()
```
Primero importamos el módulo sqlite3. Entonces conectamos a nuestras base de datos people. El archivo base de datos está en nuestro directorio actual. Para crear un objeto cursor, llamamos el método cursor() del objeto conexión. Después de que llamamos dos métodos objeto cursor. El método execute() ejecuta comandos SQL. El método *fetchall()* recupera todos los datos que tenemos seleccionados. El camino correcto para terminar nuestro trabajo es cerrar el cursor y el objeto conexión.

### **Confirmando los cambios**

La biblioteca SQLite trabaja con transacciones. Ésto es importante para comprender como trabaja esto. De acuerdo a la documentación, para cada sentencia DML, SQLite abre una transacción. Debemos confirmar y aplicar nuestros cambios. Para cada sentencia DCL, la biblioteca SQLite confirma automáticamente los cambios. Demostraremos esto en ejemplos cortos.

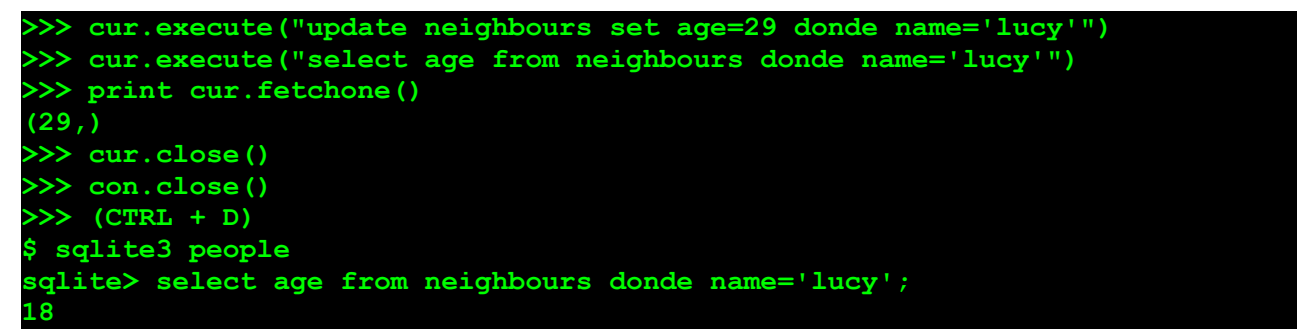

¿Qué salió mal? No confirmamos nuestros cambios. Cuando ejecutamos la sentencia select usando la api sqlite de python, recibimos resultados dentro de un contexto de transacción. Los cambios no fueron escritos realmente en la base de datos. Cuando verificamos los datos en el utilitario sqlite3, tenemos la edad 18. El dato no fue cambiado.

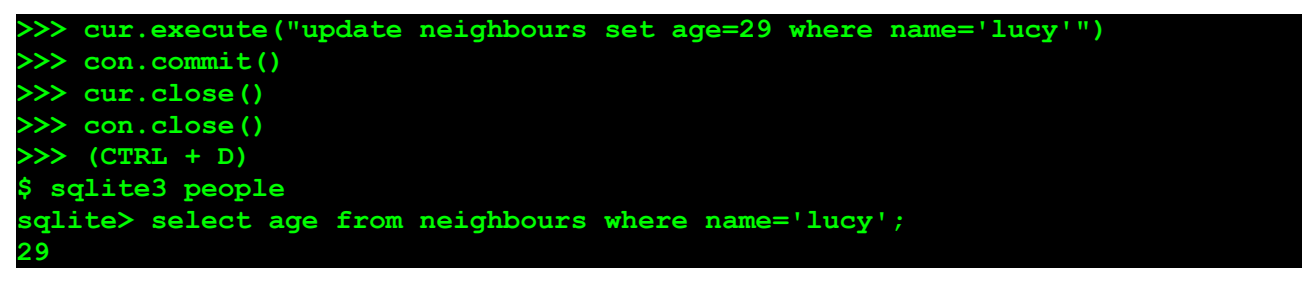

Después de confirmar nuestros cambios con el método *commit()* del objeto conexión, los cambios de los datos son escritos realmente en la base de datos.

En el ejemplo siguiente demostramos que las sentencias DDL son confirmadas automáticamente.

Podríamos usar el comando create table, la cual es una parte del lenguaje DDL.

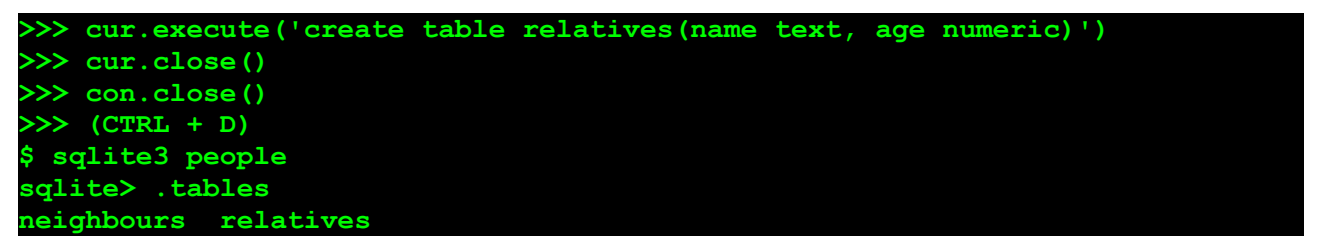

Esta es una cosa más a mencionar. Podemos crear una conexión, la cual podrá automáticamente confirmar todos nuestros cambios. Éste es hecho, cuando fijamos el parámetro isolation level a None.

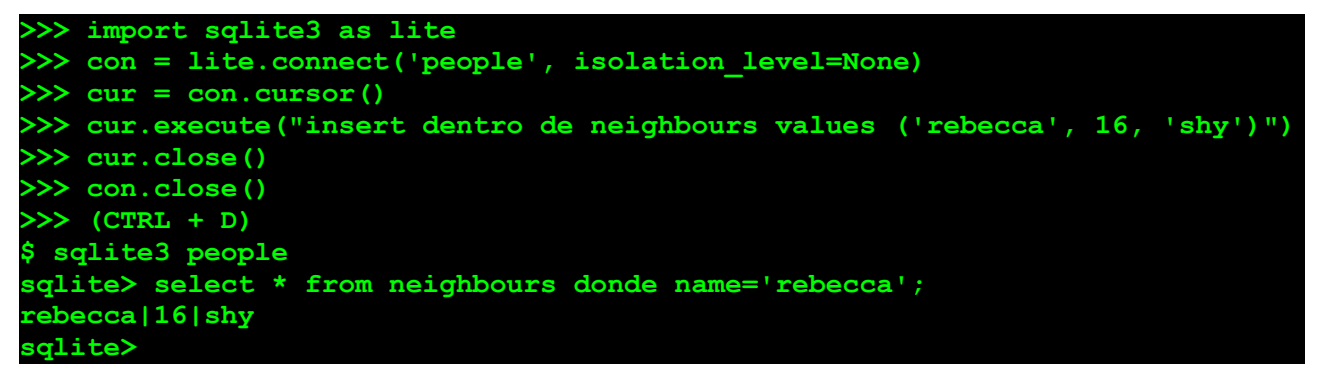

#### **Autoincremento**

Las claves primarias autoincrementales es una característica práctica. Insertamos nuevas filas y la clave es incrementada automáticamente en uno. El implementation de la característica deautoincremento puede diferir entre RDMSs. En el ejemplo siguiente mostraremos como esto es hecho en la base de datos SQLite.

```
sqlite> create table books(id integer primary key autoincrement not null, 
name text, author text);
sqlite> insert into books (name, author) values ('anna karenina', 'leo 
tolstoy');
sqlite> insert into books (name, author) values ('father goriot', 'honore de 
balzac');
sqlite> select * from books;
1|anna karenina|leo tolstoy
2|father goriot|honore de balzac
sqlite>
```
La palabra clave autoincrement es usada para crear las claves primarias autoincrementales en SQLite.

### **Consideraciones de Seguridad**

Es posible pero inseguro pasar parámetros de esta manera.

```
bookname = 'atlante illustrato di filosofia'
bookauthor = 'ubaldo nicola'
cur.execute("insert dentro de books(name, author) values ('%s', '%s')" % 
(bookname, bookauthor))
```
Éste es vulnerable a ataques. Estos ataques son llamados injección de SQL. No haga esto.

Fuente:<http://www.zetcode.com/wxpython/> Página 123 de 214

```
 >>> import sqlite3 as lite
 >>> print lite.paramstyle
 qmark
```
La lista de especificaciones de la API de la base de datos para Python tiene los siguientes estilos de paso de parámetros:

- $\triangle$  amark
- $\triangle$  numérico
- $\triangle$  named
- $\triangle$  format
- $\triangle$  pyformat

La API de SQLite para Python usa el qmark (question mark) citado. El ejemplo previo reescrito en estilo qmark:

```
 bookname = 'atlante illustrato di filosofia'
 bookauthor = 'ubaldo nicola'
 cur.execute('insert dentro de books(name, author) values (?, ?)', 
(bookname, bookauthor))
```
## **Poniendo todo junto**

Hasta el momento tenemos vista a la biblioteca SQLite3, las bases de datos y el lenguaje SQL. Ahora es el momento para ponerlos todo junto con wxPython en un guión simple funcional. El siguiente guión simple podrá hacer solamente una cosa específica. Insertar datos dentro de una tabla. Podríamos usar de nuestra base de datos personas, al tabla neigbours.

```
#!/usr/bin/python
# insertdata.py
import wx
import sqlite3 as lite
class InsertData(wx.Frame):
    def __ init (self, parent, id, title):
        wx.Frame. init (self, parent, id, title, size=(280, 200))
        panel = wx.Panel(self, -1)qs = wx.FlexGridSizer(3, 2, 9, 9) vbox = wx.BoxSizer(wx.VERTICAL)
         hbox = wx.BoxSizer(wx.HORIZONTAL)
        name = wx.StaticText(panel, -1, 'Name')remark = wx.StaticText(panel, -1, 'Remark')age = wx. StaticText(panel, -1, 'Age')self.sp = wx.SpinCtrl(panel, -1, '', size=(60, -1), min=1, max=125)self.tc1 = wx.FextCtrl(panel, -1, size=(150, -1))self.tc2 = wx.TextCtrl(panel, -1, size=(150, -1)) gs.AddMany([(name), (self.tc1, 1, wx.LEFT, 10),
                  (remark), (self.tc2, 1, wx.LEFT, 10),
                 (\text{age}), (\text{self}.\text{sp}, 0, \text{wx}.\text{LEFT}, 10)] vbox.Add(gs, 0, wx.ALL, 10)
```

```
 vbox.Add((-1, 30))
        insert = wx.button(panel, -1, 'Insert', size=(-1, 30))
        cancel = wx.button(panel, -1, 'Cancel', size=(-1, 30)) hbox.Add(insert)
         hbox.Add(cancel, 0, wx.LEFT, 5)
         vbox.Add(hbox, 0, wx.ALIGN_CENTER | wx.BOTTOM, 10)
        self.Bind(wx.EVT_BUTTON, self.OnInsert, id=insert.GetId())
        self.Bind(wx.EVT_BUTTON, self.OnCancel, id=cancel.GetId())
         panel.SetSizer(vbox)
         self.Centre()
         self.Show(True)
     def OnInsert(self, event):
         try:
             con = lite.connect('people')
            cur = con.cursor() name = self.tc1.GetValue()
             age = self.sp.GetValue()
             remark = self.tc2.GetValue()
             cur.execute('insert dentro de neighbours values(?, ?, ?)', 
(name, age, remark))
             con.commit()
             cur.close()
             con.close()
         except lite.Error, error:
             dlg = wx.MessageDialog(self, str(error), 'Error occured')
             dlg.ShowModal()
     def OnCancel(self, event):
         self.Close()
app = wxApp()InsertData(None, -1, 'Insert Dialog')
app.MainLoop()
 gs = wx.FlexGridSizer(3, 2, 9, 9)
```
En nuestro cuadro de diálogo usamos items de diferentes tamaños. Es por eso que tenemos elegido el wx.FlexGridSizer. Los items en wx.GridSizer tienen siempre el mismo tamaño.

```
 name = self.tc1.GetValue()
 age = self.sp.GetValue()
 remark = self.tc2.GetValue()
 cur.execute('insert dentro de neighbours values(?, ?, ?)', (name, age, 
remark))
```
Ésta es la parte crucial del código. En las tres primeras líneas, tomamos los valores que el usuario tiene insertados. Estos valores son insertados dentro de la base de datos con el código SQL apropiado.

```
 except lite.Error, error:
     dlg = wx.MessageDialog(self, str(error), 'Error occured')
```
Fuente:<http://www.zetcode.com/wxpython/> Página 125 de 214

dlg.ShowModal()

Tenemos colocada nuestro codigo relacionado a la base de datos entre la clausula try - catch. Ésto es porque trabajar con datos y bases de datos es propenzo a errores. La excepción Error es una clase base para todas las otras excepciones implementadas en la biblioteca SQLite.

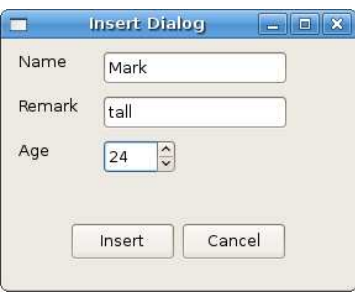

Figura: insertdata.py diálogo

En esta parte del tutorial de wxPython, trabajamos con la base de datos SQLite.

# **Esqueletos de aplicaciones en wxPython**

En esta sección, vamos a crear algunos esqueletos de aplicaciones. Nuestros guiones podrán trabajar fuera de la interfaz pero no podran implementar la funcionalidad. El objetivo es mostrar, como varias interfaces GUI bien conocidas se podrían hacer en wxPython.

## **Administrador de Archivos**

File Hunter es un esqueleto de un administrador de archivos. Éste copia el mirador del Krusader, el mejor administrador de archivos disponibles sobre sistemas Unix. Si usted hace doble clic sobre el componente splitter, éste podrá dividir el File Hunter dentro de dos partes con el mismo ancho. Lo mismo pasa, si usted redimensiona la ventana principal.

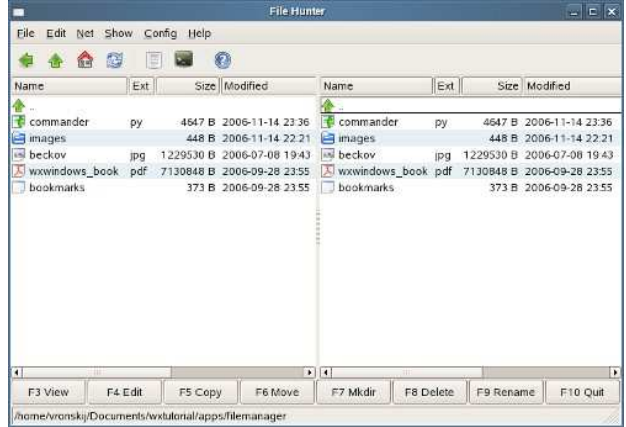

#### Figura: Filemanager.py

```
#!/usr/bin/python
import wx
import os
import time
ID_botón=100
ID_EXIT=200
ID_SPLITTER=300
class MyListCtrl(wx.ListCtrl):
    def __ init (self, parent, id):
        wx.ListCtrl. init (self, parent, id, style=wx.LC REPORT)
        files = os.listdir('.'') images = ['images/empty.png', 'images/folder.png', 
'images/source py.png',
                 'images/image.png', 'images/pdf.png', 'images/up16.png']
         self.InsertColumn(0, 'Name')
         self.InsertColumn(1, 'Ext')
        self.InsertColumn(2, 'Size', wx.LIST FORMAT RIGHT)
         self.InsertColumn(3, 'Modified')
         self.SetColumnWidth(0, 220)
         self.SetColumnWidth(1, 70)
```

```
 self.SetColumnWidth(2, 100)
         self.SetColumnWidth(3, 420)
        self.i1 = wx.Jmagelist(16, 16) for i in images:
             self.il.Add(wx.Bitmap(i))
        self.SetImageList(self.il, wx.IMAGE LIST SMALL)
        j = 1 self.InsertStringItem(0, '..')
        self.SetItemImage(0, 5)
         for i in files:
            (name, ext) = os.path.splitext(i)ex = ext[1:1]size = os.path.getsize(i) sec = os.path.getmtime(i)
            self.InsertStringItem(j, name)
             self.SetStringItem(j, 1, ex)
             self.SetStringItem(j, 2, str(size) + ' B')
             self.SetStringItem(j, 3, time.strftime('%Y-%m-%d %H:%M', 
                 time.localtime(sec)))
             if os.path.isdir(i):
                self.SetItemImage(j, 1)
            elif ex == 'py':self.SetItemImage(j, 2)
            elif ex == 'ipq': self.SetItemImage(j, 3)
            elif ex == 'pdf': self.SetItemImage(j, 4)
             else:
                self.SetItemImage(j, 0)
            if (j \; 8 \; 2) == 0:
               self.SetItemBackgroundColour(j, '#e6f1f5')
            j = j + 1class FileHunter(wx.Frame):
    def init (self, parent, id, title):
        wx.Frame. init (self, parent, -1, title)
        self.splitter = wx.SplitterWindow(self, ID SPLITTER,
style=wx.SP_BORDER)
         self.splitter.SetMinimumPaneSize(50)
         p1 = MyListCtrl(self.splitter, -1)
        p2 = MyListCtrl(self.splitter, -1) self.splitter.SplitVertically(p1, p2)
        self.Bind(wx.EVT SIZE, self.OnSize)
        self.Bind(wx.EVT_SPLITTER_DCLICK, self.OnDoubleClick,
id=ID_SPLITTER)
         filemenu= wx.Menu()
```

```
 filemenu.Append(ID_EXIT,"E&xit"," Terminate el program")
editemenu = wx.Menu()netmenu = wx.Menu()showmenu = wx.Menu()configmenu = wx.Menu()helpmenu = wx.Menu()menubar = wx.MenuBar()
 menuBar.Append(filemenu,"&File")
 menuBar.Append(editmenu, "&Edit")
 menuBar.Append(netmenu, "&Net")
 menuBar.Append(showmenu, "&Show")
 menuBar.Append(configmenu, "&Config")
 menuBar.Append(helpmenu, "&Help")
 self.SetMenuBar(menuBar)
self.Bind(wx.EVT_MENU, self.OnExit, id=ID_EXIT)
 tb = self.CreateToolBar( wx.TB_HORIZONTAL | wx.NO_BORDER | 
         wx.TB_FLAT | wx.TB_TEXT)
 tb.AddSimpleTool(10, wx.Bitmap('images/previous.png'), 'Previous')
 tb.AddSimpleTool(20, wx.Bitmap('images/up.png'), 'Up uno directory')
 tb.AddSimpleTool(30, wx.Bitmap('images/home.png'), 'Home')
 tb.AddSimpleTool(40, wx.Bitmap('images/refresh.png'), 'Refresh')
 tb.AddSeparator()
 tb.AddSimpleTool(50, wx.Bitmap('images/write.png'), 'Editor')
 tb.AddSimpleTool(60, wx.Bitmap('images/terminal.png'), 'Terminal')
 tb.AddSeparator()
 tb.AddSimpleTool(70, wx.Bitmap('images/help.png'), 'Help')
 tb.Realize()
 self.sizer2 = wx.BoxSizer(wx.HORIZONTAL)
button1 = wx.button(self, ID botón + 1, "F3 View")
button2 = wx.button(self, ID_botón + 2, "F4 Edit")
 button3 = wx.button(self, ID_botón + 3, "F5 Copy")
 button4 = wx.button(self, ID_botón + 4, "F6 Move")
button5 = wx.button(self, ID_botón + 5, "F7 Mkdir")
button6 = wx.button(self, ID_botón + 6, "F8 Delete")
button7 = wx.button(self, ID_botón + 7, "F9 Rename")
button8 = wx.button(self, ID EXIT, "F10 Quit") self.sizer2.Add(button1, 1, wx.EXPAND)
 self.sizer2.Add(button2, 1, wx.EXPAND)
 self.sizer2.Add(button3, 1, wx.EXPAND)
 self.sizer2.Add(button4, 1, wx.EXPAND)
 self.sizer2.Add(button5, 1, wx.EXPAND)
 self.sizer2.Add(button6, 1, wx.EXPAND)
 self.sizer2.Add(button7, 1, wx.EXPAND)
 self.sizer2.Add(button8, 1, wx.EXPAND)
self.Bind(wx.EVT_BUTTON, self.OnExit, id=ID_EXIT)
 self.sizer = wx.BoxSizer(wx.VERTICAL)
 self.sizer.Add(self.splitter,1,wx.EXPAND)
 self.sizer.Add(self.sizer2,0,wx.EXPAND)
 self.SetSizer(self.sizer)
```

```
 size = wx.DisplaySize()
         self.SetSize(size)
         self.sb = self.CreateStatusBar()
         self.sb.SetStatusText(os.getcwd())
         self.Center()
         self.Show(True)
     def OnExit(self,e):
         self.Close(True)
     def OnSize(self, event):
        size = self.GetSize()
        self.splitter.SetSashPosition(size.x / 2)
         self.sb.SetStatusText(os.getcwd())
         event.Skip()
     def OnDoubleClick(self, event):
         size = self.GetSize()
        self.splitter.SetSashPosition(size.x / 2)
app = wx . App(0)FileHunter(None, -1, 'File Hunter')
app.MainLoop()
```
# **SpreadSheet**

Gnumeric, KSpread y OpenOffice Calc son famosas aplicaciones de hoja de cálculo disponibles sobre Unix. El siguiente ejemplo muestra un esqueleto de una aplicación de hoja de cálculo en wxPython.

Las aplicaciones tienen su propia vida. Ésto también es verdad para guiones educacionales. Después de que he realizado la actualización a wx.Python 2.8.1.1, el ejemplo de hoja de cálculo no trabajaba. La línea siguiente fue el problema

```
 toolbar2.AddControl(wx.StaticText(toolbar2, -1, ' '))
```
Por supuesto, nosotros no podemos agregar un componente a él mismo. Pero la versión previa del kit de herramientas estaba contento con él. Bajo la versión actual no funcionó, señalizar el problema. Esto podría o no trabajar sobre Mac y Windows. Originalmente,Yo quería agregar algo de espacio entre los cuadros combinados. Bajo la nueva versión del kit de herramientas se detuvo para trabajar ya sea se me cayó la línea.

Además de la fijación de este error, Yo también limpié el código un poquito y reemplace los métodos depreciados (AddSimpleTool()) de la barra de herramientas con uno nuevo (AddLabelTool()).

Manual de wxPython Librería GUI para Python

|                     | <b>SpreadSheet</b> |                      |                                          |                                    |           | $\Box$<br>i.        | $\mathbf{x}$    |
|---------------------|--------------------|----------------------|------------------------------------------|------------------------------------|-----------|---------------------|-----------------|
| Edit<br>Eile        | Edit               | Insert               | Format Tools Data Help                   |                                    |           |                     |                 |
|                     | d F                | $\frac{1}{2}$<br>G A | R                                        | $\hat{C}$<br>$\Im$                 | $21$ $21$ | $\mathbf{h}$        | $\blacklozenge$ |
|                     |                    |                      |                                          |                                    |           |                     |                 |
| D6                  | Times              | $\checkmark$<br>10   | $\vert \mathbf{A} \vert$<br>$\checkmark$ | $\boxed{A}$<br>$\lfloor A \rfloor$ | E<br>÷    | $\vert \cdot \vert$ |                 |
|                     |                    |                      |                                          |                                    |           |                     |                 |
|                     | A                  | в                    | C                                        | D                                  | E         | F                   |                 |
| $\mathbf{1}$        |                    |                      |                                          |                                    |           |                     |                 |
| 2<br>$\overline{3}$ |                    |                      |                                          |                                    |           |                     | Ξ               |
|                     |                    |                      |                                          |                                    |           |                     |                 |
| $\overline{a}$      |                    |                      |                                          |                                    |           |                     |                 |
| 5                   |                    |                      |                                          |                                    |           |                     |                 |
| 6                   |                    |                      |                                          |                                    |           |                     |                 |
| $\overline{7}$      |                    |                      |                                          |                                    |           |                     |                 |
| 8                   |                    |                      |                                          |                                    |           |                     |                 |
| $\overline{9}$      |                    |                      |                                          |                                    |           |                     |                 |
| 10                  |                    |                      |                                          |                                    |           |                     |                 |
| 11                  |                    |                      |                                          |                                    |           |                     |                 |
| 12                  |                    |                      |                                          |                                    |           |                     |                 |
| 13                  |                    |                      |                                          |                                    |           |                     |                 |
| 14                  |                    |                      |                                          |                                    |           |                     |                 |
| 15                  |                    |                      |                                          |                                    |           |                     |                 |
| 16                  | iii.               |                      |                                          |                                    |           |                     | $\checkmark$    |
| G                   |                    |                      |                                          |                                    |           |                     | $\,$            |
| Sheet1              | Sheet2             | Sheet3               |                                          |                                    |           |                     |                 |
|                     |                    |                      |                                          |                                    |           |                     | A               |

## Figura: Spreadsheet

```
#!/usr/bin/python
# spreadsheet.py
from wx.lib import sheet
import wx
class MySheet(sheet.CSheet):
    def __ init (self, parent):
        sheet. CSheet. init (self, parent)
        selfrow = self,col = 0 self.SetNumberRows(55)
         self.SetNumberCols(25)
         for i in range(55):
             self.SetRowSize(i, 20)
     def OnGridSelectCell(self, event):
        self.row, self.col = event.GetRow(), event.GetCol()
         control = self.GetParent().GetParent().position
         value = self.GetColLabelValue(self.col) + 
self.GetRowLabelValue(self.row)
        control.SetValue(value)
         event.Skip()
class Newt(wx.Frame):
    def __ init (self, parent, id, title):
        \overline{w}x.Frame. init (self, parent, -1, title, size = (550, 500))
         fonts = ['Times Nuevos Roman', 'Times', 'Courier', 'Courier New', 
'Helvetica',
                 'Sans', 'verdana', 'utkal', 'aakar', 'Arial']
```
Fuente:<http://www.zetcode.com/wxpython/> Página 131 de 214

```
 font_sizes = ['10', '11', '12', '14', '16']
        box = wx.BoxSizer(wx.VERTICAL)
       menubar = wx.MenuBar()
       menu1 = wx.Menu() menuBar.Append(menu1, '&File')
       menu2 = wx.Menu() menuBar.Append(menu2, '&Edit')
       menu3 = wx.Menu() menuBar.Append(menu3, '&Edit')
       menu4 = wx.Menu() menuBar.Append(menu4, '&Insert')
       menu5 = wx.Menu() menuBar.Append(menu5, 'F&ormat')
       menu6 = wx.Menu() menuBar.Append(menu6, '&Tools')
       menu7 = wx.Menu() menuBar.Append(menu7, '&Data')
       menu8 = wx.Menu() menuBar.Append(menu8, '&Help')
         self.SetMenuBar(menuBar)
        toolbar1 = wx.ToolBar(self, -1, style= wx.TB_HORIZONTAL)
         toolbar1.AddLabelTool(-1, '', wx.Bitmap('icons/stock_new.png'))
        toolbar1.AddLabelTool(-1, '', wx.Bitmap('icons/stock_open.png'))
        toolbar1.AddLabelTool(-1, '', wx.Bitmap('icons/stock_save.png'))
        toolbar1.AddSeparator()
        toolbar1.AddLabelTool(-1, '', wx.Bitmap('icons/stock_cut.png'))
        toolbar1.AddLabelTool(-1, '', wx.Bitmap('icons/stock_copy.png'))
        toolbar1.AddLabelTool(-1, '', wx.Bitmap('icons/stock_paste.png'))
         toolbar1.AddLabelTool(-1, '', wx.Bitmap('icons/stock_delete.png'))
        toolbar1.AddSeparator()
        toolbar1.AddLabelTool(-1, '', wx.Bitmap('icons/stock_undo.png'))
        toolbar1.AddLabelTool(-1, '', wx.Bitmap('icons/stock_redo.png'))
        toolbar1.AddSeparator()
        toolbar1.AddLabelTool(-1, '', wx.Bitmap('icons/incr22.png'))
         toolbar1.AddLabelTool(-1, '', wx.Bitmap('icons/decr22.png'))
         toolbar1.AddSeparator()
         toolbar1.AddLabelTool(-1, '', wx.Bitmap('icons/chart.xpm'))
         toolbar1.AddSeparator()
         toolbar1.AddLabelTool(-1, '', wx.Bitmap('icons/stock_exit.png'))
         toolbar1.Realize()
         toolbar2 = wx.ToolBar(self, wx.TB_HORIZONTAL | wx.TB_TEXT)
        self.position = wx.TextCtrl(toolbar2)
        font = wx. ComboBox (toolbar2, -1, value = 'Times', choices=fonts,
size=(100, -1),
                 style=wx.CB_DROPDOWN)
        font height = wx.ComboBox(toolbar2, -1, value = '10',
choices=font_sizes,
                size=(50, -1), style=wx.CB DROPDOWN)
```

```
 toolbar2.AddControl(self.position)
         toolbar2.AddControl(font)
         toolbar2.AddControl(font_height)
         toolbar2.AddSeparator()
         bold = wx.Bitmap('icons/stock_text_bold.png')
         toolbar2.AddCheckTool(-1, bold)
         italic = wx.Bitmap('icons/stock_text_italic.png')
         toolbar2.AddCheckTool(-1, italic)
         bajo = wx.Bitmap('icons/stock_text_underline.png')
         toolbar2.AddCheckTool(-1, under)
         toolbar2.AddSeparator()
         toolbar2.AddLabelTool(-1, '', 
wx.Bitmap('icons/text_align_left.png'))
        toolbar2.AddLabelTool(-1, '', 
wx.Bitmap('icons/text_align_center.png'))
         toolbar2.AddLabelTool(-1, '', 
wx.Bitmap('icons/text_align_right.png'))
         box.Add(toolbar1, border=5)
        box.Add((5,5), 0)
         box.Add(toolbar2)
         box.Add((5,10) , 0)
         toolbar2.Realize()
         self.SetSizer(box)
        notebook = wx.Notebook(self, -1, style=wx.RIGHT)sheet1 = MySheet(notebook)sheet2 = MySheet(notebook)sheet3 = MySheet(notebook)
         sheet1.SetFocus()
         notebook.AddPage(sheet1, 'Sheet1')
         notebook.AddPage(sheet2, 'Sheet2')
         notebook.AddPage(sheet3, 'Sheet3')
         box.Add(notebook, 1, wx.EXPAND)
         self.CreateStatusBar()
         self.Centre()
         self.Show(True)
app = wx . App()Newt(None, -1, 'SpreadSheet')
app.MainLoop()
```
Mucho del código construcciones de los menús y Barras de Herramientas. Además que, éste es un ejemplo bastante simple.

```
class MySheet(sheet.CSheet):
    def __init__(self, parent):
        sheet.CSheet.__init__(self, parent)
        selfrow = self,col = 0 self.SetNumberRows(55)
         self.SetNumberCols(25)
```
Fuente:<http://www.zetcode.com/wxpython/> Página 133 de 214

```
 for i in range(55):
     self.SetRowSize(i, 20)
```
La clase MySheet hereda desde la clase CSheet, la cual está localizada en el módulo wx.lib. Éste es basicamente un componente wx.Grid con alguna funcionalidad adicional. Fijamos el tamaño de la fila a 20px. Éste es puramente para fines estéticos.

control = self.GetParent().GetParent().position

La posición del control de texto muestra la celda seleccionada del componente grilla. Éste es el primer componente de la segunda barra de herramientas. Siendo en el interior de una clase MySheet, necesitamos obtener una referencia al control de texto, la cual es definido en la clase Newt. MySheet es un hijo del notebook. Y notebook es un hijo de Newt. Así logramos obtener la posición del control de texto al llamar el método GetParent() dos veces.

```
notebook = wx.Notebook(self, -1, style=wx.RIGHT)
```
Éste es un error. Bajo la versión actual de wxPython (on GTK+), derecha es al fondo y al fondo es derecha.

#### **Browser**

Estos días los navegadores de Internet son una de las más importantes aplicaciones en el IT mundo. Imitamos el aspecto de a Firefox en nuestro guión.

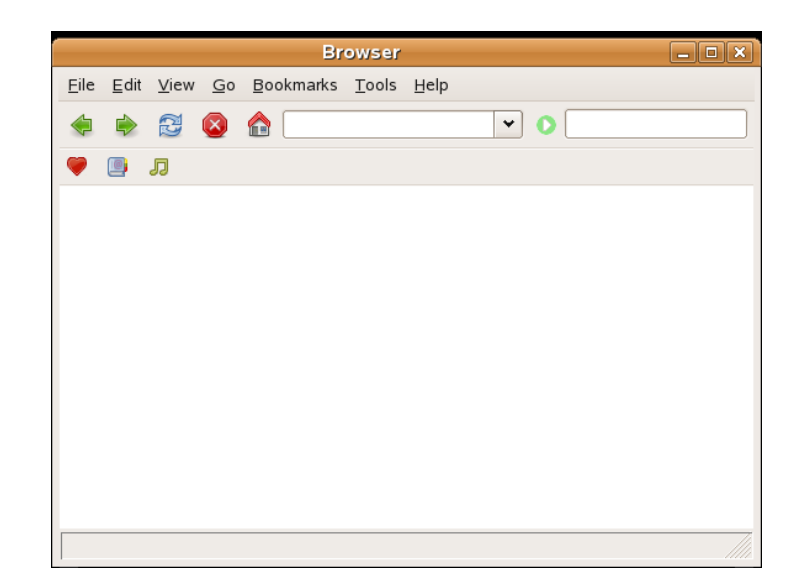

Figura: Browser.py

```
#!/usr/bin/python
import wx
from wx.lib.buttons import GenBitmapTextButton
class Browser(wx.Frame):
    def init (self, parent, id, title):
       wx.Frame. init (self, parent, id, title, size=(450, 400))
       panel = wx.Panel(self, -1) panel.SetBackgroundColour('WHITE')
       menubar = wx.MenuBar()
        file = wx.Menu() file.Append(1, '&Quit', '')
        edit = wx.Menu()view = wx.Menu()qo = wx.Menu()bookmarks = wx.Menu()tools = wx.Menu()help = wx.Menu() menubar.Append(file, '&File')
        menubar.Append(edit, '&Edit')
        menubar.Append(view, '&View')
        menubar.Append(go, '&Go')
        menubar.Append(bookmarks, '&Bookmarks')
        menubar.Append(tools, '&Tools')
        menubar.Append(help, '&Help')
         self.SetMenuBar(menubar)
         vbox = wx.BoxSizer(wx.VERTICAL)
        hbox1 = wx.BoxSizer(wx.HORIZONTAL)
        hbox2 = wx.BoxSizer(wx.HORIZONTAL)
        toolbar1 = wx.Panel(panel, -1, size=(-1, 40)) back = wx.BitmapButton(toolbar1, -1, wx.Bitmap('icons/back.png'), 
                 style=wx.NO_BORDER)
```

```
forward = wx.BitmapButton(toobarl, -1,wx.Bitmap('icons/forward.png'), 
                 style=wx.NO_BORDER)
        refresh = wx.BitmapButton(toobarl, -1,wx.Bitmap('icons/refresh.png'), 
                 style=wx.NO_BORDER)
        stop = wx.BitmapButton(toolbar1, -1, wx.Bitmap('icons/stop.png'), style=wx.NO_BORDER)
        home = wx.BitmapButton(toolbar1, -1, wx.Bitmap('icons/home.pnq'),
                style=wx.NO_BORDER)
        address = wx.Combobox(toobarl, -1, size=(50, -1))qo = wx.BitmapButton(toolbar1, -1, wx.Bitmap('icons/qo.png'), style=wx.NO_BORDER)
        text = wx.FextCtrl(toolbar1, -1, size=(150, -1)) hbox1.Add(back)
         hbox1.Add(forward)
         hbox1.Add(refresh)
         hbox1.Add(stop)
         hbox1.Add(home)
         hbox1.Add(address, 1, wx.TOP, 4)
         hbox1.Add(go, 0, wx.TOP | wx.LEFT, 4)
         hbox1.Add(text, 0, wx.TOP | wx.RIGHT, 4)
         vbox.Add(toolbar1, 0, wx.EXPAND)
         line = wx.StaticLine(panel)
         vbox.Add(line, 0, wx.EXPAND)
        toolbar2 = wx.Panel(panel, -1, size=(-1, 30))bookmark1 = wx.BitmapButton(toolbar2, -1,wx.Bitmap('icons/love.png'), 
                 style=wx.NO_BORDER)
        bookmark2 = wx.BitmapButton(toolbar2, -1,wx.Bitmap('icons/books.png'), 
                 style=wx.NO_BORDER)
        bookmark3 = wx.BitmapButton(toolbar2, -1,wx.Bitmap('icons/sound.png'), 
                 style=wx.NO_BORDER)
         hbox2.Add(bookmark1, flag=wx.RIGHT, border=5)
         hbox2.Add(bookmark2, flag=wx.RIGHT, border=5)
         hbox2.Add(bookmark3)
         toolbar2.SetSizer(hbox2)
         vbox.Add(toolbar2, 0, wx.EXPAND)
         line = wx.StaticLine(panel)
         vbox.Add(line, 0, wx.EXPAND)
         panel.SetSizer(vbox)
         self.CreateStatusBar()
         self.Centre()
         self.Show(True)
app = wx App(0)Browser(None, -1, 'Browser')
app.MainLoop()
```
La pregunta es, como crear cuadro combinado redimensionable, que es usado tanto Firefox como en Opera? Nosotros no podemos usar un *wx. Toolbar*. Esto no es posible para crear tal funcionalidad con un wx. Toolbar. Confirmado con Robin Dunn. Así debemos hacer una solución.

toolbar1 =  $wx.Panel(panel, -1, size=(-1, 40))$ 

El truco es simple. Creamos un wx.Panel plano.

```
hbox1 = wx.BoxSizer(wx.HORIZONTAL) ...
 hbox1.Add(back)
 hbox1.Add(forward)
 hbox1.Add(refresh)
```
creamos un dimensionador horizontal y agregamos todos los botones necesarios.

hbox1.Add(address, 1, wx.TOP, 4)

Entonces agregamos el cuadro combinado al dimensionador. Este tipo de cuadro combinado es usualmente llamado una barra de direcciones. Aviso, que éste es el componente solamente, que tiene la proporción fijada a 1. Esto fue necesarios para hacerlo redimensionable.

La segunda barra de herramientas fue creada de manera similar. Las barras de Herramientas son separadas por una línea. Primero pensé, éste fue algún tipo de borde de panel. Prové todos los bordes posibles, pero no fue lo qué esperaba.

line = wx.StaticLine(panel)

Entonces lo tengo estudiado. Esto es una simple línea estática!

Algunas veces, debemos crear una solución, para lo cual no tenemos un componente adecuado. Pero usando el simple sentido común, podemos fácilmente encontrar una forma.

En esta parte del tutorial de wxPython hemos creado algunos esqueletos de aplicaciones.

### **Creando componentes personalizados**

Alguna vez usted miró una aplicación y se preguntó, como un GUI particular item fue creado? Probablemente cada programador tiene quien lo imita. Entonces usted estaba buscando una lista de componentes provisto por su biblioteca GUI favorita. Pero usted no pudo encontrarlo. Los kits de herramientas usualmente proveen solamente los componentes más comunes tales como botones, componentes de texto, deslizadores etc. No todos pueden proveer todos los posible componentes.

Estos son en realidad dos tipos de kits de herramientas. Los kits de herramientas espartanos y los kits de herramientas muy pesados. El kits de herramientas FLTK es un tipo de kit de herramientas espartano. Este provee solamente componentes muy basicos y asume, que el programador se creará uno más complicado por sí mismo. wxPython es uno de los muy pesados. Éste tiene gran cantidad de componentes. Sin embargo no provee los componentes más especializados. Por ejemplo un componente medidor de velocidad, un componente que mida la capacidad de un CD a ser quemado (encontrados p.e. en nero). Los kits de herramientas no tienen usualmente componentes para gráficos.

Los programadores deben crear tales componentes por por si mismos. Aquellos lo hacen por usando las herramientas de dibujo provisto por el kit de herramientas. Estos son dos posibilidades. Un programador puede modificar o mejorar un componente existente. O él puede crear un componente

Fuente:<http://www.zetcode.com/wxpython/> Página 137 de 214

personalizado a partir de cero.

Aquí asumo, usted tiene leido el capítulo sobre el [GDI.](http://www.zetcode.com/wxpython/gdi)

### **Un componente hyperlink**

El primer ejemplo creará un hyperlink. El componente hyperlink podrá ser basado sobre un componente wx.lib.stattext.GenStaticText existente.

```
#!/usr/bin/python
# link.py
import wx
from wx.lib.stattext import GenStaticText
import webbrowser
class Link(GenStaticText):
    def init (self, parent, id=-1, label='', pos=(-1, -1),
        \overline{\text{size}} = (-1, -1), style=0, name='Link', URL=''):
        GenStaticText. init (self, parent, id, label, pos, size, style,
name)
         self.url = URL
         self.font1 = wx.Font(9, wx.SWISS, wx.NORMAL, wx.BOLD, True, 
'Verdana')
        self.font2 = wx.Font(9, wx.SWISS, wx.NORMAL, wx.BOLD, False,
'Verdana')
         self.SetFont(self.font2)
         self.SetForegroundColour('#0000ff')
        self.Bind(wx.EVT_MOUSE_EVENTS, self.OnMouseEvent)
        self.Bind(wx.EVT MOTION, self.OnMouseEvent)
     def OnMouseEvent(self, event):
         if event.Moving():
            self.SetCursor(wx.StockCursor(wx.CURSOR_HAND))
             self.SetFont(self.font1)
         elif event.LeftUp():
             webbrowser.open_new(self.url)
         else:
             self.SetCursor(wx.NullCursor)
             self.SetFont(self.font2)
         event.Skip()
class HyperLink(wx.Frame):
    def __init_(self, parent, id, title):
        \overline{wx}. Frame. init (self, parent, id, title, size=(220, 150))
```
Fuente:<http://www.zetcode.com/wxpython/> Página 138 de 214

```
panel = wx.Panel(self, -1)Link(panel, -1, 'ZetCode', pos=(10, 60),
URL='http://www.zetcode.com')
        motto = GenStaticText(panel, -1, 'Knowledge solamente matters', 
pos=(10, 30) motto.SetFont(wx.Font(9, wx.SWISS, wx.NORMAL, wx.BOLD, False, 
'Verdana'))
         self.Centre()
         self.Show(True)
app = wx . App()HyperLink(None, -1, 'A Hyperlink')
app.MainLoop()
```
Este componente hyperlink es basado en sobre un componente existente. En este ejemplo no sacamos nada, acabamos de usar un componente existente, el cual modificamos un poquito.

```
 from wx.lib.stattext import GenStaticText
 import webbrowser
```
Aquí importamos el componente base desde la cual derivamos nuestra componente hyperlink y el módulo webbrowser. El módulo webbrowser es un módulo python estándar. Podríamos usarlo abrir enlaces en un navegador por omisión.

```
 self.SetFont(self.font2)
 self.SetForegroundColour('#0000ff')
```
La idea detras de creando un componente hyperlink es simple. Heredamos desde una clase base el componente wx.lib.stattext.GenStaticText. Así tenemos un componente de texto. Entonces lo modificamos un poquito para hacer un hyperlink fuera de este texto. Cambiamos el tipo de letra y el color del texto. Los hyperlinks son usualmente azules.

```
 if event.Moving():
   self.SetCursor(wx.StockCursor(wx.CURSOR_HAND))
    self.SetFont(self.font1)
```
Si pasamos el puntero del ratón sobre el enlace, cambiamos el tipo de letra a subrayado y también cambia el puntero del ratón a un cursor con forma de mano.

```
 elif event.LeftUp():
     webbrowser.open_new(self.url)
```
Si hacemos clic izquierdo sobre el enlace, abrimos el enlace en un navegador por omisión.

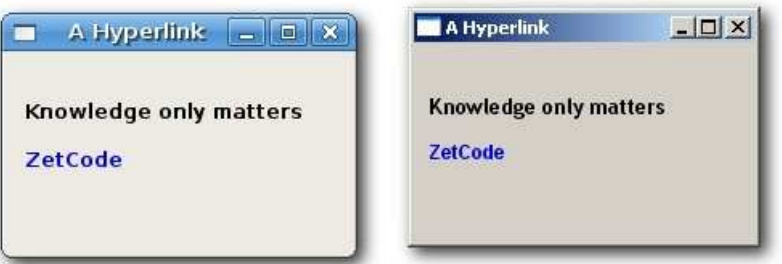

Fuente:<http://www.zetcode.com/wxpython/> Página 139 de 214

Figura: un componente Hyperlink

## **Componente quemador**

Éste es un ejemplo de a componente, que creamos desde cero. Ponemos un wx.Panel sobre el fondo de la ventana y dibujamos el componente entero manualmente. Si usted tiene alguna vez que quemar un cd o un dvd, ya vió este tipo de componente.

Nota para usuarios de windows. Para evitar el parpadeo, usamos doble buffer.

```
#!/usr/bin/python
# burning.py
import wx
class Widget(wx.Panel):
    def __ init (self, parent, id):
        \overline{wx}. Panel. init (self, parent, id, size=(-1, 30),
style=wx.SUNKEN_BORDER)
         self.parent = parent
        self.font = wx.Font(9, wx.FONTFAMILY_DEFAULT, wx.FONTSTYLE_NORMAL,
            wx.FONTWEIGHT_NORMAL, False, 'Courier 10 Pitch')
        self.Bind(wx.EVT_PAINT, self.OnPaint)
         self.Bind(wx.EVT_SIZE, self.OnSize)
     def OnPaint(self, event):
       num = range(75, 700, 75)dc = wx.PaintDC(self) dc.SetFont(self.font)
        w, h = self.Getsize() self.cw = self.parent.GetParent().cw
        step = int(round(w / 10.0))j = 0till = (w / 750.0) * self.cwfull = (w / 750.0) * 700if self.cw \ge 700:
             dc.SetPen(wx.Pen('#FFFFB8')) 
             dc.SetBrush(wx.Brush('#FFFFB8'))
             dc.DrawRectangle(0, 0, full, 30)
             dc.SetPen(wx.Pen('#ffafaf'))
             dc.SetBrush(wx.Brush('#ffafaf'))
             dc.DrawRectangle(full, 0, till-full, 30)
         else: 
             dc.SetPen(wx.Pen('#FFFFB8'))
             dc.SetBrush(wx.Brush('#FFFFB8'))
             dc.DrawRectangle(0, 0, till, 30)
```

```
 dc.SetPen(wx.Pen('#5C5142'))
         for i in range(step, 10*step, step):
             dc.DrawLine(i, 0, i, 6)
             width, height = dc.GetTextExtent(str(num[j]))
             dc.DrawText(str(num[j]), i-width/2, 8)
            j = j + 1 def OnSize(self, event):
         self.Refresh()
class Burning(wx.Frame):
    def __ init (self, parent, id, title):
        \overline{wx}. Frame. init (self, parent, id, title, size=(330, 200))
        self.cw = 75panel = wx.Panel(self, -1)CenterPanel = wx.Panel(panel, -1)self.sld = wx.Slider(CenterPanel, -1, 75, 0, 750, (-1, -1), (150,-1), wx.SL LABELS)
         vbox = wx.BoxSizer(wx.VERTICAL)
         hbox = wx.BoxSizer(wx.HORIZONTAL)
         hbox2 = wx.BoxSizer(wx.HORIZONTAL)
         hbox3 = wx.BoxSizer(wx.HORIZONTAL)
        self.wid = Widget(panel, -1)
         hbox.Add(self.wid, 1, wx.EXPAND)
         hbox2.Add(CenterPanel, 1, wx.EXPAND)
         hbox3.Add(self.sld, 0, wx.TOP, 35)
         CenterPanel.SetSizer(hbox3)
         vbox.Add(hbox2, 1, wx.EXPAND)
         vbox.Add(hbox, 0, wx.EXPAND)
        self.Bind(wx.EVT SCROLL, self.OnScroll)
         panel.SetSizer(vbox)
         self.sld.SetFocus()
         self.Centre()
         self.Show(True)
     def OnScroll(self, event):
         self.cw = self.sld.GetValue()
         self.wid.Refresh()
app = wx. App()Burning(None, -1, 'Burning widget')
```
app.MainLoop()

Todo el código importante reside en el método *OnPaint()* del componente de la clase. Este componente muestra graficamente la capacidad total de un medio y el espacio libre disponible para nosotros. El componente es controlado por un control deslizante. El valor mínimo de nuestra componente personalizado es 0, el máximo es 750. Si alcanzamos el valor 700, comenzamos a dibujar en color rojo. Esto normalmente indica sobre quemado.

```
w_t, h = self.GetSize() self.cw = self.parent.GetParent().cw
 ...
till = (w / 750.0) * self.cwfull = (w / 750.0) * 700
```
Dibujamos el componente dinamicamente. Cuando mayor es la ventana, mayor es el componente quemador. Y vice versa, que es el por qué debemos calcular el tamaño del wx. Panel sobre los cuales dibujamos el componente personalizado. El parámetro hasta determina el tamaño total a ser dibujado. Este valor viene desde el control deslizante. Esto es una proporción del área entera. El parámetro full determina el punto, donde empezamos a dibujar en color rojo. Tenga en cuenta que usamos de aritmética de punto flotante. Éste es para lograr una mayor precision.

El dibujo actual consiste de los tres pasos. Dibujamos el rectángulo amarillo o rojo y amarillo. Entonces dibujamos las líneas verticales, las cuales dividen el componente en varias partes. Finalmente, dibujamos los números, los cuales indican la capacidad del medio.

```
 def OnSize(self, event):
     self.Refresh()
```
Cada vez que la ventana es redimensionada, refrescamos el componente. Esto causa que el componente se vuelva a pintar por sí mismo.

```
def OnScroll(self, event):
     self.cw = self.sld.GetValue()
     self.wid.Refresh()
```
Si desplazamos el pulgar del control deslizante, tomamos el valor actual y lo guardamos dentro del parámetro self.cw. Este valor es usado, cuando el componente quemador es dibujado. Entonces causamos que el componente sea redibujado.

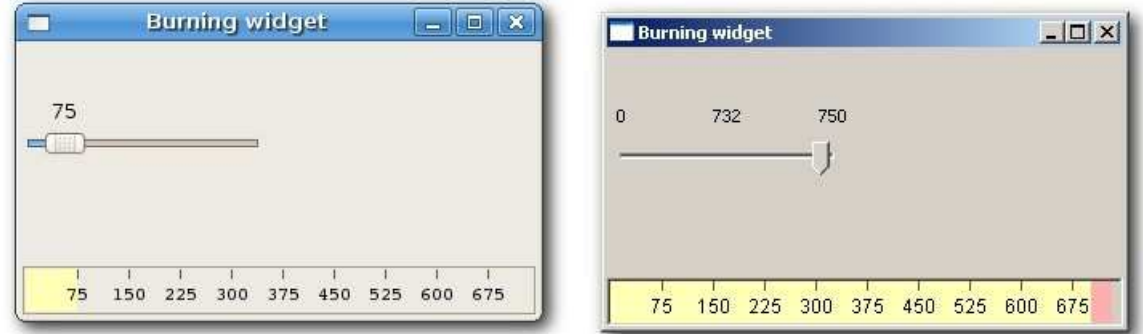

Figura: componenteQuemador

### **El componente CPU**

Estas aplicaciones son sistema que miden recursos del sistema. La temperatura, memoria y consumo de CPU etc. Por mostrar un simple texto tal como CPU 54% usted probablemente no va a impresionar

Fuente:<http://www.zetcode.com/wxpython/> Página 142 de 214

sus usuarios. Componentes especializados son creados para hacer las aplicaciones más atractivas.

El siguientes componente es a menudo usado en aplicaciones de sistema.

Nota para usuarios de windows. Para evitar el parpadeo, usamos doble buffer. Cambia el tamaño de las aplicaciones y el ancho del control deslizante.

```
#!/usr/bin/python
# cpu.py
import wx
class CPU(wx.Panel):
    def __ init (self, parent, id):
        \overline{wx}. Panel. init (self, parent, id, size=(80, 110))
         self.parent = parent
         self.SetBackgroundColour('#000000')
        self.Bind(wx.EVT_PAINT, self.OnPaint)
     def OnPaint(self, event):
        dc = wx.PaintDC(self) dc.SetDeviceOrigin(0, 100)
         dc.SetAxisOrientation(True, True)
         pos = self.parent.GetParent().GetParent().sel
        rect = pos / 5for i in range(1, 21):
             if i > rect:
                 dc.SetBrush(wx.Brush('#075100'))
                 dc.DrawRectangle(10, i*4, 30, 5)
                 dc.DrawRectangle(41, i*4, 30, 5)
             else:
                 dc.SetBrush(wx.Brush('#36ff27'))
                dc.DrawRectangle(10, i*4, 30, 5)
                 dc.DrawRectangle(41, i*4, 30, 5)
class CPUWidget(wx.Frame):
    def __init_ (self, parent, id, title):
        wx.Frame. init (self, parent, id, title, size=(190, 140))
         self.sel = 0
        panel = wx.Panel(self, -1)centerPanel = wx.Panel(panel, -1)self.cpu = CPU(centerPanel, -1)
```

```
 hbox = wx.BoxSizer(wx.HORIZONTAL)
        self.slider = wx.Slider(panel, -1, self.sel, 0, 100, (-1, -1), (25,90), 
                 wx.VERTICAL | wx.SL_LABELS | wx.SL_INVERSE)
         self.slider.SetFocus()
         hbox.Add(centerPanel, 0, wx.LEFT | wx.TOP, 20)
         hbox.Add(self.slider, 0, wx.LEFT | wx.TOP, 23)
        self.Bind(wx.EVT SCROLL, self.OnScroll)
         panel.SetSizer(hbox)
         self.Centre()
         self.Show(True)
     def OnScroll(self, event):
         self.sel = event.GetInt()
         self.cpu.Refresh()
app = wx . App()CPUWidget(None, -1, 'cpu')
app.MainLoop()
```
Crear este componente es bastante simple. Creamos un panel negro. Entonces dibujamos pequeños rectángulos sobre este panel. El color de los rectángulos depende del valor del control deslizante. El color pueden ser verde oscuro o verde brillante.

```
 dc.SetDeviceOrigin(0, 100)
 dc.SetAxisOrientation(True, True)
```
Aquí cambiamos el sistema de coordenadas por omisión a cartesianas. Esto es hacer el dibujo intuitivo.

```
 pos = self.parent.GetParent().GetParent().sel
rect = pos / 5
```
Aquí tomamos el valor del dimensionador. Tenemos 20 rectángulos en cada columna. El control deslizante tiene 100 números. El parámetro rect hace una conversión desde los valores del control deslizante dentro de rectángulos, que podrá ser dibujado en color verde brillante.

```
for i in range(1, 21):
     if i > rect:
         dc.SetBrush(wx.Brush('#075100'))
        dc.DrawRectangle(10, i*4, 30, 5)
         dc.DrawRectangle(41, i*4, 30, 5)
     else:
         dc.SetBrush(wx.Brush('#36ff27'))
         dc.DrawRectangle(10, i*4, 30, 5)
         dc.DrawRectangle(41, i*4, 30, 5)
```
Aquí dibujamos 40 rectángulos, 20 en cada columna. Si el número del rectángulo que está siendo dibujado es mayor que el valor rect convertido, lo dibujamos en un color verde oscuro. De otra manera
en verde brillante.

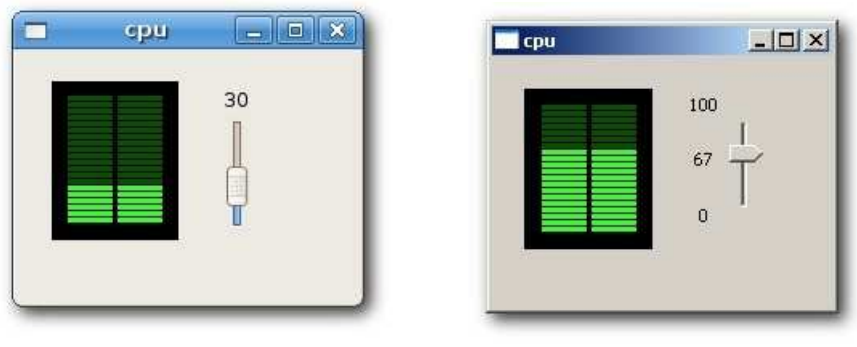

Figura: componentecpu

En este capítulo, hemos creados componente personalizados en wxPython.

## **El GDI**

El **GDI** (**Interfaz de Dispositivo Gráfico**) es un interfaz para trabajar con gráficos. Esto es usado para interactuar con dispositivos gráficos tales como el monitor, la impresora o un archivo. El GDI permite a los programadores mostrar datos sobre una pantalla o la impresora sin tener que preocuparse acerca del detalles de a dispositivo particular. El GDI aisla al programador del hardware.

Dese el punto de vista del programador, el GDI es un grupo de clases y métodos para trabajar con gráficos. El GDI consiste de las 2D Vector Graphics, Fonts y Images.

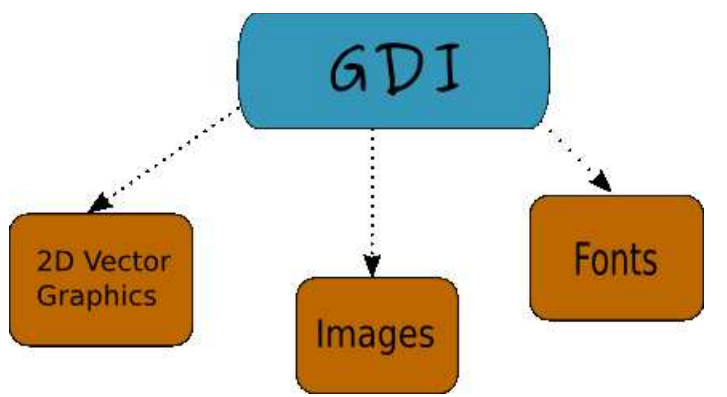

## Figura: el GDI estructura

Para empezar a dibujar gráficos, debemos crear un objeto **contexto de dispositivo** (**DC**). En wxPython el contexto de dispositivo es llamado **wx.DC**. La documentación define un wx.DC como un contexto de dispositivo (canvas o lienzo) sobre el cual gráficos y texto pueden ser dibujados. Éste representa el número de dispositivo en una forma genérica. La misma pieza de código puede escribir en diferentes tipos de dispositivos. Ya sea una pantalla o una impresora. El wx.DC no pretende estar para ser usado directamente. En su lugar un programador debe elegir una de las clases derivadas. Cada clase derivada se pretende usar bajo condiciones específicas.

## **Clase Derivadas de wx.DC**

wxBufferedDC

- wxBufferedPaintDC
- wxPostScriptDC
- wxMemoryDC
- wxPrinterDC
- $\triangle$  wxScreenDC
- wxClientDC
- wxPaintDC
- wxWindowDC

El wx.ScreenDC es usado para dibujar donde quiera en la pantalla. El wx.WindowDC es usado si buscamos pintar sobre el ventana completa (Windows solamente). Este incluye decoración de las ventanas. El wx.ClientDC es usado para dibujar sobre el área cliente de una ventana. El área cliente es el área de una ventana sinsus decoraciones (título y borde). El *wx.PaintDC* es usado para dibujar sobre el área cliente también. Pero esta es una diferencia entre el wx. PaintDC y el wx. ClientDC. El wx. PaintDC debería ser usado solamente desde a *wx.PaintEvent*. El wx.ClientDC si acaso no se puede utilizar desde a wx.PaintEvent. El wx.MemoryDC es usado para dibujar gráficos sobre el mapa de bits. El wx.PostScriptDC es usado para escribir a archivos PostScript sobre cualquier plataforma. El wx. PrinterDC es usado para acceder a la impresora (Windows solamente).

## **Dibujando una línea simple**

Nuestro primer ejemplo podrá dibujar una línea simple sobre el área cliente de una ventana.

DrawLine(int x1, int y1, int x2, int y2)

Este método dibuja una línea desde el primer punto al segundo. Excluyendo el segundo punto.

```
#!/usr/bin/python
# -*- coding: utf-8 -*-
"" ""
ZetCode wxPython tutorial 
This program drea a line over the
frame window after of a while
author: Jan Bodnar
website: zetcode.com 
last edited: November 2010
"""
import wx
class Example(wx.Frame):
    def __ init (self, parent, title):
        super(Example, self). init (parent, title=title,
             size=(250, 150))
         wx.FutureCall(2000, self.DrawLine)
         self.Centre()
         self.Show()
     def DrawLine(self):
        dc = wx.ClientDC(self) dc.DrawLine(50, 60, 190, 60)
```

```
if name == 'main ':
   app = wx . App() Example(None, 'Line')
    app.MainLoop()
```
Dibujamos una línea sobre el marco de la ventana Después de transcurridos dos segundos.

```
 wx.FutureCall(2000, self.DrawLine)
```
Llamamos el método DrawLine() después de que la ventana fue creada. Lo hacemos porque, cuando la ventana es creada, ésta es dibujada. Todos nuestras dibujos podría haber sido por lo tanto perdido. Podemos comenzar el dibujo después de que la ventana fue creada. Éste es la razón, por qué llamamos el método wx.FutureCall().

```
 def DrawLine(self):
   dc = wx.ClienLDC(self) dc.DrawLine(50, 60, 190, 60)
```
Creamos un contexto de dispositivo wx.ClientDC. El único parámetro es la ventana sobre la cual buscamos dibujar. En nuestro caso ésta es self, la cual es una referencia a nuestro componente wx.Frame. Llamamos el método DrawLine() del contexto de dispositivo. Esta llamada en realidad dibuja una línea sobre nuestra ventana.

Éste es muy importante para comprender el siguiente comportamiento. Si redimensionamos la ventana, la línea podrá desaparecer. ¿Por qué es pasa esto? Toda la ventana es redibujada, si ésta es redimensionada. La línea también es redibujada, si ésta es maximizada. La ventana es también redibujada, si la tapamos por otra ventana y la destapamos después. La ventana es dibujado por su estado por omisión y nuestras línea se pierde. Tenemos que dibujar la línea cada vez que la ventana es redimensionada. El solution es el wx.PaintEvent. Este evento es disparado cada vez, la ventana es redibujada. Podríamos dibujar nuestras líneas en el interior de un método que podrá ser enganchado al evento pintar.

El siguientes ejemplo muestra como esto es hecho.

```
#!/usr/bin/python
# -*- coding: utf-8 -*-
"" "
ZetCode wxPython tutorial 
Este program dibuja una línea en 
a evento pintar
author: Jan Bodnar
website: zetcode.com 
last edited: November 2010
"" ""
import wx
class Example(wx.Frame):
    def __init__(self, parent, title):
        super(Example, self). __init_(parent, title=title,
             size=(250, 150))
        self.Bind(wx.EVT_PAINT, self.OnPaint)
```

```
 self.Centre()
         self.Show()
     def OnPaint(self, e):
        dc = wx.PaintDC(self) dc.DrawLine(50, 60, 190, 60)
if __name__ == '__main_ ':
    app = wx . App() Example(None, 'Line')
     app.MainLoop()
```
Dibujamos la misma línea. En este momento en reacción al evento pintar.

self.Bind(wx.EVT\_PAINT, self.OnPaint)

Aquí vinculamos el método OnPaint al evento wx.PaintEvent. Esto significa que, que cada vez que nuestra ventana es repintada, llamamos al método OnPaint. Ahora la línea no podran desaparecer, si redimensionamos nuestras ventanas (taparla, maximizarla).

 $dc = wx.PaintDC(self)$ 

Aviso, que en este momento estamos usado el contexto de dispositivo wx.PaintDC.

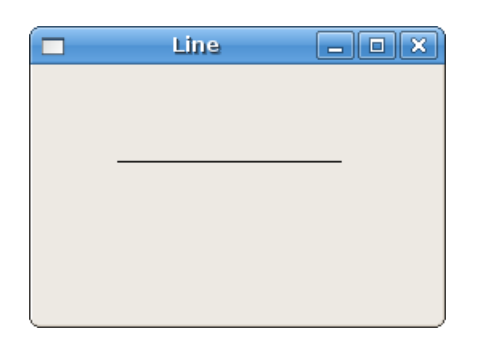

Figura: dibujo de una línea

## **Vector Gráficos Vectoriales y 2D**

Estos son dos diferentes gráficos de computadora. Los gráficos **Vectoriales** y **Raster**. Los gráficos Raster representan imágenes como una colección de píxeles. Los gráficos Vectoriales los usamos en primitivas geométricas tales como puntos, líneas, curvas o polígonos para representar imágenes. Estas primitivas son creadas usando equaciones matemáticas.

Ambos tipos de gráficos de computadora tienen ventajas y desventajas. Las ventajas de los gráficos vectoriales sobre los raster son:

- $\triangle$  menor tamaño
- $\triangle$  habilidad para hacer zoom indefinidamente
- $\triangle$  ya sea moviendo, escalando, rellenando o rotando no se degrada la calidad de una imagen

## **Tipos de primitivas**

- $\triangle$  puntos
- $\triangle$  líneas
- $\triangle$  polilíneas

Fuente:<http://www.zetcode.com/wxpython/> Página 148 de 214

- $\triangle$  polígonos
- $\overline{\phantom{a}}$  círculos
- $\triangle$  elipses
- $\triangle$  Splines

## **Atributos de los contextos de dispositivo**

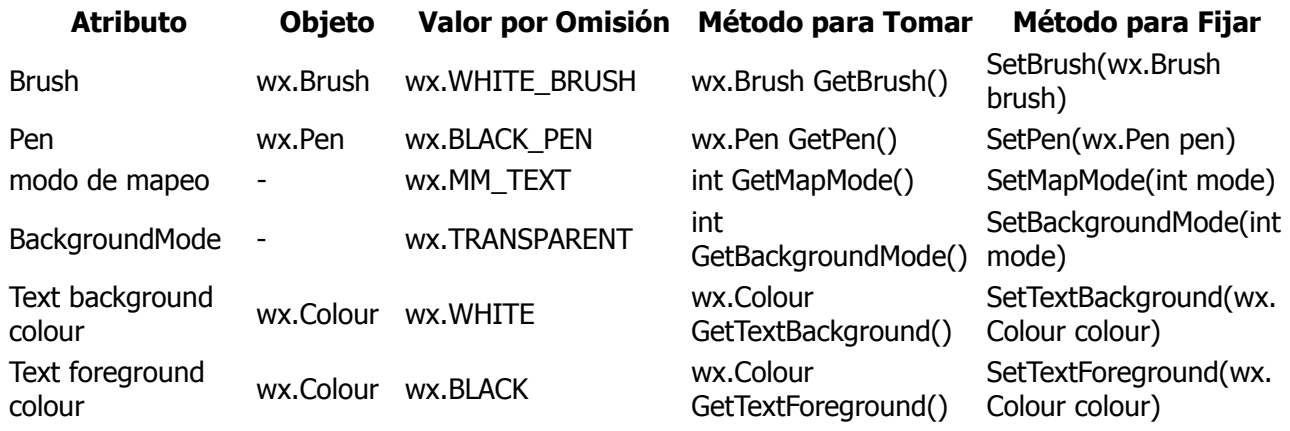

## **Elementos Basicos**

En las siguientes líneas vamos a introducir varios objetos elementales. Colours (colores), Brushes (cepillos), Pens (plumas), Joins (juntas), Caps (Capas), Gradients (Gradientes).

# **Colours (Colores)**

Un color es un objeto representando una combinación de valores de intensidad Rojo, Verde, y Azul (RGB). Valores RGB Válidos son en el rango de 0 a 255. Estos son tres caminos para establecer colores. Podemos crear un objeto wx.Colour, usamos un nombre de color predefinido o usamos una cadena de valor hex. wx.Colour(0,0,255), 'BLUE', '#0000FF'. Estos tres notaciones produce el mismo color.

Una herramienta perfecta para trabajar con colores puede ser encontrada en el sitio Web [colorjack.com.](http://www.colorjack.com/) o podemos usar una herramienta como Gimp.

Tenemos también una lista de nombres de colores predefinidos que podemos usar en nuestros programas.

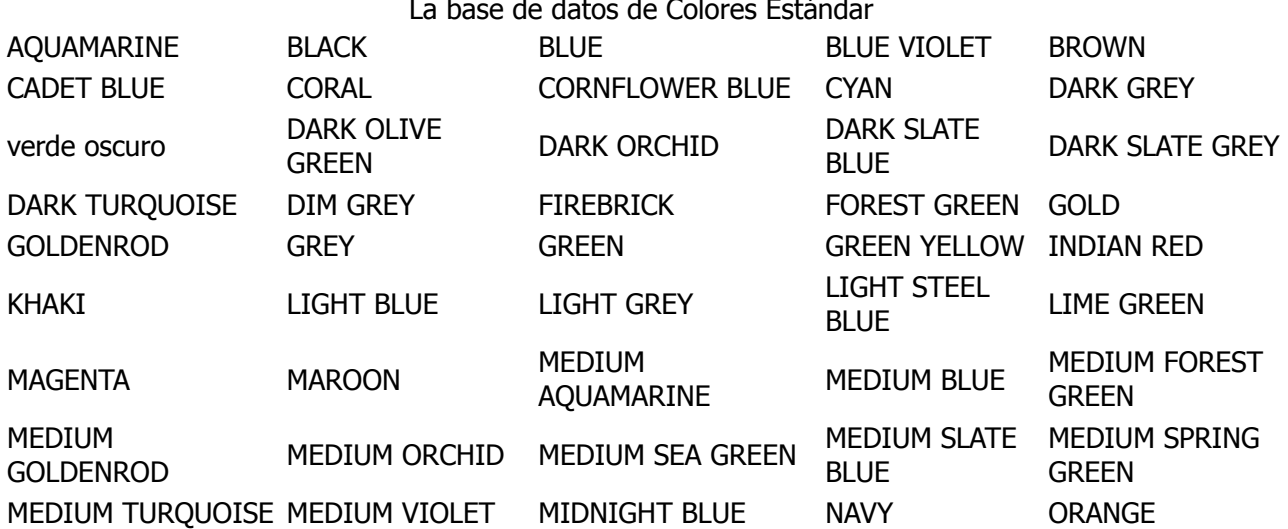

La base de datos de Colores Estándar

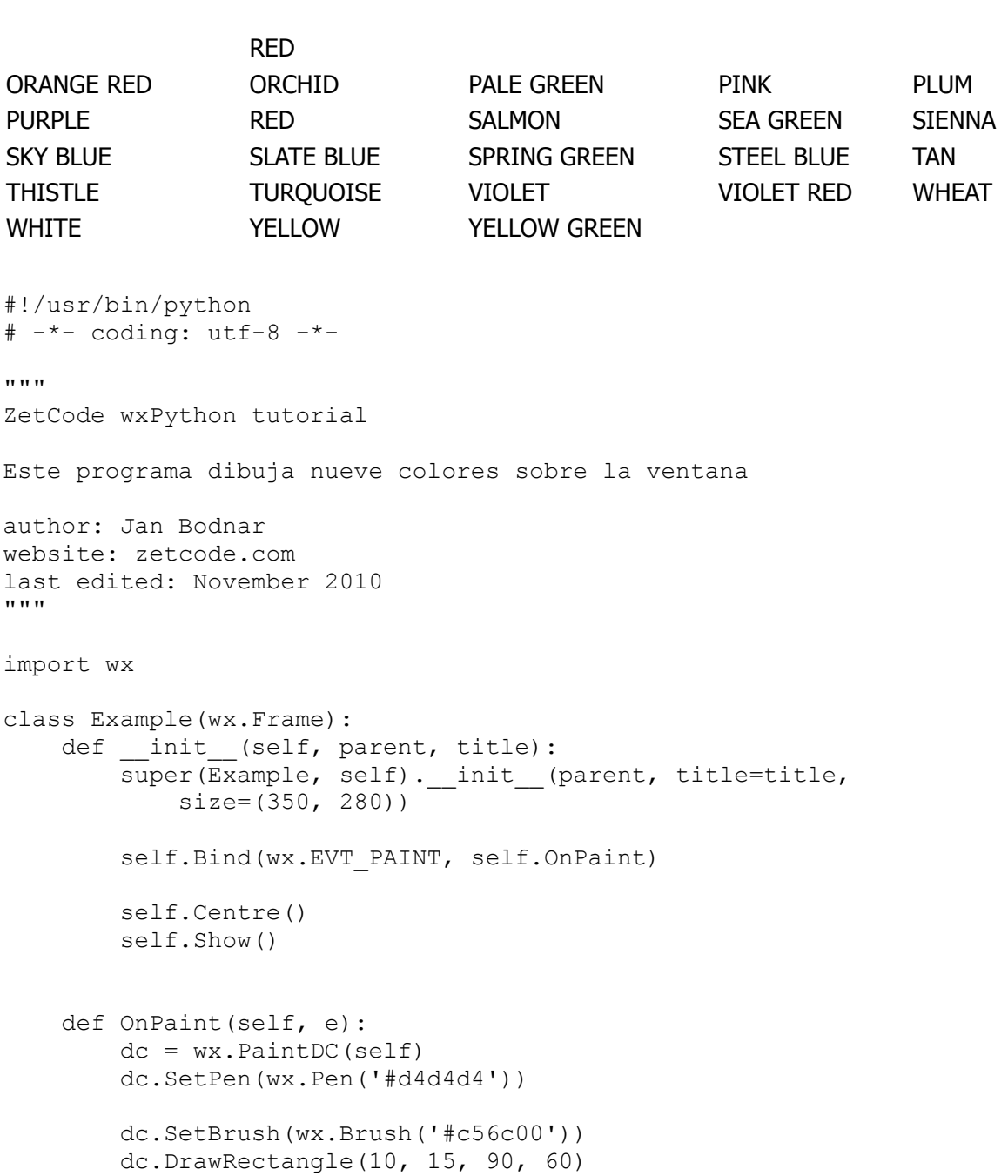

 dc.SetBrush(wx.Brush('#1ac500')) dc.DrawRectangle(130, 15, 90, 60)

 dc.SetBrush(wx.Brush('#539e47')) dc.DrawRectangle(250, 15, 90, 60) dc.SetBrush(wx.Brush('#004fc5'))

 dc.DrawRectangle(10, 105, 90, 60) dc.SetBrush(wx.Brush('#c50024')) dc.DrawRectangle(130, 105, 90, 60)

```
 dc.SetBrush(wx.Brush('#9e4757'))
```

```
 dc.DrawRectangle(250, 105, 90, 60)
         dc.SetBrush(wx.Brush('#5f3b00'))
         dc.DrawRectangle(10, 195, 90, 60)
         dc.SetBrush(wx.Brush('#4c4c4c'))
         dc.DrawRectangle(130, 195, 90, 60)
         dc.SetBrush(wx.Brush('#785f36'))
         dc.DrawRectangle(250, 195, 90, 60)
if name = 'main ':
    app = \overline{wx} . App() Example(None, 'Colours')
     app.MainLoop()
```
Dibujamos nueve rectángulos y los rellenamos con diferentes colores.

```
dc.SetBrush(wx.Brush('#c56c00'))
dc.DrawRectangle(10, 15, 90, 60)
```
Especificamos el color del pincel en notación hexadecimal. El pincel es el relleno de fondo de la forma (o figura). Entonces dibujamos el rectángulo.

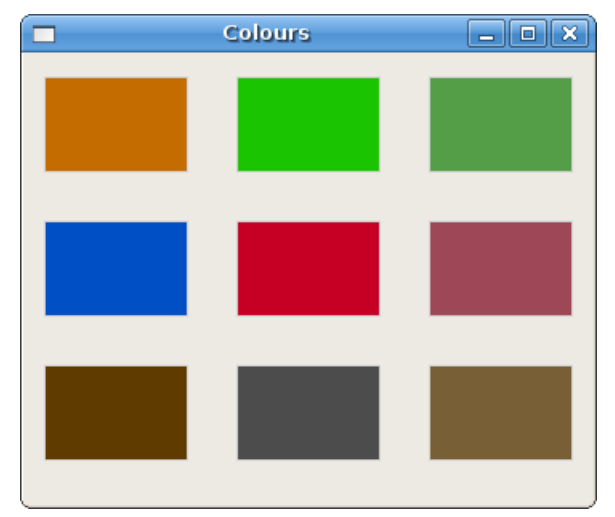

## **wx.Pen**

la pluma (o la pluma) es un objeto gráficos elementales. Esto es usado para dibujar líneas, curvas y las líneas del borde de de rectángulos, elipses, polígonos o otras figuras.

wx.Pen(wx.Colour colour, width=1, style=wx.SOLID)

El constructor de wx.Pen tiene tres parámetros. Colour, width y style. Sigue una lista de posible estilos de pluma (pen).

## **Estilos de plumas**

- wx.SOLID
- wx.DOT
- $\triangle$  wx.LONG DASH
- wx.SHORT\_DASH

Fuente:<http://www.zetcode.com/wxpython/> Página 151 de 214

```
\triangle wx.DOT_DASH
     wx.TRANSPARENT 
#!/usr/bin/python
# pens.py
import wx
class Pens(wx.Frame):
    def __init (self, parent, id, title):
        \overline{wx}. Frame. init (self, parent, id, title, size=(350, 190))
        self.Bind(wx.EVT_PAINT, self.OnPaint)
         self.Centre()
         self.Show(True)
     def OnPaint(self, event):
        dc = wx.PaintDC(self) dc.SetPen(wx.Pen('#4c4c4c', 1, wx.SOLID))
         dc.DrawRectangle(10, 15, 90, 60)
         dc.SetPen(wx.Pen('#4c4c4c', 1, wx.DOT))
         dc.DrawRectangle(130, 15, 90, 60)
        dc.SetPen(wx.Pen('#4c4c4c', 1, wx.LONG DASH))
         dc.DrawRectangle(250, 15, 90, 60)
        dc.SetPen(wx.Pen('#4c4c4c', 1, wx.SHORT DASH))
         dc.DrawRectangle(10, 105, 90, 60)
        dc.SetPen(wx.Pen('#4c4c4c', 1, wx.DOT_DASH))
         dc.DrawRectangle(130, 105, 90, 60)
         dc.SetPen(wx.Pen('#4c4c4c', 1, wx.TRANSPARENT))
         dc.DrawRectangle(250, 105, 90, 60)
app = wx . App()Pens(None, -1, 'Pens')
app.MainLoop()
```
Si no especificamos a un pincel personalizado, es usado uno por omisión. El pincel por omisión es wx. WHITE\_BRUSH. El perímetro de los rectángulos es dibujado por la pluma. El último no tiene borde. Éste es transparente, p.e. no visible.

Manual de wxPython Librería GUI para Python

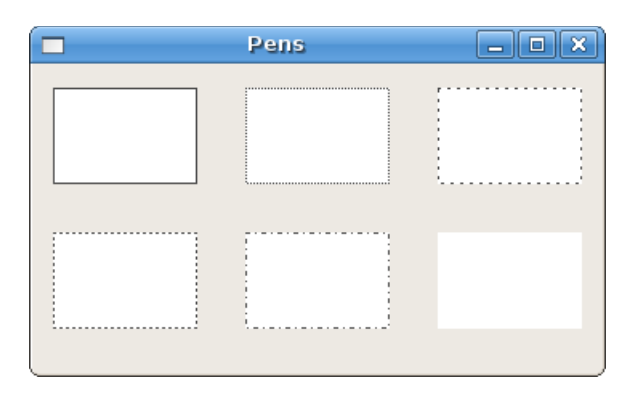

Figura: Pens (plumas)

# **Las uniones y las puntas**

Un objeto pen tiene adicionalmente dos parámetros. Join y Cap. Join define como la unión entre líneas podrá ser dibujada. El estilo de *Join* tiene las siguientes opciones:

- $\triangle$  wx.JOIN MITER
- $\triangle$  wx.JOIN BEVEL
- $\triangle$  wx.JOIN ROUND

Cuando usando *wx.JOIN MITER* el bordes exteriores de las líneas son extendidas. Aquellos se encuentran en un ángulo, y su área es rellenada. En muesca triangular wx.JOIN BEVEI entre dos líneas es rellenada. En wx.JOIN\_ROUND el arco circular entre los dos líneas es rellenada. El valor por omisión es wx.JOIN\_ROUND.

El Cap define como la terminación de la línea podrá ser dibujadoapor la pluma. Las opciones son:

- $\triangle$  wx.CAP ROUND
- wx.CAP\_PROJECTING
- $\triangle$  wx.CAP BUTT

El wx.CAP\_ROUND podrá dibujar extremos redondeados. El wx.CAP\_PROJECTING y el wx.CAP\_BUTT podrá tanto dibujamos extremos cuadrados. El diferencia entre ellos es que el wx.CAP PROJECTING podrá extender más allá del punto final por la mitad de los tamaños de línea. El wx.CAP\_ROUND podrá extender más allá del punto final también.

```
#!/usr/bin/python
# joinscaps.py
import wx
class JoinsCaps(wx.Frame):
   def init (self, parent, id, title):
       wx.Frame. init (self, parent, id, title, size=(330, 300))
        self.Bind(wx.EVT_PAINT, self.OnPaint)
         self.Centre()
         self.Show(True)
     def OnPaint(self, event):
       dc = wx.PaintDC(self)pen = wx.Pen('#4c4c4c', 10, wx.SOLID)
```

```
 pen.SetJoin(wx.JOIN_MITER)
         dc.SetPen(pen)
         dc.DrawRectangle(15, 15, 80, 50)
         pen.SetJoin(wx.JOIN_BEVEL)
         dc.SetPen(pen)
         dc.DrawRectangle(125, 15, 80, 50)
         pen.SetJoin(wx.JOIN_ROUND)
         dc.SetPen(pen)
         dc.DrawRectangle(235, 15, 80, 50)
         pen.SetCap(wx.CAP_BUTT)
         dc.SetPen(pen)
         dc.DrawLine(30, 150, 150, 150)
         pen.SetCap(wx.CAP_PROJECTING)
         dc.SetPen(pen)
         dc.DrawLine(30, 190, 150, 190)
         pen.SetCap(wx.CAP_ROUND)
         dc.SetPen(pen)
         dc.DrawLine(30, 230, 150, 230)
        pen2 = wx.Pen('#4c4c4c', 1, wx.SOLID) dc.SetPen(pen2)
         dc.DrawLine(30, 130, 30, 250)
         dc.DrawLine(150, 130, 150, 250)
         dc.DrawLine(155, 130, 155, 250)
app = wx . App()JoinsCaps(None, -1, 'Joins y Caps')
app.MainLoop()
pen = wx.Pen('#4c4c4c', 10, wx.SOLID)
```
En orden para ver el varios estilos de *Join* y Cap, necesitamos fijar el ancho de la pluma para que sea mayor a 1.

 dc.DrawLine(150, 130, 150, 250) dc.DrawLine(155, 130, 155, 250)

Atención a los dos líneas verticales adjuntas. La distancia entre ellos es 5px. Éste es exactamente la mitad del ancho de la pluma corriente.

Manual de wxPython Librería GUI para Python

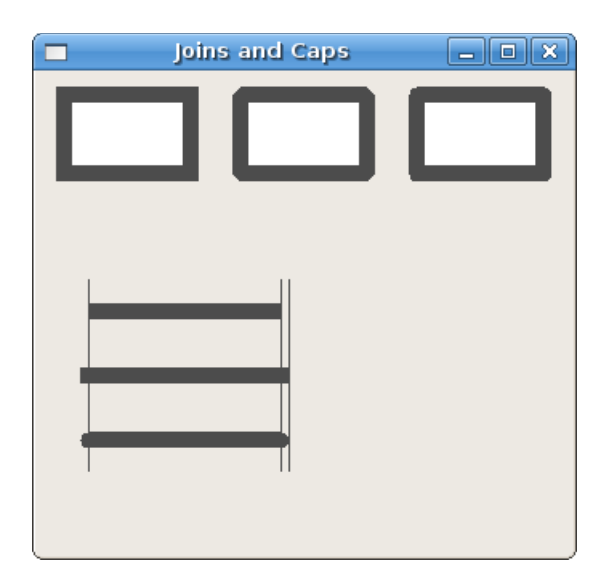

Figura: Joins y Caps

## **Gradientes**

En gráficos de computadora, gradiente es una mezcla suave de sombras desde lo claro a lo oscuro o desde un color a otro. En programas de dibujo 2D y programas de dibujo, los gradientes son usados para crear fondos de colores y efectos especiales también como para simular luces y sombras. (answers.com)

```
 GradientFillLinear(wx.Rect rect, wx.Colour initialColour, wx.Colour 
destColour, int nDirection=wx.EAST)
```
Este método rellena el área especificada por un *rect* con un gradiente lineal, empezando desde initialColour y eventualmente desvaneciendose hasta destColour. El parámetro nDirection especifica la dirección en la que el color cambia, el valor por omisión es wx.EAST.

```
#!/usr/bin/python
# gradients.py
import wx
class Gradients(wx.Frame):
    def __init__(self, parent, id, title):
        wx.Frame. init (self, parent, id, title, size=(220, 260))
        self.Bind(wx.EVT_PAINT, self.OnPaint)
         self.Centre()
         self.Show(True)
     def OnPaint(self, event):
        dc = wx.PaintDC(self) dc.GradientFillLinear((20, 20, 180, 40), '#ffec00', '#000000', 
wx.NORTH)
         dc.GradientFillLinear((20, 80, 180, 40), '#ffec00', '#000000', 
wx.SOUTH)
         dc.GradientFillLinear((20, 140, 180, 40), '#ffec00', '#000000', 
wx.EAST)
         dc.GradientFillLinear((20, 200, 180, 40), '#ffec00', '#000000',
```
Fuente:<http://www.zetcode.com/wxpython/> Página 155 de 214

wx.WEST)

```
app = wx . App()Gradients(None, -1, 'Gradients')
app.MainLoop()
```
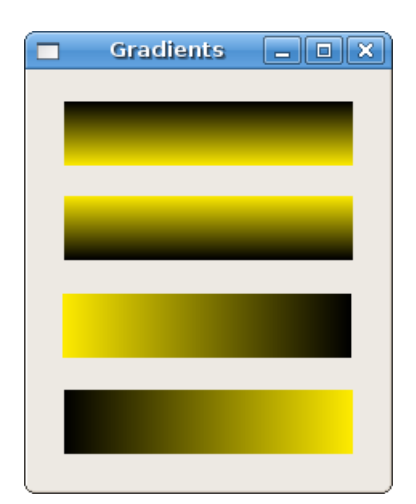

Figura: Gradients

# **wx.Brush**

Brush es un objeto de gráficos elementales. Esto es usado para pintar el fondo de gráficos figuras, tales como rectángulos, elipses o polígonos.

wx.Brush(wx.Colour colour, style=wx.SOLID)

El constructor del wx.Brush acepta dos parámetros. Colour y style. La siguiente es una lista de posible estilos de pinceles.

# **Estilos de pinceles**

```
\triangle wx.SOLID
     wx.STIPPLE 
    A wx.BDIAGONAL HATCH
   A wx.CROSSDIAG HATCH
   A wx.FDIAGONAL_HATCH
    \triangle wx.CROSS HATCH
   A wx.HORIZONTAL_HATCH
    \triangle wx.VERTICAL HATCH
   A wx.TRANSPARENT
#!/usr/bin/python
# brushes.py
import wx
class Brush(wx.Frame):
    def init (self, parent, id, title):
         \overline{wx}. Frame. init (self, parent, id, title, size=(350, 280))
         self.Bind(wx.EVT_PAINT, self.OnPaint)
```

```
 self.Centre()
     self.Show(True)
 def OnPaint(self, event):
    dc = wx.PaintDC(self)dc.SetBrush(wx.Brush('#4c4c4c', wx.CROSS HATCH))
     dc.DrawRectangle(10, 15, 90, 60)
     dc.SetBrush(wx.Brush('#4c4c4c', wx.SOLID))
     dc.DrawRectangle(130, 15, 90, 60)
    dc.SetBrush(wx.Brush('#4c4c4c', wx.BDIAGONAL HATCH))
     dc.DrawRectangle(250, 15, 90, 60)
    dc.SetBrush(wx.Brush('#4c4c4c', wx.CROSSDIAG_HATCH))
     dc.DrawRectangle(10, 105, 90, 60)
    dc.SetBrush(wx.Brush('#4c4c4c', wx.FDIAGONAL HATCH))
     dc.DrawRectangle(130, 105, 90, 60)
     dc.SetBrush(wx.Brush('#4c4c4c', wx.HORIZONTAL_HATCH))
     dc.DrawRectangle(250, 105, 90, 60)
     dc.SetBrush(wx.Brush('#4c4c4c', wx.VERTICAL_HATCH))
     dc.DrawRectangle(10, 195, 90, 60)
     dc.SetBrush(wx.Brush('#4c4c4c', wx.TRANSPARENT))
     dc.DrawRectangle(130, 195, 90, 60)
```

```
app = wxApp()Brush(None, -1, 'Brushes')
app.MainLoop()
```
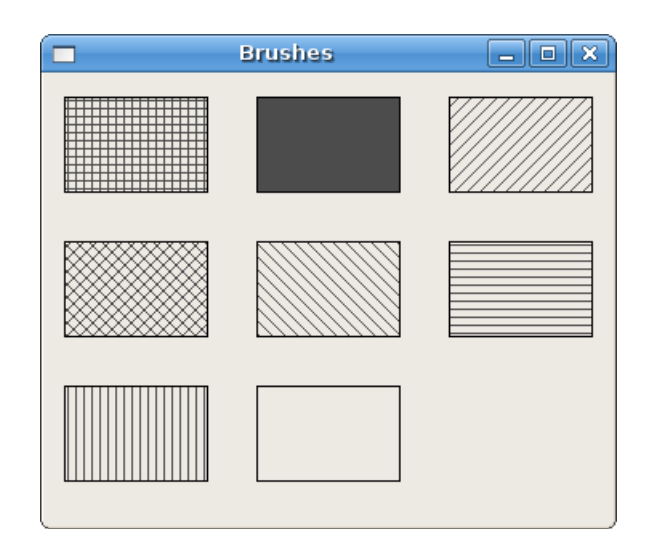

Figura: Pinceles

## **Patrones adaptados**

No estamos restringidos a usar patrones predefinidos. Podemos fácilmente crear nuestros propios patrones personalizados.

```
 wx.Brush BrushFromBitmap(wx.Bitmap stippleBitmap)
```
Este método crea un pincel personalizado desde el mapa de bits.

```
#!/usr/bin/python
# custompatterns.py
import wx
class CustomPatterns(wx.Frame):
    def init (self, parent, id, title):
        \overline{wx}. Frame. init (self, parent, id, title, size=(350, 280))
        self.Bind(wx.EVT_PAINT, self.OnPaint)
         self.Centre()
         self.Show(True)
     def OnPaint(self, event):
        dc = wx.PaintDC(self) dc.SetPen(wx.Pen('#C7C3C3'))
         brush1 = wx.BrushFromBitmap(wx.Bitmap('pattern1.png'))
         dc.SetBrush(brush1)
         dc.DrawRectangle(10, 15, 90, 60)
         brush2 = wx.BrushFromBitmap(wx.Bitmap('pattern2.png'))
         dc.SetBrush(brush2)
         dc.DrawRectangle(130, 15, 90, 60)
         brush3 = wx.BrushFromBitmap(wx.Bitmap('pattern3.png'))
         dc.SetBrush(brush3)
         dc.DrawRectangle(250, 15, 90, 60)
         brush4 = wx.BrushFromBitmap(wx.Bitmap('pattern4.png'))
         dc.SetBrush(brush4)
         dc.DrawRectangle(10, 105, 90, 60)
         brush5 = wx.BrushFromBitmap(wx.Bitmap('pattern5.png'))
         dc.SetBrush(brush5)
         dc.DrawRectangle(130, 105, 90, 60)
         brush6 = wx.BrushFromBitmap(wx.Bitmap('pattern6.png'))
         dc.SetBrush(brush6)
         dc.DrawRectangle(250, 105, 90, 60)
         brush7 = wx.BrushFromBitmap(wx.Bitmap('pattern7.png'))
         dc.SetBrush(brush7)
         dc.DrawRectangle(10, 195, 90, 60)
         brush8 = wx.BrushFromBitmap(wx.Bitmap('pattern8.png'))
```

```
 dc.SetBrush(brush8)
         dc.DrawRectangle(130, 195, 90, 60)
         brushr9 = wx.BrushFromBitmap(wx.Bitmap('pattern9.png'))
         dc.SetBrush(brushr9)
         dc.DrawRectangle(250, 195, 90, 60)
app = wx.Ppp()CustomPatterns(None, -1, 'Patrones adaptados')
app.MainLoop()
```
Tengo creado algunos pequeños bitmaps. Para esto he usado el Gimp. Estos bitmaps son rectángulos, usualmente alrededor de 40-150px.

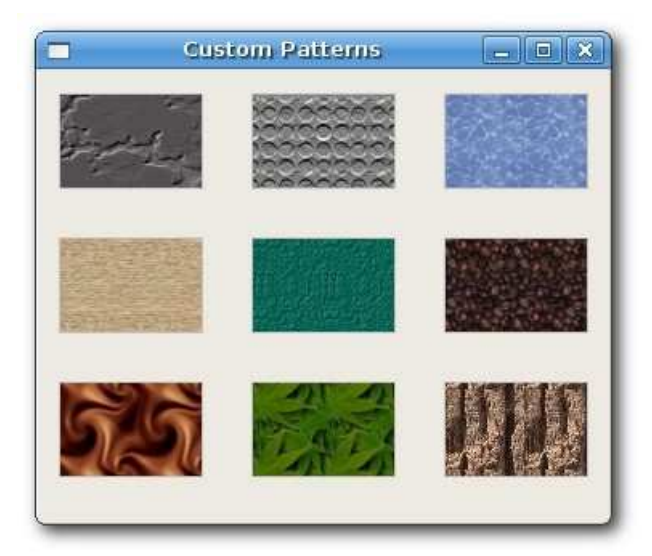

Figura: Patrones adaptados

# **Primitivas básicas**

## **Point**

El más simple objeto geométrico es un punto. Esto es un punto claro sobre la ventana.

```
 DrawPoint(int x, int y)
```
Este método dibuja un punto en las coordenadas x, y.

```
#!/usr/bin/python
# points.py
import wx
import random
class Points(wx.Frame):
    def __init (self, parent, id, title):
        \overline{w} Frame. init (self, parent, id, title, size=(250, 150))
        self.Bind(wx.EVT_PAINT, self.OnPaint)
```
Fuente:<http://www.zetcode.com/wxpython/> Página 159 de 214

```
 self.Centre()
         self.Show(True)
     def OnPaint(self, event):
       dc = wx.PaintDC(self) dc.SetPen(wx.Pen('RED'))
         for i in range(1000):
           w, h = self.Getsize()x = random.random(t, w-1)y = random.random(1, h-1) dc.DrawPoint(x, y)
app = wx . App()Points(None, -1, 'Points')
app.MainLoop()
```
Un punto simple sería difícil de ver. Así creamos 1000 puntos.

dc.SetPen(wx.Pen('RED'))

Aquí fijamos el color de la pluma a rojo.

 $w$ ,  $h = self.Getsize()$  $x =$  random.randint  $(1, w-1)$ 

Los puntos son distribuidos al azar alrededor del área cliente de la ventana. Aquellos son también distribuidos dinamicamente. Si redimensionamos la ventana, Los puntos podrán ser dibujados al azar sobre un nuevo tamaño de cliente. El método *randint(a, b)* retorna un entero aleatorio en el rango [a, b], p.e. incluyendo puntos.

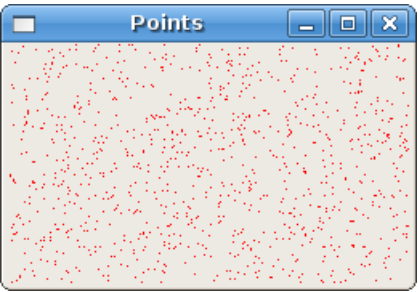

Figura: dibujo puntos

# **Figuras**

Figuras son los objetos geométricos más sofisticados. Podríamos dibujar varios figuras geométricas en el siguiente ejemplo.

```
#!/usr/bin/python
# shapes.py
```

```
import wx
```
Fuente:<http://www.zetcode.com/wxpython/> Página 160 de 214

```
class Shapes(wx.Frame):
    def init (self, parent, id, title):
        \overline{wx}. Frame. init (self, parent, id, title, size=(350, 300))
        self.Bind(wx.EVT_PAINT, self.OnPaint)
         self.Centre()
         self.Show(True)
     def OnPaint(self, event):
        dc = wx.PaintDC(self) dc.DrawEllipse(20, 20, 90, 60)
         dc.DrawRoundedRectangle(130, 20, 90, 60, 10)
         dc.DrawArc(240, 40, 340, 40, 290, 20)
         dc.DrawPolygon(((130, 140), (180, 170), (180, 140), (220, 110), 
(140, 100)))
         dc.DrawRectangle(20, 120, 80, 50)
         dc.DrawSpline(((240, 170), (280, 170), (285, 110), (325, 110)))
        dc.DrawLines(((20, 260), (100, 260), (20, 210), (100, 210)))
         dc.DrawCircle(170, 230, 35)
         dc.DrawRectangle(250, 200, 60, 60)
app = wx.Ppp()Shapes(None, -1, 'Shapes')
app.MainLoop()
```
En nuestro ejemplo tenemos dibujado an elipse, un rectángulo redondeado, un arco, un rectángulo, un polígono, splines, líneas, un círculo y un cuadrado (de derecha a izquierda, de arriba abajo). un círculo es una especial tipo de Shapes y un cuadrado es un tipo especial de rectángulo.

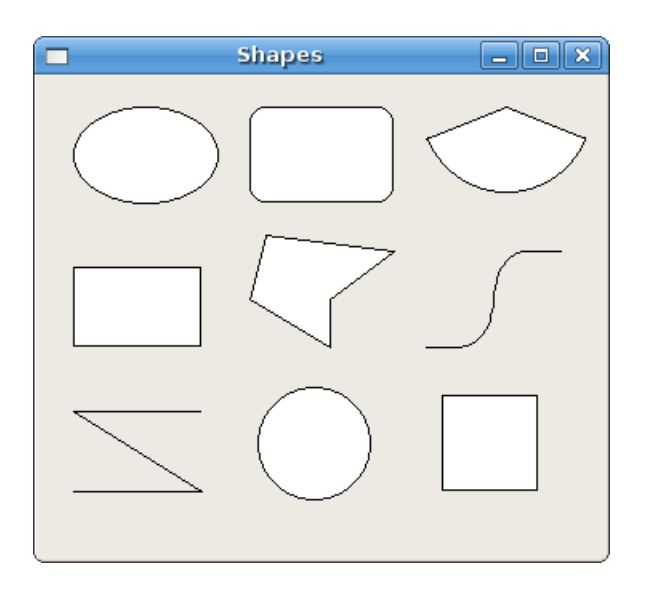

Figura: Figuras

## **Regiones**

El contexto de dispositivo pueden ser dividido dentro de varias partes llamadas **Regiones**. Una región pueden ser una figura cualquiera. Una región pueden ser un simple rectángulo o circle. Con las operaciones Union, Intersect, Substract y Xor podemos crear regiones complejas a partir de simple. Las regiones son usadas para delineado, rellenando o recorte.

Podemos crear regiones de tres modos. La manera más fácil es crear una región rectangular. Regiones más complejas pueden ser creadas desde una lista de puntos o desde un mapa de bits.

 $wx.Feqion(int x=0, int y=0, int width=0, int height=0)$ 

Este constructor crea una región rectangular.

```
 wx.RegionFromPoints(list points, int fillStyle=wx.WINDING_RULE)
```
Este constructor crea una región poligonal. El parámetro *fillStyle* puede ser wx.WINDING RULE o wx.ODDEVEN\_RULE.

wx.RegionFromBitmap(wx.Bitmap bmp)

Las regiones más complejas pueden ser creadas con el método previo.

Antes de ir a las regiones, primero vamos a crear un ejemplo pequeño. Dividimos el tópico dentro de varias partes de modo que éste sea fácil para comprender. Usted puede encontrar lo como una buena idea para revisar vuestra matemática de la escuela. Aquí podemos encontrar un buen artículo.

```
#!/usr/bin/python
# lines.py
import wx
from math import hypot, sin, cos, pi
class Lines(wx.Frame):
    def init (self, parent, id, title):
        wx.Frame. init (self, parent, id, title, size=(450, 400))
        self.Bind(wx.EVT_PAINT, self.OnPaint)
         self.Centre()
         self.Show(True)
     def OnPaint(self, event):
       dc = wx.PaintDC(self)size x, size y = self.GetClientSizeTuple()dc.SetDeviceOrigin(size x/2, size y/2)
        radius = hypot(size x/2, size y/2)
        angle = 0while (angle \langle 2 \times p_i):
           x = radius*cos(angle)
            y = radius*sin(angle)
            dc.DrawLinePoint((0, 0), (x, y))angle = angle + 2*pi/360
```

```
app = wx . App()
```

```
Lines(None, -1, 'Lines')
app.MainLoop()
```
En este ejemplo dibujamos 260 líneas desde el medio del área cliente. La distancia entre dos líneas es 1 grado. Creamos una figura interesante.

 import wx from math import hypot, sin, cos, pi

Necesitamos tres funciones matemáticas y una constante desde el módulo math.

dc.SetDeviceOrigin(size x/2, size y/2)

El método *SetDeviceOrigin()* crea un nuevo comienzo del sistema de coordenadas. Lo colocamos al medio dentro del área cliente. Por reposicionamiento del sistema de coordenadas, hacemos nuestro dibujo menos complicado.

```
radius = hypot(size x/2, size y/2)
```
Aquí tomamos la hipotenusa. Ésta es la línea más larga, podemos dibujar desde el medio del área cliente. Éste es el largo de la línea, que debería ser dibujado desde el comienzo dentro de la esquina de la ventana. De esta manera la mayoría del líneas no son dibujado completamente. Las partes superpuestas no son visible. Ver [hipotenusa.](http://en.wikipedia.org/wiki/Hypotenuse)

```
x = radius*cos(angle)
y = radius*sin(angle)
```
Estas son funciones paramétricas. Estas son usadas para encontrar los puntos [x, y] sobre la curva. Todos las 360 líneas son dibujadas desde el comienzo del sistema de coordenadas hasta los puntos sobre el circulo.

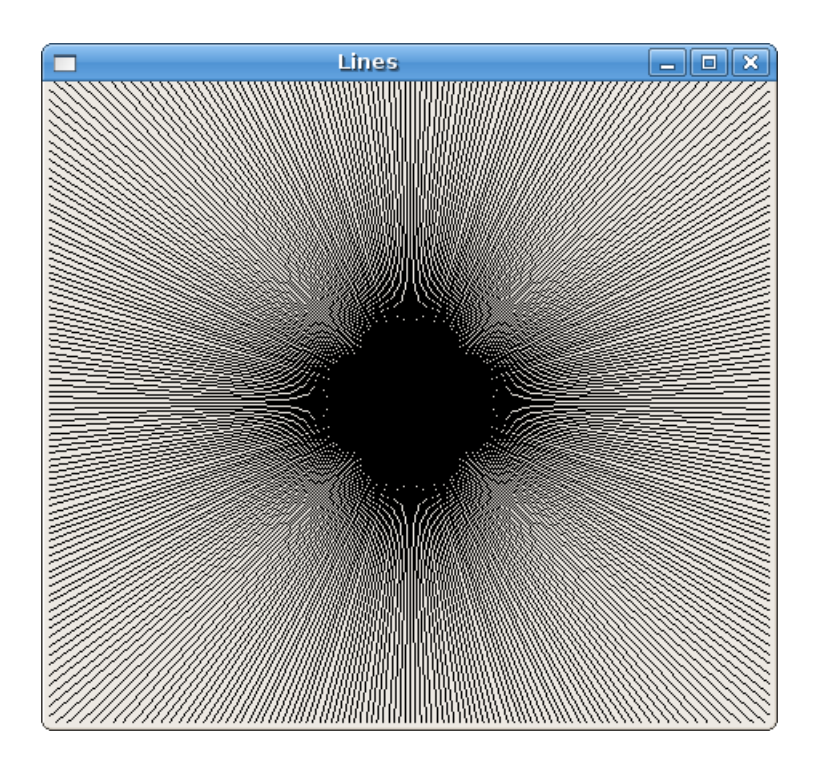

Figura: Líneas

Fuente:<http://www.zetcode.com/wxpython/> Página 163 de 214

# **Recorte (clipping)**

El Recorte es restringir el dibujo a un cierto área. El recorte es usado en dos casos. Para crear efectos y to mejorar rendimiento de las aplicaciones. Restringimos el dibujo a cierta región con el método SetClippingRegionAsRegion().

En el siguiente ejemplo podremos modificar y mejorar nuestras previo guión.

```
#!/usr/bin/python
# star.py
import wx
from math import hypot, sin, cos, pi
class Star(wx.Frame):
    def __init_(self, parent, id, title):
        \overline{wx}. Frame. init (self, parent, id, title, size=(350, 300))
        self.Bind(wx.EVT_PAINT, self.OnPaint)
         self.Centre()
         self.Show(True)
     def OnPaint(self, event):
        dc = wx.PaintDC(self) dc.SetPen(wx.Pen('#424242'))
        size x, size y = self.GetClientSizeTuple()dc.SetDeviceOrigin(size x/2, size y/2)
        points = (((0, 85), (75, 75), (100, 10), (125, 75), (200, 85),(150, 125), (160, 190), (100, 150), (40, 190), (50, 125))
         region = wx.RegionFromPoints(points)
         dc.SetClippingRegionAsRegion(region)
        radius = hypot(size x/2, size y/2)
        angle = 0while (angle \langle 2 \star \text{pi} \rangle:
            x = radius*cos(angle)
            y = radius*sin(angle)
            dc.DrawLinePoint((0, 0), (x, y))angle = angle + 2*pi/360 dc.DestroyClippingRegion()
app = wx . App()Star(None, -1, 'Star')
app.MainLoop()
```
Dibujamos de nuevo todos los el 360 líneas. Pero En este momento, solamente a porción del área del cliente es dibujada. La región que restringimos nuestros dibujo es a un objeto estrella.

```
 region = wx.RegionFromPoints(points)
 dc.SetClippingRegionAsRegion(region)
```
Creamos una región desde la lista de puntos con el método wx.RegionFromPoins(). El método SetClippingRegionAsRegion() restringe el dibujo a la región especificada. En nuestro caso, es un objeto estrella.

```
 dc.DestroyClippingRegion()
```
Debemos destruir la región de recorte.

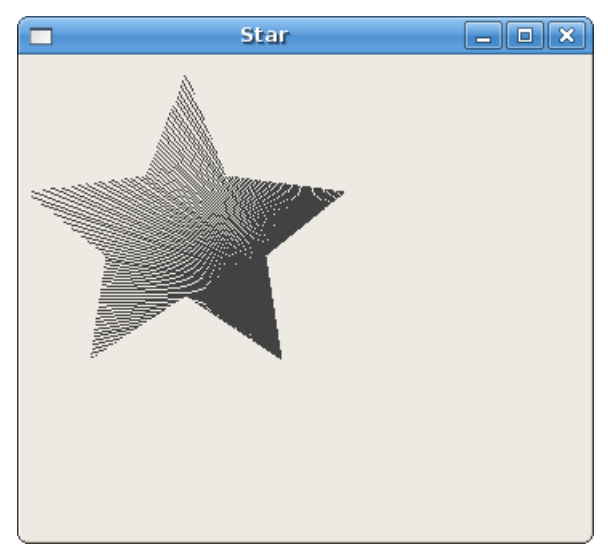

Figura: Star

## **Operaciones sobre Regiones**

Las regiones pueden ser combinadas para crear figuras más complejas. podemos usar un conjunto de operaciones. Union, Intersect, Substract y Xor.

El siguientes ejemplo muestra todas los cuatro operaciones en acción.

```
#!/usr/bin/python
# operations.py
import wx
class Operations(wx.Frame):
     def __ init (self, parent, id, title):
         \overline{wx}. Frame. init (self, parent, id, title, size=(270, 220))
         self.Bind(wx.EVT_PAINT, self.OnPaint)
          self.Centre()
          self.Show(True)
      def OnPaint(self, event):
         dc = wx.PaintDC(self) dc.SetPen(wx.Pen('#d4d4d4'))
          dc.DrawRectangle(20, 20, 50, 50)
          dc.DrawRectangle(30, 40, 50, 50)
          dc.SetBrush(wx.Brush('#ffffff'))
          dc.DrawRectangle(100, 20, 50, 50)
          dc.DrawRectangle(110, 40, 50, 50)
```

```
region1 = wx. Region(100, 20, 50, 50)region2 = wx. Region(110, 40, 50, 50) region1.IntersectRegion(region2)
 rect = region1.GetBox()
 dc.SetClippingRegionAsRegion(region1)
 dc.SetBrush(wx.Brush('#ff0000'))
 dc.DrawRectangleRect(rect)
 dc.DestroyClippingRegion()
 dc.SetBrush(wx.Brush('#ffffff'))
 dc.DrawRectangle(180, 20, 50, 50)
 dc.DrawRectangle(190, 40, 50, 50)
region1 = wx. Region(180, 20, 50, 50)region2 = wx. Region(190, 40, 50, 50) region1.UnionRegion(region2)
 dc.SetClippingRegionAsRegion(region1)
 rect = region1.GetBox()
 dc.SetBrush(wx.Brush('#fa8e00'))
 dc.DrawRectangleRect(rect)
 dc.DestroyClippingRegion()
 dc.SetBrush(wx.Brush('#ffffff'))
 dc.DrawRectangle(20, 120, 50, 50)
 dc.DrawRectangle(30, 140, 50, 50)
region1 = wx. Region(20, 120, 50, 50)region2 = wx. Region(30, 140, 50, 50) region1.XorRegion(region2)
rect = region1.GetBox() dc.SetClippingRegionAsRegion(region1)
 dc.SetBrush(wx.Brush('#619e1b'))
 dc.DrawRectangleRect(rect)
 dc.DestroyClippingRegion()
 dc.SetBrush(wx.Brush('#ffffff'))
 dc.DrawRectangle(100, 120, 50, 50)
 dc.DrawRectangle(110, 140, 50, 50)
region1 = wx. Region(100, 120, 50, 50)region2 = wx. Region(110, 140, 50, 50) region1.SubtractRegion(region2)
rect = region1.GetBox() dc.SetClippingRegionAsRegion(region1)
 dc.SetBrush(wx.Brush('#715b33'))
 dc.DrawRectangleRect(rect)
 dc.DestroyClippingRegion()
 dc.SetBrush(wx.Brush('#ffffff'))
 dc.DrawRectangle(180, 120, 50, 50)
 dc.DrawRectangle(190, 140, 50, 50)
region1 = wx. Region(180, 120, 50, 50)region2 = wx. Region(190, 140, 50, 50) region2.SubtractRegion(region1)
rect = region2.CetBox() dc.SetClippingRegionAsRegion(region2)
 dc.SetBrush(wx.Brush('#0d0060'))
 dc.DrawRectangleRect(rect)
 dc.DestroyClippingRegion()
```

```
app = wx . App()Operations(None, -1, 'Operations')
app.MainLoop()
```
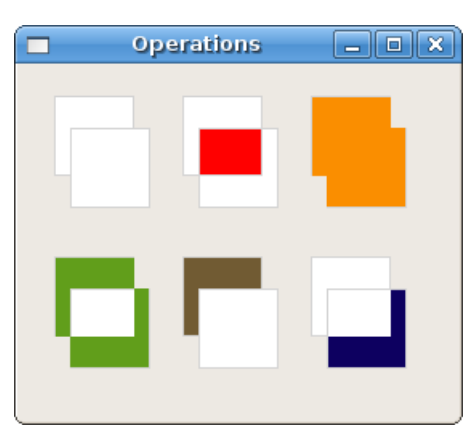

Figura: Conjunto de operaciones sobre Regiones

# **Modos de mapeo**

## **Hablamos en Inglés, medimos en Métrico**

El Inglés se convirtio en el lenguaje global para comunicación. Así como el sistema métrico se convirtió el sistema global para mediciones. De acuerdo al este artículo de wikipedia, hay solamente tres excepciones. USA, Liberia y Myanmar. Por ejemplo, los americanos usan Fahrenheits para medir la temperatura, gallones para el tanque de sus autos (carros) o libras para pesar las cargas.

Aunque nosotros en Europa usamos el sistema métrico, aquí todavía hay exepciones. USA es dominante en IT y estamos importando su estándares. Así we también decimos que tenemos un monitor de 17 Pulgadas. Los gráficos pueden ser puestos dentro de un archivo, mostrados en la pantalla de un monitor u otros dispositivos (cameras, videocameras, teléfonos moviles ) o impresos con una la impresora. El tamaño del papel puede ser fijado en milímetros, puntos o puntos, la resolución de una pantalla es en pixels, la calidad de un texto es determinado por el número de puntos por pulgada. Tenemos también puntos, bits o muestras. Éste es una de las razones por la cual tenemos unidades **lógicas** y de **dispositivo**.

## **Unidades Logicas y de dispositivo**

Si dibujamos texto o primitivas geométricas sobre el área cliente, las posicionamos usando unidades lógicas.

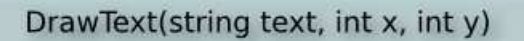

Si buscamos dibujar algunos textos, proveemos el parámetro de texto y las posiciones x, y. x, y están en unidades lógicas. El dispositivo entonces dibuja el texto en unidades de dispositivo. Las unidades lógicas y de dispositivo pueden ser las mismas, o aquellas puede diferir. Las unidades lógicas son usadas por personas (milímetros), unidades de dispositivo are son nativas de un *dispositivo particular*. Por ejemplo una unidad nativa de dispositivo para una pantalla es el pixel. La unidad nativa para el dispositivo HEWLETT PACKARD LaserJet 1022 es 1200 dpi. (puntos por pulgada).

Hasta el momento tenemos hablared acerca de varios midenment unidades. El **modo de mapeo** del dispositivo es una forma para convertir unidades lógicas a unidades de dispositivo. wxPython tiene los siguientes modos de mapeo:

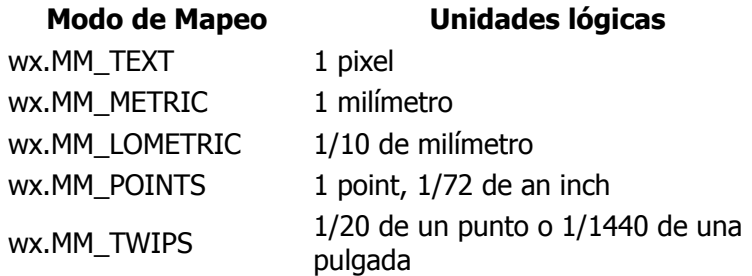

El modo de mapeo por omisión es wx.MM\_TEXT. En este modo, las unidades lógicas son las mismas que las unidades de dispositivo. Cuando las personas posicionan objeto sobre una pantalla o diseñan una página Web, aquellos piensan usualmente en pixels. Los diseñadores Web crean páginas de tres columas y estas columnas son fijadas en pixels. El menor común denominador para una página es a menudo 800 px etc. Esto pensando como es natural que sabemos que nuestros monitores tienen p.e. 1024x768 pxs. No estamos para hacer conversiones, más bien estamos acostumbrados a pensar en pixels. Si buscamos dibujar a estructura en milímetros, podemos usar los dos modos métricos de mapeo. Dibujando directamente en milímetros es muy gruesa para una pantalla, es por eso que tenemos el modo de mapeo wx.MM\_LOMETRIC.

SetMapMode(int mode)

Para fijar un modo de mapeo diferente, usamos el método SetMapMode().

# **Ejemplo ruler1**

El primer ejemplo ruler1 podrá medir pantalla objetos en pixels.

```
#!/usr/bin/python
# ruler1.py
import wx
RW = 701 # ruler widht
RM = 10 # ruler margin
RH = 60 # ruler height
class Ruler1(wx.Frame):
    def __ init (self, parent, id, title):
        \overline{w}. Frame. init (self, parent, id, title, size=(RW + 2*RM, 60),
             style=wx.FRAME_NO_TASKBAR | wx.NO_BORDER | wx.STAY_ON_TOP)
        self.font = wx.Font(7, wx.FONTFAMILY_DEFAULT, wx.FONTSTYLE_NORMAL,
            wx.FONTWEIGHT_BOLD, False, 'Courier 10 Pitch')
        self.Bind(wx.EVT_PAINT, self.OnPaint)
        self.Bind(wx.EVT LEFT DOWN, self.OnLeftDown)
        self.Bind(wx.EVT_RIGHT_DOWN, self.OnRightDown)
        self.Bind(wx.EVT_MOTION, self.OnMouseMove)
         self.Centre()
         self.Show(True)
     def OnPaint(self, event):
        dc = wx.PaintDC(self)
```

```
 brush = wx.BrushFromBitmap(wx.Bitmap('granite.png'))
         dc.SetBrush(brush)
         dc.DrawRectangle(0, 0, RW+2*RM, RH)
         dc.SetFont(self.font)
         dc.SetPen(wx.Pen('#F8FF25'))
         dc.SetTextForeground('#F8FF25')
         for i in range(RW):
             if not (i % 100):
                 dc.DrawLine(i+RM, 0, i+RM, 10)
                w, h = dc.GetTextExtent(str(i))dc.DrawText(str(i), i+RM-w/2, 11)
             elif not (i % 20):
                 dc.DrawLine(i+RM, 0, i+RM, 8)
            elif not (i \tbinom{2}{3} : dc.DrawLine(i+RM, 0, i+RM, 4) def OnLeftDown(self, event):
         pos = event.GetPosition()
         x, y = self.ClientToScreen(event.GetPosition())
         ox, oy = self.GetPosition()
        dx = x - oxdy = y - cyself. delta = ((dx, dy)) def OnMouseMove(self, event):
         if event.Dragging() and event.LeftIsDown():
             x, y = self.ClientToScreen(event.GetPosition())
            fp = (x - self.delta[0], y - self.delta[1]) self.Move(fp)
     def OnRightDown(self, event):
         self.Close()
app = wxApp()Ruler1(None, -1, ')
app.MainLoop()
```
En este ejemplo creamos una regla. Esta regla podrá medir objetos en la pantalla en pixels. Dejamos el modo de mapeo por omisión, el cual es *wx.MM\_TEXT*. Como ya hemos mencionado, este modo tiene las mismas unidades lógicas y de dispositivo. En nuestro caso, pixels.

```
wx.Frame. init (self, parent, id, title, size=(RW + 2*RM, 60),
style=wx.FRAME_NO_TASKBAR | 
        wx.NO_BORDER | wx.STAY_ON_TOP)
```
Tenemos creados una ventana sin bordes. La regla tiene 721 px de ancho. La regla es RW +  $2*RM =$ 701 + 20 = 721. La regla muestra los números 700. 0 ... 700 es 701 pixels. Una regla tiene un margen sobre ambos lados, 2\*10 es 20 pixels. Juntos hacen 721 pixels.

```
 brush = wx.BrushFromBitmap(wx.Bitmap('granite.png'))
 dc.SetBrush(brush)
 dc.DrawRectangle(0, 0, RW+2*RM, RH)
```
Fuente:<http://www.zetcode.com/wxpython/> Página 169 de 214

Aquí dibujamos un patrón personalizado sobre la ventana. Uso un patrón predefinido disponible en el GIMP. Éste es llamado granite.

```
w, h = dc.GetTextExtent(str(i))dc.DrawText(str(i), i+RM-w/2, 11)
```
Estas líneas aseguran, que alineamos el texto correctamente. El método GetTextExtent() retorna el ancho y el alto del texto.

No tenemos que hacer un borde alrededor de nuestras ventanas. Así debemos manejar moviendo manualmente con código adicional. Los métodos OnLeftDown() y el OnMouseMove() nos habilitan para mover la regla. (TODO:link to dragging.)

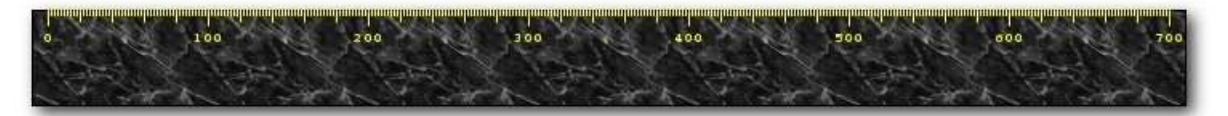

Figura: ejemplo primer regla

#### **Ejemplos prácticos**

Usted podría preguntarse, ¿Por qué necesitamos todos estas líneas, plumas y gradientes? Qué es lo bueno? Los siguientes guiones podrá llevar a algunos ejemplos prácticos. Podríamos utilizar, para aprender con la práctica.

#### **Gráficos**

Creando gráficos es un excelente ejemplo de utilización de funciones de dibujo gdi. Los gráficos no son componentes GUI. Los kits de herramientas gui no provee gráficos como parte de la biblioteca. Una es el kit de herramientas wxWidgets (y así el wxPython). Pero estos gráficos son muy simples y no pueden ser usados en aplicaciones reales. Un desarrollador tiene usualmente dos opciones. Para crear sus propias biblioteca de gráficos o usar una biblioteca de terceras partes.

En el siguiente ejemplo creamos un gráfico con una línea simple. No nos demoraremos en todos los detalles. Seguí el ejemplo intencionalmente simple. mucho de estas cosas permanecen sin hacerse. Pero usted puede comprender la idea y seguirla.

```
#!/usr/bin/python
# linechart.py
import wx
data = ((10, 9), (20, 22), (30, 21), (40, 30), (50, 41),(60, 53), (70, 45), (80, 20), (90, 19), (100, 22),
(110, 42), (120, 62), (130, 43), (140, 71), (150, 89),
(160, 65), (170, 126), (180, 187), (190, 128), (200, 125),
(210, 150), (220, 129), (230, 133), (240, 134), (250, 165),
(260, 132), (270, 130), (280, 159), (290, 163), (300, 94))
years = ('2003', '2004', '2005')
class LineChart(wx.Panel): 
    def __init__(self, parent):
       wx.Panel. __init__(self, parent)
         self.SetBackgroundColour('WHITE')
```

```
self.Bind(wx.EVT_PAINT, self.OnPaint)
 def OnPaint(self, event):
    dc = wx.PaintDC(self) dc.SetDeviceOrigin(40, 240)
     dc.SetAxisOrientation(True, True)
     dc.SetPen(wx.Pen('WHITE'))
     dc.DrawRectangle(1, 1, 300, 200)
     self.DrawAxis(dc)
     self.DrawGrid(dc)
     self.DrawTitle(dc)
     self.DrawData(dc)
 def DrawAxis(self, dc):
    dc.SetPen(wx.Pen('#0AB1FF'))
    font = dc.GetFont() font.SetPointSize(8)
     dc.SetFont(font)
     dc.DrawLine(1, 1, 300, 1)
     dc.DrawLine(1, 1, 1, 201)
     for i in range(20, 220, 20):
        dc.DrawText(str(i), -30, i+5)
        dc.DrawLine(2, i, -5, i)
     for i in range(100, 300, 100):
        dc.DrawLine(i, 2, i, -5) for i in range(3):
        dc.DrawText(years[i], i*100-13, -10)
 def DrawGrid(self, dc):
     dc.SetPen(wx.Pen('#d5d5d5'))
     for i in range(20, 220, 20):
        dc. DrawLine(2, i, 300, i) for i in range(100, 300, 100):
        dc.DrawLine(i, 2, i, 200) def DrawTitle(self, dc):
    font = dc.GetFont() font.SetWeight(wx.FONTWEIGHT_BOLD)
     dc.SetFont(font)
     dc.DrawText('Historical Prices', 90, 235)
 def DrawData(self, dc):
     dc.SetPen(wx.Pen('#0ab1ff'))
     for i in range(10, 310, 10):
         dc.DrawSpline(data)
```

```
class LineChartExample(wx.Frame):
    def init (self, parent, id, title):
       wx.Frame. init (self, parent, id, title, size=(390, 300))
        panel = wx.Panel(self, -1) panel.SetBackgroundColour('WHITE')
         hbox = wx.BoxSizer(wx.HORIZONTAL)
         linechart = LineChart(panel)
        hbox.Add(linechart, 1, wx.EXPAND | wx.ALL, 15)
         panel.SetSizer(hbox)
        self.Centre()
         self.Show(True)
app = wxApp()LineChartExample(None, -1, 'A line chart')
app.MainLoop()
 dc.SetDeviceOrigin(40, 240)
 dc.SetAxisOrientation(True, True)
```
Por omisión el sistema de coordenadas en wxPython inicia en el punto [0, 0]. El punto de comienzo está localizada en la esquina superior izquierda del área del cliente. La orientación del valor x es desde la izquierda a la derecha y la orientación del valor y es de arriba abajo. Los valores pueden ser solamente positivos. Este sistema es usado en todos los kits de herramientas GUI. (de todos los que soy conciente.)

Para gráficos usamos sistema cartesiano de coordenadas. En el sistema cartesiano, podemos tener valores tanto positivos y negativos. La orientación del valor x es desde la izquierda a la derecha y la orientación del valor y es desde el fondo hacia arriba. El origen es usualmente en el medio. Pero éste no es obligatorio.

```
 dc.SetDeviceOrigin(40, 240)
 dc.SetAxisOrientation(True, True)
```
El método SetDeviceOrigin() mueve el origen a un nuevo punto sobre el área cliente. Éste es llamado **traslado lineal**. Entonces cambiamos la orientación axis con el método SetAxisOrientation().

SetAxisOrientation(bool xLeftRight, bool yBottomUp)

El método signature es se explica por si solo. Podemos poner valores true o false a estos dos parámetros.

```
 self.DrawAxis(dc)
 self.DrawGrid(dc)
 self.DrawTitle(dc)
 self.DrawData(dc)
```
Separamos la construction del gráfico dentro de cuatro métodos. El primer podrá dibujar el eje de axis, el segundo podrá dibujar la grilla, el tercero el título y el último uno podrá dibujar los datos.

```
 for i in range(3):
     dc.DrawText(years[i], i*100-13, -10)
```
Fuente:<http://www.zetcode.com/wxpython/> Página 172 de 214

Porque de la simplicidad del guión, aquí son algunos números mágicos. En realidad, deberíamos tener que calcularlos. En el código previo de ejemplo, dibujamos los años a lo largo del eje axis x. Restamos 13 px desde el valor x. Éste se hace para centrar los años sobre las líneas verticales. Éste trabaja sobre mi versión de linux. Podría no trabajar correctamente sobre otras plataformas de SO. Ésto podría no trabajar incluso sobre versiones de linux con diferentes temas. Usted podrá jugar un poquito con este ejemplo. Ajustandolo para adaptarse bajo a diferentes circunstancias no es ciencia de cohetes. Normalmente, necesitamos calcular el ancho del gráfico, el ancho del texto y centrar el texto manualmente.

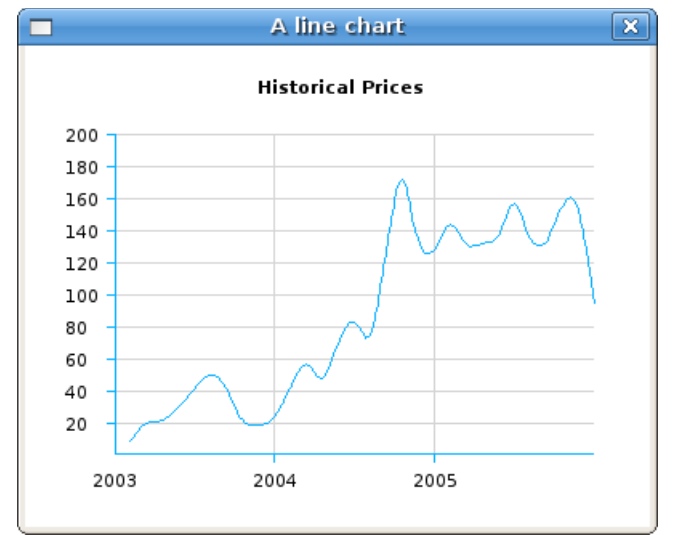

Figura: un gráfico de líneas

## **Nota**

Nota es un guión pequeño que muestra varios características interesantes del GDI. Veremos, como podemos crear un personalizado en forma de ventana. Estas son pequeñas aplicaciones que son usadas para hacer notas visibles. Aquellos trabajan como recordatorios para personas, que trabajan muchocon computadoras. (p.e. nosotros).

```
#!/usr/bin/python
# note.py
import wx
class Note(wx.Frame):
    def init (self, parent, id, title):
       wx.Frame. init (self, parent, id, title,
                         style=wx.FRAME_SHAPED |
                         wx.SIMPLE_BORDER |
                         wx.FRAME_NO_TASKBAR)
        self.font = wx.Font(11, wx.FONTFAMILY_DEFAULT, wx.FONTSTYLE_NORMAL,
                wx.FONTWEIGHT BOLD, False, 'Comic Sans MS')
        self.bitmap = wx.Bitmap('note.png', wx.BITMAP TYPE PNG)
        self.cross = wx.Bitmap('cross.png', wx.BITMAP TYPE PNG)
        w = self.bitmap.GetWidth()h = self.bitmap.GetHeight()self.SetClientSize((w, h))
        if wx.Platform == ' WXGTK ':
```

```
self.Bind(wx.EVT_WINDOW_CREATE, self.SetNoteShape)
     else: self.SetNoteShape()
    self.Bind(wx.EVT_PAINT, self.OnPaint)
    self.Bind(wx.EVT LEFT DOWN, self.OnLeftDown)
    self.Bind(wx.EVT MOTION, self.OnMouseMove)
     self.bitmapRegion = wx.RegionFromBitmap(self.bitmap)
     self.crossRegion = wx.RegionFromBitmap(self.cross)
     self.bitmapRegion.IntersectRegion(self.crossRegion)
     self.bitmapRegion.Offset(170, 10)
   dc = wx.ClienLDC(self) dc.DrawBitmap(self.bitmap, 0, 0, True)
     self.PositionTopRight()
     self.Show(True)
 def PositionTopRight(self):
    disx, disy = wx.GetDisplaySize()
    x, y = self.Getsize() self.Move((disx-x, 0))
 def SetNoteShape(self, *event):
     region = wx.RegionFromBitmap(self.bitmap)
     self.SetShape(region)
 def OnLeftDown(self, event):
    pos = event.GetPosition()
     if self.bitmapRegion.ContainsPoint(pos):
        self.Close()
    x, y = self.ClientToScreen(event.GetPosition())
     ox, oy = self.GetPosition()
   dx = x - oxdy = y - cyself.delta = ((dx, dy)) def OnMouseMove(self, event):
     if event.Dragging() and event.LeftIsDown():
         x, y = self.ClientToScreen(event.GetPosition())
        fp = (x - self.delta[0], y - self.delta[1]) self.Move(fp)
 def OnPaint(self, event):
   dc = wx.PaintDC(self) dc.SetFont(self.font)
     dc.SetTextForeground('WHITE')
     dc.DrawBitmap(self.bitmap, 0, 0, True)
     dc.DrawBitmap(self.cross, 170, 10, True)
     dc.DrawText('- Go shopping', 20, 20)
     dc.DrawText('- Make a phone call', 20, 50)
     dc.DrawText('- Write an email', 20, 80)
```

```
app = wx . App()Note(None, -1, '')app.MainLoop()
```
La idea detras crear una en forma de ventana es simple. La mayoría de aplicaciones son rectangulares. Éstas comparten gran cantidad de similitudes. Éstas tienen menus, Barra de Herramientas, títulos etc. Esto sería aburrido. Algunos desarrolladores crean más aplicaciones de fantasía. Podemos hacer nuestras aplicaciones más atractivas pero usando imágenes. La idea es el siguiente. Creamos un marco sin borde. Podemos dibujar una imagen personalizada sobre el marco durante el evento pintar.

```
wx.Frame. init (self, parent, id, title,
                 style=wx.FRAME_SHAPED |
                 wx.SIMPLE_BORDER |
                wx.FRAME_NO_TASKBAR)
```
En orden para crear un personalizado en forma de aplicaciones, debemos fijar las opciones de esilo necesarias. El wx.FRAME\_SHAPED permite para crear una en forma de ventana. El wx.SIMPLE\_BORDER remueve el espesor del borde. El wx.FRAME\_NO\_TASKBAR previene que la aplicación aparezca sobre la barra de tareas.

```
self.font = wx.Font(11, wx.FONTFAMILY_DEFAULT, wx.FONTSTYLE_NORMAL,
              wx.FONTWEIGHT BOLD, False, 'Comic Sans MS')
```
Estaba buscando una buena fuente para la nota de ejemplo. Finalmente elegí Comic Sans MS. Éste es un tipo de letra propietario. Los usuarios Linux deben instalar el paquete msttcorefonts. Si no tenemos instalado el tipo de letra, el sistema elige otro. Usualmente no es de nuestro gusto.

self.bitmap = wx.Bitmap('note.png', wx.BITMAP TYPE PNG) self.cross = wx.Bitmap('cross.png', wx.BITMAP\_TYPE\_PNG)

Tengo creado dos bitmaps. El primero es un rectángulo redondeado. Con un tipo de relleno naranja. Esoty usando **Inkscape** vector illustrator para crearlo. El segundo es una pequeña cruz. Esto es usado para cerrar las aplicaciones. Para esto he usado el editor de imagenes **Gimp**.

```
w = self.bitmap.GetWidth() h = self.bitmap.GetHeight()
 self.SetClientSize((w, h))
```
Vamos a dibujar un mapa de bits sobre el marco. A fin de cubrir todo el marco, damos forma y tamaño al mapa de bits. Entonces fijamos el sitio del marcos al tamaño del bitmap.

```
if wx.Platform == ' WXGTK ':
   self.Bind(wx.EVT_WINDOW_CREATE, self.SetNoteShape)
 else: self.SetNoteShape()
```
Éste es código dependiente de algunas plataformas. Los desarrolladores Linux deben llamar al método SetNoteShape() inmediatamente después del evento wx. WindowCreateEvent.

```
dc = wx.ClienLDC(self) dc.DrawBitmap(self.bitmap, 0, 0, True)
```
Estas líneas no son necesarias, porque un evento paint es generado durante la creación de las aplicaciones. Pero creemos, esto hace el ejemplo más suave. Digo que, porque ésto qué tengo que aprenderlo desde el otros.

```
 def SetNoteShape(self, *event):
     region = wx.RegionFromBitmap(self.bitmap)
```
Fuente:<http://www.zetcode.com/wxpython/> Página 175 de 214

```
 self.SetShape(region)
```
Aquí fijamos la figura del marco a la del bitmap. Los pixels fuera de la imagen se convierten en transparentes.

Si removemos un borde desde el marco, no podemos mover la ventana. Los métodos OnLeftDown() y el *OnMouseMove()* permiten al usuario mover la ventana haciendo clic en el área cliente del marco y arrastrarla.

```
 dc.DrawBitmap(self.bitmap, 0, 0, True)
 dc.DrawBitmap(self.cross, 170, 10, True)
 dc.DrawText('- Go shopping', 20, 20)
 dc.DrawText('- Make a phone call', 20, 50)
 dc.DrawText('- Write an email', 20, 80)
```
Dentro del método OnPaint() dibujamos dos bitmaps y tres textos.

Finalmente podremos hablar acerca de como cerramos el guión Nota.

```
 self.bitmapRegion = wx.RegionFromBitmap(self.bitmap)
 self.crossRegion = wx.RegionFromBitmap(self.cross)
 self.bitmapRegion.IntersectRegion(self.crossRegion)
 self.bitmapRegion.Offset(170, 10)
 ...
 pos = event.GetPosition()
 if self.bitmapRegion.ContainsPoint(pos):
     self.Close()
```
Creamos dos regiones desde dos bitmaps. Cruzamos estas dos regiones. De esta manera tomamos todos los pixels que comparten ambos bitmaps. Finalmente movemos la región al punto, donde dibujamos el bitmap cruz. Usamos el método *Offset()*. Por omisión la región arranca en el punto [0, 0].

Dentro del método OnLeftDown() comprobamos si hemos cliqueadod dentro de la región. Si es verdad, cerramos el guión.

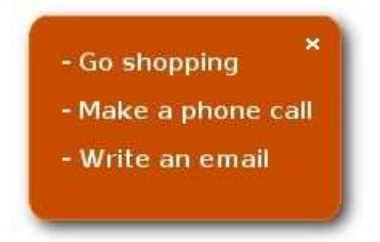

Figura: Nota

En este capítulo hemos trabajado con el GDI.

# **Consejos y Trucos**

En esta sección mostraremos varios consejos interesantes en wxPython. Aquí veremos ejemplos, que no podían ser puestos en otro lugar.

# **Botón Interactivo**

Cuando entramos el área del componente botón con el puntero del ratón, el evento wx.EVT\_ENTER\_WINDOW es generado. Del mismo modo, el evento wx.EVT\_LEAVE\_WINDOW es generado, cuando salimos del área del componente. Vinculamos dos métodos a estos eventos.

```
#!/usr/bin/python
# -*- coding: utf-8 -*-
'''
ZetCode wxPython tutorial
Este ejemplo muestra un botón interactivo.
author: Jan Bodnar
website: www.zetcode.com
last modified: September 2011
\mathbf{I} \mathbf{I} \mathbf{I}import wx
from wx.lib.buttons import GenButton
class Example(wx.Frame):
    def init (self, *args, **kwargs):
        super(Example, self). init (*args, **kwargs)
         self.InitUI()
     def InitUI(self): 
         panel = wx.Panel(self)
         btn = GenButton(panel, label='botón', 
             pos=(100, 100))
         btn.SetBezelWidth(1)
         btn.SetBackgroundColour('DARKGREY')
        wx.EVT_ENTER_WINDOW(btn, self.OnEnter)
        wx.EVT LEAVE WINDOW(btn, self.OnLeave)
         self.SetSize((300, 200))
         self.SetTitle('Interactive botón')
         self.Centre()
         self.Show(True)
     def OnEnter(self, e):
         btn = e.GetEventObject() 
         btn.SetBackgroundColour('GREY79')
         btn.Refresh()
     def OnLeave(self, e):
         btn = e.GetEventObject()
         btn.SetBackgroundColour('DARKGREY')
         btn.Refresh()
```

```
def main():
   ex = wx.App()
    Example(None)
    ex.MainLoop() 
if name == ' main ': main()
```
Estamos usando a GenButton en lugar del wx.button basico.

from wx.lib.buttons import GenButton

El GenButton está localizado en el módulo wx.lib.buttons.

```
btn.SetBezelWidth(1)
```
El método SetBezelWidth() crea algunos efectos 3D sobre el botón.

```
def OnEnter(self, e):
     btn = e.GetEventObject() 
     btn.SetBackgroundColour('GREY79')
     btn.Refresh()
```
En reacción al wx.EVT\_ENTER\_WINDOW, cambiamos el color de fondo del botón.

## **Isabelle**

Cuando un error ocurre en una Aplicación, un cuadro de diálogo de error usualmente aparece. Este podría ser molesto. He notado una mejor solución en un sistema SAP. Cuando un usuario entra un comando invalido, la barra de estado se pone roja y un mensaje de error es mostrado sobre la barra de estado. El color rojo atrapa al ojo y el usuario pueden fácilmente leer el mensaje de error. El código siguiente imita esta situación.

```
#!/usr/bin/python
# Isabelle
import wx
ID TIMER = 1ID EXIT = 2
ID ABOUT = 3
ID button = 4class Isabelle(wx.Frame):
    def __ init (self, parent, id, title):
        wx.Frame. init (self, parent, id, title)
        self.time = wx.time(self, ID TIMER)self.blick = 0file = wx.Menu() file.Append(ID_EXIT, '&Quit\tCtrl+Q', 'QuÉste esabelle')
```
Fuente:<http://www.zetcode.com/wxpython/> Página 178 de 214

```
help = wx.Menu() help.Append(ID_ABOUT, '&About', 'O Programe')
   menubar = wx.MenuBar()
    menubar.Append(file, '&File')
     menubar.Append(help, '&Help')
     self.SetMenuBar(menubar)
    toolbar = wx.ToolBar(self, -1)self.tc = wx.TextCtrl(toolbar, -1, size=(100, -1))btn = wx.button(toolbar, ID botón, 'Ok', size=(40, 28))
     toolbar.AddControl(self.tc)
     toolbar.AddSeparator()
    toolbar.AddControl(btn)
     toolbar.Realize()
     self.SetToolBar(toolbar)
    self.Bind(wx.EVT_BUTTON, self.OnLaunchCommandOk, id=ID_botón)
    self.Bind(wx.EVT_MENU, self.OnAbout, id=ID ABOUT)
    self.Bind(wx.EVT_MENU, self.OnExit, id=ID_EXIT)
    self.Bind(wx.EVT TIMER, self.OnTimer, id=ID TIMER)
    self.panel = wx.Panel(self, -1, (0, 0), (500, 300)) self.panel.SetBackgroundColour('GRAY')
     self.sizer=wx.BoxSizer(wx.VERTICAL)
     self.sizer.Add(self.panel, 1, wx.EXPAND)
     self.SetSizer(self.sizer)
     self.statusbar = self.CreateStatusBar()
     self.statusbar.SetStatusText('Welcome to Isabelle')
     self.Centre()
     self.Show(True)
 def OnExit(self, event):
     dlg = wx.MessageDialog(self, 'Are you sure to quÉste esabelle?', 
        'Please Confirm', wx.YES_NO | wx.NO_DEFAULT | wx.ICON_QUESTION)
    if dlg.ShowModal() == wx.ID YES: self.Close(True)
 def OnAbout(self, event):
     dlg = wx.MessageDialog(self, 'Isabelle\t\n' '2004\t', 'About',
              wx.OK | wx.ICON_INFORMATION)
     dlg.ShowModal()
     dlg.Destroy()
 def OnLaunchCommandOk(self, event):
     input = self.tc.GetValue()
    if input == ' / byte': self.OnExit(self)
    elif input == '/about': self.OnAbout(self)
     elif input == '/bell':
```

```
 wx.Bell()
         else:
             self.statusbar.SetBackgroundColour('RED')
             self.statusbar.SetStatusText('Unknown Command')
             self.statusbar.Refresh()
             self.timer.Start(50)
         self.tc.Clear()
     def OnTimer(self, event):
         self.blick = self.blick + 1
         if self.blick == 25:
             self.statusbar.SetBackgroundColour('#E0E2EB')
             self.statusbar.Refresh()
             self.timer.Stop()
            self.blick = 0app = wx . App()Isabelle(None, -1, 'Isabelle')
app.MainLoop()
```
Ésta es un wx.TextCtrl sobre la barra de estado. Usted entra vuestros comandos. Tenemos definidos tres comandos. /bye, /about y /beep. Si usted se equivoca en cualquiera de ellos, la barra de estado se torna roja y muestra un error. Éste es hecho con la clase wx.Timer.
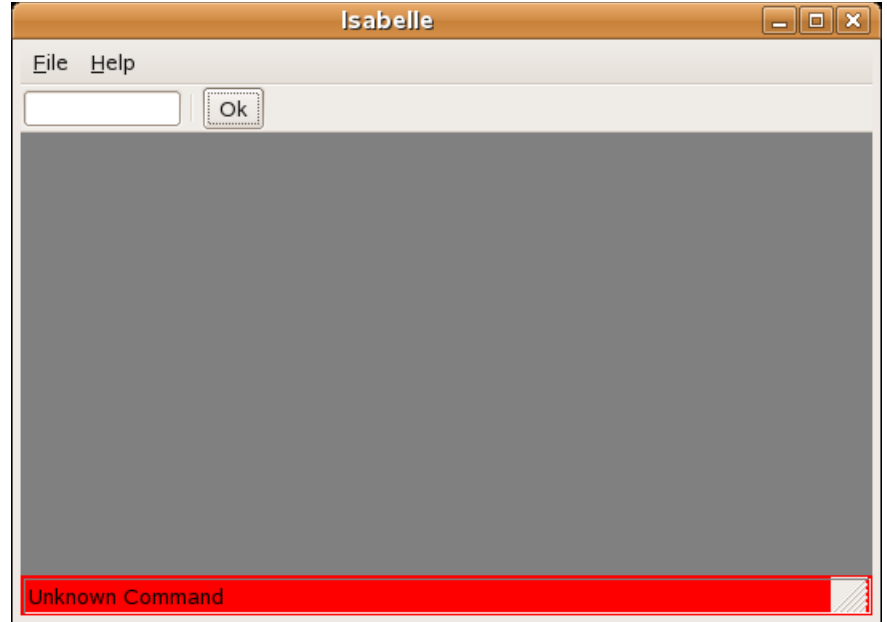

Figura: Isabelle

# **Marco de trabajo para deshacer/rehacer**

Muchas aplicaciones tienen la habilidad de deshacer y rehacer las acciones del usuario. El siguiente ejemplo muestra como lo pueden realizar en wxPython.

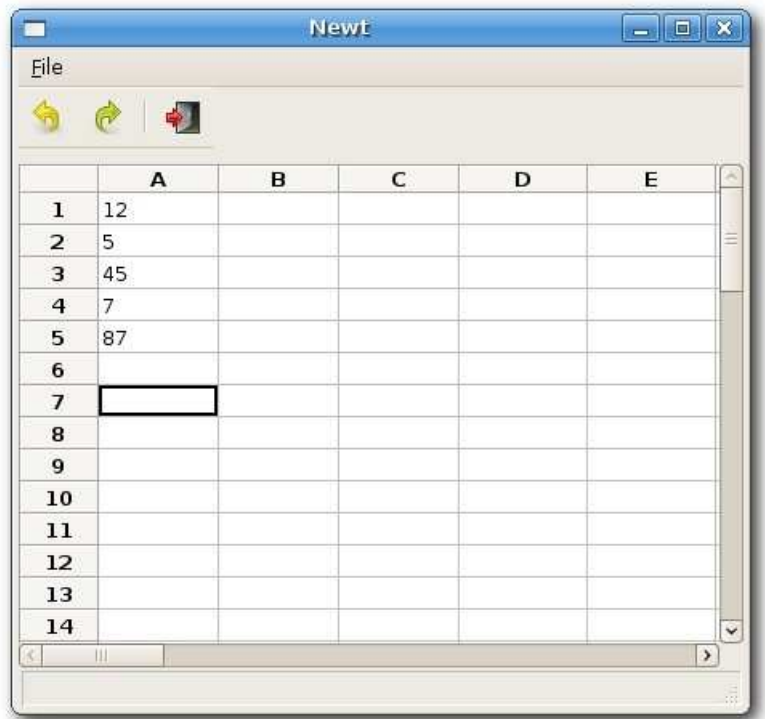

Figura: undoredo.py

```
#!/usr/bin/python
# undoredo.py
```
from wx.lib.sheet import \*

```
import wx
stockUndo = []
stockRedo = []
ID OUIT = 10ID UNDO = 11
ID REDO = 12ID_EXIT = 13
ID_COLSIZE = 80
ID ROWSIZE = 20class UndoText:
    def init (self, sheet, text1, text2, row, column):
         self.RedoText = text2
         self.row = row
         self.col = column
         self.UndoText = text1
         self.sheet = sheet
     def undo(self):
         self.RedoText = self.sheet.GetCellValue(self.row, self.col)
         if self.UndoText == None:
             self.sheetSetCellValue('')
         else: self.sheet.SetCellValue(self.row, self.col, self.UndoText)
     def redo(self):
         if self.RedoText == None:
             self.sheet.SetCellValue('')
         else: self.sheet.SetCellValue(self.row, self.col, self.RedoText)
class UndoColSize:
    def __init_(self, sheet, position, size):
        self.sheet = sheet
         self.pos = position
         self.RedoSize = size
         self.UndoSize = ID_COLSIZE
     def undo(self):
         self.RedoSize = self.sheet.GetColSize(self.pos)
         self.sheet.SetColSize(self.pos, self.UndoSize)
         self.sheet.ForceRefresh()
     def redo(self):
         self.UndoSize = ID_COLSIZE
         self.sheet.SetColSize(self.pos, self.RedoSize)
         self.sheet.ForceRefresh()
class UndoRowSize:
    def init (self, sheet, position, size):
         self.sheet = sheet
         self.pos = position
         self.RedoSize = size
         self.UndoSize = ID_ROWSIZE
```

```
 def undo(self):
         self.RedoSize = self.sheet.GetRowSize(self.pos)
         self.sheet.SetRowSize(self.pos, self.UndoSize)
         self.sheet.ForceRefresh()
     def redo(self):
         self.UndoSize = ID_ROWSIZE
         self.sheet.SetRowSize(self.pos, self.RedoSize)
         self.sheet.ForceRefresh()
class MySheet(CSheet):
     instance = 0
    def __init__(self, parent):<br>CSheet. init (self, p
                 \overline{\phantom{a}} init (self, parent)
        self.SetRowLabelAlignment(wx.ALIGN_CENTRE, wx.ALIGN_CENTRE)
        self.text = '' def OnCellChange(self, event):
         toolbar = self.GetParent().toolbar
         if (toolbar.GetToolEnabled(ID_UNDO) == False):
                  toolbar.EnableTool(ID_UNDO, True)
        r = event {. GetRow}()c = event.F. (letCol() text = self.GetCellValue(r, c)
         # self.text - text antes del change
         # text - text Después de change
         deshacer = UndoText(self, self.text, text, r, c)
         stockUndo.append(undo)
         if stockRedo:
             # this sería surprising, pero Esto es una estándares 
comportamiento
             # en all se hoja de cálculos
             del stockRedo[:]
             toolbar.EnableTool(ID_REDO, False)
     def OnColSize(self, event):
         toolbar = self.GetParent().toolbar
         if (toolbar.GetToolEnabled(ID_UNDO) == False):
                  toolbar.EnableTool(ID_UNDO, True)
         pos = event.GetRowOrCol()
         size = self.GetColSize(pos)
         deshacer = UndoColSize(self, pos, size)
         stockUndo.append(undo)
         if stockRedo:
             del stockRedo[:]
             toolbar.EnableTool(ID_REDO, False)
     def OnRowSize(self, event):
         toolbar = self.GetParent().toolbar
         if (toolbar.GetToolEnabled(ID_UNDO) == False):
                  toolbar.EnableTool(ID_UNDO, True)
```

```
 pos = event.GetRowOrCol()
         size = self.GetRowSize(pos)
         deshacer = UndoRowSize(self, pos, size)
         stockUndo.append(undo)
         if stockRedo:
             del stockRedo[:]
             toolbar.EnableTool(ID_REDO, False)
class Newt(wx.Frame):
    def init (self,parent,id,title):
        wx.Frame. init (self, parent, -1, title, size=(550, 500))
         box = wx.BoxSizer(wx.VERTICAL)
        menubar = wx.MenuBar()
        menu = wx.Menu() quit = wx.MenuItem(menu, ID_QUIT, '&Quit\tCtrl+Q', 'Quits Newt')
         quit.SetBitmap(wx.Bitmap('icons/exit16.png'))
         menu.AppendItem(quit)
         menuBar.Append(menu, '&File')
        self.Bind(wx.EVT_MENU, self.OnQuitNewt, id=ID_QUIT)
         self.SetMenuBar(menuBar)
        self.toolbar = wx.ToolBar(self, id =- 1, style=wx.TB_HORIZONTAL |
wx.NO_BORDER |
                                          wx.TB_FLAT | wx.TB_TEXT)
        self.toolbar.AddSimpleTool(ID_UNDO, wx.Bitmap('icons/undo.png'),
               'Undo', '')
        self.toolbar.AddSimpleTool(ID_REDO, wx.Bitmap('icons/redo.png'),
               'Redo', '')
        self.toolbar.EnableTool(ID_UNDO, False)
        self.toolbar.EnableTool(ID_REDO, False)
         self.toolbar.AddSeparator()
        self.toolbar.AddSimpleTool(ID_EXIT, wx.Bitmap('icons/exit.png'),
               'Quit', '')
         self.toolbar.Realize()
        self.toolbar.Bind(wx.EVT_TOOL, self.OnUndo, id=ID_UNDO)
        self.toolbar.Bind(wx.EVT_TOOL, self.OnRedo, id=ID_REDO)
        self.toolbar.Bind(wx.EVT_TOOL, self.OnQuitNewt, id=ID_EXIT)
         box.Add(self.toolbar, border=5)
        box.add((5,10), 0) self.SetSizer(box)
        self.sheet1 = MySheet(self) self.sheet1.SetNumberRows(55)
        self.sheet1.SetNumberCols(25)
         for i in range(self.sheet1.GetNumberRows()):
            self.sheet1.SetRowSize(i, ID_ROWSIZE)
         self.sheet1.SetFocus()
         box.Add(self.sheet1, 1, wx.EXPAND)
```

```
 self.CreateStatusBar()
         self.Centre()
         self.Show(True)
     def OnUndo(self, event):
         if len(stockUndo) == 0:
              return
         a = stockUndo.pop()
         if len(stockUndo) == 0:
             self.toolbar.EnableTool(ID_UNDO, False)
         a.undo()
         stockRedo.append(a)
        self.toolbar.EnableTool(ID_REDO, True)
     def OnRedo(self, event):
         if len(stockRedo) == 0:
             return
         a = stockRedo.pop()
         if len(stockRedo) == 0:
             self.toolbar.EnableTool(ID_REDO, False)
         a.redo()
         stockUndo.append(a)
        self.toolbar.EnableTool(ID_UNDO, True)
     def OnQuitNewt(self, event):
         self.Close(True)
app = wx . App()Newt(None, -1, 'Newt')
app.MainLoop()
  stockUndo = []
  stockRedo = []
```
Estos son dos objetos lista. stockUndo es una lista que retiene todos los cambios, que podemos deshacer. stockRedo mantiene todos los cambios, que pueden ser rehechos. Los cambios son instanciados dentro de un objeto UndoText. Este objeto tiene dos métodos. Undo y redo.

```
 class MySheet(CSheet):
   def __init__(self, parent):
        CSheet. init (self, parent)
```
Nuestro ejemplo hereda desde la clase CSheet. Esto es una componente grilla con alguna lógica adicional.

```
 self.SetRowLabelAlignment(wx.ALIGN_CENTRE, wx.ALIGN_CENTRE)
```
Aquí centramos la etiquetas en filas. Por omisión, aquellos son aligned a la derecha.

```
r = event {, GetRow()}c = event.F (Col()
```
Fuente:<http://www.zetcode.com/wxpython/> Página 185 de 214

```
text = self.GetCellValue(r, c)
 # self.text - text antes del change
 # text - text Después de change
 deshacer = UndoText(self, self.text, text, r, c)
 stockUndo.append(undo)
```
Cada vez que hacemos algunos cambios, un objeto UndoText es creado y anexado a la lista de stockUndo.

```
 if stockRedo:
     # this sería surprising, pero Esto es una estándares comportamiento
     # en todos los se hoja de cálculos
     del stockRedo[:]
         toolbar.EnableTool(ID_REDO, False)
```
Sí, este comportamiento fue sorprendente para mi.No sabía que esto trabajaba ee esta manera, hasta que hice este ejemplo. Basicamente, si usted deshace algunos cambios y entonces comienzan tipeando de nuevo, todos los cambios rehacer son perdido. OpenOffice Calc trabaja de esta manera. Gnumeric también.

```
 if len(stockUndo) == 0:
    self.toolbar.EnableTool(ID_UNDO, False)
 ...
self.toolbar.EnableTool(ID_REDO, True)
```
Los botones deshacer y rehacer son activado o desactivado en consecuencia. Si no hay que desahacer, el botón deshacer está deshabilitado.

```
a = stockUndo.pop() if len(stockUndo) == 0:
    self.toolbar.EnableTool(ID_UNDO, False)
 a.undo()
 stockRedo.append(a)
```
Si hacemos clic en undo, hacemos aparecer un objeto UndoText desde la lista stockUndo. Llamar al método undo() y agregar el objeto a la lista stockRedo.

## **Configurando ajustes de aplicaciones**

Muchas aplicaciones permite a los usuarios configurar sus ajustes. Los usuarios pueden cambiar tooltips de activos a no, cambiar tipos de letra, rutas de descarga de archivos por omisión etc. En su mayoría aquellos tienen una opción de menu llamada preferencias. Las configuraciones de las aplicaciones son guardadas al disco duro, de modo que usuarios no tienen que cambiar los ajustes cada vez que las aplicaciones arrancan.

En wxPython tenemos la clase wx. Config para hacer nuestra trabajo.

Sobre Linux, los ajustes son almacenados en un simple archivo oculto. Este archivo está localizada en el directorio raiz del usuario (home) por omisión. La ubicación del archivo de configuración puede ser cambiada. El nombre del archivo es especificado en el constructor de la clase wx. Config. En el siguiente código de ejemplo, podemos configurar el tamaño de la ventana. Si esta el archivo de configuración, el alto y el ancho de la ventana es fijado al valor por omisión 250 px. Podemos fijar estos valores a un rango de 200 a 500px. Después de salvamos nuestros valores y reiniciamos las aplicaciones, el tamaño de la ventana es fijada a nuestros valores preferidos.

#!/usr/bin/python

Fuente:<http://www.zetcode.com/wxpython/> Página 186 de 214

```
# myconfig.py
import wx
class MyConfig(wx.Frame):
    def __ init (self, parent, id, title):
        \overline{\text{self.cfg}} = wx. Config('myconfig')
         if self.cfg.Exists('width'):
             w, h = self.cfg.ReadInt('width'), self.cfg.ReadInt('height')
         else:
            (w, h) = (250, 250)wx.Frame. init (self, parent, id, title, size=(w, h))
         wx.StaticText(self, -1, 'Width:', (20, 20))
         wx.StaticText(self, -1, 'Height:', (20, 70))
        self.sc1 = wx.SpinCtrl(self, -1, str(w), (80, 15), (60, -1),
min=200, max=500)
        self.sc2 = wx.SpinCtrl(self, -1, str(h), (80, 65), (60, -1),min=200, max=500)
         wx.button(self, 1, 'Save', (20, 120))
        self.Bind(wx.EVT_BUTTON, self.OnSave, id=1)
        self.statusbar = self.CreateStatusBar()
         self.Centre()
         self.Show(True)
     def OnSave(self, event):
         self.cfg.WriteInt("width", self.sc1.GetValue())
         self.cfg.WriteInt("height", self.sc2.GetValue())
        self.statusbar.SetStatusText('Configuration saved, %s ' % wx.Now())
app = wxApp()MyConfig(None, -1, 'myconfig.py')
app.MainLoop()
```
Aquí tenemos los contenidos de un archivo de configuración para nuestros código de ejemplo. Éste consiste de las dos pares de clave, valor.

```
 $ cat .myconfig
 height=230
```
width=350

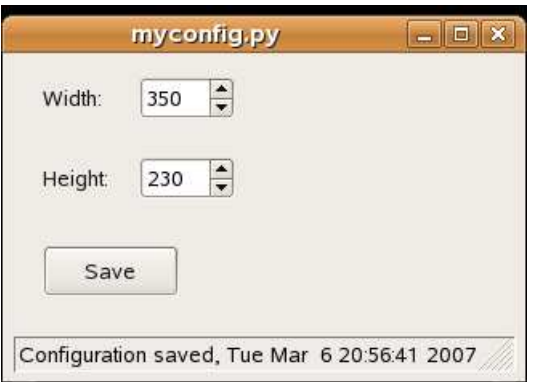

Figura: myconfig.py

## **Gestos con el ratón**

Un gesto con el ratón es una forma de combinar movimientos del ratón de la computadora y clics los cuales el software reconoce como un comando específico. Podemos encontrar gesto con el ratón en aplicaciones tales como Firefox u Opera. Aquellos ayudan a los usuarios a ahorrar su tiempo mientras navegan en Internet. Los gestos con el ratón son creados con la clase wx.lib.gestures.MouseGestures en wxPython.

Gestos disponibles:

- $\triangle$  L for left
- $\triangle$  R for right
- $\triangle$  U for up
- $\triangle$  D for abajo
- $\land$  7 for northwest
- $\land$  9 for northeast
- $\sim$  1 for southwest
- $\land$  3 for southeast

Si usted se maravilla por qué estos números fueron elegidos, tenga a la vista el teclado numérico. Los gestos con el ratón pueden ser combinados. De esta manera 'RDLU' es un gesto con el ratón se dispara, cuando hacemos un cuadrado con el puntero del ratón.

Posibles señales son:

- $\triangle$  wx.MOUSE BTN LEFT
- A wx.MOUSE BTN MIDDLE
- $\triangle$  wx.MOUSE BTN RIGHT

#!/usr/bin/python

```
# mousegestures.py
import wx
import wx.lib.gestures as gest
class MyMouseGestures(wx.Frame):
    def __init__ (self, parent, id, title):
        \overline{wx}. Frame. init (self, parent, id, title, size=(300, 200))
        panel = wx.Panel(self, -1)
```
Fuente:<http://www.zetcode.com/wxpython/> Página 188 de 214

```
 mg = gest.MouseGestures(panel, True, wx.MOUSE_BTN_LEFT)
         mg.SetGesturePen(wx.Colour(255, 0, 0), 2)
         mg.SetGesturesVisible(True)
         mg.AddGesture('DR', self.OnDownRight)
         self.Centre()
         self.Show(True)
     def OnDownRight(self):
           self.Close()
app = wx . App()MyMouseGestures(None, -1, 'mousegestures.py')
app.MainLoop()
```
En nuestro ejemplo, tenemos registrado un gesto con el ratón para un panel. El gesto del ratón es disparado, cuando el botón izquierdo es pulsado y vamos abajo y a la derecha con el cursor. Como en una letra 'L'. Nuestras gesto con el ratón cerrará las aplicaciones.

mg = gest.MouseGestures(panel, True, wx.MOUSE\_BTN\_LEFT)

Si buscamos para usar gestos con los ratones, tenemos que crear un objeto MouseGesture. El primer parámetro es una ventana, donde el gesto con el ratón es registrado. El segundo parámetro define un camiono para registrar el gesto. True es para automatico, False para manual. Manual no está completamente implementadas y estamos felices con el modo automático. El último parámetro define un botón del ratón, el cual podrá ser presionado cuando se disparen gestos. El botón pueden ser después cambiado con el método SetMouseButton().

mg.SetGesturePen(wx.Colour(255, 0, 0), 2)

Nuestros gestos podrán ser pintados como líneas rojas. Aquellos podrán ser de 2 pixels de ancho.

mg.SetGesturesVisible(True)

Fijamos this gesto visible con el método SetGesturesVisible().

mg.AddGesture('DR', self.OnDownRight)

Registramos un gesto con el ratón con el método AddGesture(). El primer parámetro es el gesto. El segundo parámetro es el método disparado por el gesto.

En este capítulo, presentamos algunos consejos en wxPython.

### **wxPython Gripts**

En esta sección mostraremos algunos guiones pequeños y completos. Estos guiones gráficos o "gripts" podrán demostrar varias áreas en programación.

### **Tom**

Cada aplicaciones debería tener un buen nombre. Corto y fácilmente recordable. Por eso, tenemos

Fuente:<http://www.zetcode.com/wxpython/> Página 189 de 214

Tom. Un gript simple que envia un correo electrónico.

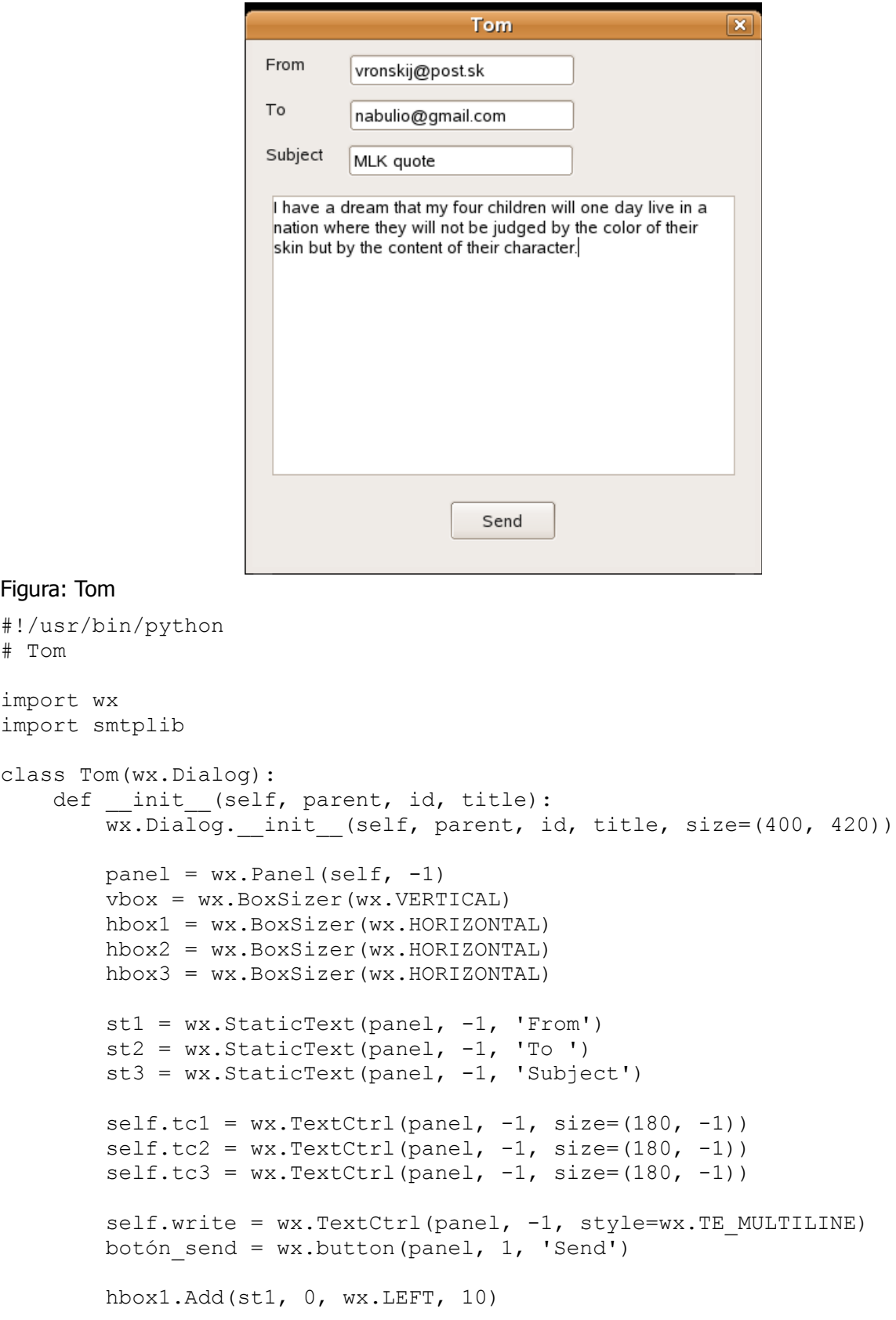

```
 hbox1.Add(self.tc1, 0, wx.LEFT, 35)
         hbox2.Add(st2, 0, wx.LEFT, 10)
         hbox2.Add(self.tc2, 0, wx.LEFT, 50)
         hbox3.Add(st3, 0, wx.LEFT, 10)
         hbox3.Add(self.tc3, 0, wx.LEFT, 20)
         vbox.Add(hbox1, 0, wx.TOP, 10)
         vbox.Add(hbox2, 0, wx.TOP, 10)
         vbox.Add(hbox3, 0, wx.TOP, 10)
         vbox.Add(self.write, 1, wx.EXPAND | wx.TOP | wx.RIGHT | wx.LEFT, 15)
         vbox.Add(botón_send, 0, wx.ALIGN_CENTER | wx.TOP | wx.BOTTOM, 20)
        self.Bind(wx.EVT_BUTTON, self.OnSend, id=1)
         panel.SetSizer(vbox)
         self.Centre()
         self.ShowModal()
         self.Destroy()
     def OnSend(self, event):
         sender = self.tc1.GetValue()
         recipient = self.tc2.GetValue()
         subject = self.tc3.GetValue()
         text = self.write.GetValue()
        cabecera = 'From: s\r\nTo: s\r\nSubject: s\r\nNr\nN' % (sender,
recipient, subject)
         mensaje = cabecera + text
         try:
             server = smtplib.SMTP('mail.chello.sk')
             server.sendmail(sender, recipient, mensaje)
             server.quit()
             dlg = wx.MessageDialog(self, 'Email was successfully sent', 
'Success', 
                 wx.OK | wx.ICON_INFORMATION)
             dlg.ShowModal()
             dlg.Destroy()
         except smtplib.SMTPException, error:
             dlg = wx.MessageDialog(self, 'Failed to send email', 'Error', 
wx.OK | wx.ICON ERROR)
             dlg.ShowModal()
             dlg.Destroy()
app = wx . App()Tom(None, -1, 'Tom')
```
app.MainLoop()

Para trabajar con emails necesitamos importar el módulo smtp. Este módulo es parte del lenguaje python.

import smtplib

Las opciones From, To y Subject deben ser separadas por retorno de carro y nueva línea como se muestra aquí. Este es extraño y requerido por la norma RFC 821. Así debemos seguirla.

```
header = 'From: %s\r\nTo: %s\r\nSubject: %s\r\n\r\n' % (sender, recipient,
subject)
```
A continuación creamos una conexión SMTP. Aquí usted especifica vuestros ajustes. Cada ISP le da a usted el nombre de los servidores pop y smtp. En mi caso, 'mail.chello.sk' es un nombre para ambos. Un correo es enviado al llamar el método sendmail(). Finalmente, salimos de la conexión con el método quit().

```
server = smtplib.SMTP('mail.chello.sk')
server.sendmail(sender, recipient, mensaje)
server.quit()
```
# **Editor**

Este editor ejemplo es el más grande hasta ahora.

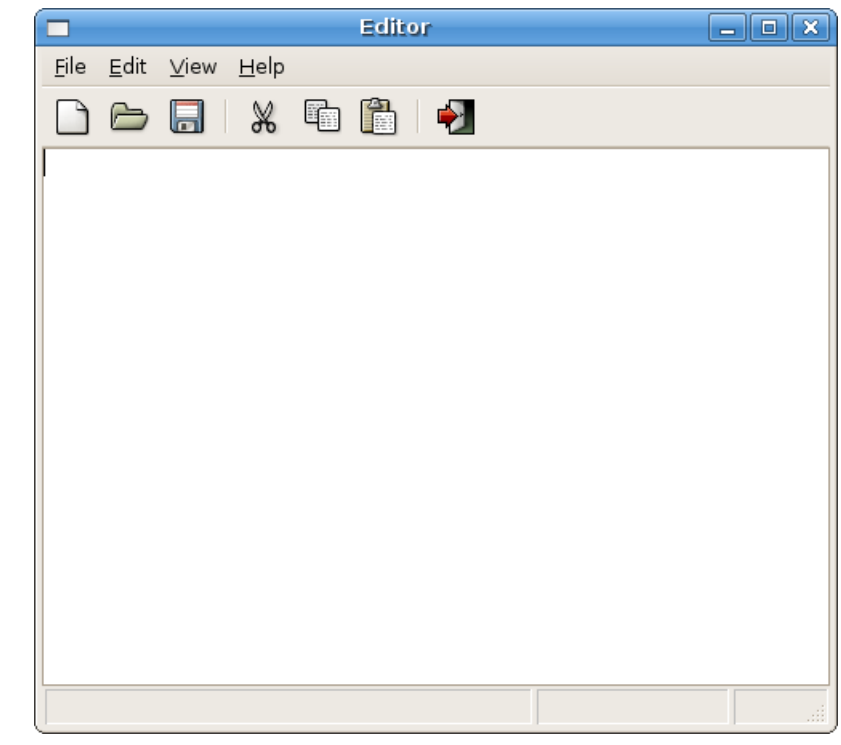

Figura: Editor

```
#!/usr/bin/python
# Editor
import wx
import os
class Editor(wx.Frame):
    def __init (self, parent, id, title):
        \overline{wx}. Frame. init (self, parent, id, title, size=(600, 500))
         # variables
         self.modify = False
        self.last name saved = ''
         self.replace = False
```

```
 # setting up menubar
        menubar = wx.MenuBar()
        file = wx.Menu() new = wx.MenuItem(file, 101, '&New\tCtrl+N', 'Creates a new 
document')
         new.SetBitmap(wx.Bitmap('icons/stock_new-16.png'))
         file.AppendItem(new)
         open = wx.MenuItem(file, 102, '&Open\tCtrl+O', 'Open an existing 
file')
         open.SetBitmap(wx.Bitmap('icons/stock_open-16.png'))
         file.AppendItem(open)
         file.AppendSeparator()
         save = wx.MenuItem(file, 103, '&Save\tCtrl+S', 'Save the file')
        save.SetBitmap(wx.Bitmap('icons/stock save-16.png'))
         file.AppendItem(save)
         saveas = wx.MenuItem(file, 104, 'Save &As...\tShift+Ctrl+S', 
                 'Save the file with a different name')
        saveas.SetBitmap(wx.Bitmap('icons/stock save as-16.png'))
         file.AppendItem(saveas)
         file.AppendSeparator()
         quit = wx.MenuItem(file, 105, '&Quit\tCtrl+Q', 'Quit the 
Application')
         quit.SetBitmap(wx.Bitmap('icons/stock_exit-16.png'))
         file.AppendItem(quit)
        edit = wx.Menu() cut = wx.MenuItem(edit, 106, '&Cut\tCtrl+X', 'Cut the Selection')
         cut.SetBitmap(wx.Bitmap('icons/stock_cut-16.png'))
         edit.AppendItem(cut)
        copy = wx.Menultem(edit, 107, '&Copy\tCtr1+C', 'Copy the Selection') copy.SetBitmap(wx.Bitmap('icons/stock_copy-16.png'))
         edit.AppendItem(copy)
         paste = wx.MenuItem(edit, 108, '&Paste\tCtrl+V', 'Paste text from 
clipboard')
         paste.SetBitmap(wx.Bitmap('icons/stock_paste-16.png'))
         edit.AppendItem(paste)
         delete = wx.MenuItem(edit, 109, '&Delete', 'Delete the selected 
text')
        delete.SetBitmap(wx.Bitmap('icons/stock delete-16.png',))
         edit.AppendItem(delete)
         edit.AppendSeparator()
         edit.Append(110, 'Select &All\tCtrl+A', 'Select the entire text')
        view = wx.Menu() view.Append(111, '&Statusbar', 'Show StatusBar')
```
 $help = wx.Menu()$ about =  $wx.MenuItem(help, 112, '&About\tF1', 'About Editor')$  about.SetBitmap(wx.Bitmap('icons/stock\_about-16.png')) help.AppendItem(about) menubar.Append(file, '&File') menubar.Append(edit, '&Edit') menubar.Append(view, '&View') menubar.Append(help, '&Help') self.SetMenuBar(menubar) self.Bind(wx.EVT\_MENU, self.NewApplication, id=101) self.Bind(wx.EVT MENU, self.OnOpenFile, id=102) self.Bind(wx.EVT<sup>-MENU, self.OnSaveFile, id=103)</sup> self.Bind(wx.EVT\_MENU, self.OnSaveAsFile, id=104) self.Bind(wx.EVT<sup>-</sup>MENU, self.QuitApplication, id=105) self.Bind(wx.EVT<sup>MENU</sup>, self.OnCut, id=106) self.Bind(wx.EVT\_MENU, self.OnCopy, id=107) self.Bind(wx.EVT MENU, self.OnPaste, id=108) self.Bind(wx.EVT\_MENU, self.OnDelete, id=109) self.Bind(wx.EVT\_MENU, self.OnSelectAll, id=110) self.Bind(wx.EVT<sup>-MENU</sup>, self.ToggleStatusBar, id=111) self.Bind(wx.EVT<sup>-</sup>MENU, self.OnAbout, id=112) # setting up toolbar self.toolbar = self.CreateToolBar( wx.TB HORIZONTAL | wx.NO BORDER | wx.TB\_FLAT | wx.TB\_TEXT ) self.toolbar.AddSimpleTool(801, wx.Bitmap('icons/stock new.png'), 'New', '') self.toolbar.AddSimpleTool(802, wx.Bitmap('icons/stock open.png'), 'Open', '') self.toolbar.AddSimpleTool(803, wx.Bitmap('icons/stock save.png'), 'Save', '') self.toolbar.AddSeparator() self.toolbar.AddSimpleTool(804, wx.Bitmap('icons/stock cut.png'), 'Cut', '') self.toolbar.AddSimpleTool(805, wx.Bitmap('icons/stock\_copy.png'), 'Copy', '') self.toolbar.AddSimpleTool(806, wx.Bitmap('icons/stock paste.png'), 'Paste', '') self.toolbar.AddSeparator() self.toolbar.AddSimpleTool(807, wx.Bitmap('icons/stock\_exit.png'), 'Exit', '') self.toolbar.Realize() self.Bind(wx.EVT\_TOOL, self.NewApplication, id=801) self.Bind(wx.EVT TOOL, self.OnOpenFile, id=802) self.Bind(wx.EVT\_TOOL, self.OnSaveFile, id=803) self.Bind(wx.EVT\_TOOL, self.OnCut, id=804) self.Bind(wx.EVT\_TOOL, self.OnCopy, id=805) self.Bind(wx.EVT\_TOOL, self.OnPaste, id=806) self.Bind(wx.EVT<sup>TOOL</sup>, self.QuitApplication, id=807)

Fuente:<http://www.zetcode.com/wxpython/> Página 194 de 214

```
self.text = wx.FextCtrl(self, 1000, '', size=(-1, -1),style=wx.TE_MULTILINE 
                 | wx.TE_PROCESS_ENTER)
         self.text.SetFocus()
        self.text.Bind(wx.EVT_TEXT, self.OnTextChanged, id=1000)
        self.text.Bind(wx.EVT_KEY_DOWN, self.OnKeyDown)
        self.Bind(wx.EVT CLOSE, self.QuitApplication)
         self.StatusBar()
         self.Centre()
         self.Show(True)
     def NewApplication(self, event):
        editor = Editor(None, -1, 'Editor')
         editor.Centre()
         editor.Show()
     def OnOpenFile(self, event):
        file name = os.path.basename(self.last name saved)
         if self.modify:
            dlg = wx.MessageDialog(self, 'Save changes?', '', wx.YES NO )wx.YES_DEFAULT |
          wx.CANCEL | wx.ICON_QUESTION)
            val = dlg.ShowModal()if val == wx.ID YES:
                 self.OnSaveFile(event)
                 self.DoOpenFile()
            elif val == wx.ID CANCEL:
                 dlg.Destroy()
             else:
                 self.DoOpenFile()
         else:
             self.DoOpenFile()
     def DoOpenFile(self):
        wcd = 'All files (*)|*|Editor files (*.ef)|*.ef|'
         dir = os.getcwd()
         open_dlg = wx.FileDialog(self, message='Choose a file', 
defaultDir=dir, defaultFile='', 
                          wildcard=wcd, style=wx.OPEN|wx.CHANGE_DIR)
        if open dlg.ShowModal() == wx.ID OK:
             path = open_dlg.GetPath()
             try:
                file = open(path, 'r')text = file.read() file.close()
                 if self.text.GetLastPosition():
                      self.text.Clear()
                 self.text.WriteText(text)
                self.last name saved = path
                 self.statusbar.SetStatusText('', 1)
                 self.modify = False
```

```
 except IOError, error:
                  dlg = wx.MessageDialog(self, 'Error opening file\n' + 
str(error))
                  dlg.ShowModal()
             except UnicodeDecodeError, error:
                 dlg = wx.MessageDialog(self, 'Error opening file\n' +str(error))
                  dlg.ShowModal()
         open_dlg.Destroy()
     def OnSaveFile(self, event):
        if self.last name saved:
              try:
                 file = open(self.last name saved, 'w')
                 text = self.text.GetValue() file.write(text)
                  file.close()
                 self.statusbar.SetStatusText(os.path.basename(self.last name
saved) + ' saved', 0)
                  self.modify = False
                  self.statusbar.SetStatusText('', 1)
             except IOError, error:
                 d\text{lg} = \text{wx.MessageDialog}(\text{self. 'Error saving file}\n' +str(error))
                  dlg.ShowModal()
         else:
             self.OnSaveAsFile(event)
     def OnSaveAsFile(self, event):
         wcd='All files(*)|*|Editor files (*.ef)|*.ef|'
        dir = os.getcwd()save dlg = wx.FileDialog(self, message='Save file as...',defaultDir=dir, defaultFile='', 
                         wildcard=wcd, style=wx.SAVE | wx.OVERWRITE PROMPT)
        if save dig.ShowModal() == wx.ID OK:
            path = save dlg.GetPath()
              try:
                 file = open(path, 'w') text = self.text.GetValue()
                  file.write(text)
                  file.close()
                 self.last name saved = os.path.basename(path)
                 self.statusbar.SetStatusText(self.last name saved + '
saved', 0)
                  self.modify = False
                  self.statusbar.SetStatusText('', 1)
             except IOError, error:
                 d\text{lg} = \text{wx}. MessageDialog(self, 'Error saving file\n' +
str(error))
                  dlg.ShowModal()
```

```
save dlg.Destroy()
    def OnCut(self, event):
         self.text.Cut()
    def OnCopy(self, event):
         self.text.Copy()
    def OnPaste(self, event):
         self.text.Paste()
     def QuitApplication(self, event):
         if self.modify:
             dlg = wx.MessageDialog(self, 'Save before Exit?', '', wx.YES_NO 
| wx.YES_DEFAULT | 
                          wx.CANCEL | wx.ICON_QUESTION)
             val = dlg.ShowModal()
            if val == wx.ID YES:
                 self.OnSaveFile(event)
                 if not self.modify:
                     wx.Exit()
            elif val == wx.ID CANCEL:
                 dlg.Destroy()
             else:
                 self.Destroy()
         else:
             self.Destroy()
    def OnDelete(self, event):
         frm, to = self.text.GetSelection()
        self.text.Remove(frm, to)
    def OnSelectAll(self, event):
         self.text.SelectAll()
    def OnTextChanged(self, event):
         self.modify = True
        self.statusbar.SetStatusText(' modified', 1)
         event.Skip()
     def OnKeyDown(self, event):
         keycode = event.GetKeyCode()
         if keycode == wx.WXK_INSERT:
             if not self.replace:
                 self.statusbar.SetStatusText('INS', 2)
                 self.replace = True
             else:
                  self.statusbar.SetStatusText('', 2)
                 self.replace = False
         event.Skip()
     def ToggleStatusBar(self, event):
         if self.statusbar.IsShown():
             self.statusbar.Hide()
         else:
             self.statusbar.Show()
```

```
 def StatusBar(self):
         self.statusbar = self.CreateStatusBar()
         self.statusbar.SetFieldsCount(3)
        self.statusbar.SetStatusWidths([-5, -2, -1])
     def OnAbout(self, event):
        dlg = wx.MessageDialog(self, '\\tEditor\t\nh Another Tutorial\njan
bodnar 2005-2006',
                                 'About Editor', wx.OK | wx.ICON INFORMATION)
         dlg.ShowModal()
         dlg.Destroy()
app = wx . App()Editor(None, -1, 'Editor')
app.MainLoop()
```
## **Kika**

Kika es un gript que conecta a un sitio ftp. Si el registro es exitoso, Kika muestra un icono de conectado sobre la barra de estado. De otra manera, un icono de desconectado es mostrado. Usamos el módulo ftplib desde la biblioteca estándar de Python. Si usted no tienen una cuenta ftp, usted puede intentar registrarse a algunos sitios ftp anónimos.

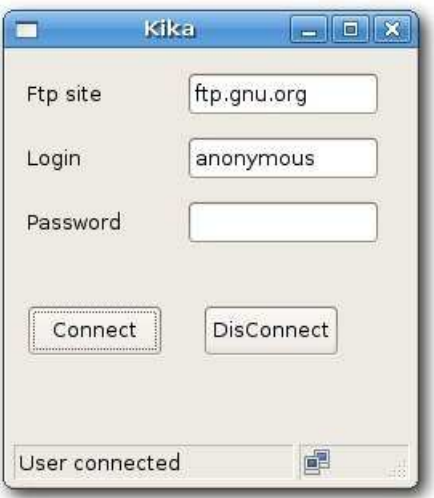

## Figura: Kika

```
#!/usr/bin/python
# kika.py
from ftplib import FTP, all errors
import wx
class MyStatusBar(wx.StatusBar):
    def __ init (self, parent):
        wx.StatusBar. init (self, parent)
         self.SetFieldsCount(2)
         self.SetStatusText('Welcome to Kika', 0)
        self.SetStatusWidths([-5, -2])
```
Fuente:<http://www.zetcode.com/wxpython/> Página 198 de 214

```
self.icon = wx.StaticBitmap(self, -1,
wx.Bitmap('icons/disconnected.png'))
        self.Bind(wx.EVT SIZE, self.OnSize)
         self.PlaceIcon()
     def PlaceIcon(self):
        rect = self.GetFieldRect(1)self.icon.SetPosition((rect.x+3, rect.y+3))
     def OnSize(self, event):
         self.PlaceIcon()
class Kika(wx.Frame):
    def __init (self, parent, id, title):
        \overline{wx}. Frame. init (self, parent, id, title, size=(250, 270))
         wx.StaticText(self, -1, 'Ftp site', (10, 20))
         wx.StaticText(self, -1, 'Login', (10, 60))
         wx.StaticText(self, -1, 'Password', (10, 100))
        self.ftpsite = wx.FextCtrl(self, -1, '', (110, 15), (120, -1))self.login = wx.TextCtrl(self, -1, ', (110, 55), (120, -1))
        self.password = wx.TextCtrl(self, -1, '', (110, 95), (120, -1),
style=wx.TE_PASSWORD)
         self.ftp = None
        con = wx.button(self, 1, 'Connect', (10, 160))discon = wx.button(self, 2, 'DisConnect', (120, 160))self.Bind(wx.EVT_BUTTON, self.OnConnect, id=1)
        self.Bind(wx.EVT_BUTTON, self.OnDisConnect, id=2)
         self.statusbar = MyStatusBar(self)
         self.SetStatusBar(self.statusbar)
         self.Centre()
         self.Show()
     def OnConnect(self, event):
         if not self.ftp:
             ftpsite = self.ftpsite.GetValue()
             login = self.login.GetValue()
             password = self.password.GetValue()
             try:
                 self.ftp = FTP(ftpsite)
                 var = self.ftp.login(login, password)
                 self.statusbar.SetStatusText('user connected')
                 self.statusbar.icon.SetBitmap(wx.Bitmap('icons/connected.png
'))
             except AttributeError:
                 self.statusbar.SetForegroundColour(wx.RED)
                 self.statusbar.SetStatusText('Incorrect params')
                 self.ftp = None
```

```
except all errors, err:
                 self.statusbar.SetStatusText(str(err))
                 self.ftp = None
     def OnDisConnect(self, event):
         if self.ftp:
             self.ftp.quit()
             self.ftp = None
             self.statusbar.SetStatusText('user disconnected')
             self.statusbar.icon.SetBitmap(wx.Bitmap('icons/disconnected.png'
))
app = wx . App()
```

```
Kika(None, -1, 'Kika')
app.MainLoop()
```
Tenga en cuenta que cada vez que la ventana es redimensionada, debemos posicionar nuestros iconos a un nuevo lugar.

```
def PlaceIcon(self):
   rect = self.GetFieldRect(1)self.icon.SetPosition((rect.x+3, rect.y+3))
```
# **Puzzle**

En este gript, introducimos un juego de puzzle. Tenemos una imagen del personaje Sid desde la pelicula la Edad del Hielo. Éste esta cortado dentro de 9 piezas y mezclado. El objetivo es formar la imagen.

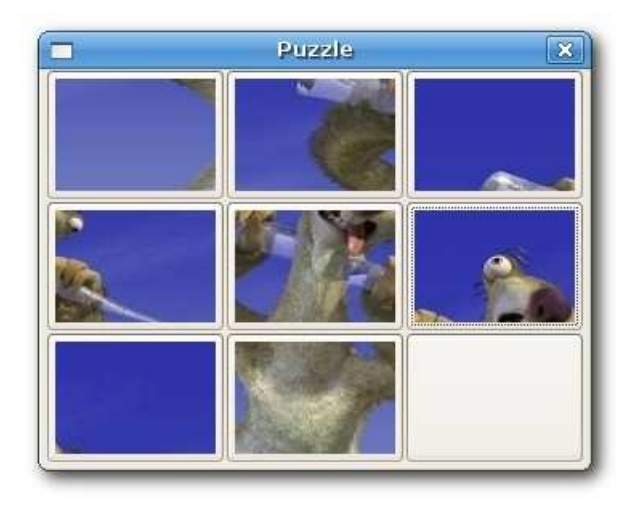

## Figura: Puzzle

```
#!/usr/bin/python
# puzzle.py
import wx
import random
class Puzzle(wx.Dialog):
    def __init_(self, parent, id, title):
        wx.Dialog. init (self, parent, id, title)
         images = ['images/one.jpg', 'images/two.jpg', 'images/tres.jpg', 
'images/cuatro.jpg', 
                  'images/five.jpg', 'images/six.jpg', 'images/seven.jpg', 
'images/eight.jpg']
        self.pos = [ [0, 1, 2], [3, 4, 5], [6, 7, 8] ]self.sizeer = wx.GridSizer(3, 3, 0, 0) numbers = [0, 1, 2, 3, 4, 5, 6, 7]
         random.shuffle(numbers)
         for i in numbers:
                button = wx.BitmapButton(self, i, wx.Bitmap(inages[i])) button.Bind(wx.EVT_BUTTON, self.OnPressButton, 
id=botón.GetId())
                 self.sizer.Add(botón)
        self.panel = wx.button(self, -1, size=(112, 82)) self.sizer.Add(self.panel)
         self.SetSizerAndFit(self.sizer)
         self.Centre()
         self.ShowModal()
         self.Destroy()
     def OnPressButton(self, event):
         button = event.GetEventObject()
```

```
 sizeX = self.panel.GetSize().x
         sizeY = self.panel.GetSize().y
         buttonX = botón.GetPosition().x
         buttonY = botón.GetPosition().y
         panelX = self.panel.GetPosition().x
         panelY = self.panel.GetPosition().y
         buttonPosX = buttonX / sizeX
         buttonPosY = buttonY / sizeY
         buttonIndex = self.pos[buttonPosY][buttonPosX]
        if (buttonX == panelX) and (panelY - buttonY) == sizeY:
             self.sizer.Remove(self.panel)
             self.sizer.Remove(botón)
             self.sizer.Insert(buttonIndex, self.panel)
             self.sizer.Insert(buttonIndex+3, botón)
             self.sizer.Layout()
        if (buttonX == panelX) and (panelY - buttonY) == -sizeY:
             self.sizer.Remove(self.panel)
             self.sizer.Remove(botón)
             self.sizer.Insert(buttonIndex-3, botón)
             self.sizer.Insert(buttonIndex, self.panel)
             self.sizer.Layout()
        if (buttonY == panelY) and (panelX - buttonX) == sizeX:
             self.sizer.Remove(self.panel)
             self.sizer.Remove(botón)
             self.sizer.Insert(buttonIndex, self.panel)
             self.sizer.Insert(buttonIndex+1, botón)
             self.sizer.Layout()
        if (buttonY == panelY) and (panelX - buttonX) == -size X:
             self.sizer.Remove(self.panel)
             self.sizer.Remove(botón)
             self.sizer.Insert(buttonIndex-1, botón)
             self.sizer.Insert(buttonIndex, self.panel)
             self.sizer.Layout()
app = wx . App()Puzzle(None, -1, 'Puzzle')
app.MainLoop()
images = ['images/one.jpg', 'images/two.jpg', 'images/tres.jpg', 
'images/cuatro.jpg', 
         'images/five.jpg', 'images/six.jpg', 'images/seven.jpg', 
'images/eight.jpg']
```
La imagen fue cortada en 9 partes de tamaño 100x70. Lo hice con el programa Gimp. Cada parte de la imagen es colocada sobre un componente botón. Excepto una.

self.sizer =  $wx.GridSizer(3, 3, 0, 0)$ 

Para este gript, wx. GridSizer se ajusta idealmente.

Fuente:<http://www.zetcode.com/wxpython/> Página 202 de 214

numbers = [0, 1, 2, 3, 4, 5, 6, 7] random.shuffle(numbers)

Tenemos ocho números. Estos números son mezclar de modo que tenemos una orden de números aleatorios. Cada vez que comenzamos el gript, tendremos un orden diferente para los mapas de bits.

```
self.panel = wx.button(self, -1, size=(112, 82))self.sizer.Add(self.panel)
```
Este botón no tiene bitmap. Éste es el 'viajero' botón. Éste siempre intercambia su posición con el botón seleccionado.

En este capítulo, hemos presentado varios gripts.

## **El juego Tetris en wxPython**

El juego Tetris es uno de los juegos de computadora mas populares jamas creado. El juego original fue diseñado y programmed por el programador Ruso **Alexey Pajitnov** en 1985. Desde entonces, tetris es disponible sobre casi cualquier plataforma computadora en gran cantidad de variaciones. Aún mi teléfono movil tiene una version modificada del juego Tetris.

Tetris es llamada juego de rompecabezas de bloques cayendo. En este juego, tenemos siete diferentes figuras llamada **tetrominoes**. S-shape, Z-shape, T-shape, L-shape, Line-shape, MirroredL-shape y un box-shape. Cada de estos figuras es formada con cuatro cuadrados. Las figuras van cayendo hacia abajo en el tablero. El objeto del juego Tetris es mover y rotar las figuras, de modo que aquellos llenen tanto como sea posible. Si logramos formar una fila, el fila es destruida y anotamos. Reproducimos el juego Tetris hasta que arribar.

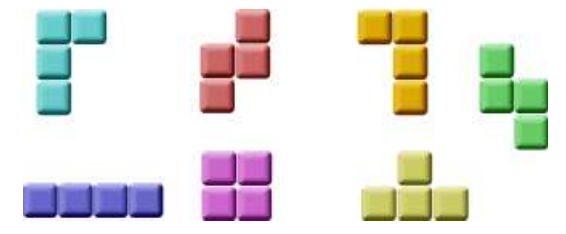

Figura: Tetrominoes

wxPython es un kit de herramientas diseñado para crear aplicaciones. Estas son otras bibliotecas los cuales tienen como objetivo crear juego de computadoras. Sin embargo, wxPython y otras kits de herramientas de aplicaciones pueden ser usado para crear juegos.

## **El desarrollo**

No tenemos que hacer imágenes para nuestras juego Tetris, dibujamos el tetrominoes usando las API de dibujo disponibles en el kit de herramientas de programación de wxPython. Detrás de cada juego de computadora, hay un modelo matemáticas. Pero éste es en Tetris.

Algunos ideas detras el juego.

- usamos **wx.Timer** para crear el ciclo del juego
- Los tetrominoes son dibujado

- $\triangle$  Las figuras se mueven cuadro a cuadro (no pixel por pixel)
- $\triangle$  Matematicamente un tablero es una simple lista de números

El siguientes ejemplo es una version modificada del juego Tetris, disponibles con los archivos de instalación de PyQt4.

```
#!/usr/bin/python
# tetris.py
import wx
import random
class Tetris(wx.Frame):
    def __init_(self, parent, id, title):
        \overline{wx}. Frame. init (self, parent, id, title, size=(180, 380))
        self.statusbar = self.CreateStatusBar()
         self.statusbar.SetStatusText('0')
         self.board = Board(self)
         self.board.SetFocus()
         self.board.start()
         self.Centre()
         self.Show(True)
class Board(wx.Panel):
     BoardWidth = 10
    BoardHeight = 22Speed = 300 ID_TIMER = 1
    def __init__(self, parent):
        wx.Panel. init (self, parent)
        self.timer = wx.Timer(self, Board.ID TIMER)
         self.isWaitingDespués deLine = False
         self.curPiece = Shape()
         self.nextPiece = Shape()
        self.curX = 0self.curY = 0 self.numLinesRemoved = 0
        self.board = [] self.isStarted = False
         self.isPaused = False
        self.Bind(wx.EVT_PAINT, self.OnPaint)
        self.Bind(wx.EVT<sup>-</sup>KEY_DOWN, self.OnKeyDown)
        self.Bind(wx.EVT_TIMER, self.OnTimer, id=Board.ID_TIMER)
         self.clearBoard()
     def shapeAt(self, x, y):
         return self.board[(y * Board.BoardWidth) + x]
```

```
 def setShapeAt(self, x, y, shape):
        self.board[(y * Board.BoardWidth) + x] = shape
     def squareWidth(self):
         return self.GetClientSize().GetWidth() / Board.BoardWidth
     def squareHeight(self):
         return self.GetClientSize().GetHeight() / Board.BoardHeight
     def start(self):
         if self.isPaused:
             return
         self.isStarted = True
         self.isWaitingDespués deLine = False
         self.numLinesRemoved = 0
         self.clearBoard()
         self.newPiece()
         self.timer.Start(Board.Speed)
     def pausar(self):
         if not self.isStarted:
             return
         self.isPaused = not self.isPaused
         barra de estado = self.GetParent().statusbar
         if self.isPaused:
             self.timer.Stop()
             statusbar.SetStatusText('paused')
         else:
             self.timer.Start(Board.Speed)
             statusbar.SetStatusText(str(self.numLinesRemoved))
         self.Refresh()
     def clearBoard(self):
         for i in range(Board.BoardHeight * Board.BoardWidth):
             self.board.append(Tetrominoes.NoShape)
     def OnPaint(self, event):
        dc = wx.PaintDC(self) size = self.GetClientSize()
        boardTop = size.GetHeight() - Board.BoardHeight *self.squareHeight()
         for i in range(Board.BoardHeight):
             for j en range(Board.BoardWidth):
                shape = self.shapeAt(j, Board.BoardHeight - i - 1)
                 if shape != Tetrominoes.NoShape:
                      self.drawSquare(dc,
                         0 + j * self.squareWidth(),
```

```
 boardTop + i * self.squareHeight(), shape)
         if self.curPiece.shape() != Tetrominoes.NoShape:
             for i in range(4):
                x = self.curX + self.curPiece.x(i)y = self.curY - self.curPiece.y(i)self.drawSquare(dc, 0 + x * self.squareWidth(),
                     boardTop + (Board.BoardHeight - y - 1) *
self.squareHeight(),
                     self.curPiece.shape())
     def OnKeyDown(self, event):
         if not self.isStarted o self.curPiece.shape() == 
Tetrominoes.NoShape:
             event.Skip()
             return
         keycode = event.GetKeyCode()
        if keycode == ord('P') o keycode == ord('p'):
             self.pause()
             return
         if self.isPaused:
             return
         elif keycode == wx.WXK_LEFT:
            self.tryMove(self.curPiece, self.curX - 1, self.curY)
         elif keycode == wx.WXK_RIGHT:
            self.tryMove(self.curPiece, self.curX + 1, self.curY)
        elif keycode == wx.WXK DOWN:
            self.tryMove(self.curPiece.rotatedRight(), self.curX, self.curY)
         elif keycode == wx.WXK_UP:
            self.tryMove(self.curPiece.rotatedLeft(), self.curX, self.curY)
         elif keycode == wx.WXK_SPACE:
             self.dropDown()
        elif keycode == ord('D') o keycode == ord('d'):
             self.oneLineDown()
         else:
             event.Skip()
     def OnTimer(self, event):
         if event.GetId() == Board.ID_TIMER:
             if self.isWaitingDespués deLine:
                 self.isWaitingDespués deLine = False
                 self.newPiece()
             else:
                 self.oneLineDown()
         else:
             event.Skip()
     def dropDown(self):
         newY = self.curY
        while new Y > 0:
             if not self.tryMove(self.curPiece, self.curX, newY - 1):
```
Fuente:<http://www.zetcode.com/wxpython/> Página 206 de 214

```
 break
        newY = 1 self.pieceDropped()
 def oneLineDown(self):
     if not self.tryMove(self.curPiece, self.curX, self.curY - 1):
         self.pieceDropped()
 def pieceDropped(self):
     for i in range(4):
        x = self.curX + self.curPiece.x(i) y = self.curY - self.curPiece.y(i)
        self.setShapeAt(x, y, self.curPiece.shape())
     self.removeFullLines()
     if not self.isWaitingDespués deLine:
         self.newPiece()
 def removeFullLines(self):
     numFullLines = 0
     barra de estado = self.GetParent().statusbar
     rowsToRemove = []
     for i in range(Board.BoardHeight):
        n = 0 for j en range(Board.BoardWidth):
            if not self.shapeAt(j, i) == Tetrominoes.NoShape:
                n = n + 1 if n == 10:
             rowsToRemove.append(i)
     rowsToRemove.reverse()
     for m en rowsToRemove:
        for k en range(m, Board.BoardHeight):
             for l en range(Board.BoardWidth):
                     self.setShapeAt(l, k, self.shapeAt(l, k + 1))
         numFullLines = numFullLines + len(rowsToRemove)
         if numFullLines > 0:
             self.numLinesRemoved = self.numLinesRemoved + numFullLines
             statusbar.SetStatusText(str(self.numLinesRemoved)) 
             self.isWaitingDespués deLine = True
             self.curPiece.setShape(Tetrominoes.NoShape)
             self.Refresh()
```

```
 def newPiece(self):
```

```
 self.curPiece = self.nextPiece
         barra de estado = self.GetParent().statusbar
         self.nextPiece.setRandomShape()
         self.curX = Board.BoardWidth / 2 + 1
        self.curY = Board.BoardHeight - 1 + self.curPiece.minY() if not self.tryMove(self.curPiece, self.curX, self.curY):
             self.curPiece.setShape(Tetrominoes.NoShape)
             self.timer.Stop()
             self.isStarted = False
             statusbar.SetStatusText('Game over')
     def tryMove(self, newPiece, newX, newY):
        for i in range(4):
            x = newX + newPiece.x(i)y = newY - newPiece.y(i)if x < 0 o x \ge 0 Board. BoardWidth o y < 0 o y \ge 0Board.BoardHeight:
                 return False
            if self.shapeAt(x, y) != Tetrominoes.NoShape:
                 return False
         self.curPiece = newPiece
         self.curX = newX
         self.curY = newY
         self.Refresh()
         return True
     def drawSquare(self, dc, x, y, shape):
         colors = ['#000000', '#CC6666', '#66CC66', '#6666CC',
                    '#CCCC66', '#CC66CC', '#66CCCC', '#DAAA00']
         light = ['#000000', '#F89FAB', '#79FC79', '#7979FC', 
                   '#FCFC79', '#FC79FC', '#79FCFC', '#FCC600']
         dark = ['#000000', '#803C3B', '#3B803B', '#3B3B80', 
                   '#80803B', '#803B80', '#3B8080', '#806200']
         pen = wx.Pen(light[shape])
         pen.SetCap(wx.CAP_PROJECTING)
         dc.SetPen(pen)
        dc.DrawLine(x, y + self.squareHeight() - 1, x, y)dc.DrawLine(x, y, x + self.squareWidth() - 1, y)
         darkpen = wx.Pen(dark[shape])
         darkpen.SetCap(wx.CAP_PROJECTING)
         dc.SetPen(darkpen)
        dc.DrawLine(x + 1, y + self.squareHeight() - 1,
            x + self.\squaresquareWidth() - 1, y + self.\squaresquareHeight() - 1)
        dc.DrawLine(x + self.squareWidth() - 1,
        y + self.squareHeight() - 1, x + self.squareWidth() - 1, y + 1) dc.SetPen(wx.TRANSPARENT_PEN)
```

```
 dc.SetBrush(wx.Brush(colors[shape]))
       dc.DrawRectangle(x + 1, y + 1, self.squareWidth() - 2,
       self.squareHeight() - 2)
class Tetrominoes(object):
   NoShape = 0ZShape = 1SShape = 2 LineShape = 3
   TShape = 4 SquareShape = 5
   LShape = 6 MirroredLShape = 7
class Shape(object):
    coordsTable = (
((0, 0), (0, 0), (0, 0), (0, 0), (0, 0)),((0, -1), (0, 0), (-1, 0), (-1, 1)),((0, -1), (0, 0), (1, 0), (1, 1)),((0, -1), (0, 0), (0, 1), (0, 2)),((-1, 0), (0, 0), (1, 0), (0, 1)),((0, 0), (1, 0), (0, 1), (1, 1)),((-1, -1), (0, -1), (0, 0), (0, 1)),((1, -1), (0, -1), (0, 0), (0, 1)) )
   def __ init (self):
       \overline{\text{self}.\text{coords}} = [[0,0] \text{ for } i \text{ in range}(4)] self.pieceShape = Tetrominoes.NoShape
        self.setShape(Tetrominoes.NoShape)
    def shape(self):
        return self.pieceShape
    def setShape(self, shape):
        table = Shape.coordsTable[shape]
        for i in range(4):
            for j en range(2):
               self. \text{coords}[i][j] = table[i][j] self.pieceShape = shape
    def setRandomShape(self):
       self.setShape(random.randint(1, 7))
    def x(self, index):
        return self.coords[index][0]
    def y(self, index):
        return self.coords[index][1]
    def setX(self, index, x):
        self.coords[index][0] = x
```

```
 def setY(self, index, y):
     self.coords[index][1] = y
 def minX(self):
   m = self.cords[0][0]for i in range(4):
        m = min(m, self.coords[i][0]) return m
 def maxX(self):
   m = self.coords[0][0] for i in range(4):
        m = max(m, self.coords[i][0]) return m
 def minY(self):
   m = self.coords[0][1] for i in range(4):
        m = min(m, self.coords[i][1]) return m
 def maxY(self):
   m = self.coords[0][1] for i in range(4):
        m = max(m, self.coords[i][1]) return m
 def rotatedLeft(self):
     if self.pieceShape == Tetrominoes.SquareShape:
         return self
    result = Shape() result.pieceShape = self.pieceShape
     for i in range(4):
         result.setX(i, self.y(i))
        result.setY(i, -self.x(i)) return result
 def rotatedRight(self):
     if self.pieceShape == Tetrominoes.SquareShape:
         return self
    result = Shape() result.pieceShape = self.pieceShape
     for i in range(4):
        result.setX(i, -self.y(i)) result.setY(i, self.x(i))
     return result
```

```
app = wx . App()Tetris(None, -1, 'Tetris')
app.MainLoop()
```
He simplificado el juego un poquito, de modo que éste sea fácil para comprender. El juego arranca inmediatamente, Después de éste es lanzado. Podemos pausar el juego presionando la tecla p. La barra espaciadora podrá caer la pieza del tetris inmediatamente hacia el fondo. El tecla d podrá caer la pieza uno línea abajo. (Esto puede ser usado para acelerar la caida un poquito.) el juego va velocidad constante, no se implementó acceleración. El marcador es el número de líneas, que tenemos removidas.

```
 ...
 self.curX = 0
self.curY = 0 self.numLinesRemoved = 0
 self.board = []
 ...
```
Antes que comencemos un cliclo del juego, inicializamos algunas variables importantes. La variable **self.board** es una lista de números de 0 a 7. Ésta representa la posición de varios figuras y remanente de la formas sobre el tablero.

```
 for i in range(Board.BoardHeight):
     for j en range(Board.BoardWidth):
        shape = self.shapeAt(j, Board.BoardHeight - i - 1)
         if shape != Tetrominoes.NoShape:
            self.drawSquare(dc,
                0 + i * self.squareWidth(),
                boardTop + i * self.squareHeight(), shape)
```
El pintado del juego es dividido en dos pasos. En el primer paso, dibujamos todas las figuras, o remanente de las formas, que han sido retiradas del fondo del tablero. Todos el cuadrados son recordados en la variable lista del **self.board**. Lo accedemos usando el método shapeAt().

```
 if self.curPiece.shape() != Tetrominoes.NoShape:
     for i in range(4):
       x = self.curX + self.curPiece.x(i)y = self.curY - self.curPiece.y(i)self.drawSquare(dc, 0 + x * self.squareWidth(),
            boardTop + (Board.BoardHeight - y - 1) * self.squareHeight(),
             self.curPiece.shape())
```
El siguiente paso es dibujar la pieza actual, que está cayendo.

```
 elif keycode == wx.WXK_LEFT:
    self.tryMove(self.curPiece, self.curX - 1, self.curY)
```
En el método **OnKeyDown()** comprobamos por las teclas pulsadas. Si pulsamos la tecla izquierda flecha, intentamos mover la pieza a la izquierda. Decimos intentar, porque la pieza podría no estar disponible para mover.

```
 def tryMove(self, newPiece, newX, newY):
     for i in range(4):
       x = newX + newPiece.x(i)y = newY - newPiece.y(i)
```

```
if x < 0 o x \ge 0 Board.BoardWidth o y < 0 o y \ge 0 Board.BoardHeight:
        return False
    if self.shapeAt(x, y) != Tetrominoes.NoShape:
         return False
 self.curPiece = newPiece
self.curX = newXself.curY = newY self.Refresh()
 return True
```
En el método **tryMove()** intentamos mover nuestras figuras. Si la figura está en el borde del tablero o es adjacente a algunas otras pieza, retornamos false. De otra manera colocamos la pieza que está ahora cayendo en una nueva posición y retornamos true.

```
 def OnTimer(self, event):
     if event.GetId() == Board.ID_TIMER:
         if self.isWaitingDespués deLine:
             self.isWaitingDespués deLine = False
             self.newPiece()
         else:
             self.oneLineDown()
     else:
         event.Skip()
```
En el método **OnTimer()** o creaamos una nueva pieza, después de que una llego al fondo, o movemos la pieza que cae una línea abajo.

```
 def removeFullLines(self):
     numFullLines = 0
     rowsToRemove = []
     for i in range(Board.BoardHeight):
        n = 0 for j en range(Board.BoardWidth):
            if not self.shapeAt(j, i) == Tetrominoes.NoShape:
                n = n + 1 if n == 10:
             rowsToRemove.append(i)
      rowsToRemove.reverse()
      for m en rowsToRemove:
          for k en range(m, Board.BoardHeight):
              for l en range(Board.BoardWidth):
                 self.setShapeAt(l, k, self.shapeAt(l, k + 1))
 ...
```
Si la pieza toca el fondo, llamamos el método **removeFullLines()**. Primero nos encontramos con todos las líneas llenas. Y las removemos. Lo hacemos moviendo todas los líneas abajo la línea llena a ser removida. Note que preservamos el orden de las líneas a ser removidas. De otra manera, podría no trabajar correctamente. En nuestro caso usamos una **gravedad ingenua**. De esta manera, que las piezas pueden ser flotar hacia abajo varios pasos.

Fuente:<http://www.zetcode.com/wxpython/> Página 212 de 214

```
 def newPiece(self):
    self.curPiece = self.nextPiece
    barra de estado = self.GetParent().statusbar
     self.nextPiece.setRandomShape()
    self.curX = Board.BoardWidth / 2 + 1self.curY = Board.BcardHeight - 1 + self.curPiece.minY() if not self.tryMove(self.curPiece, self.curX, self.curY):
         self.curPiece.setShape(Tetrominoes.NoShape)
         self.timer.Stop()
         self.isStarted = False
         statusbar.SetStatusText('Game over')
```
El método **newPiece()** crea al azar una nueva pieza del Tetris. Si la pieza no entra en su posición inicial, el juego termina.

La clase **Shape** guarda información acerca de la pieza del Tetris.

self.coords =  $[0,0]$  for i in range(4)]

Al momento de la creación, creamos una lista vacia de coordenadas. La lista podrá guardar las coordenadas de las piezas del Tetris. Por ejemplo, estos tupla (0, -1), (0, 0), (1, 0), (1, 1) representan una S-shape rotada. El siguiente diagrama ilustra la figura.

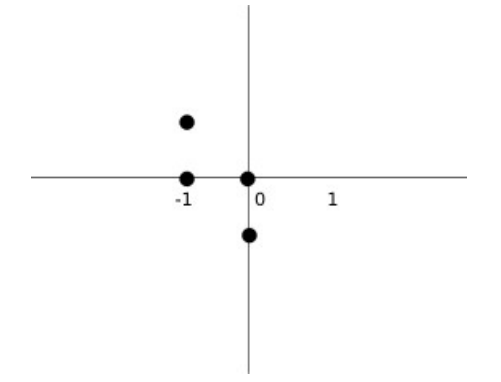

Figura: Coordinates

Cuando dibujamos la pieza que esta cayendo ahora, la dibujamos en la posición **self.curX**, **self.curY** . Entonces nosotros miramos a la tabla de coordenadas y dibujamos todos los el cuatro cuadrado.

Manual de wxPython Librería GUI para Python

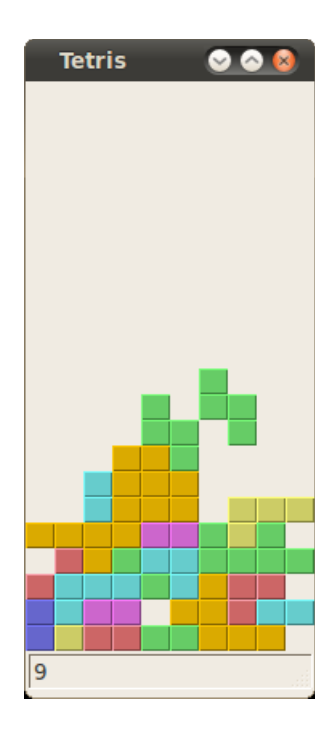

## Figura: Tetris

Este fue un juego Tetris en wxPython.

Este documento fue traducido por Carlos Miguel FARÍAS. Santa Rosa – La Pampa - Argentina

No está traducido con programa traductor, se uso el traductor de Google para algunas frases y palabras en general.

El documento original está indicado al pie de cada página.

Favor de informar si hay algún error así se corrige.